# **Oracle® Communications User Data Repository**

Cloud Installation and Configuration Guide Release 15.0.1.0.0 **F87587-04**

July 2024

## ORACLE<sup>®</sup>

Oracle Communications User Data Repository Cloud Installation and Configuration Guide, Release 15.0.1.0.0

#### F87587-04

Copyright © 2016,2017, 2018, 2022, 2023, 2024 Oracle and/or its affiliates. All rights reserved.

This software and related documentation are provided under a license agreement containing restrictions on use and disclosure and are protected by intellectual property laws. Except as expressly permitted in your license agreement or allowed by law, you may not use, copy, reproduce, translate, broadcast, modify, license, transmit, distribute, exhibit, perform, publish, or display any part, in any form, or by any means. Reverse engineering, disassembly, or decompilation of this software, unless required by law for interoperability, is prohibited.

The information contained herein is subject to change without notice and is not warranted to be error-free. If you find any errors, please report them to us in writing.

If this is software or related documentation that is delivered to the U.S. Government or anyone licensing it on behalf of the U.S. Government, then the following notice is applicable:

U.S. GOVERNMENT END USERS: Oracle programs, including any operating system, integrated software, any programs installed on the hardware, and/or documentation, delivered to U.S. Government end users are "commercial computer software" pursuant to the applicable Federal Acquisition Regulation and agency-specific supplemental regulations. As such, use, duplication, disclosure, modification, and adaptation of the programs, including any operating system, integrated software, any programs installed on the hardware, and/or documentation, shall be subject to license terms and license restrictions applicable to the programs. No other rights are granted to the U.S. Government.

This software or hardware is developed for general use in a variety of information management applications. It is not developed or intended for use in any inherently dangerous applications, including applications that may create a risk of personal injury. If you use this software or hardware in dangerous applications, then you shall be responsible to take all appropriate fail-safe, backup, redundancy, and other measures to ensure its safe use. Oracle Corporation and its affiliates disclaim any liability for any damages caused by use of this software or hardware in dangerous applications.

Oracle and Java are registered trademarks of Oracle and/or its affiliates. Other names may be trademarks of their respective owners.

Intel and Intel Xeon are trademarks or registered trademarks of Intel Corporation. All SPARC trademarks are used under license and are trademarks or registered trademarks of SPARC International, Inc. AMD, Opteron, the AMD logo, and the AMD Opteron logo are trademarks or registered trademarks of Advanced Micro Devices. UNIX is a registered trademark of The Open Group.

This software or hardware and documentation may provide access to or information about content, products, and services from third parties. Oracle Corporation and its affiliates are not responsible for and expressly disclaim all warranties of any kind with respect to third-party content, products, and services unless otherwise set forth in an applicable agreement between you and Oracle. Oracle Corporation and its affiliates will not be responsible for any loss, costs, or damages incurred due to your access to or use of third-party content, products, or services, except as set forth in an applicable agreement between you and Oracle.

MOS (*[https://support.oracle.com](https://support.oracle.com/)*) is your initial point of contact for all product support and training needs. A representative at Customer Access Support (CAS) can assist you with MOS registration.

Call the CAS main number at **1-800-223-1711** (toll-free in the US), or call the Oracle Support hotline for your local country from the list at *<http://www.oracle.com/us/support/contact/index.html>*.

See more information on MOS in the Appendix section.

#### **TABLE OF CONTENTS**

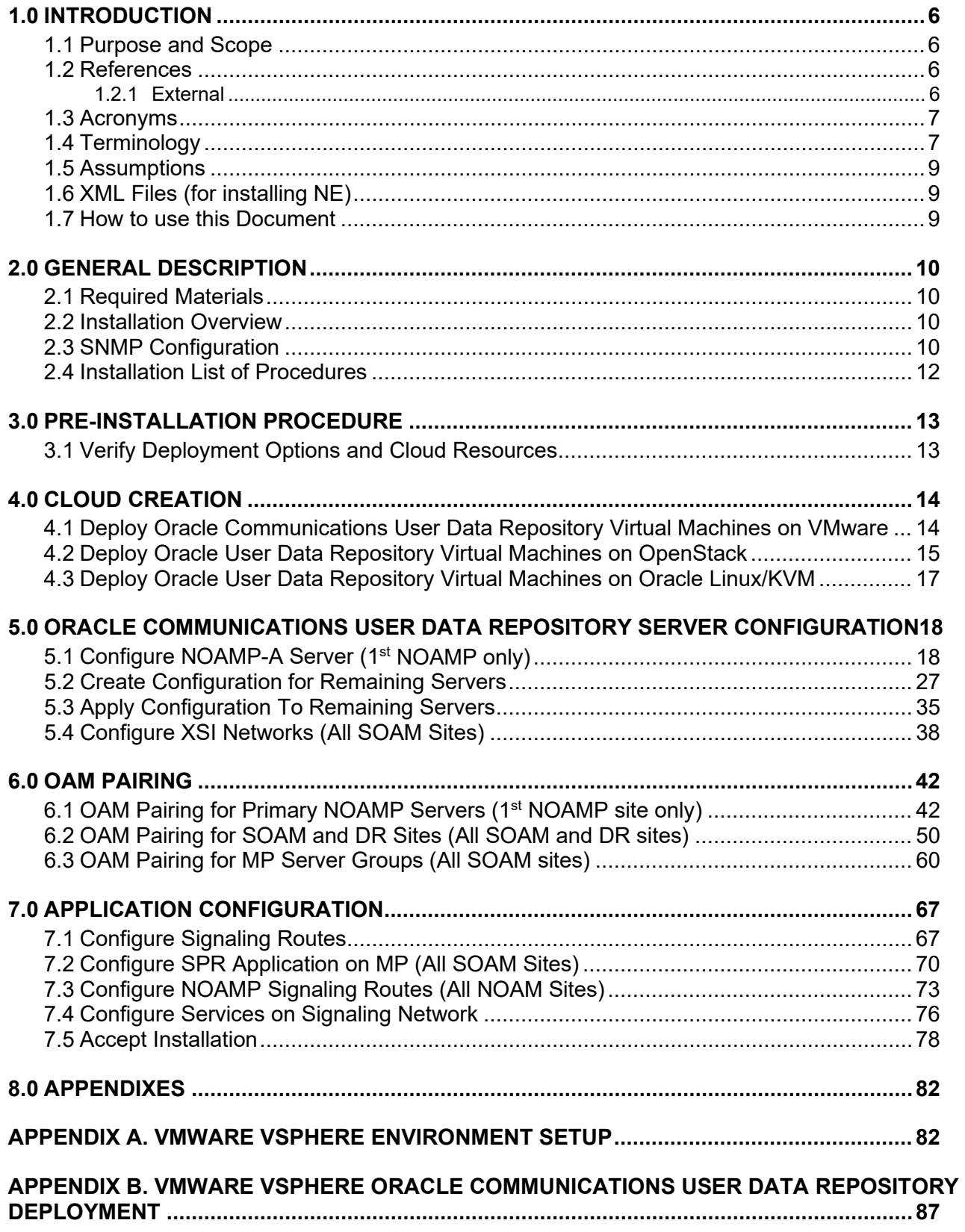

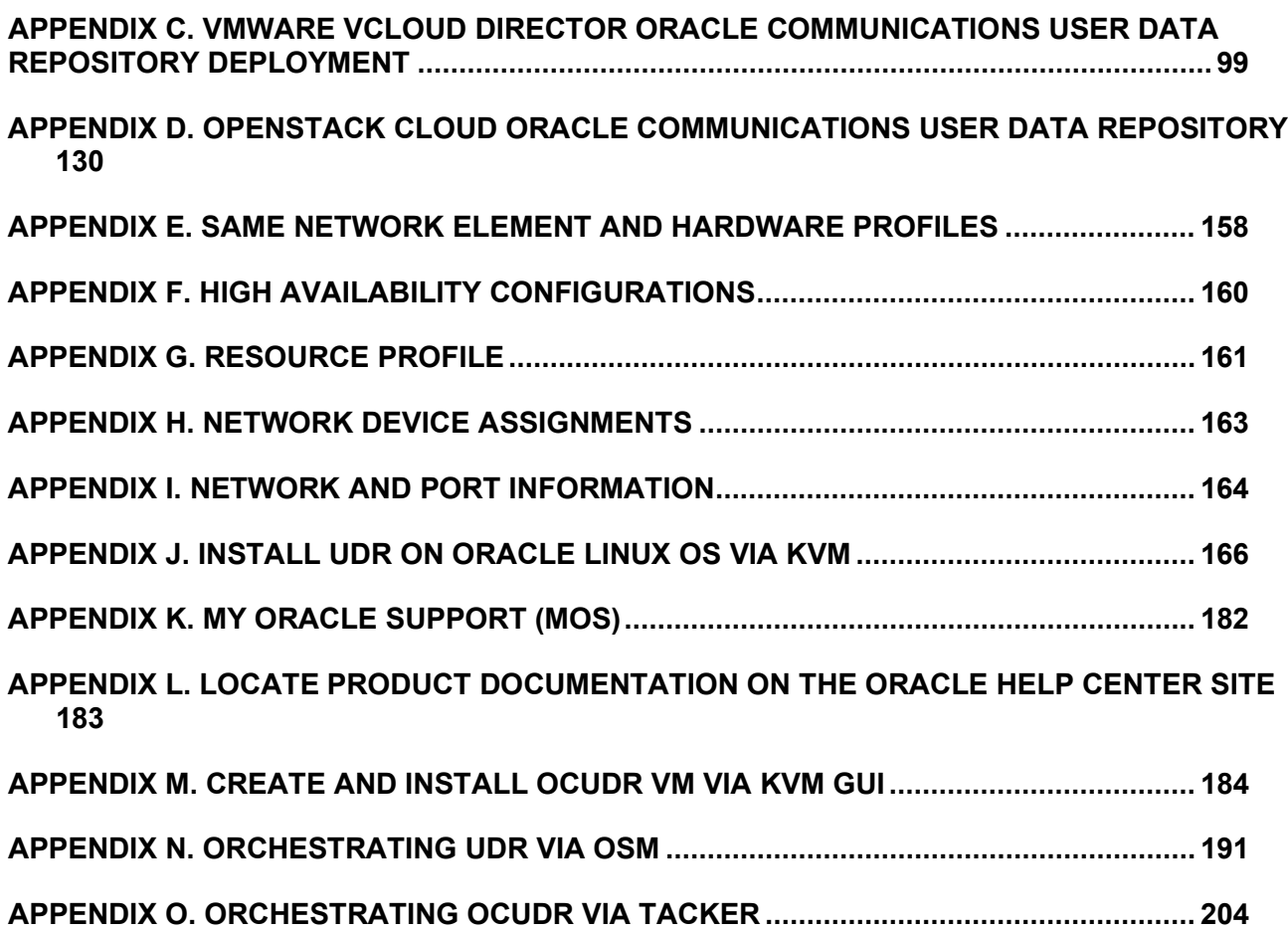

## **List of Figures**

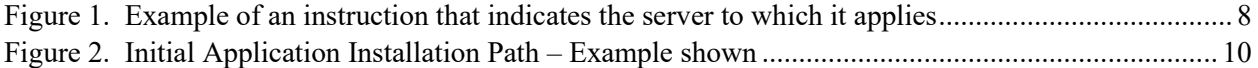

## **List of Tables**

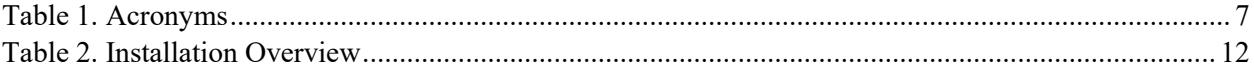

### <span id="page-5-0"></span>**1.0INTRODUCTION**

### <span id="page-5-1"></span>**1.1 Purpose and Scope**

This document describes the application-related installation procedures for an VMware User Data Repository 15.0.1.0.0 system. This document assumes that platform-related configuration has already been done.

The audience for this document includes Oracle customers as well as these groups: Software System, Product Verification, Documentation, and Customer Service including Software Operations and First Office Application.

### <span id="page-5-3"></span><span id="page-5-2"></span>**1.2 References**

#### **1.2.1 External**

- [1] *Oracle Communications User Data Repository Installation and Configuration Guide,* F56659-01*,* latest revision
- [2] *Oracle Communications User Data Repository Cloud Disaster Recovery Guide,* F87585-01*,* latest revision

### <span id="page-6-0"></span>**1.3 Acronyms**

An alphabetized list of acronyms used in the document

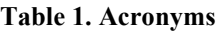

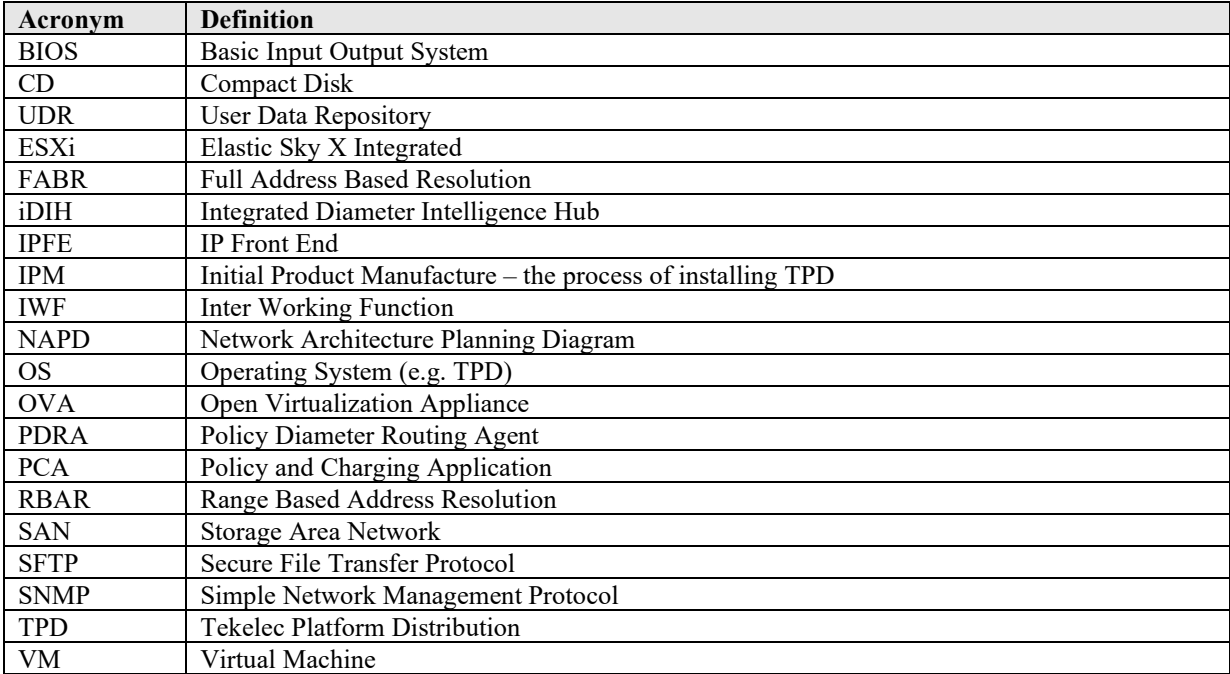

### <span id="page-6-1"></span>**1.4 Terminology**

Multiple server types may be involved with the procedures in this manual. Therefore, most steps in the written procedures begin with the name or type of server to which the step applies.

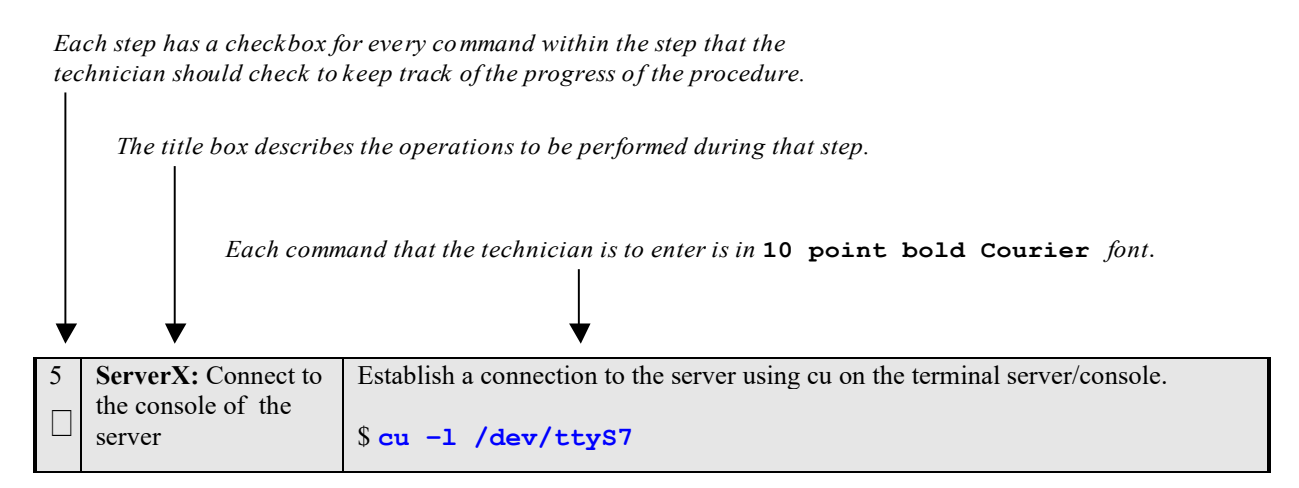

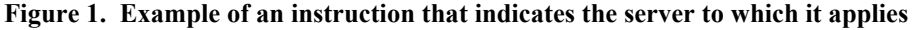

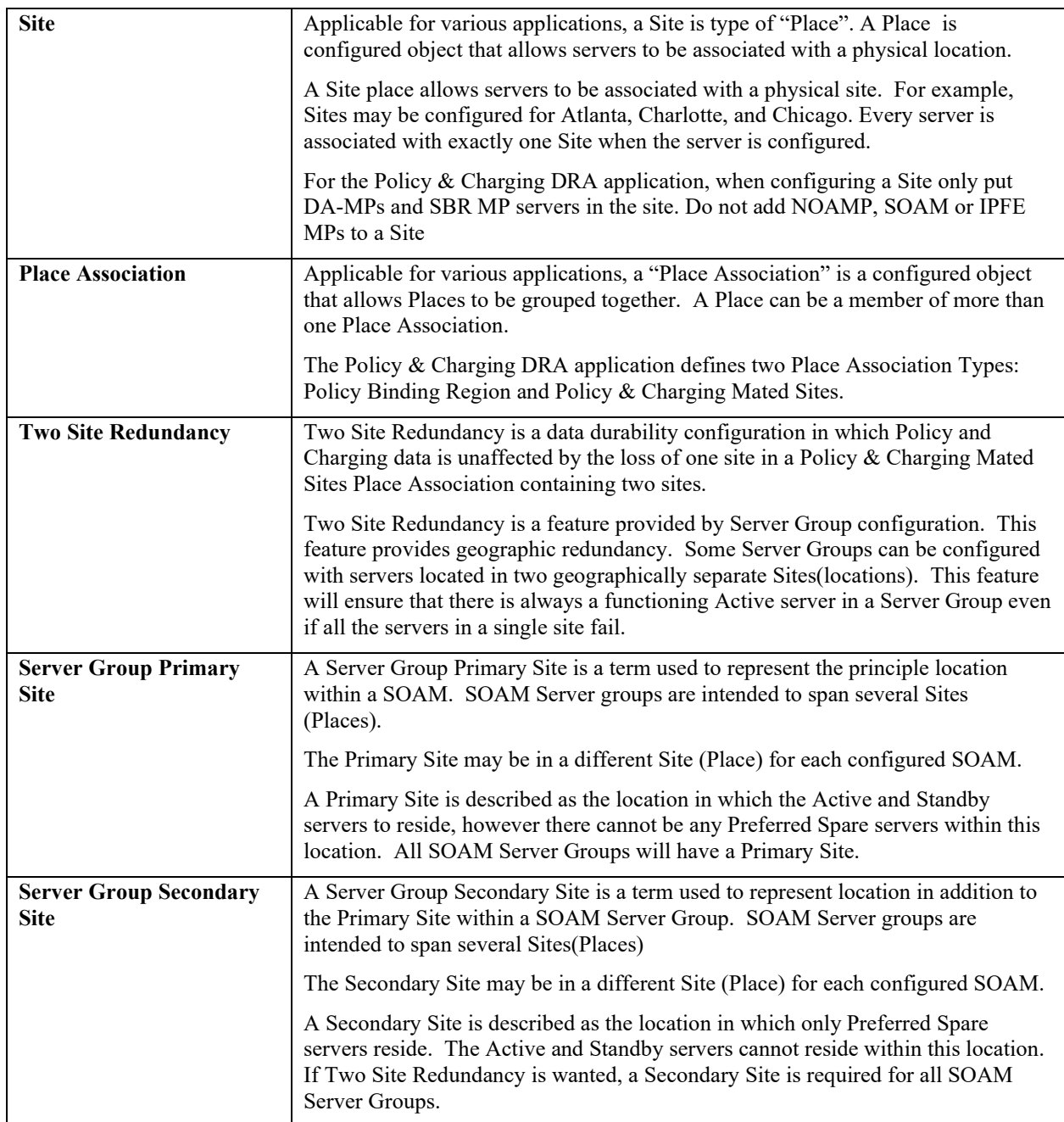

### <span id="page-8-0"></span>**1.5 Assumptions**

This procedure assumes the following:

- The user has taken assigned values from the Customer network and used them to compile XML files (see Appendix C for each NOAMP and SOAM site's NE prior to attempting to execute this procedure).
- The user has at least an intermediate skill set with command prompt activities on an Open Systems computing environment such as Linux or TPD.

### <span id="page-8-1"></span>**1.6 XML Files (for installing NE)**

The XML files compiled for installation of the each of the NOAMP and SOAM site's NE must be maintained and accessible for use in Disaster Recovery procedures. The Professional Services Engineer (PSE) will provide a copy of the XML files used for installation to the designated Customer Operations POC. The customer is ultimately responsible for maintaining and providing the XML files to My Oracle Support (MOS) if needed for use in Disaster Recovery operations. For more details on Disaster Recovery refer to [3].

### <span id="page-8-2"></span>**1.7 How to use this Document**

Although this document is primarily to be used as an initial installation guide, its secondary purpose is to be used as a reference for Disaster Recovery procedures [3]. When executing this document for either purpose, there are a few points which help to ensure that the user understands the author's intent. These points are as follows;

- 1) Before beginning a procedure, completely read the instructional text (it will appear immediately after the Section heading for each procedure) and all associated procedural WARNINGS or NOTES.
- 2) Before execution of a STEP within a procedure, completely read the left and right columns including any STEP specific WARNINGS or NOTES.

If a procedural STEP fails to execute successfully, STOP and contact My Oracle Support MOS for assistance before attempting to continue.

### <span id="page-9-0"></span>**2.0GENERAL DESCRIPTION**

This document defines the steps to execute the initial installation of the Oracle Communications User Data Repository application on a VMware hypervisor.

Oracle Communications User Data Repository installation paths are shown in the figures below. The general timeline for all processes to perform a software installation/configuration and upgrade is also included below.

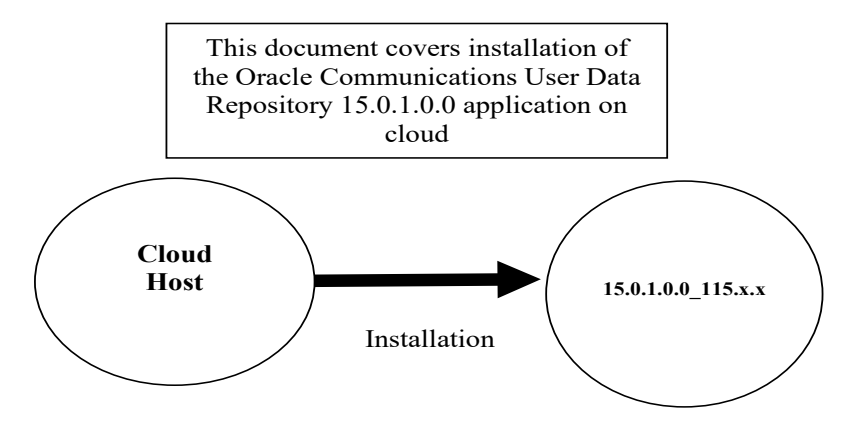

**Figure 2. Initial Application Installation Path – Example shown**

### <span id="page-9-1"></span>**2.1 Required Materials**

The following materials are required to complete Oracle Communications User Data Repository installation:

- 1. Target release Oracle Communications User Data Repository OVA Media
- 2. Target release Oracle Communications User Data Repository ISO Media only for ISO installs
- 3. Target release TPD Media only for ISO installs

The software media referenced here may be acquired online from the Oracle e-Delivery service at edelivery.oracle.com

This document and others referenced here can be acquired online from the Oracle Document Repository at the following URL:

<span id="page-9-2"></span><http://docs.oracle.com/en/industries/communications/user-data-repository/index.html>

#### **2.2 Installation Overview**

This section describes the overal strategy to be employed for a single or multi-site installation. It also lists the procedures required for installation with estimated times. Section 2.4 discusses the overall install strategy and includes an installation flow chart that can be used to determine exactly which procedures should be run for an installation. Section 3.2.3 lists the steps required to install a Oracle Communications User Data Repository system. These latter sections expand on the information from the matrix and provide a general timeline for the installation.

## <span id="page-9-3"></span>**2.3 SNMP Configuration**

The network-wide plan for SNMP configuration should be decided upon before installation proceeds. This section provides recommendations for these decisions.

SNMP traps can originate from the following entities in a Oracle Communications User Data Repository installation:

• Oracle Communications User Data Repository Application Servers (NOAMP, SOAM, MPs)

Oracle Communications User Data Repository application servers can be configured to:

1. Send all their SNMP traps to the NOAMP via merging from their local SOAM. All traps will terminate at the NOAMP and be viewable from the NOAMP GUI (entire network) and the SOAM GUI (site specific). Traps are displayed on the GUI

both as alarms and logged in trap history. **This is the default configuration option and no changes are required for this to take effect.**

2. Send all their SNMP traps to an external Network Management Station (NMS). The traps will be seen at the SOAM AND/OR NOAM as alarms **AND** they will be viewable at the configured NMS(s) as traps.

Application server SNMP configuration is done from the NOAMP GUI, near the end of installation. See the procedure list for details.

### <span id="page-11-0"></span>**2.4 Installation List of Procedures**

The following table illustrates the progression of the installation process by procedure with estimated times. The estimated times and the phases that must be completed may vary due to differences in typing ability and system configuration. The phases outlined in are to be executed in the order they are listed.

#### **Table 2. Installation Overview**

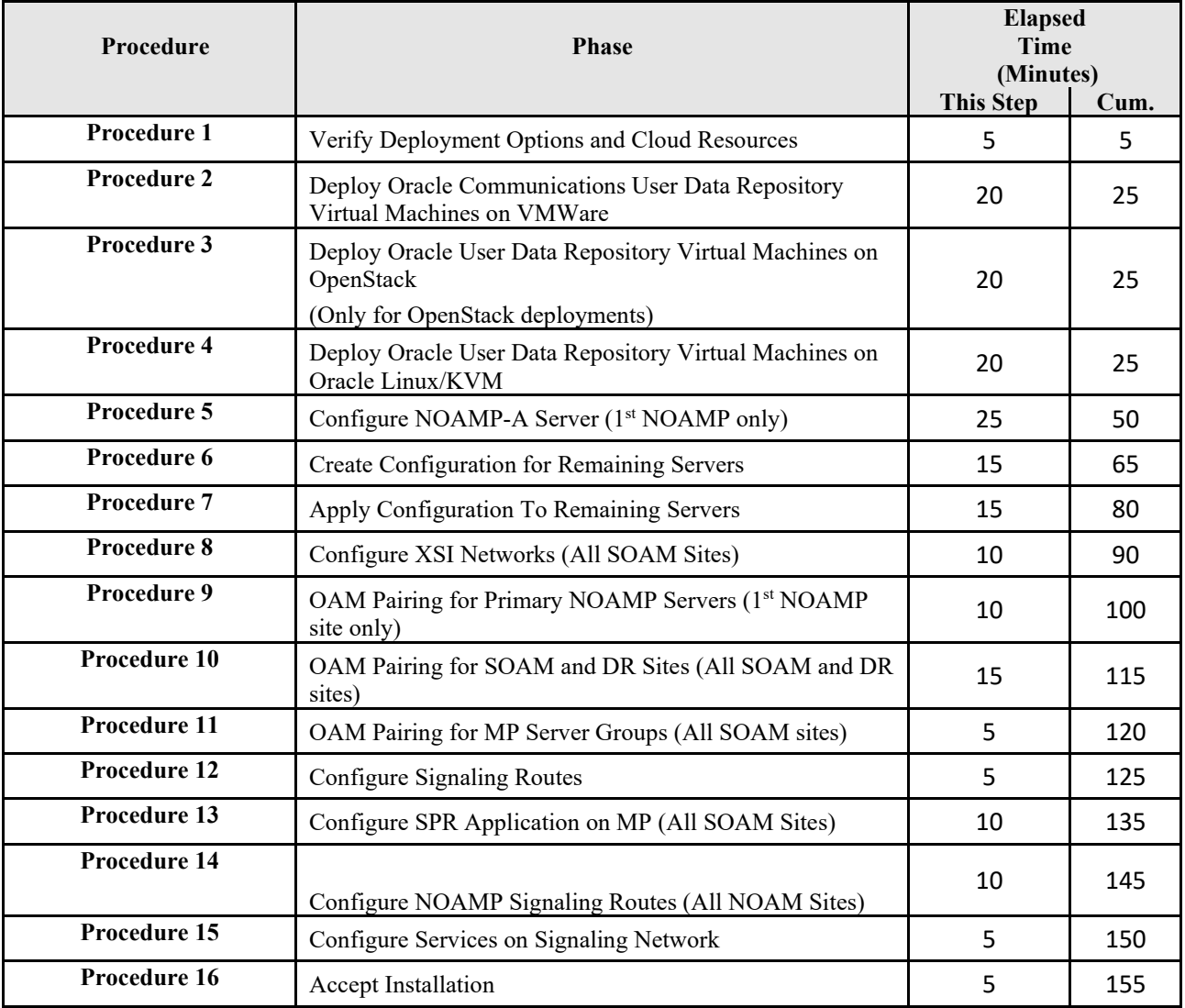

### <span id="page-12-0"></span>**3.0PRE-INSTALLATION PROCEDURE**

### <span id="page-12-1"></span>**3.1 Verify Deployment Options and Cloud Resources**

This procedure determines appropriate HA Configurations and VM Profiles for the deployment, as well as verifies the environment.

**Procedure 1: Verify Deployment Options and Cloud Resources**

| <b>Step</b> | <b>Procedure</b>                  | <b>Result</b>                                                                                                    |  |  |  |  |
|-------------|-----------------------------------|----------------------------------------------------------------------------------------------------|--|--|--|--|
| 1.          | Decide which<br>profile to deploy | The first step in deploying Oracle Communications User Data Repository for cloud is to<br>review the Resource Profiles stated in [1]. A choice of HA configuration and resrouce                          |  |  |  |  |
|             |                                   | profile must be driven by the available resources and expected use of the Oracle<br>Communications User Data Repository deployment.                                                                      |  |  |  |  |
|             |                                   | For demo purposes a OVA lab profile is the best option.                                                                                                    |  |  |  |  |
|             |                                   | For support of larger datasets, ISO installation may be required.                                                                                                    |  |  |  |  |
| 2.          | Ensure<br>availability of         | If you are using vCloud Director or vSphere as a non-priviliged user, contact your cloud<br>administrator to esnure the availability of sufficient process, memory, storage and network                  |  |  |  |  |
|             | cloud resources                   | resources to meet the requirements of your chosen configuration and profile in Step 1.                                                                                                    |  |  |  |  |
|             |                                   | Note: If you are a privileged user with VMWare vSphere, you can leverage procedures in<br>Appendix A to configure storage and host networking for hosting Oracle Communications<br>User Data Repository. |  |  |  |  |
|             | THIS PROCEDURE HAS BEEN COMPLETED |                                                                                                    |  |  |  |  |

### <span id="page-13-0"></span>**4.0 CLOUD CREATION**

### <span id="page-13-1"></span>**4.1 Deploy Oracle Communications User Data Repository Virtual Machines on VMware**

This procedure will create Oracle Communications User Data Repository virtual machines (guests) on Vmware infrastructure.

#### **Requirements:**

#### • **Section 3.1 Verify Deployment Options and Cloud Resources** has been completed

Check off  $(\sqrt{)}$  each step as it is completed. Boxes have been provided for this purpose under each step number.

**Procedure 2: Deploy Oracle Communications User Data Repository Virtual Machines on VMware**

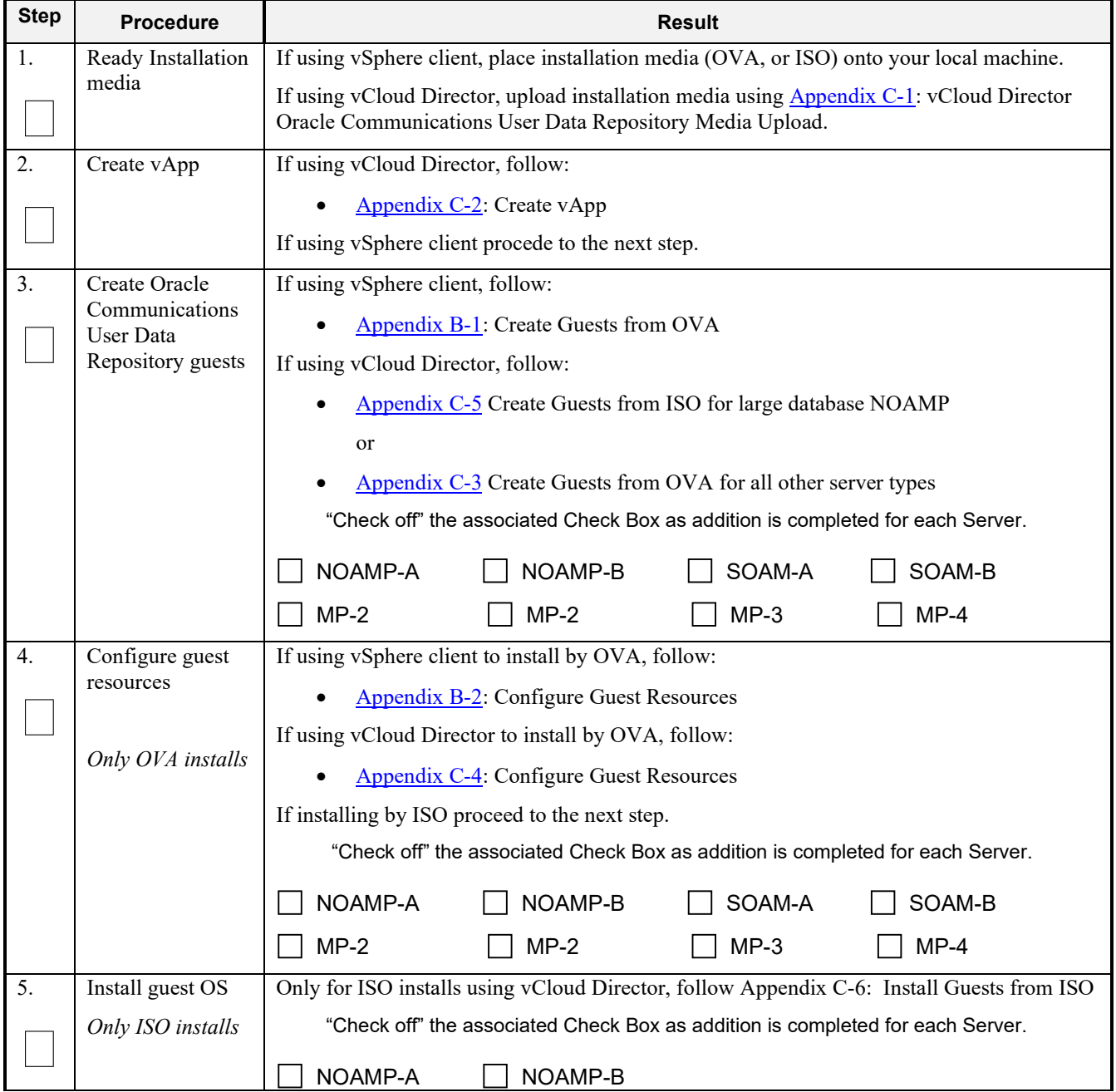

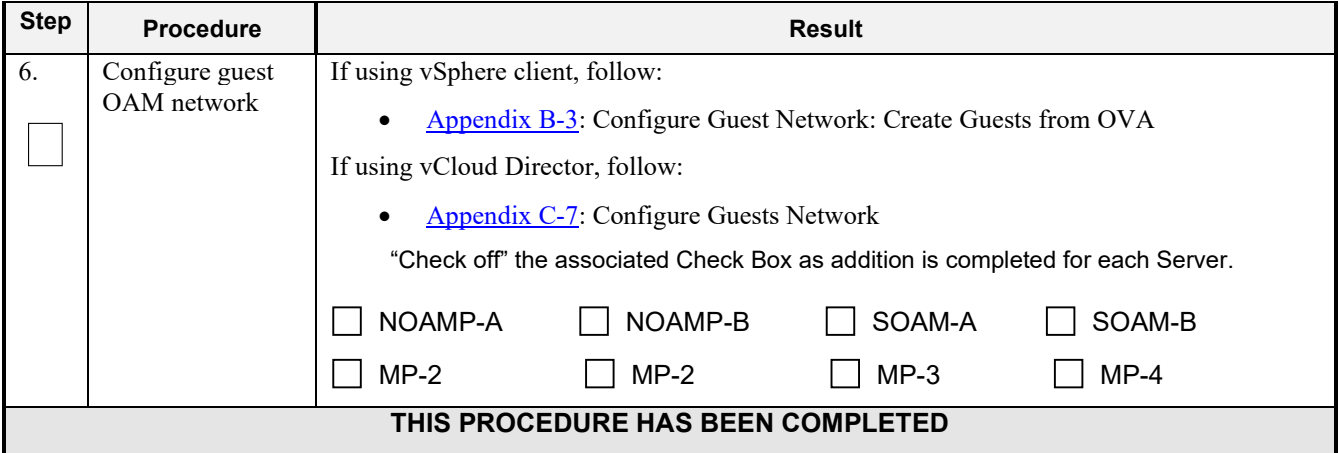

#### **Procedure 2: Deploy Oracle Communications User Data Repository Virtual Machines on VMware**

### <span id="page-14-0"></span>**4.2 Deploy Oracle User Data Repository Virtual Machines on OpenStack**

This procedure will create User Data Repository virtual machines (guests) on OpenStack.

#### **Requirements:**

#### • **Section 3.1 Verify Deployment Options and Cloud Resources** has been completed

Check off  $(\sqrt{)}$  each step as it is completed. Boxes have been provided for this purpose under each step number.

**Procedure 3: Deploy User Data Repository Virtual Machines on OpenStack**

| <b>Step</b> | <b>Procedure</b>       | <b>Result</b>                                            |
|-------------|------------------------|----------------------------------------------------------|
| 1.          | Ready Installation     | Create and import OVA image file to OpenStack using      |
|             | media                  | Appendix D-1: OpenStack Image Creation from OVA          |
| 2.          | <b>Create Resource</b> | Create Resource Profile (Flavor) on OpenStack following: |
|             | Profile                | Appendix D-2: Create Resource Profiles (Flavors)         |
| 3.          | Create Key Pair        | Create Key Pair on OpenStack following:                  |
|             |                        | Appendix D-3: Create Key Pair                            |
| 4.          | Update the Yaml        | Update the UDR Stack Yaml file following:                |
|             | File                   | Appendix D-4: Update UDR Stack Yaml File                 |
| 5.          | Create VM              | On OpenStack, please follow this to create vm instances: |
|             | Instances              | Appendix D-5: Create VM Instances Using Yaml File        |

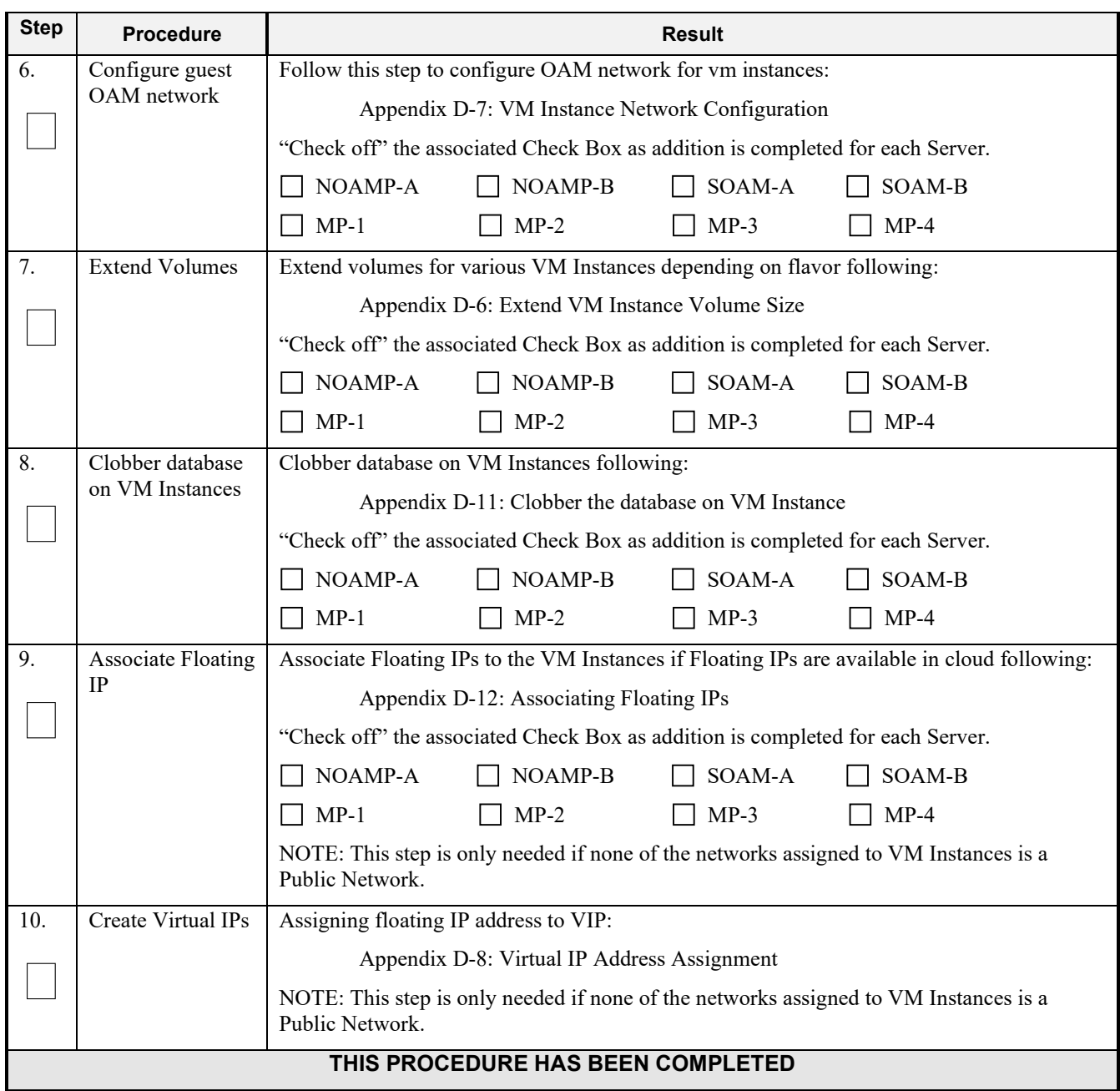

### <span id="page-16-0"></span>**4.3 Deploy Oracle User Data Repository Virtual Machines on Oracle Linux/KVM**

This procedure will create User Data Repository virtual machines (guests) on Oracle Linux/KVM.

Check off (√*)* each step as it is completed. Boxes have been provided for this purpose under each step number.

#### **Procedure 4: Deploy User Data Repository Virtual Machines on Oracle Linux/KVM**

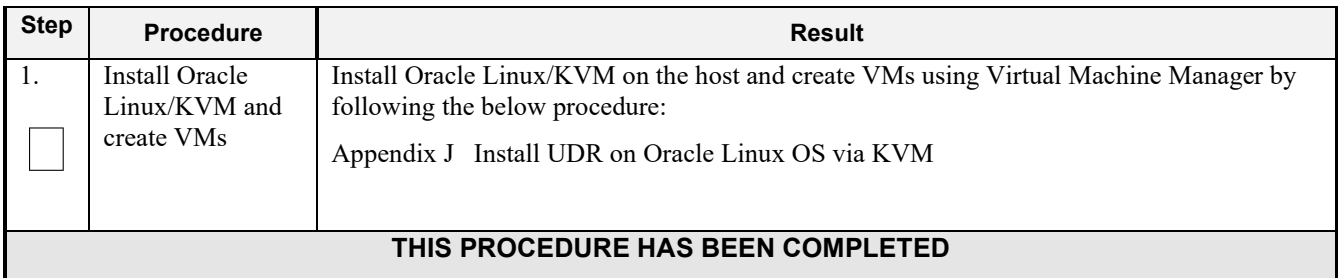

### <span id="page-17-0"></span>**5.0ORACLE COMMUNICATIONS USER DATA REPOSITORY SERVER CONFIGURATION**

### <span id="page-17-1"></span>**5.1 Configure NOAMP-A Server (1st NOAMP only)**

This procedure does all steps that are necessary for configuring the first NOAMP server. This includes creating the NOAMP Network Element, configuring Services and creating/configuring the first NOAMP-A server.

#### **Requirements:**

• **Section 4.0 Cloud Creation** has been completed

#### **Assumptions:**

- This procedure assumes that the Oracle Communications User Data Repository Network Element XML file for the Primary Provisioning NOAMP site has previously been created, as described in Appendix E.
- This procedure assumes that the Network Element XML files are either on a USB flash drive or the laptop's hard drive. The steps are written as if the XML files are on a USB flash drive, but the files can exist on any accessible drive.

Check off  $(\sqrt{})$  each step as it is completed. Boxes have been provided for this purpose under each step number.

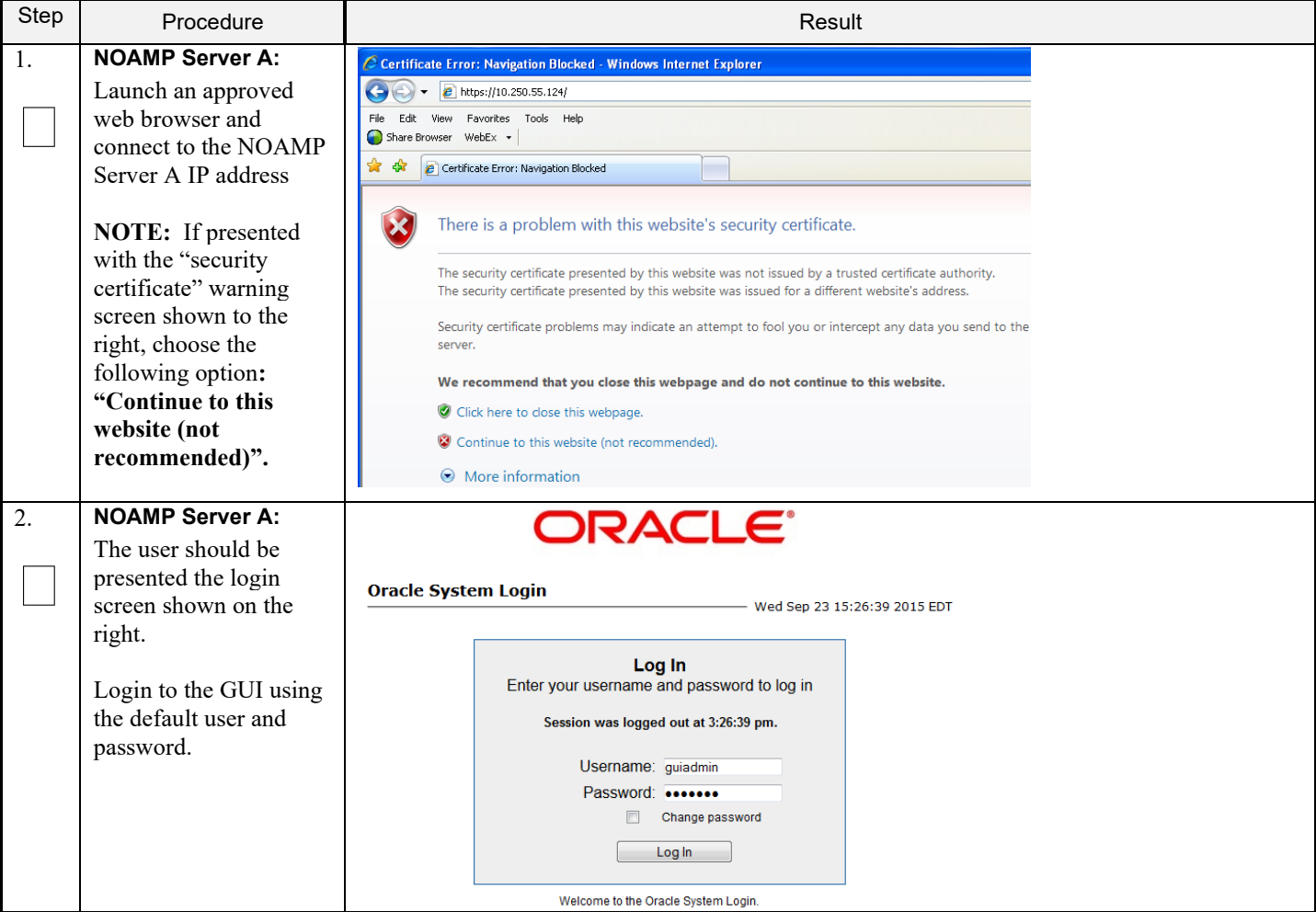

| Step             | Procedure                                                                                             | Result                                                                                                    |
|------------------|----------------------------------------------------------------------------------------------------|----------------------------------------------------------------------------------------------------|
| 3.               | <b>NOAMP Server A:</b><br>The user should be                                                          | <b>ORACLE</b> User Data Repository<br>12.4.0.0.0-16.13.1<br>Pause Updates   Help   Logged in                                                                                                    |
|                  | presented the Oracle<br>Communications User<br>Data Repository Main<br>Menu as shown on the<br>right. | □ 鳳 Main Menu<br><b>Main Menu: [Main]</b><br>$\Box$ Administration<br>Configuration<br>$+$<br>Alarms & Events<br>$\pm$<br>Security Log<br>国<br>Status & Manage<br>$+$<br>Measurements<br>$\left  \cdot \right $<br>Communication Agent<br>$+$<br>This is the user-defined welcome message.<br><b>D</b> UDR<br>$+$<br>It can be modified using the 'General Options' item under the 'Administrat<br>Diameter Common<br>$\left  \cdot \right $<br>Login Name: guiadmin<br><b>Diameter</b><br>$+$<br>Last Login Time: 2018-02-06 02:13:35<br>$\bullet$ Help<br>Last Login IP: 10.182.173.215<br>Legal Notices<br><b>Recent Failed Login Attempts: 0</b><br>图 Logout |
| $\overline{4}$ . | <b>NOAMP Server A:</b>                                                                                | <b>ORACLE</b> User Data Repository<br>12.4.0.0.0-16.13.1<br>Pause Updates   Help   Logged in Account                                                                                                    |
|                  | <b>Configuring Network</b><br>Element                                                                 | □ ■ Main Menu                                                                                                    |
|                  |                                                                                                    | Main Menu: Configuration -> Networking -> Networks<br>$\Box$ Administration<br>Wed F                                                                                                    |
|                  | Select                                                                                                | <b>Execution</b><br>Networking                                                                                                    |
|                  | <b>Main Menu</b>                                                                                      | Networks<br>Site1_S1_NE_NO@<br>Site1_S1_NE_SO @<br>Global                                                                                                    |
|                  | $\rightarrow$ Configuration                                                                           | <b>P</b> Devices<br>Routes<br><b>Network</b>                                                                                                    |
|                  | $\rightarrow$ Networking<br>$\rightarrow$ Networks                                                    | Configur<br>Interface<br><br><b>Network Name</b><br>Default Locked Routed VLAN<br>Services<br><b>Type</b><br>Servers                                                                                                    |
|                  |                                                                                                    | xsi1<br>No<br>No<br>4<br>4<br>10.10.3.0/24<br>Signaling<br>Yes<br>Server Groups                                                                                                    |
|                  | as shown on the right.                                                                                | 5<br>$\overline{2}$<br>10.10.4.0/24<br>xsi2<br>Signaling<br><b>No</b><br>No<br>Yes<br><b>Resource Domains</b><br>Places                                                                                                    |
|                  |                                                                                                    | Place Associations<br><b>E C</b> DSCP<br>Alarms & Events<br>$+$<br>Security Log<br>$\left  + \right $<br>Status & Manage<br>$\pm$<br><b>Insert Network Element</b><br>Edit<br>Lock/Unlock<br><b>Delete</b><br>Report<br><b>Insert</b><br>Export<br>Measurements                                                                                                    |
| 5.               | <b>NOAMP Server A:</b>                                                                                |                                                                                                    |
|                  | From the<br>Configuration /<br><b>Networking / Networks</b><br>screen                                 | To create a new Network Element, upload a valid configuration file:<br><b>Upload File</b><br>Browse.                                                                                                    |
|                  | Select the "Browse"<br>dialogue button (scroll<br>to bottom left corner of<br>screen).                | Insert<br><b>Delete</b><br>Export<br>Report                                                                                                    |

**Procedure 5: Configure NOAMP-A Server** (1st NOAMP only)

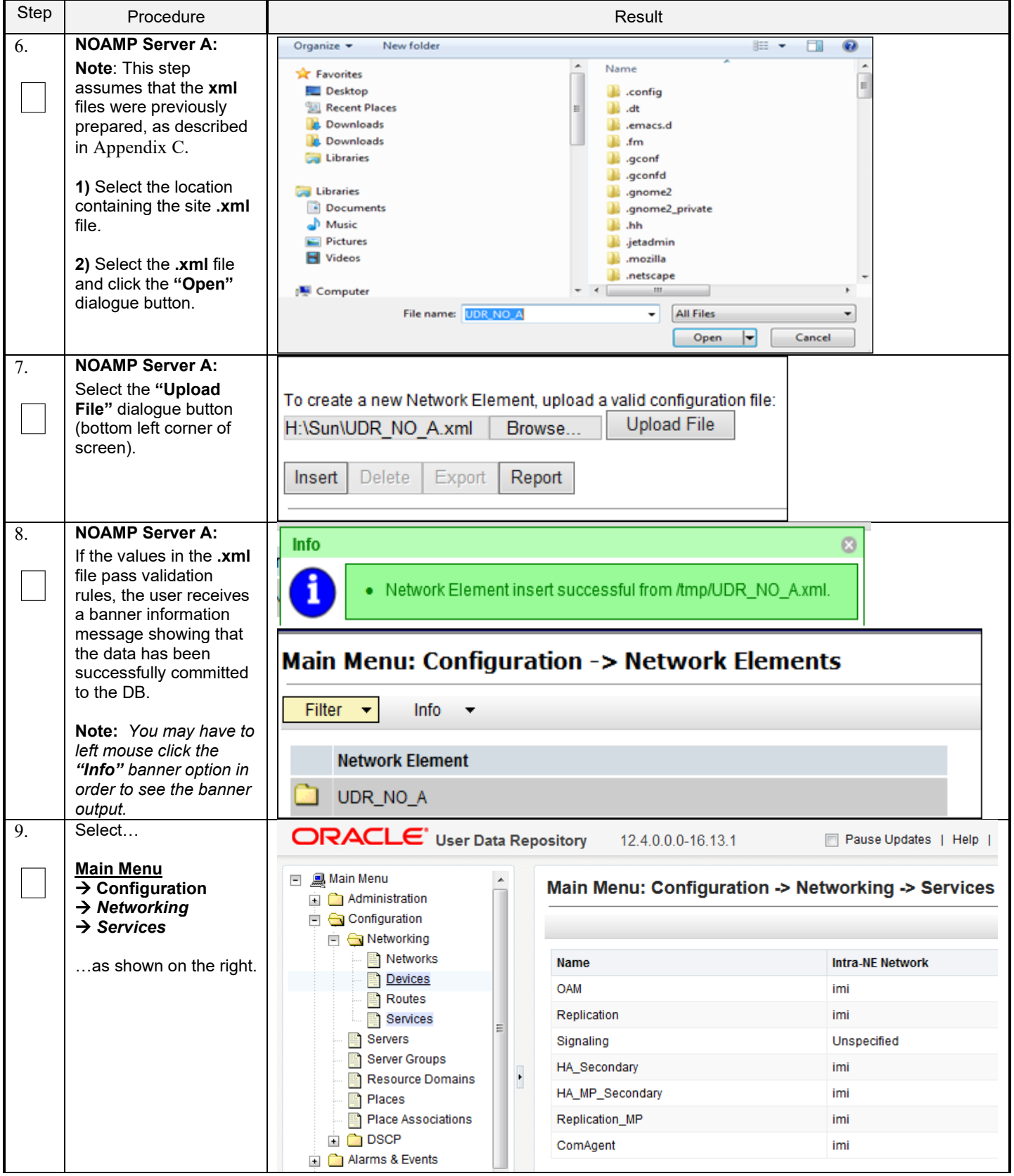

#### Step Procedure **Result NOAMP Server A:** 10. Main Menu: Configuration -> Networking -> Services  $\hfill \square$ Select the **"Edit"** dialogue button. **Intra-NE Network Inter-NE Network Name OAM** imi xmi Replication imi xmi Signaling Unspecified Unspecified HA\_Secondary imi xmi HA\_MP\_Secondary imi xmi Replication\_MP imi xmi ComAgent imi xmi Edit Report **NOAMP Server A:** 11. **Services 1)** Set the services  $\hfill \square$ Name **Intra-NE Network Inter-NE Network** values as shown on the right (see **Note** section). **OAM IMT** ÷ **XMT**  $\overline{\phantom{0}}$ **2)** Select the **"Apply"** Replication dialogue button. IMI  $\overline{\phantom{0}}$ XMI  $\overline{\phantom{0}}$ **3)** Select the **"OK"** Signaling Unspecified v Unspecified v dialogue button in the popup window. HA\_Secondary IMI  $\overline{\phantom{0}}$ XMI ÷ HA MP Secondary IMI  $\overline{\phantom{0}}$ XMI ▼ Replication\_MP ÷ IMI XMI ۰

#### **Procedure 5: Configure NOAMP-A Server** (1st NOAMP only)

ComAgent IMI  $\overline{\phantom{0}}$ XMI  $\overline{\phantom{a}}$ Ok Apply Cancel **Note:** Servers do not need to be restarted if this is a fresh installation. **Note:** ComAgent Service is used for NOAMP  $\Leftrightarrow$  MP and MP  $\Leftrightarrow$  MP communication.

Wed Feb 07

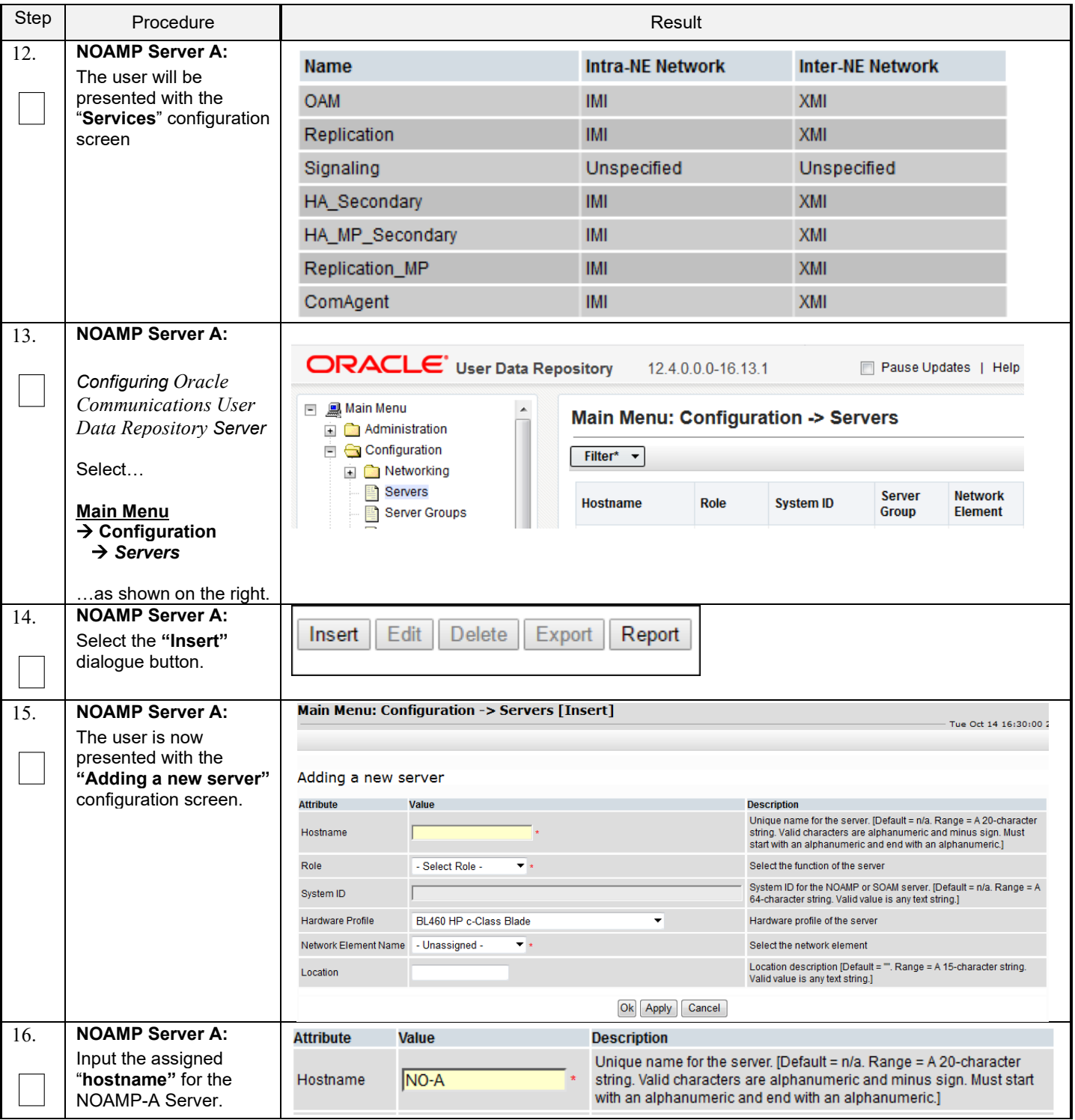

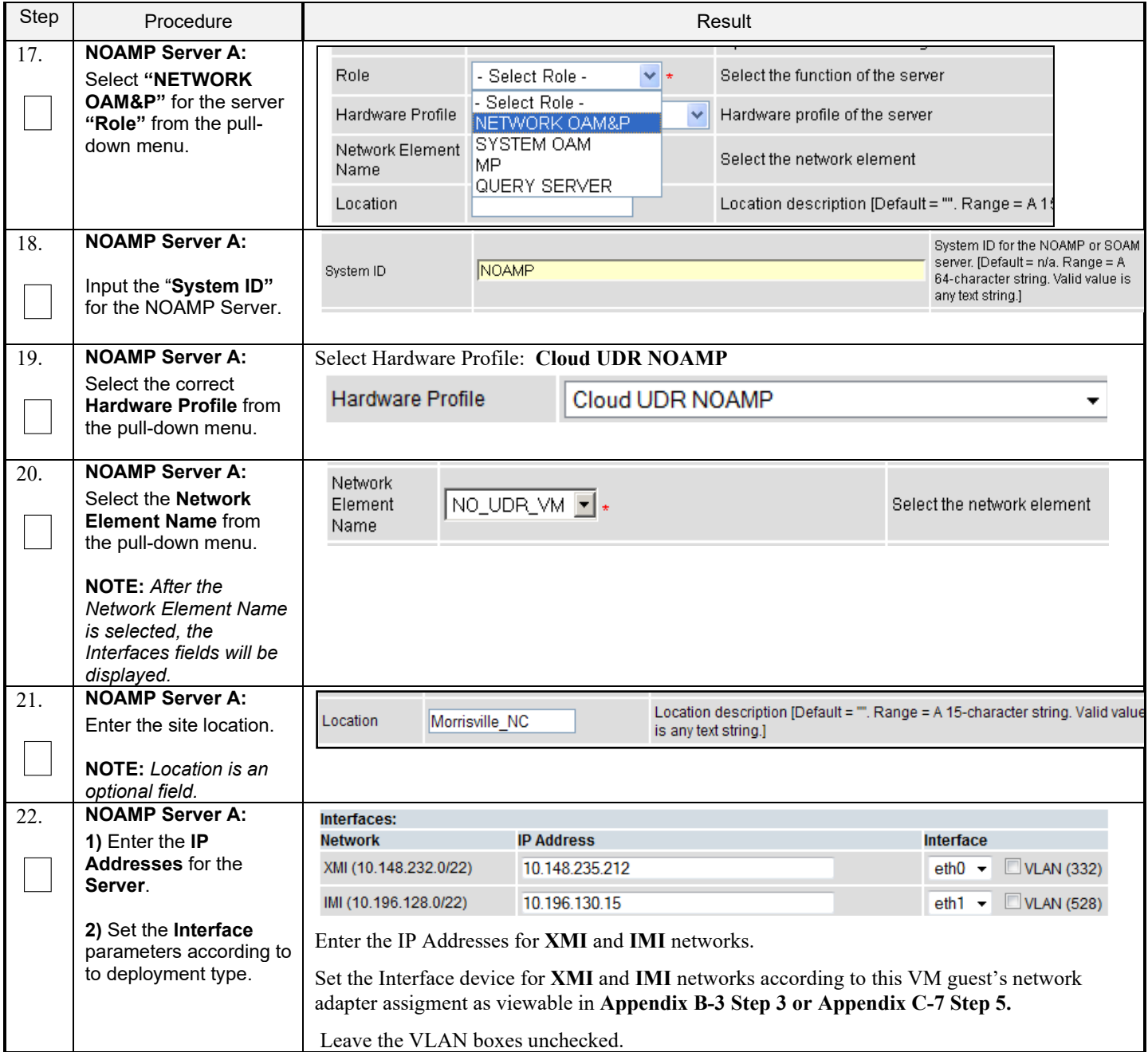

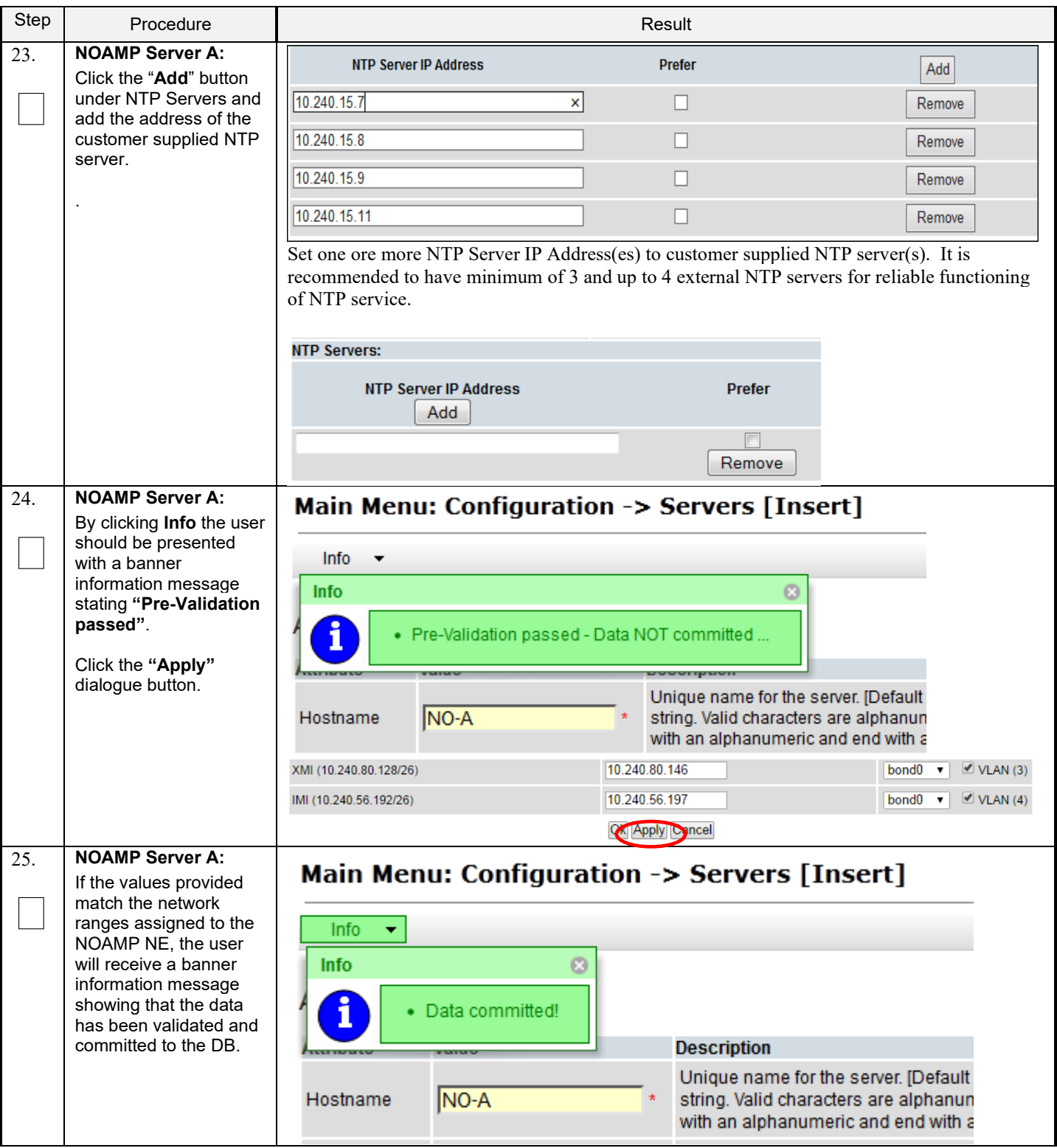

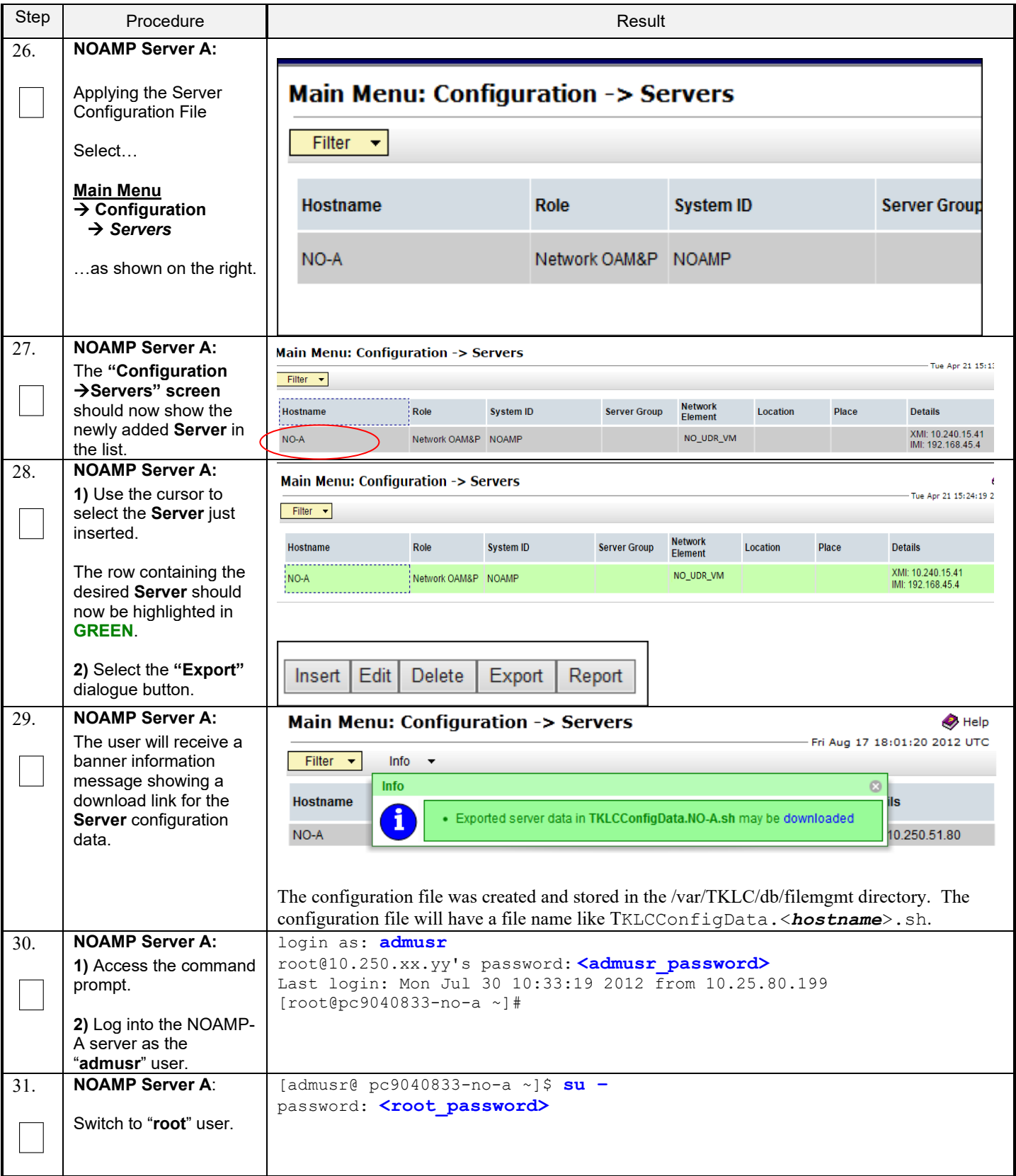

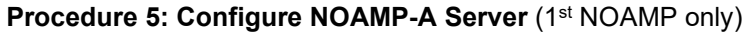

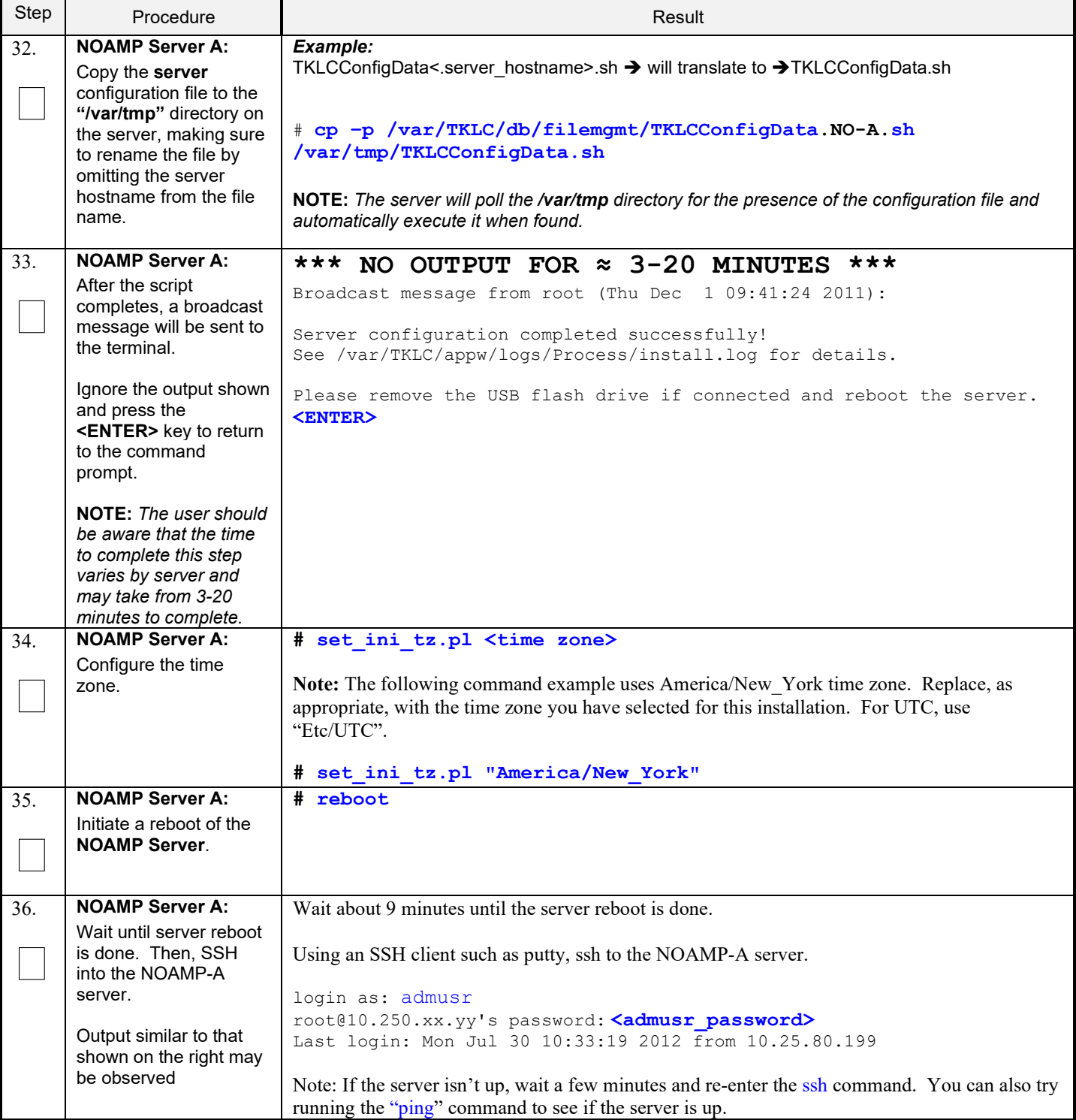

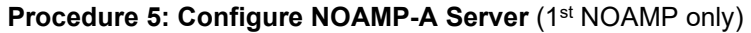

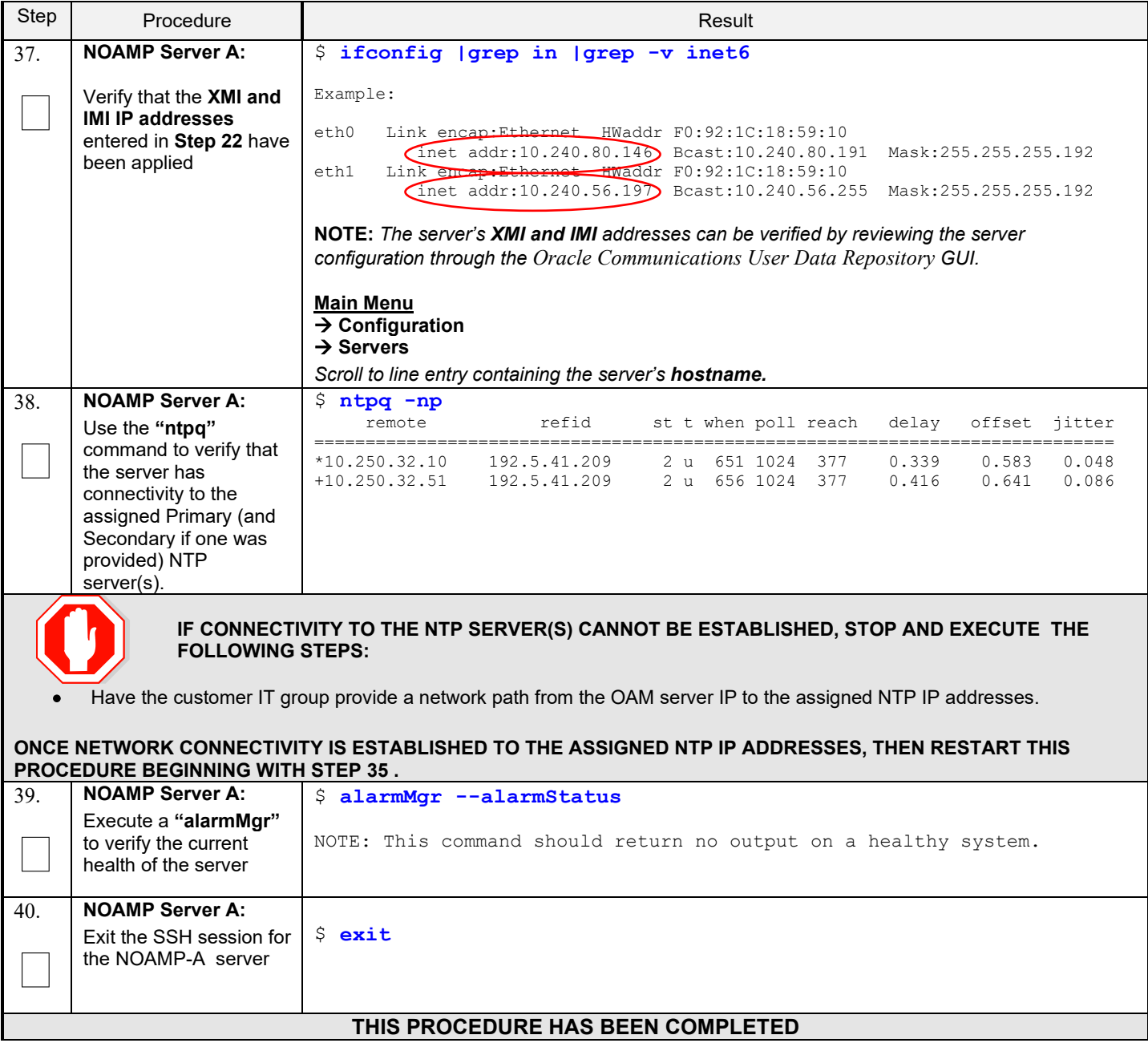

#### <span id="page-26-0"></span>**5.2 Create Configuration for Remaining Servers**

This procedure is used to create and configure all Oracle Communications User Data Repository Servers (Primary and DR Servers) except the first NOAMP-A server.

#### **Requirements:**

• **Section 5.1 Configure NOAMP-A Server (1st NOAMP only)** has been completed

Check off  $(\sqrt{)}$  each step as it is completed. Boxes have been provided for this purpose under each step number.

#### **Procedure 6: Create Configuration for Remaining Servers**

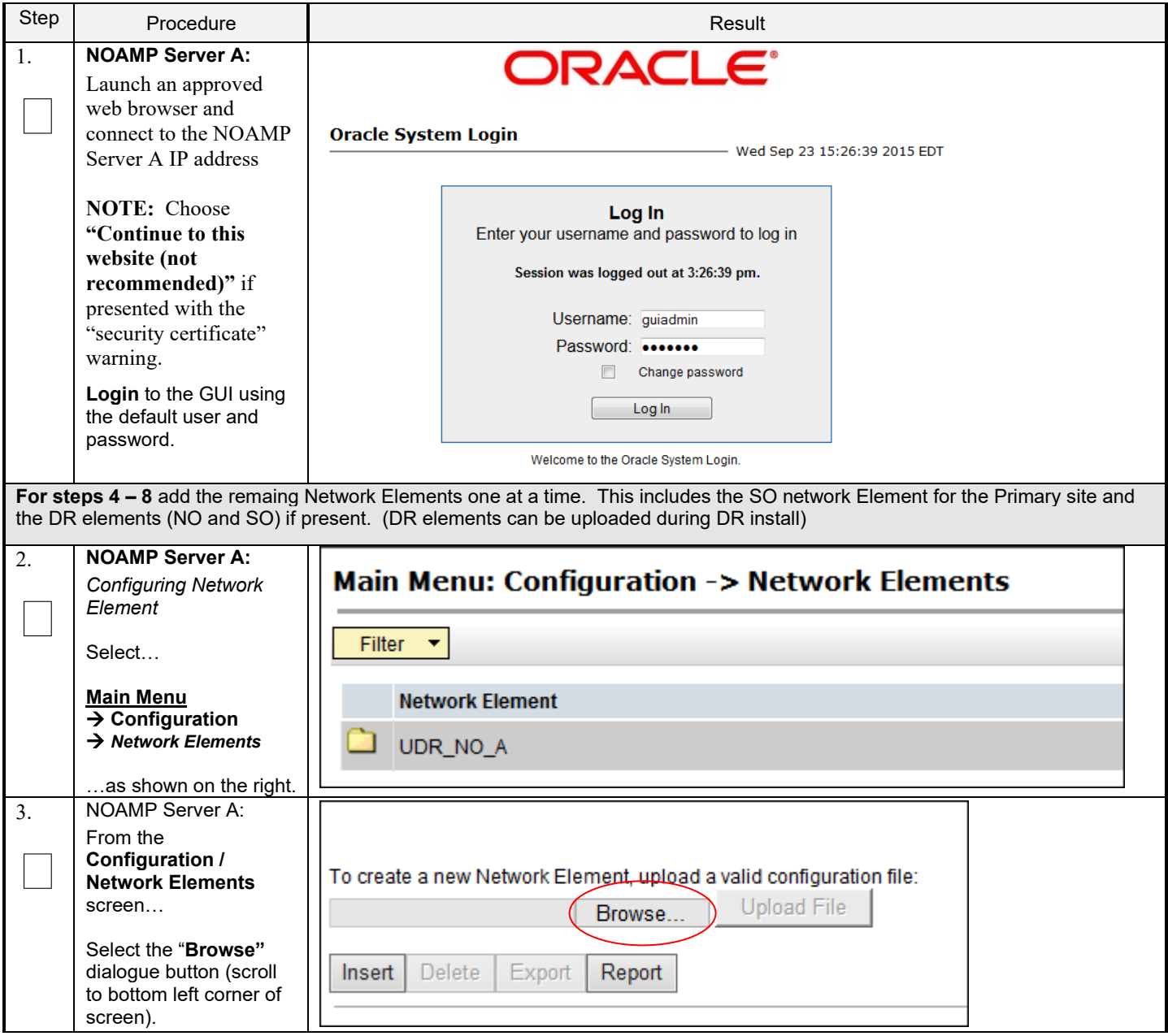

**Procedure 6: Create Configuration for Remaining Servers**

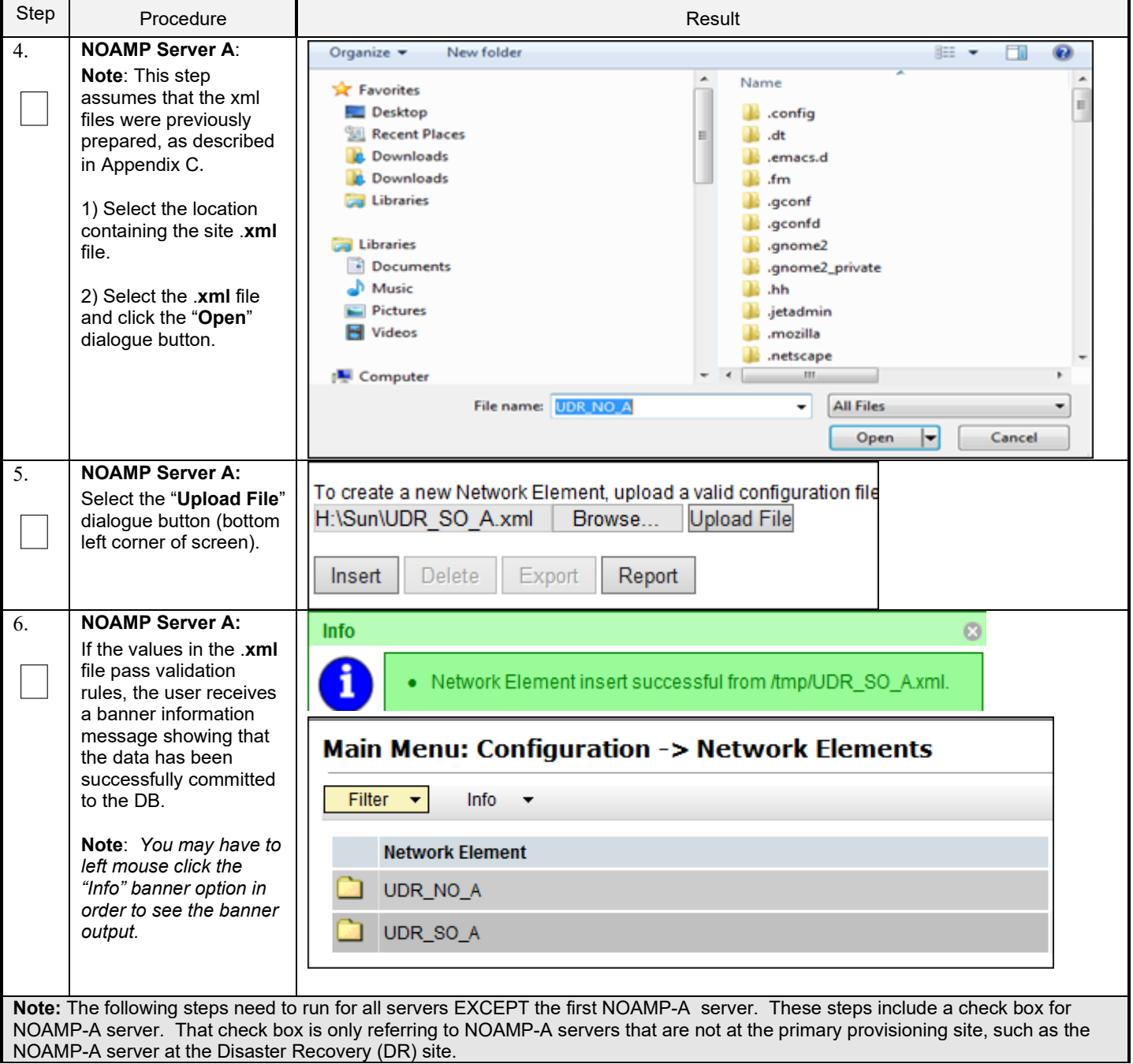

**Procedure 6: Create Configuration for Remaining Servers**

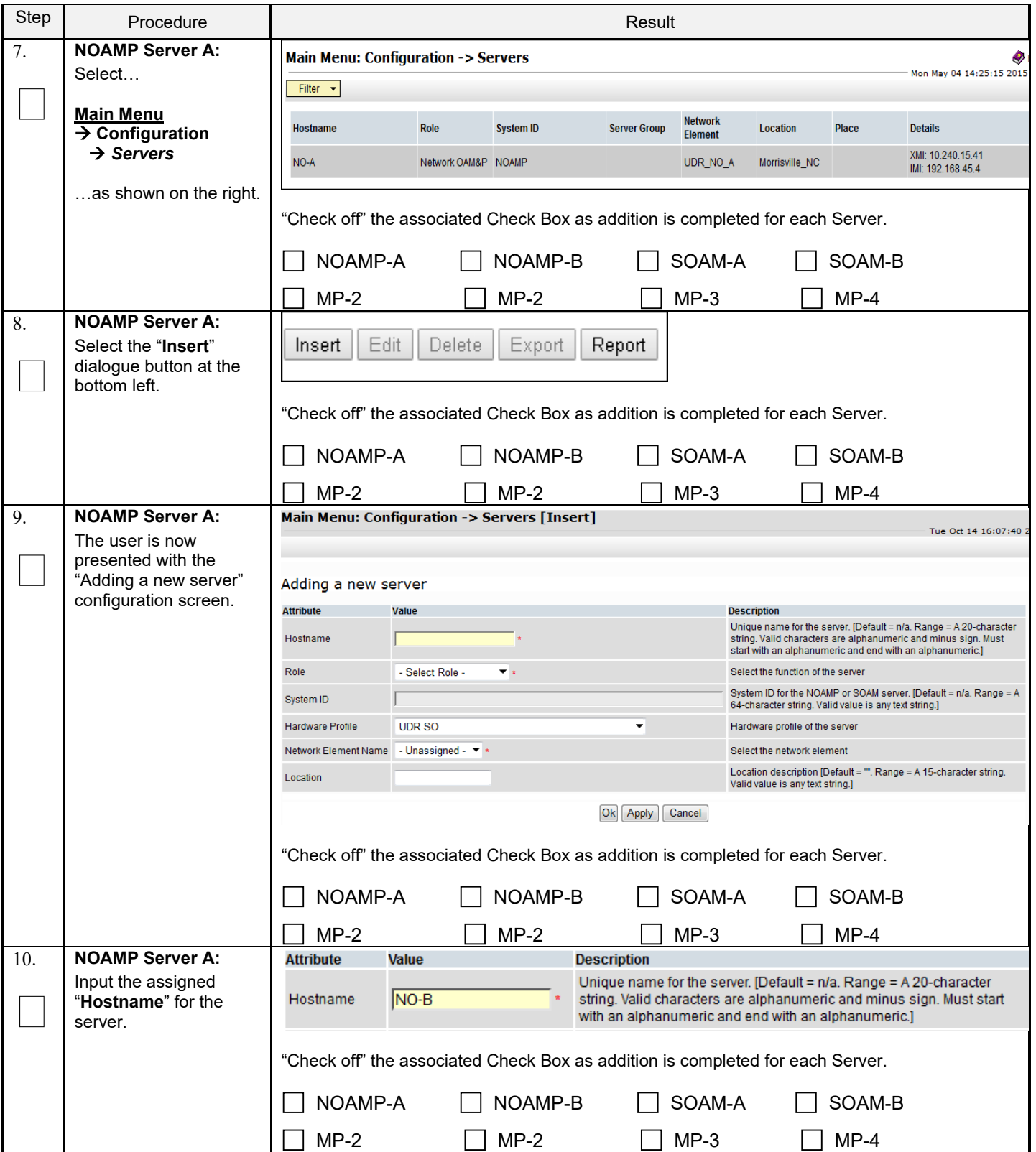

**Procedure 6: Create Configuration for Remaining Servers**

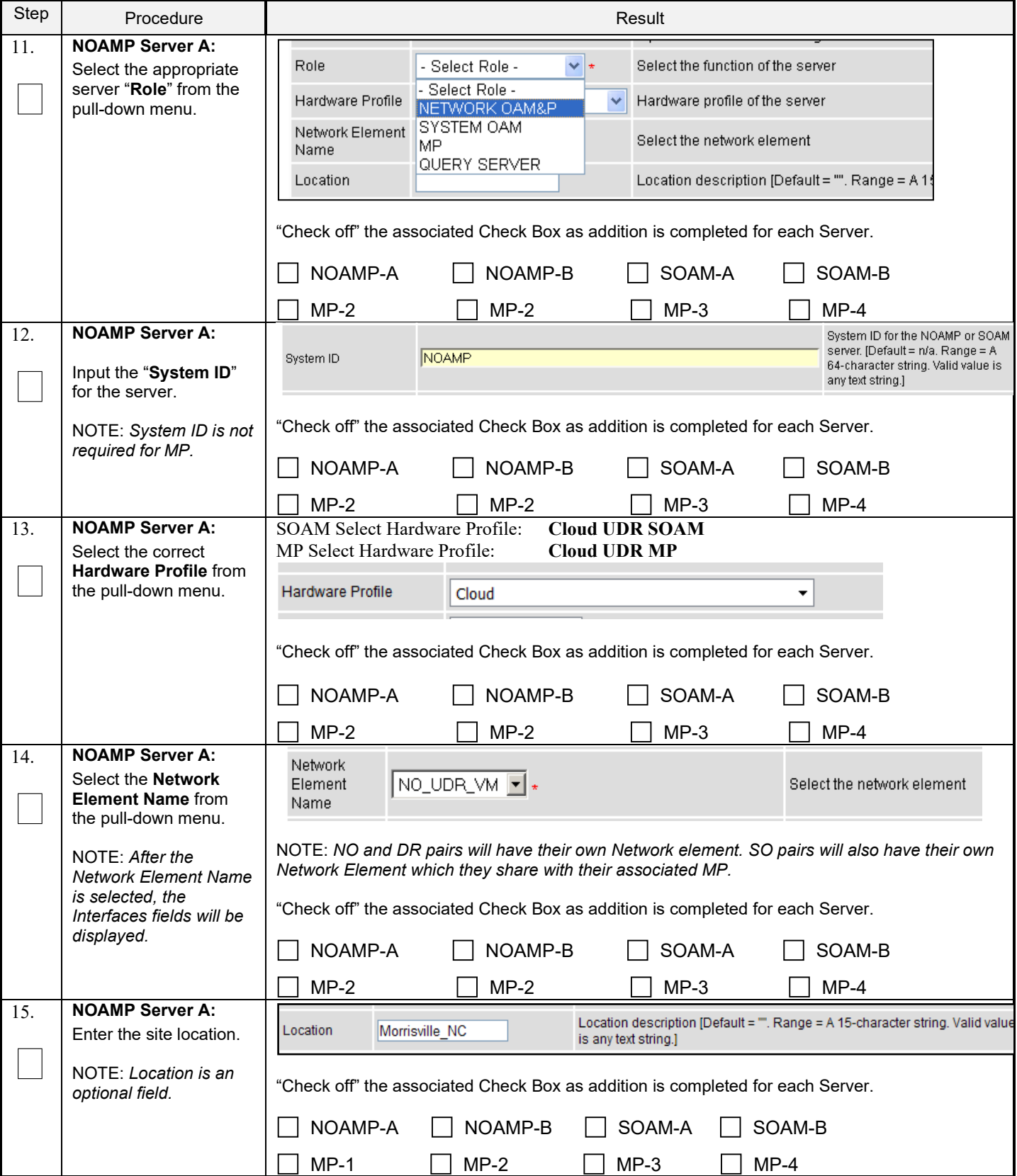

**Procedure 6: Create Configuration for Remaining Servers**

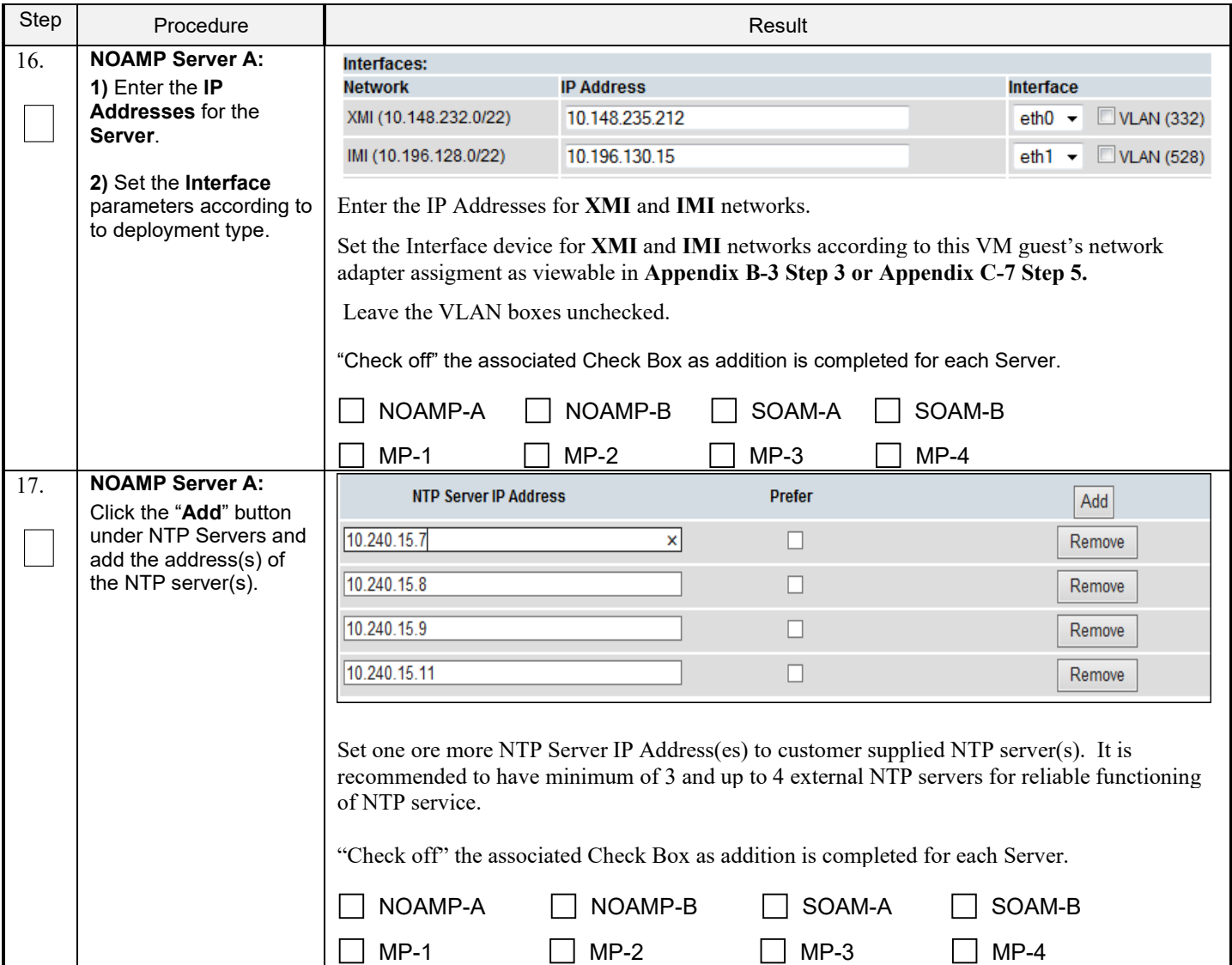

**Procedure 6: Create Configuration for Remaining Servers**

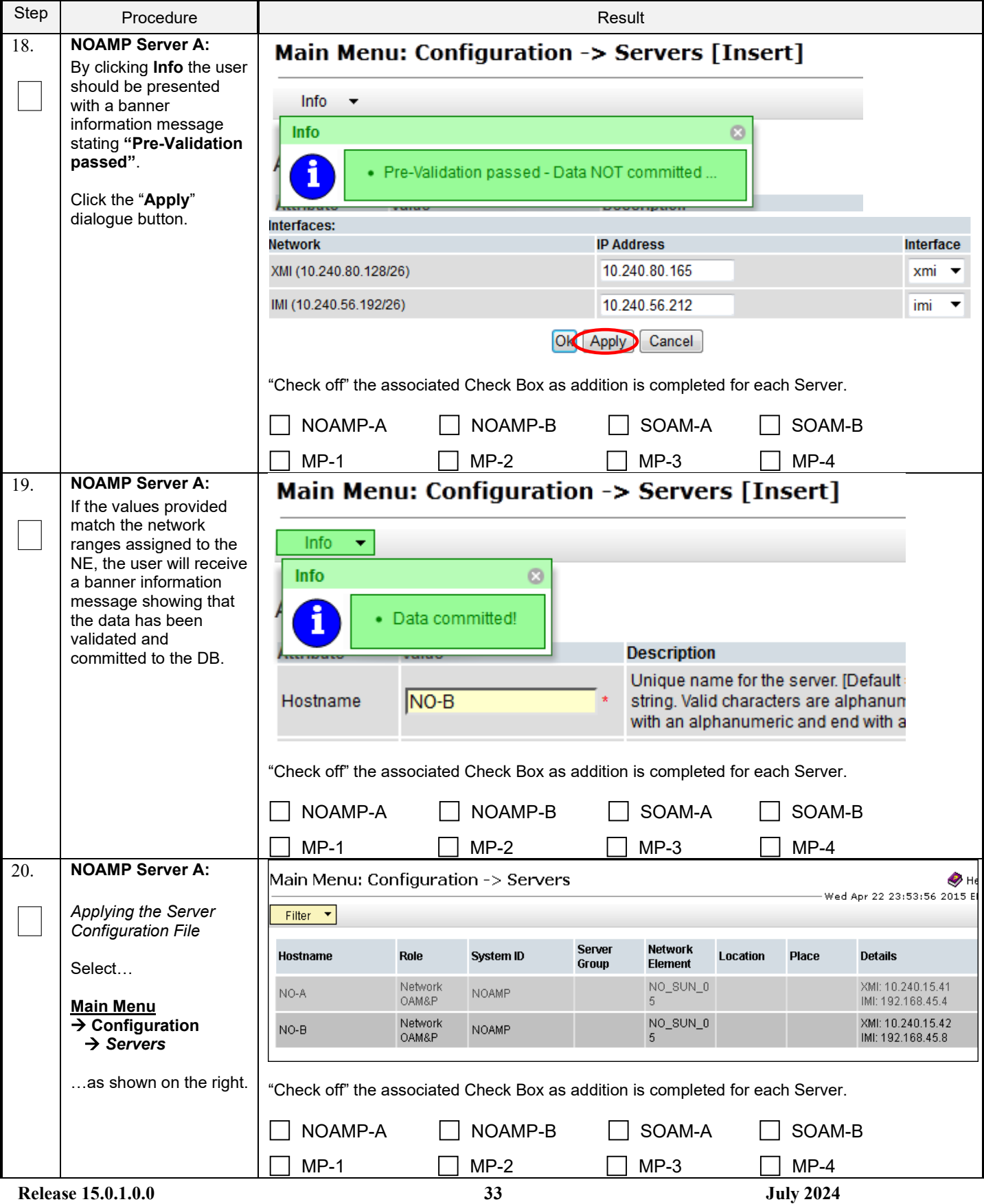

**Procedure 6: Create Configuration for Remaining Servers**

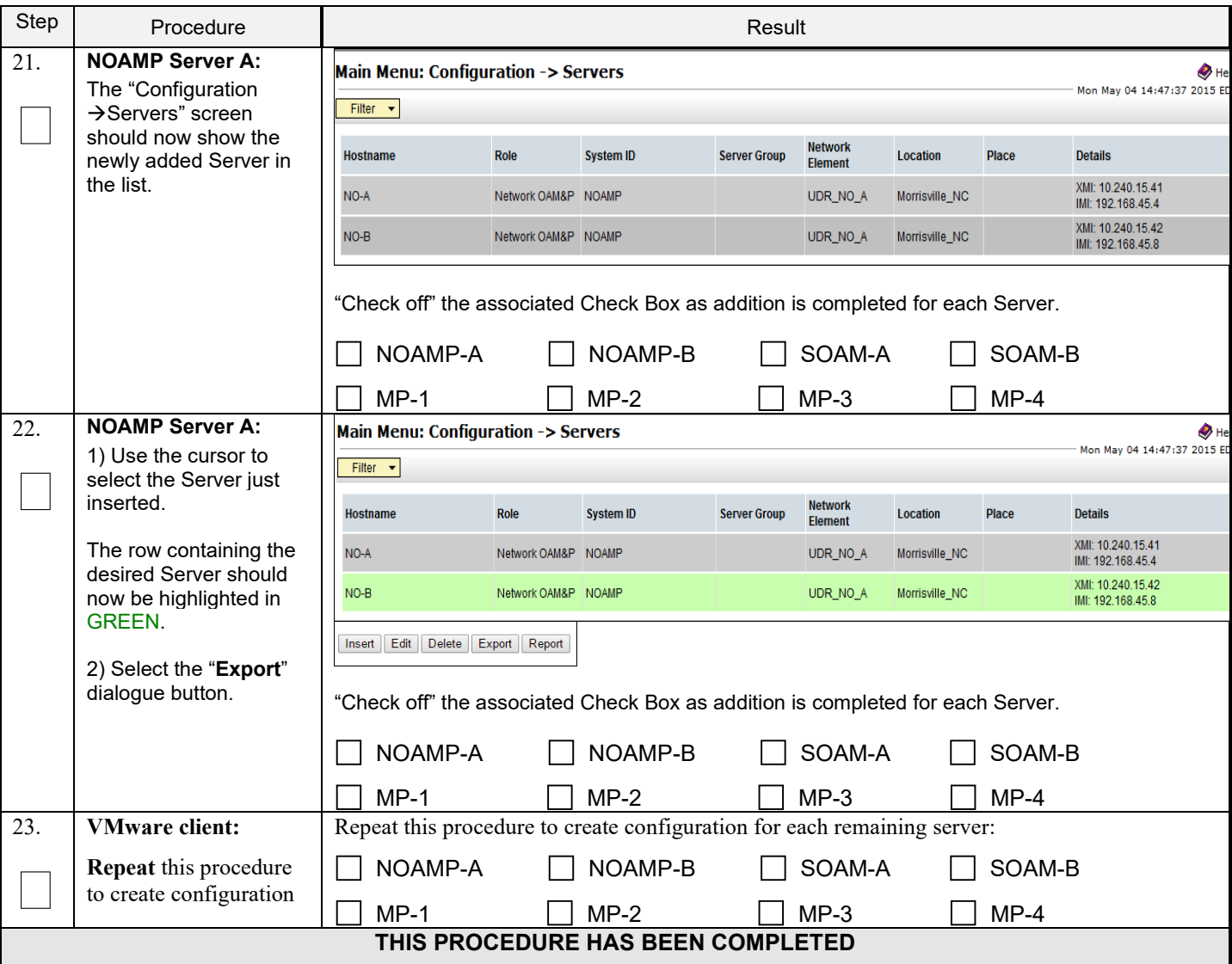

#### <span id="page-34-0"></span>**5.3 Apply Configuration To Remaining Servers**

This procedure is used to apply configuration to all Oracle Communications User Data Repository Servers (Primary and DR Servers) except the first NOAMP-A server.

#### **Requirements:**

#### • **Section 5.2 Create Configuration for Remaining Servers** has been completed

Check off  $(\forall)$  each step as it is completed. Boxes have been provided for this purpose under each step number.

#### **Procedure 7: Apply Configuration to Remaining Servers**

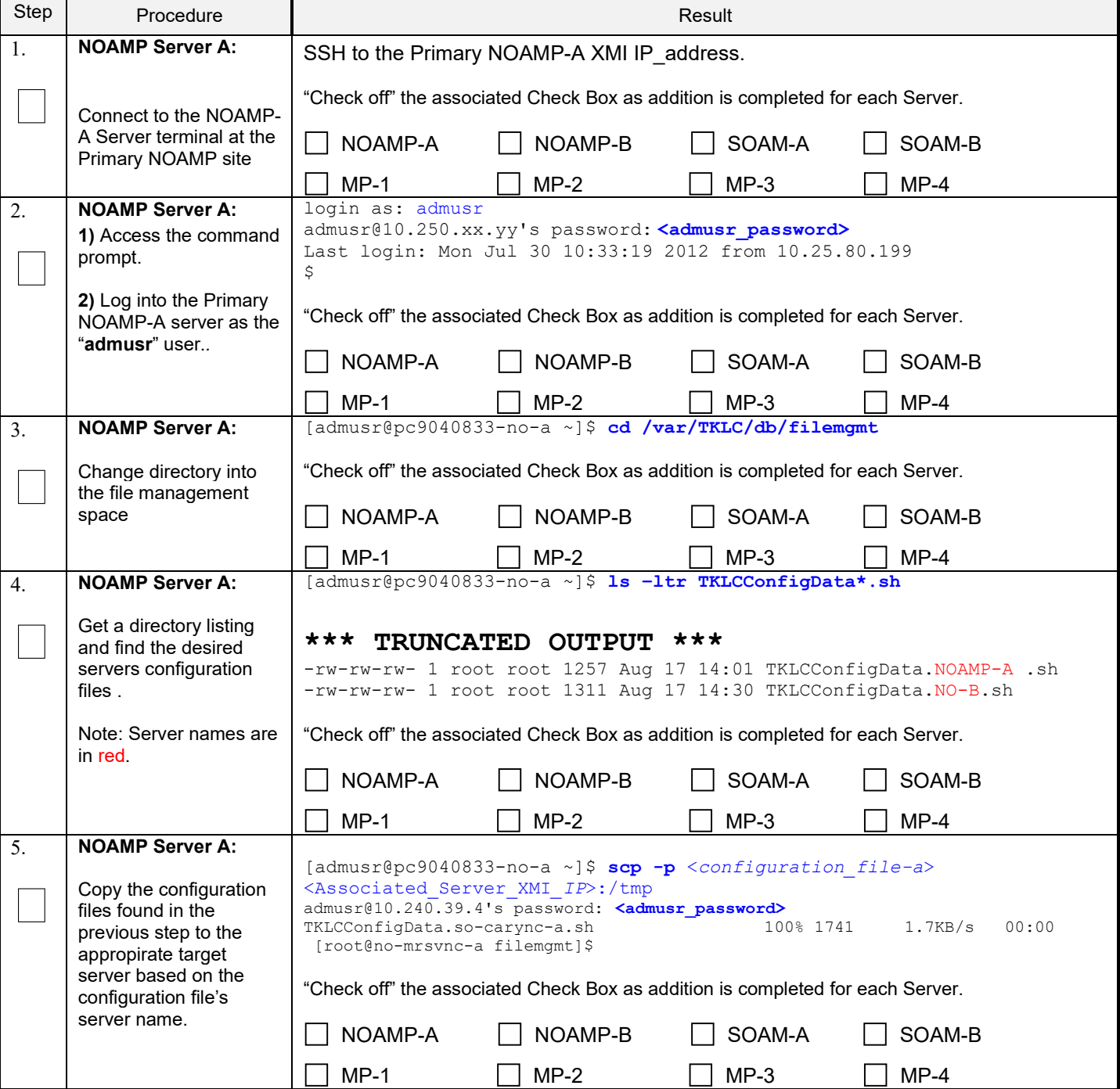

Check off  $(\sqrt{)}$  each step as it is completed. Boxes have been provided for this purpose under each step number.

**Procedure 7: Apply Configuration to Remaining Servers**

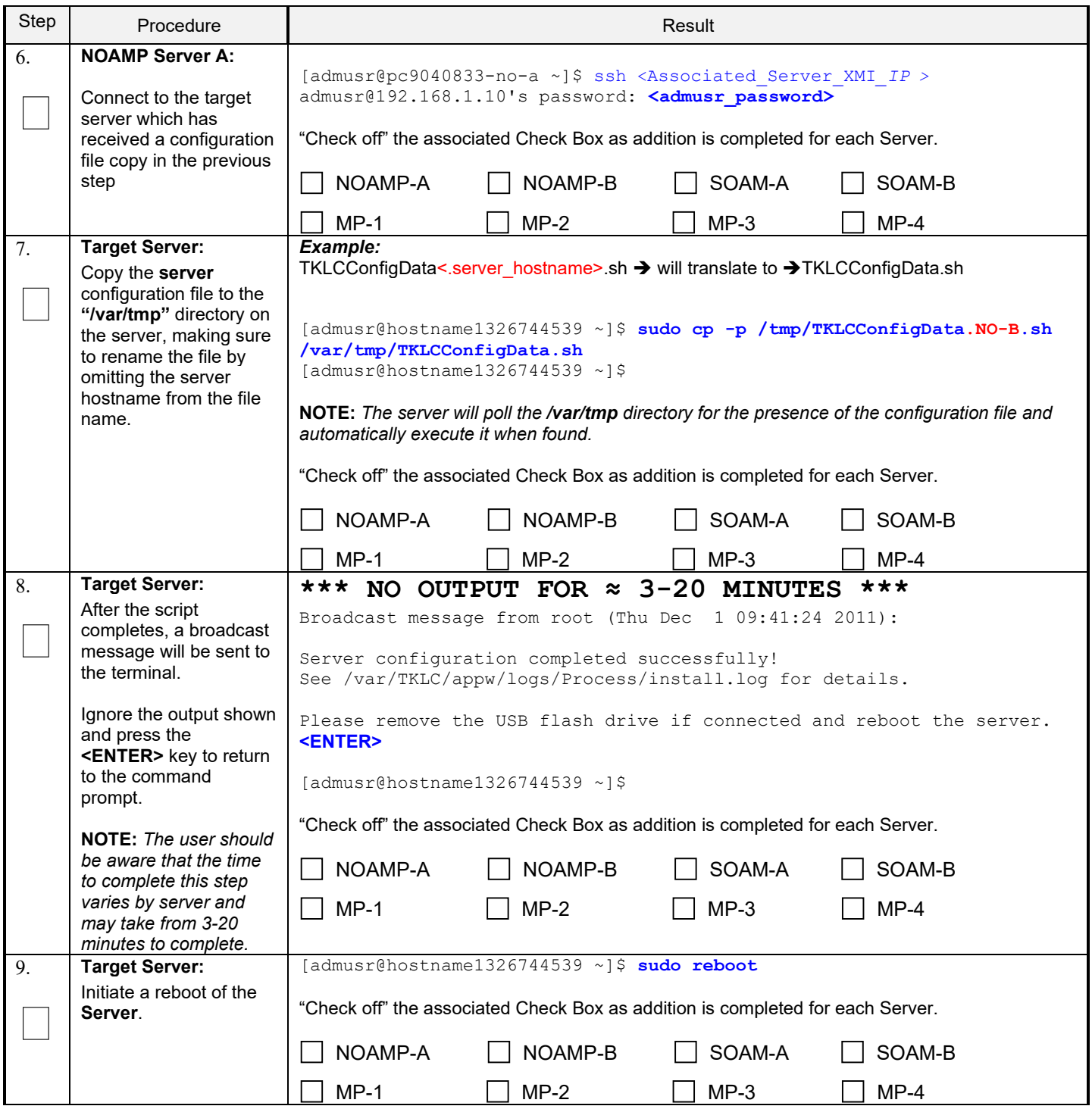
Check off  $(\sqrt{)}$  each step as it is completed. Boxes have been provided for this purpose under each step number.

**Procedure 7: Apply Configuration to Remaining Servers**

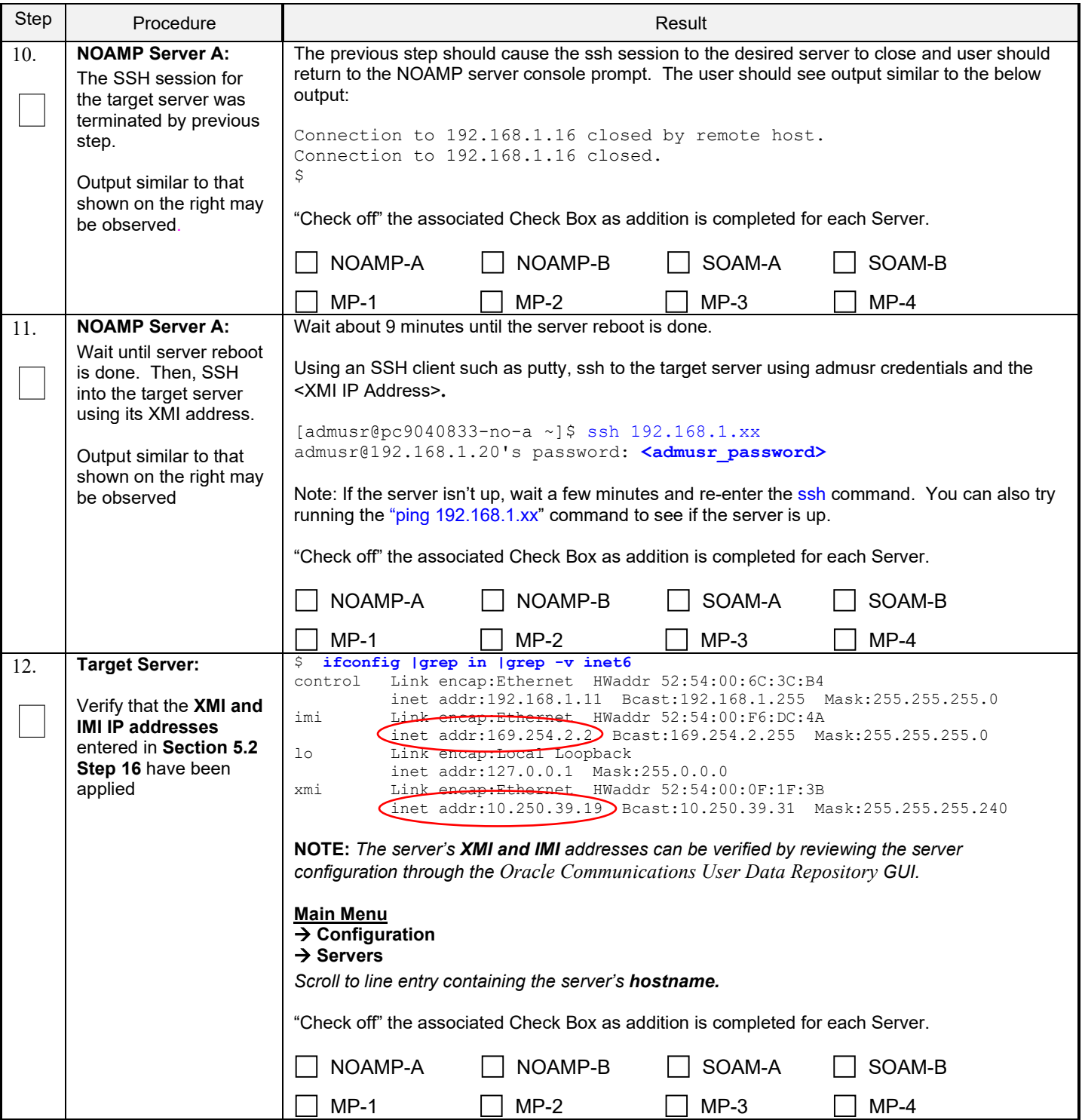

Check off (√*)* each step as it is completed. Boxes have been provided for this purpose under each step number.

**Procedure 7: Apply Configuration to Remaining Servers**

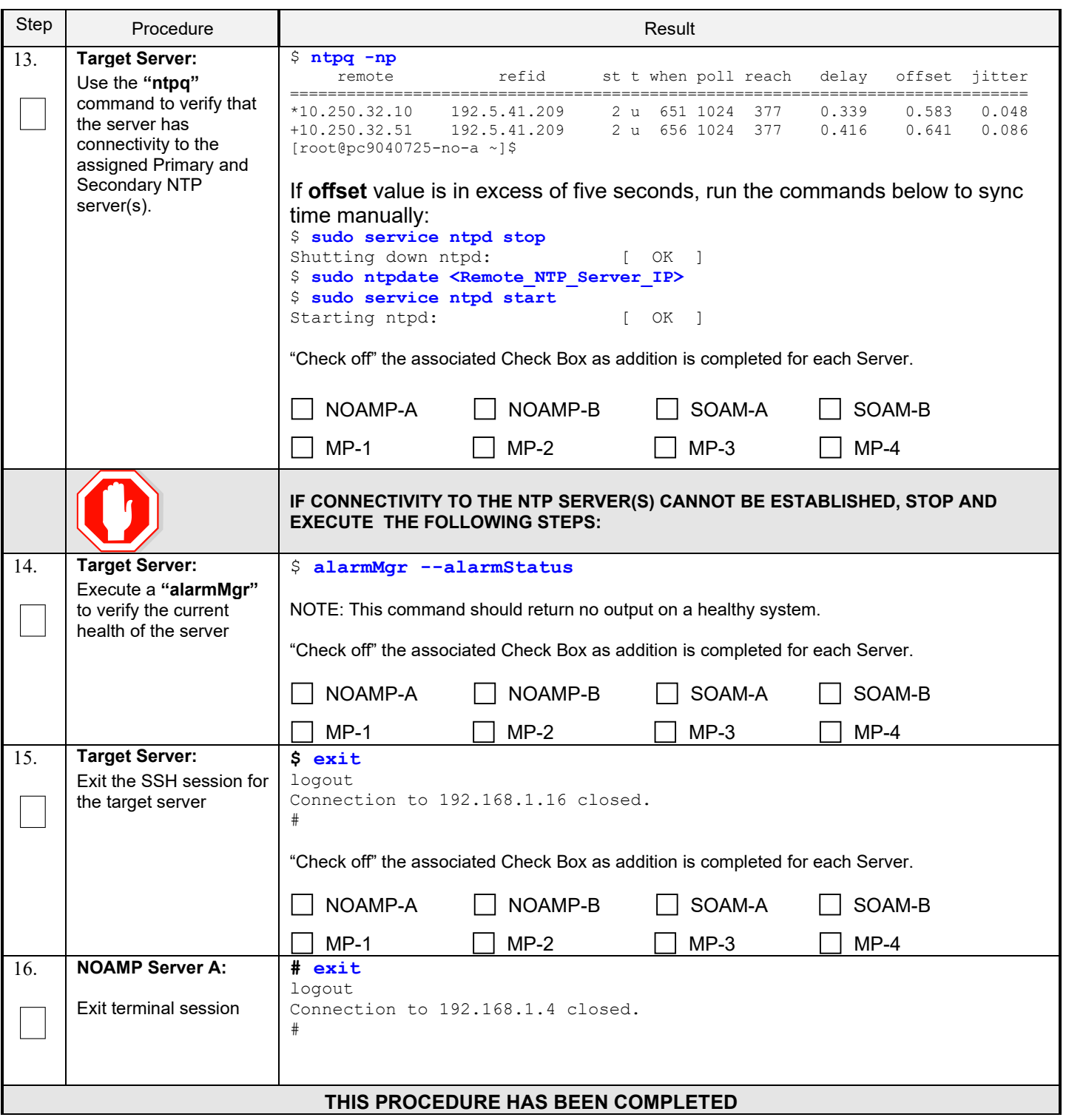

# **5.4 Configure XSI Networks (All SOAM Sites)**

This procedure cofnigures the XSI networks used on MP to support signaling traffic.

#### **Requirements:**

• **Section 5.3 Apply Configuration To Remaining Servers** has been completed

Note: If deploying two sites use the same name for both XSI networks.

## **Procedure 8: Configure XSI Networks**

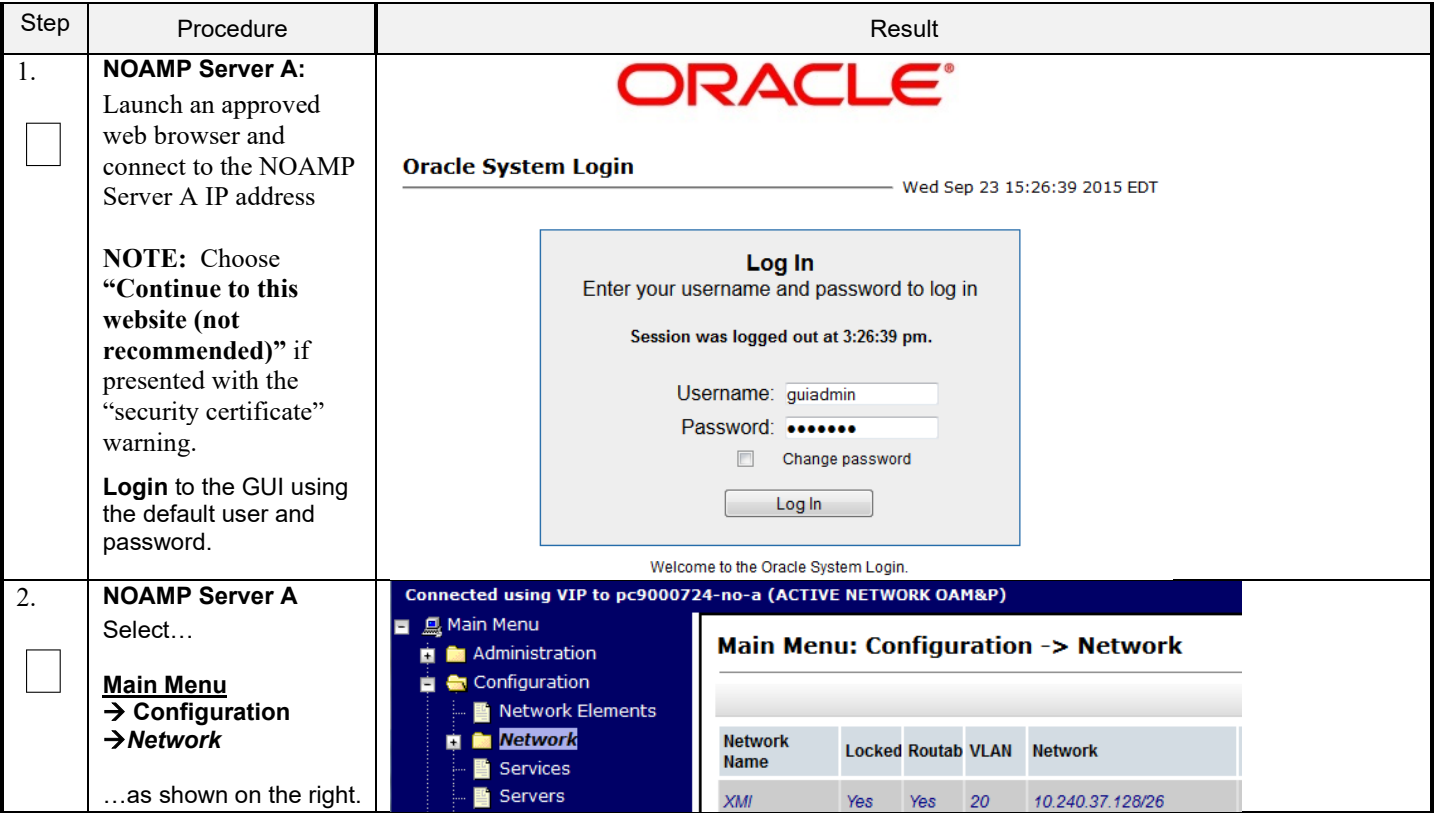

## **Procedure 8: Configure XSI Networks**

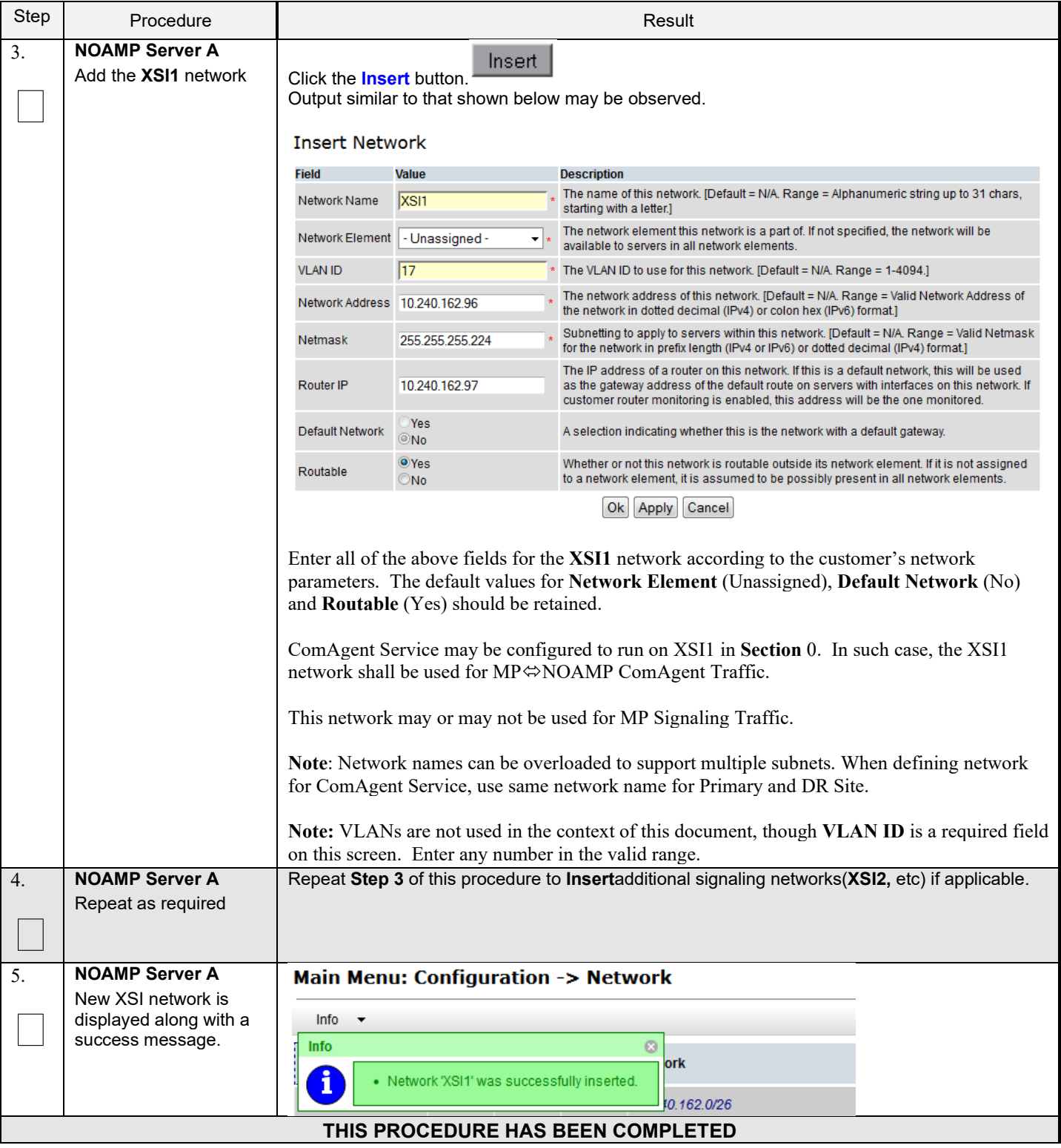

# **6.0OAM PAIRING**

# **6.1 OAM Pairing for Primary NOAMP Servers (1st NOAMP site only)**

The user should be aware that during the OAM Pairing procedure, various errors may be seen at different stages of the procedure. During the execution of a step, the user is directed to ignore errors related to values other than the ones referenced by that step.

This procedure creates active/standby pair for the NOAMP servers at the Primary Provisioning Site..

#### **Requirements:**

• **Section 5.3 Apply Configuration To Remaining Servers** has been completed

Check off  $(\sqrt{)}$  each step as it is completed. Boxes have been provided for this purpose under each step number.

**Procedure 9: OAM Pairing for Primary NOAMP Servers** (1<sup>st</sup> NOAMP site only)

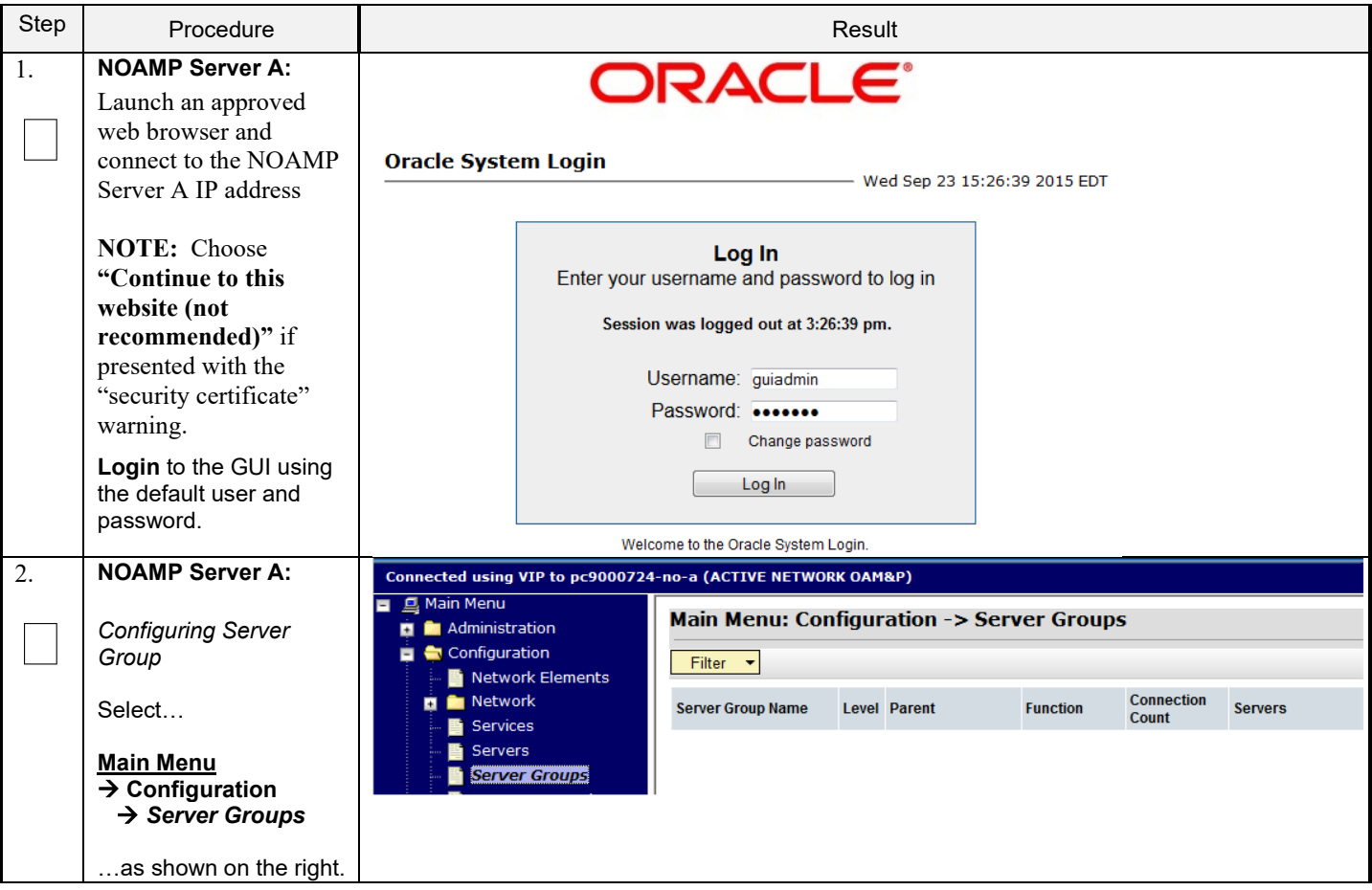

#### Step Procedure Result **NOAMP Server A:** 3. **Main Menu: Configuration -> Server Groups**  $\bullet$  Help Click the **"Insert"** Fri Sep 11 16:46:41 2015 EDT  $\hfill \square$ dialogue button from the bottom left corner of the Filter  $\blacktriangledown$ screen. **NOTE:** *The user may*  **Connection Level Parent Function Server Group Name Servers** *need to use the vertical*  Count *scroll-bar in order to make the "Insert"*  $\blacktriangleleft$ Ш Þ. *dialogue button visible.* Pause updates Insert Edit Delete Report **NOAMP Server A:** 4. Field Value **Description** Unique identifier used to label a Server Group, [Default = n/a, The user will be Range = A 1-32-character string. Valid characters are  $\hfill \square$ Server Group Name presented with the alphanumeric and underscore. Must contain at least one alpha **"Server Groups**  and must not start with a digit.] Select one of the Levels supported by the system. [Level A groups] **[Insert]"** screen as l evel Select Level - v contain NOAMP and Query servers. Level B groups are optional shown on the right. and contain SOAM servers. Level C groups contain MP servers.] Parent - Select Parent - ▼ |\* Select an existing Server Group or NONE **Function** Select Function  $\overline{\bullet}$   $\overline{\bullet}$  Select one of the Functions supported by the system Specify the number of TCP connections that will be used by **WAN Replication Connection Count** replication over any WAN connection associated with this Server Group. [Default = 1. Range = An integer between 1 and 8.] Ok Apply Cancel **NOAMP Server A:** 5. **Field** Value **Description** Input the **Server Group**  Unique identifier used to label a Server Group.  $\Box$ **Name**. Server Group NO\_grp string. Valid characters are alphanumeric and u Name and must not start with a digit.] **NOAMP Server A:** 6. Select one of the Levels supported by the system. Select **"A"** on the Select Level - V Level Query servers. Level B groups are optional and co  $\Box$ **"Level"** pull-down contain MP servers.] Select Level menu. Parent Select an existing Server Group or NONE **NOAMP Server A:** 7. Parent - Select Parent- V Select an existing Server Group or NONE Select **"None"** on the  $\Box$ **"Parent"** pull-down - Select Parent-Function Select one of the Functions supported by menu. **NONE NOAMP Server A:** 8. Function **UDR-NO** Select "**UDR-NO**" on the  $\hfill \square$ "**Function**" pull-down menu. **NOAMP Server A:** 9. Specify the WAN Replication Connection Count 8 Input value "**8**" into associated  $\hfill \square$ "**WAN Replication Connection Count**".

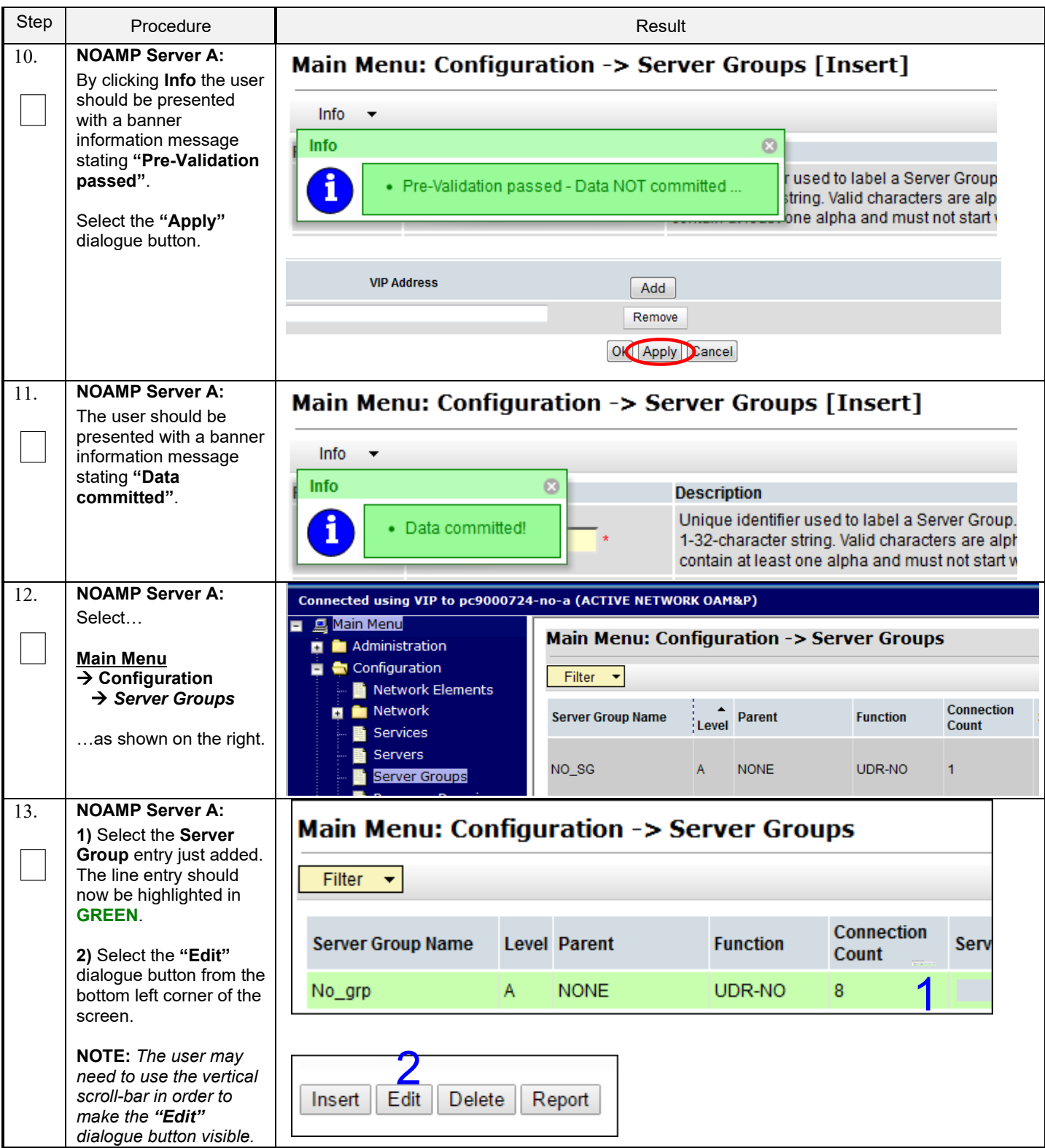

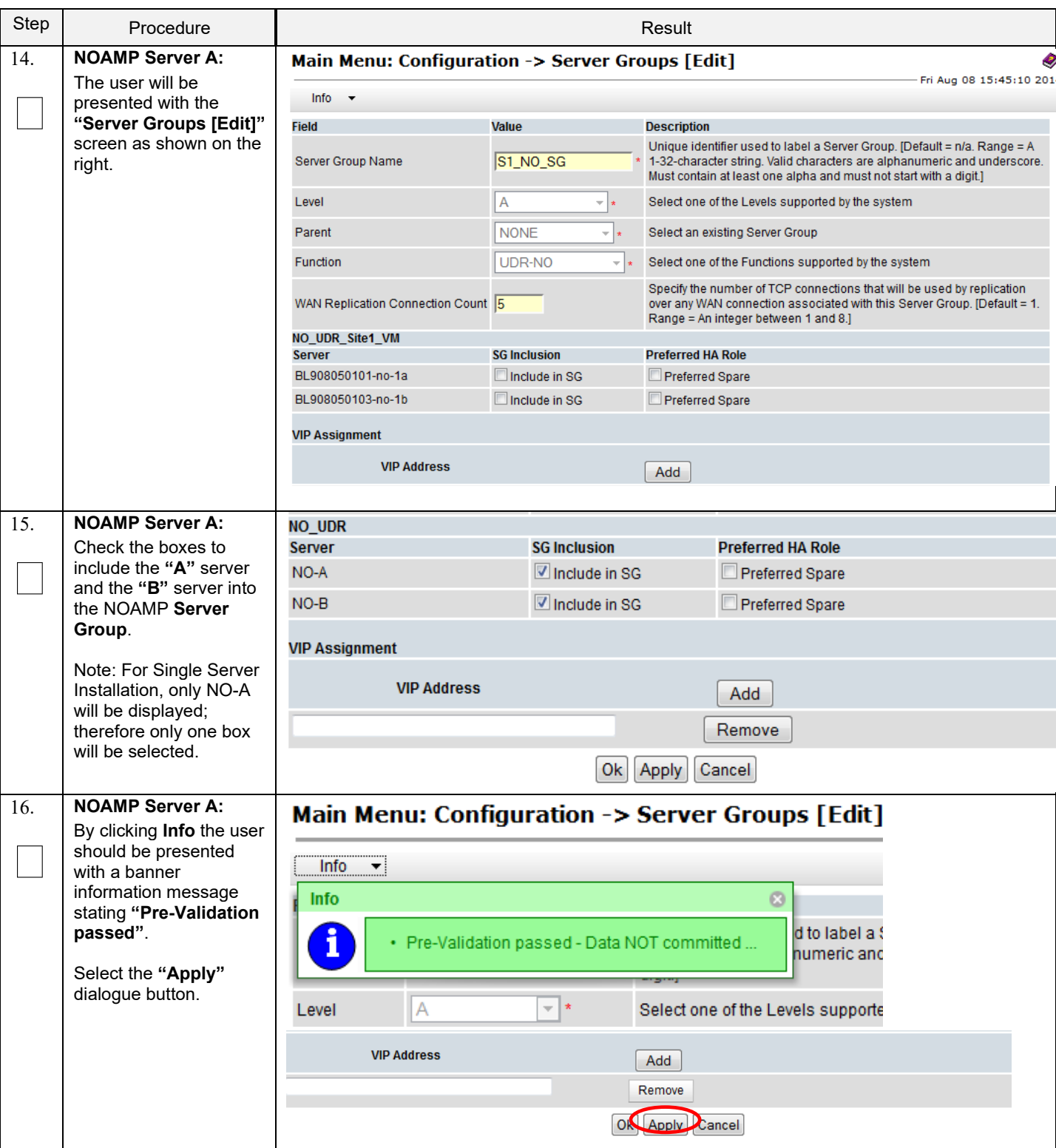

#### Step Procedure Result **NOAMP Server A:** 17. Main Menu: Configuration -> Server Groups [Edit] The user should be  $\hfill \square$ presented with a banner information message Info  $\blacktriangledown$ stating **"Data**  Info  $\Omega$ **committed"**. **Description** Unique identifier used to label a S Data committed! characters are alphanumeric and digit.] Level А  $\overline{\phantom{a}}$   $\overline{\phantom{a}}$ Select one of the Levels supporte 18. **NOAMP Server A:** NO UDR Click the **"Add"** Server **SG Inclusion Preferred HA Role**  $\hfill \square$ dialogue button for the NO-A Include in SG Preferred Spare **VIP Address**.  $NO-B$ Include in SG Preferred Spare **Note**: VIP Address **VIP Assignment** optional for Single Server Configuration. **VIP Address** Add Remove Ok Apply Cancel 19. **NOAMP Server A: VIP Address** Add Input the **VIP Address** 10.250.51.140 Remove Ok | Apply | Cancel **NOAMP Server A:** 20. Main Menu: Configuration -> Server Groups [Edit] By clicking **Info** the user should be presented Info  $\blacktriangledown$ with a banner information message ø Info stating **"Pre-Validation**  used to label a Server Group. **passed"**. · Pre-Validation passed - Data NOT committed .. are alphanumeric and unders Select the **"Apply"** git.] dialogue button. **VIP Address** Add 10.250.51.140 Remove Ok Apply Cancel 21. **NOAMP Server A:** Main Menu: Configuration -> Server Groups [Edit] The user should be  $\hfill \square$ presented with a banner Info ÷ information message stating **"Data**   $\odot$ Info **Description committed"**.Unique identifier used to label a Server Group. Data committed! Valid characters are alphanumeric and unders not start with a digit.]

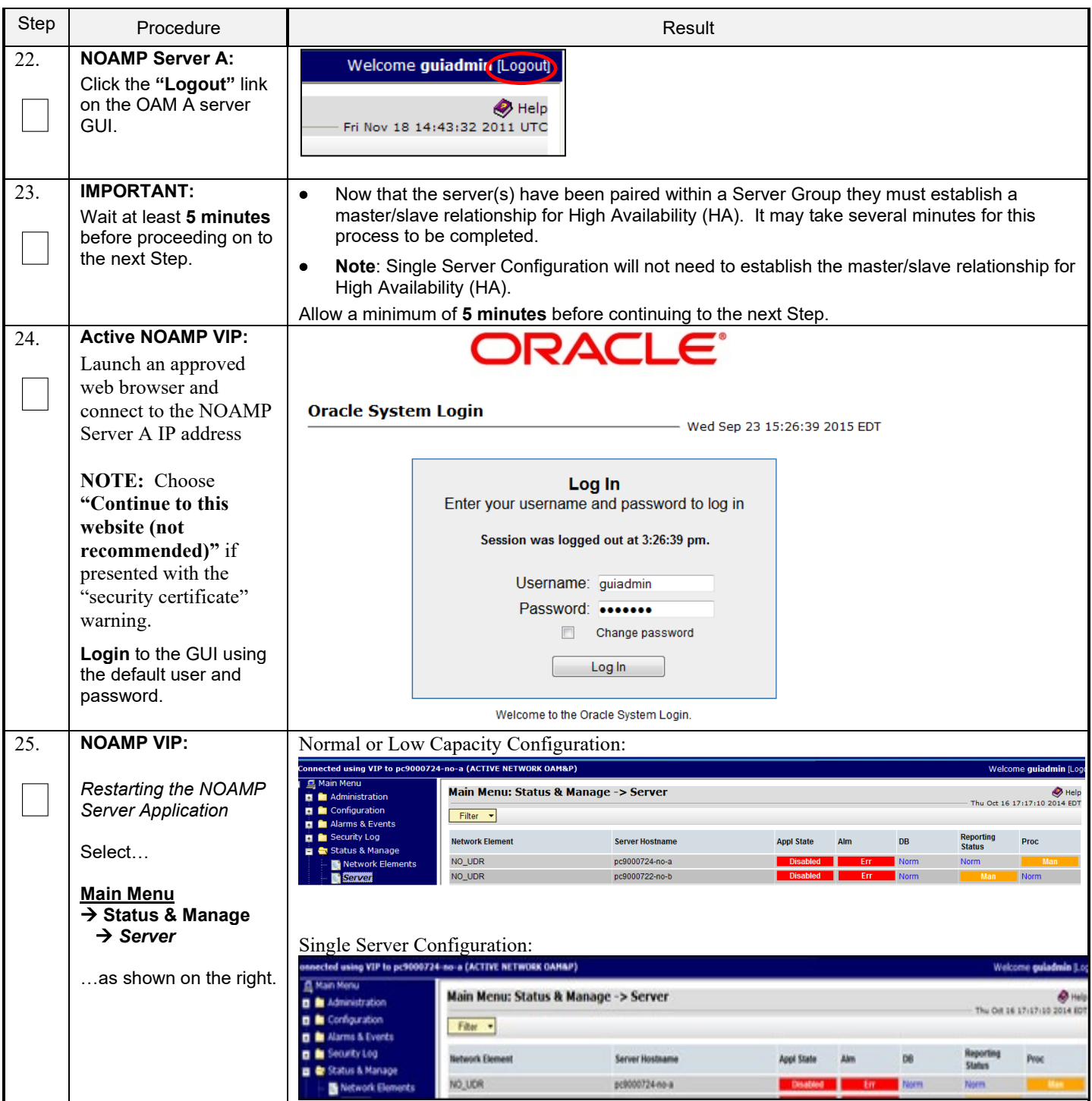

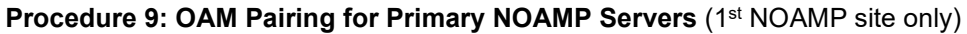

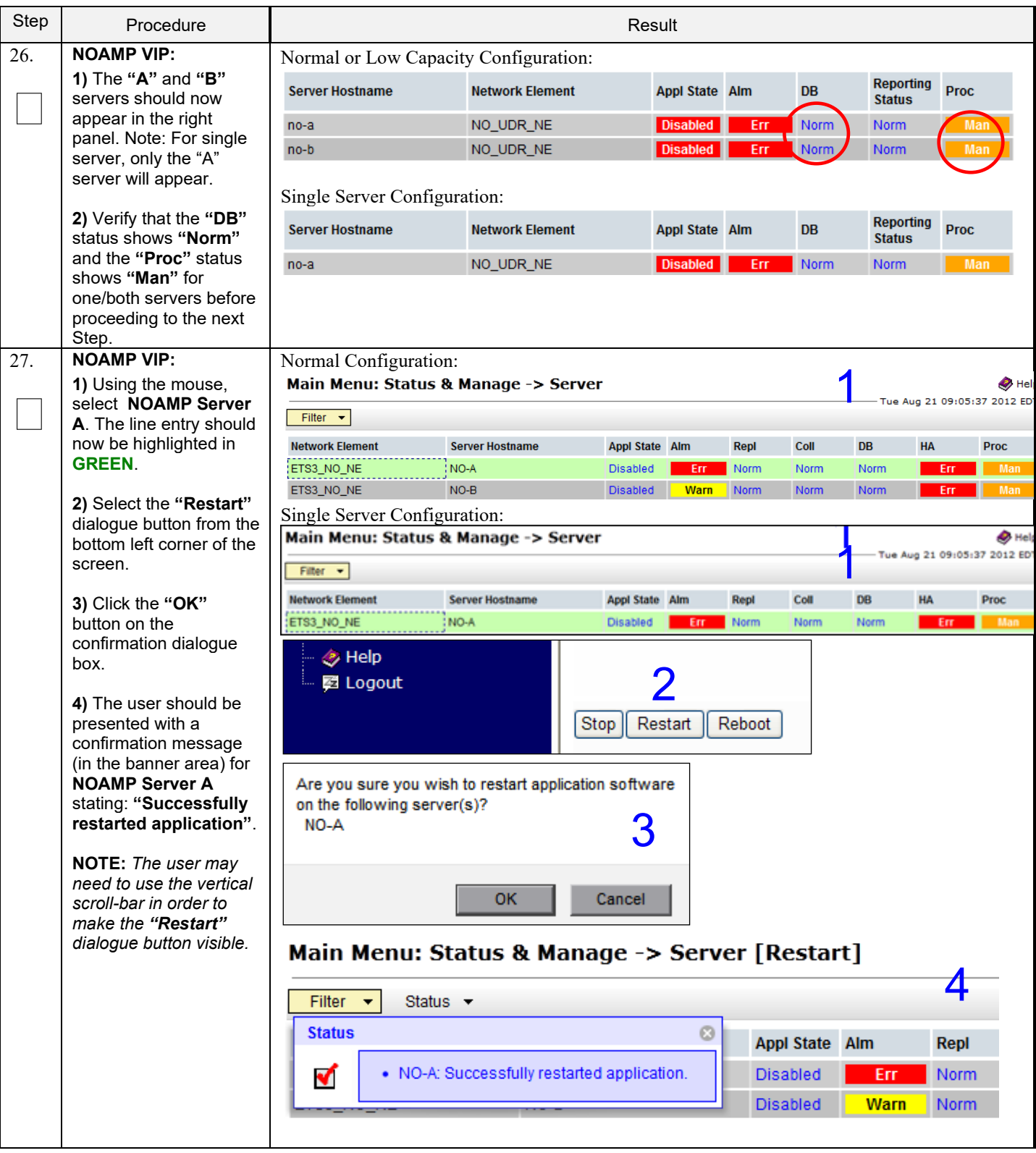

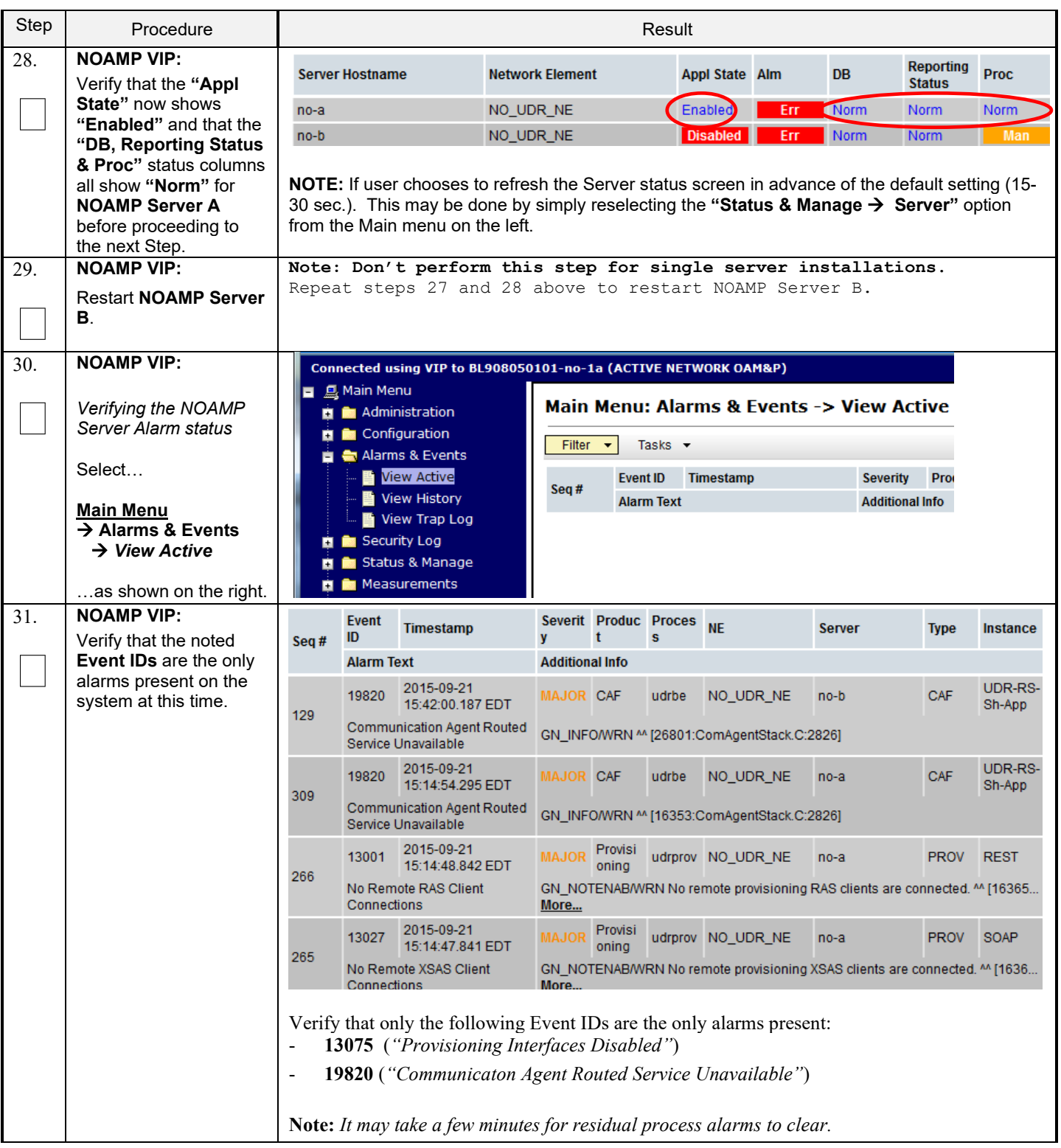

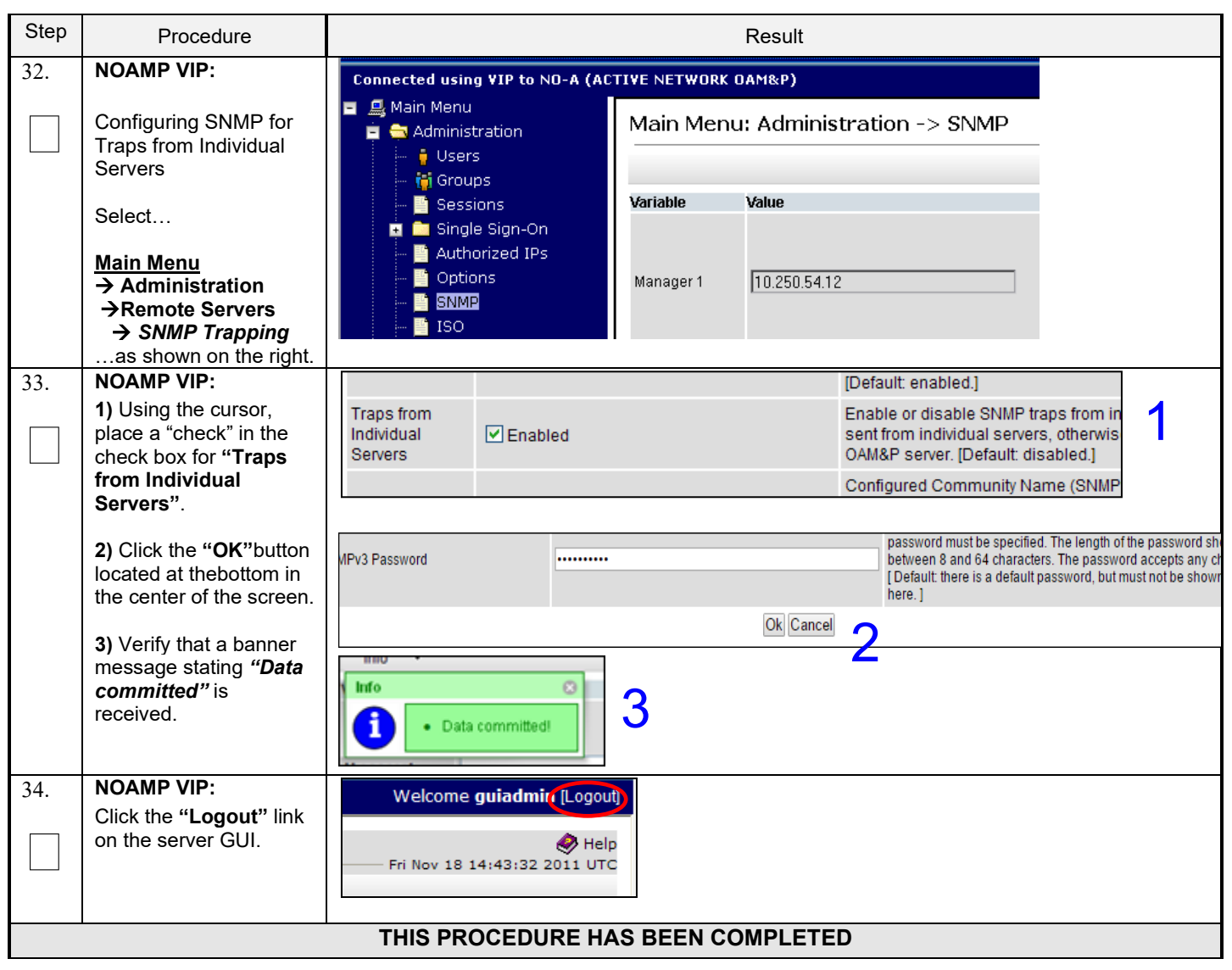

# **6.2 OAM Pairing for SOAM and DR Sites (All SOAM and DR sites)**

The user should be aware that during the OAM Pairing procedure, various errors may be seen at different stages of the procedure. During the execution of a step, the user is directed to ignore errors related to values other than the ones referenced by that step. The steps in this procedure are for all SOAM servers and the DR NOAMP servers.

This procedure creates active/standby pair for the SOAM servers at any site or the DR NOAMP Servers.

#### **Requirements:**

- **Section 5.0 Oracle Communications User** Data Repository Server Configuration has been completed
- **Section 6.1 OAM Pairing for Primary NOAMP Servers (1st NOAMP site only)** has been completed

Check off  $(\sqrt{)}$  each step as it is completed. Boxes have been provided for this purpose under each step number.

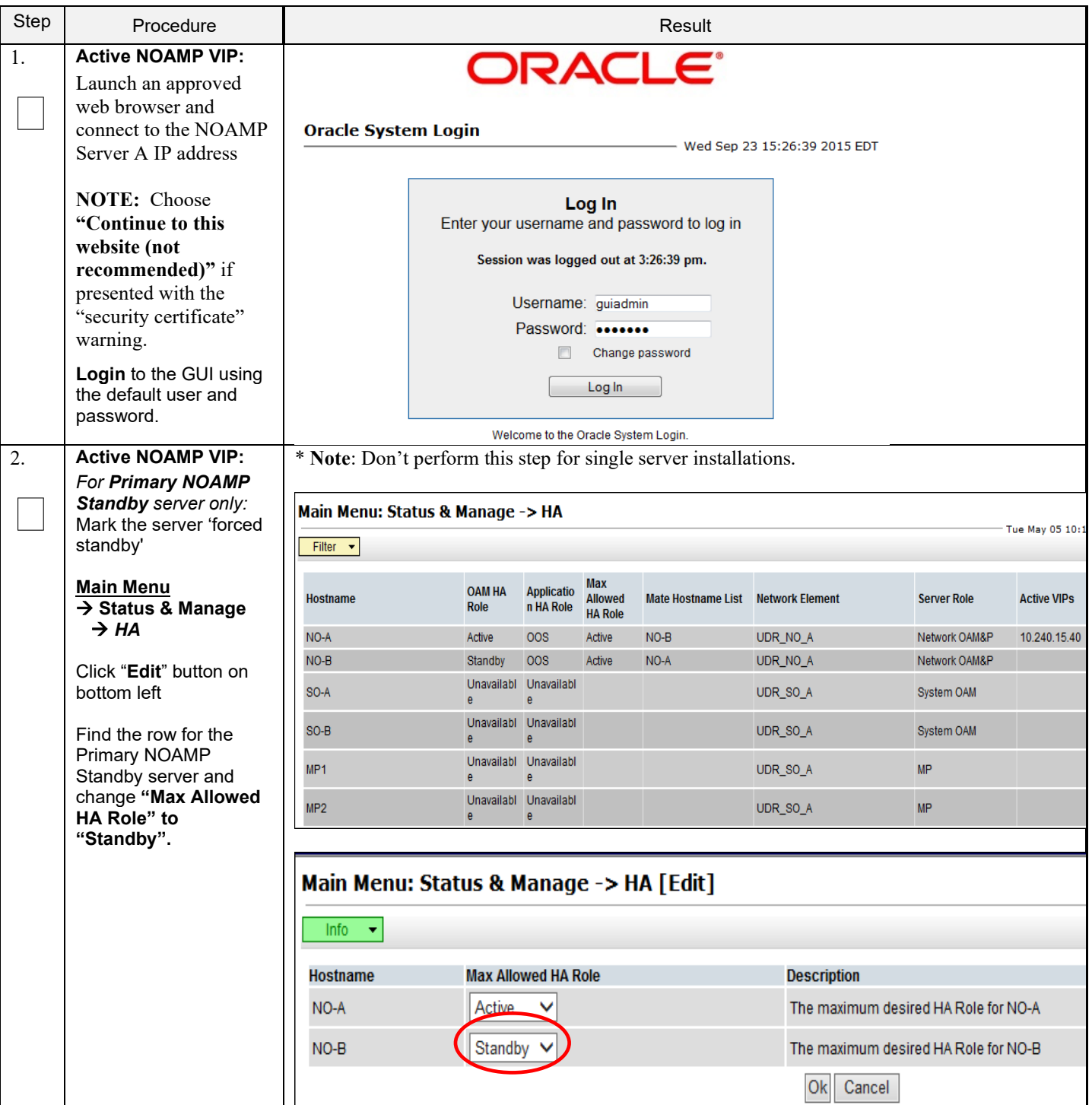

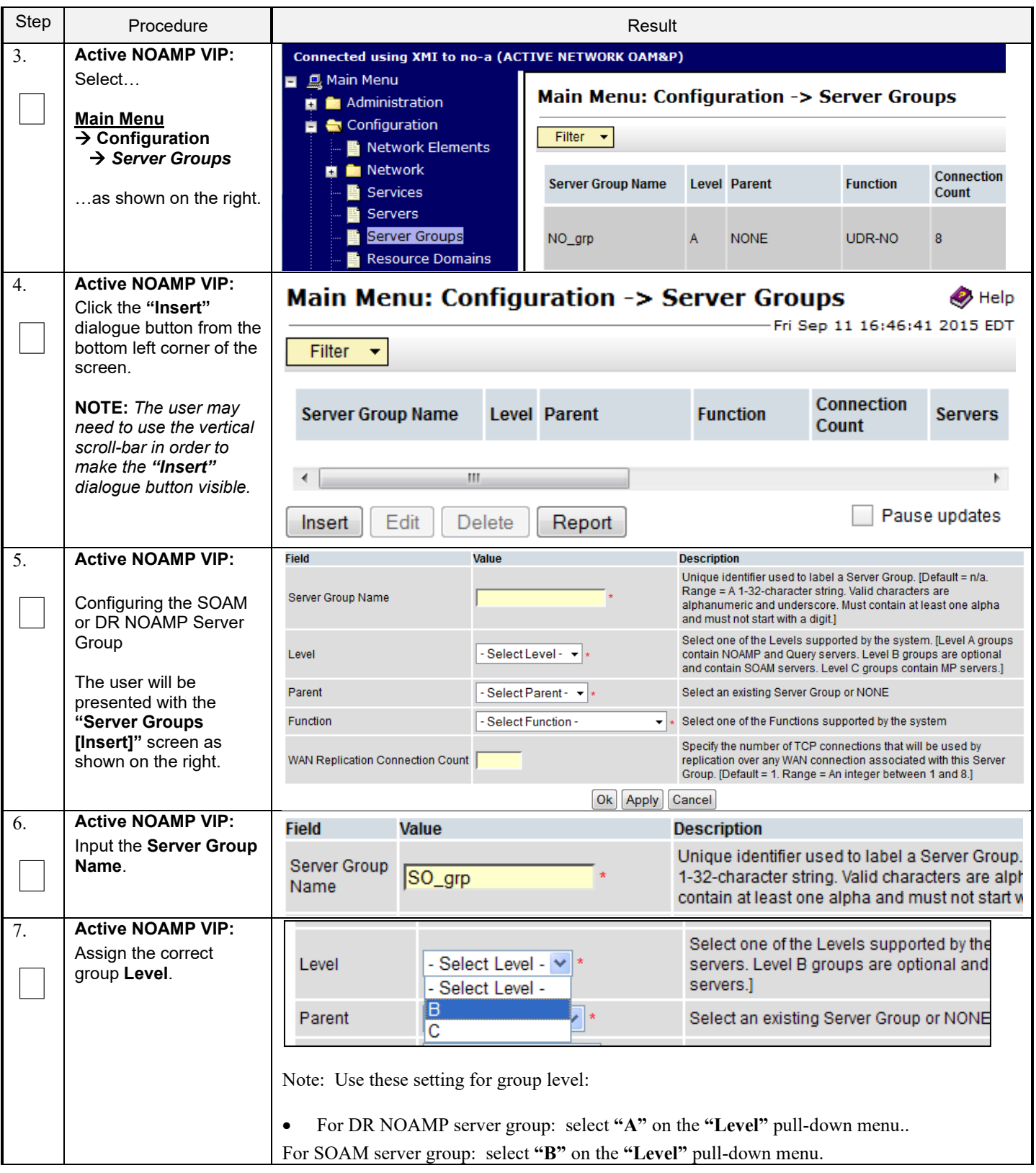

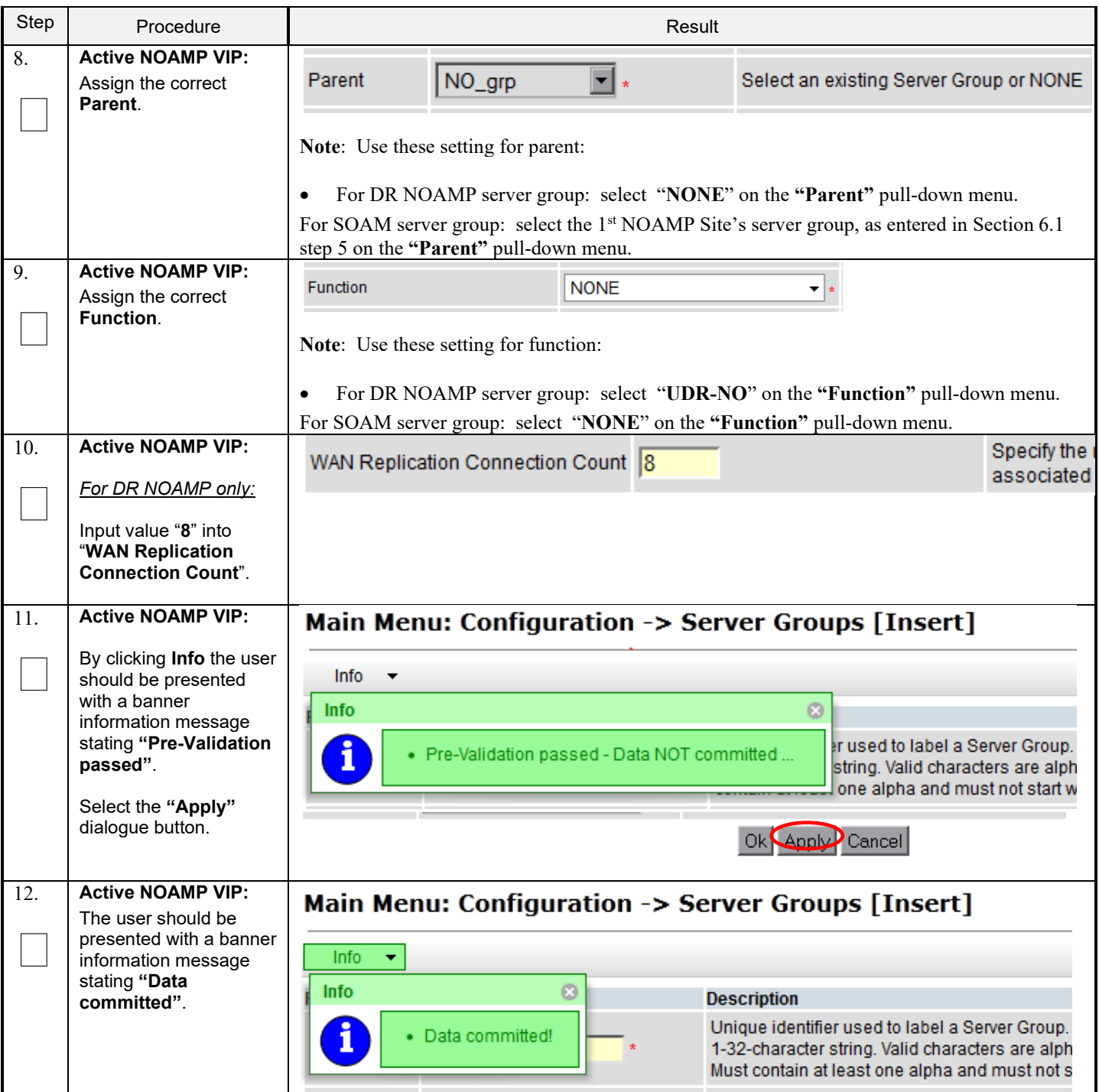

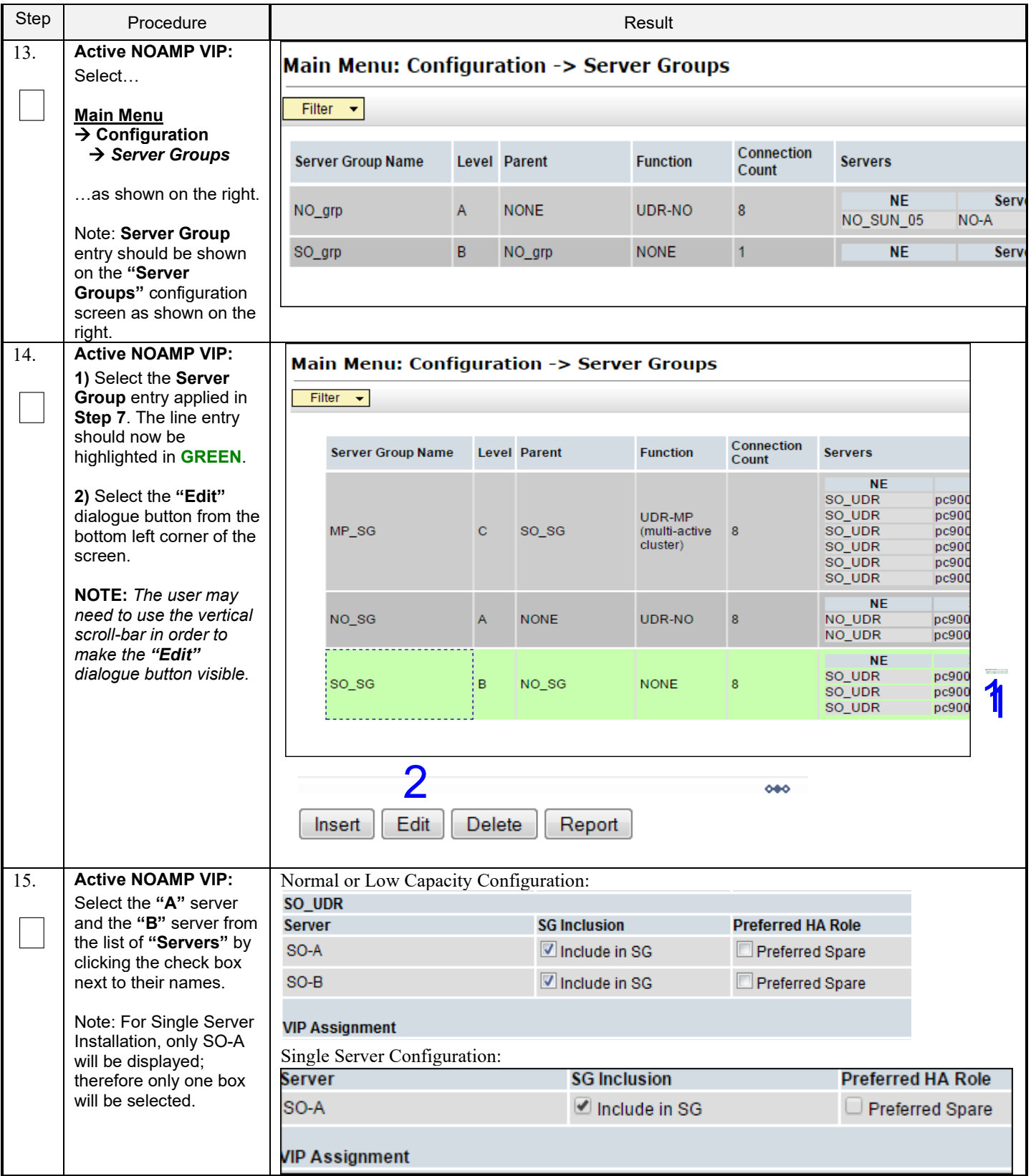

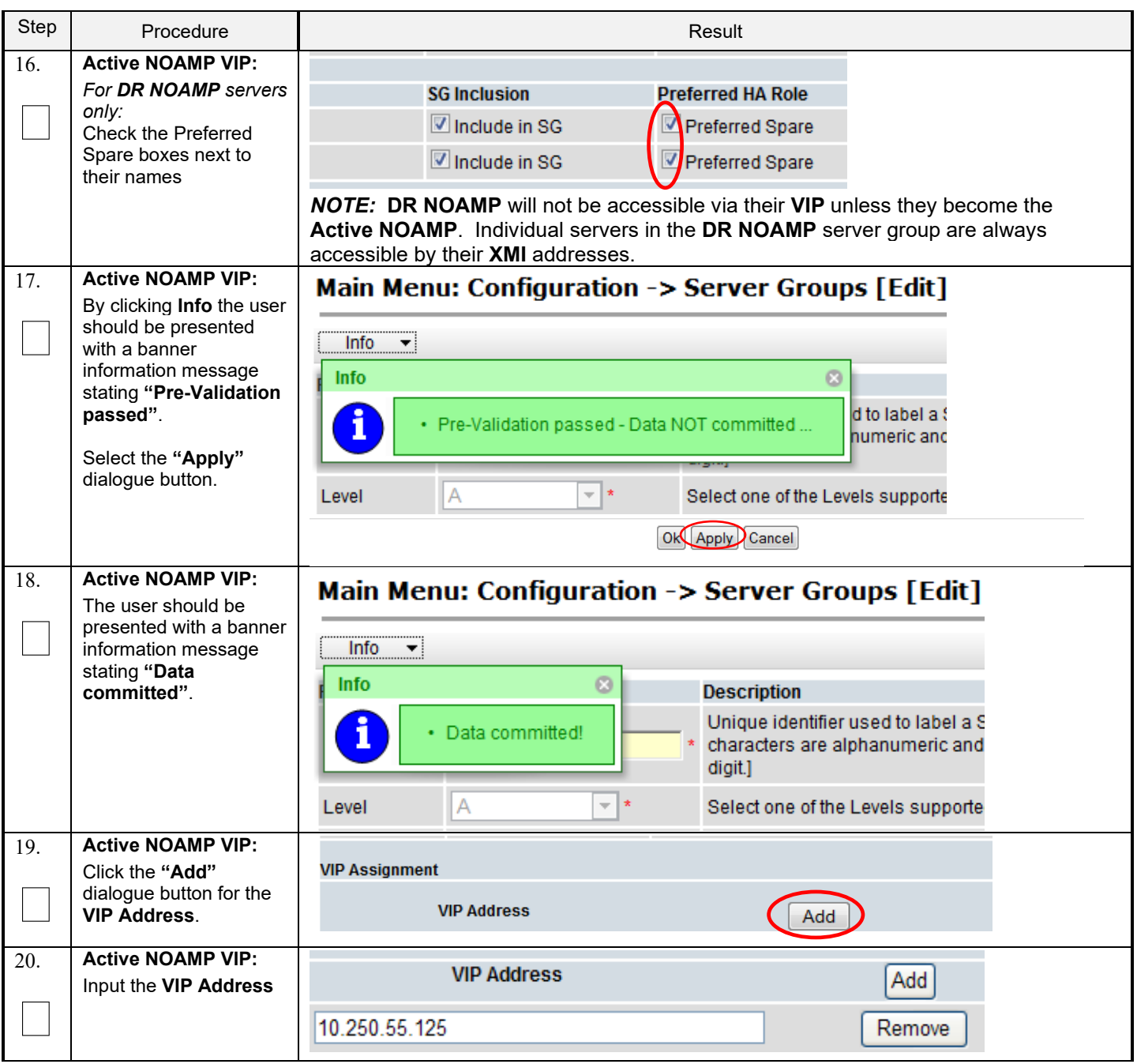

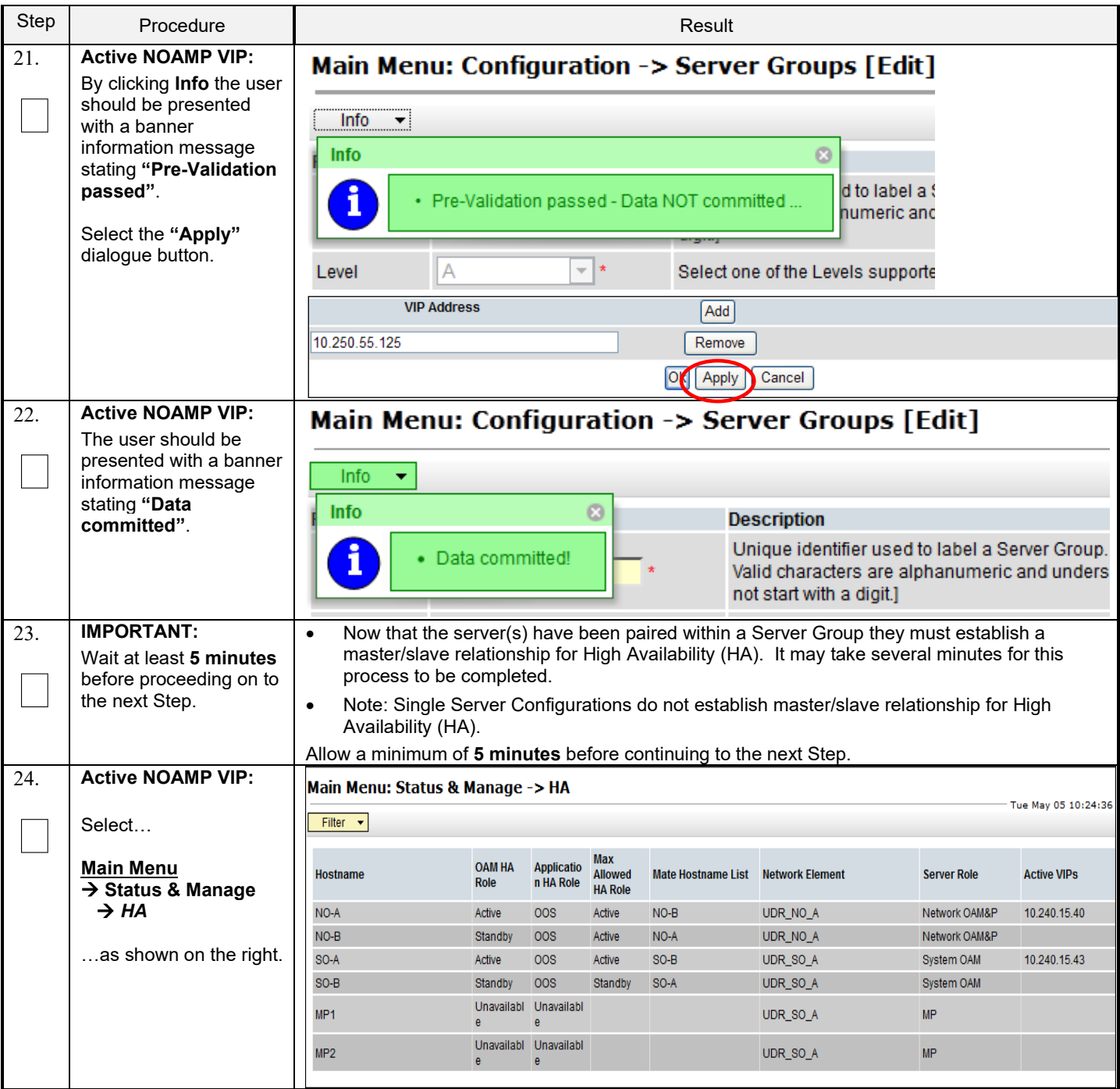

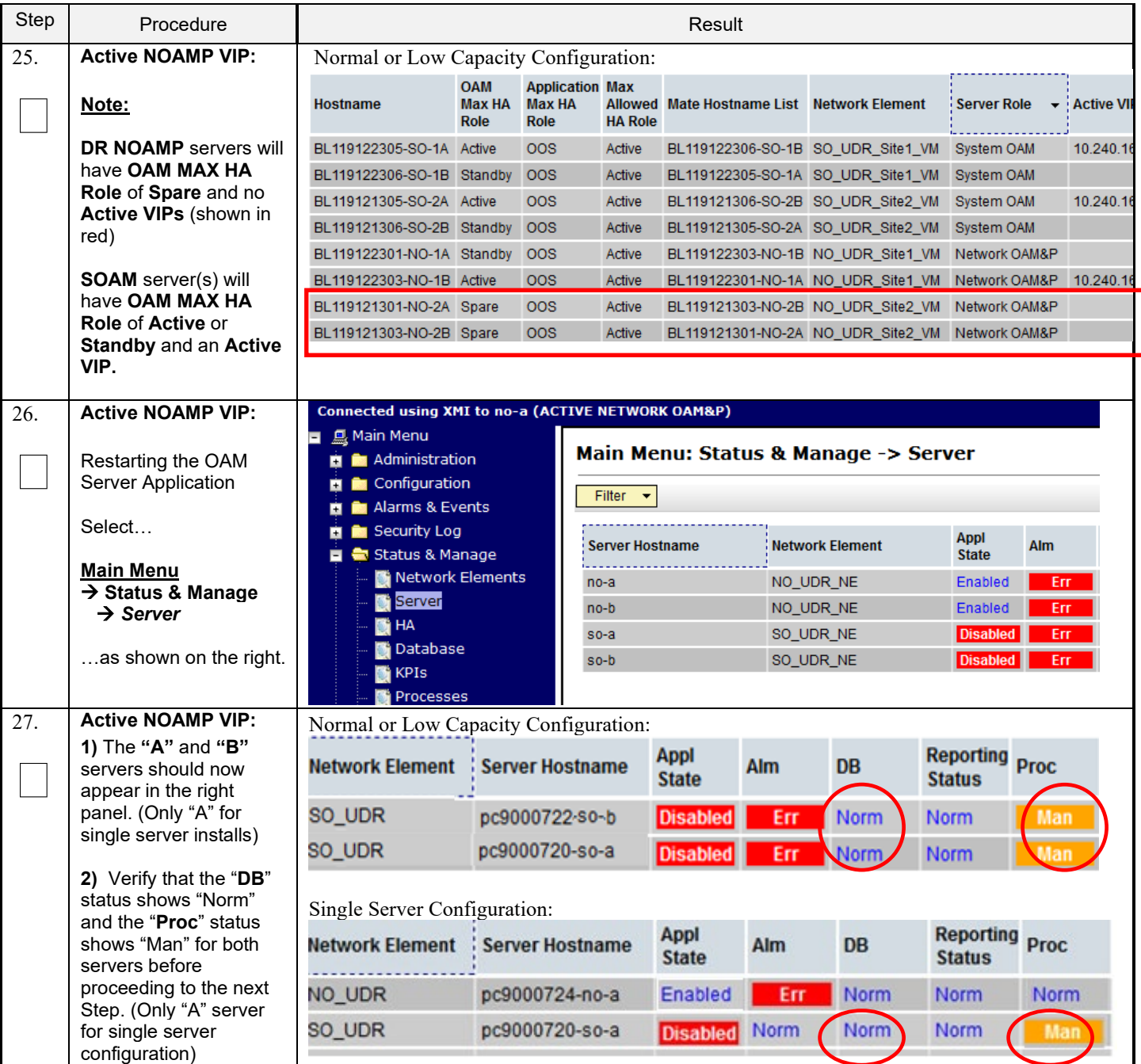

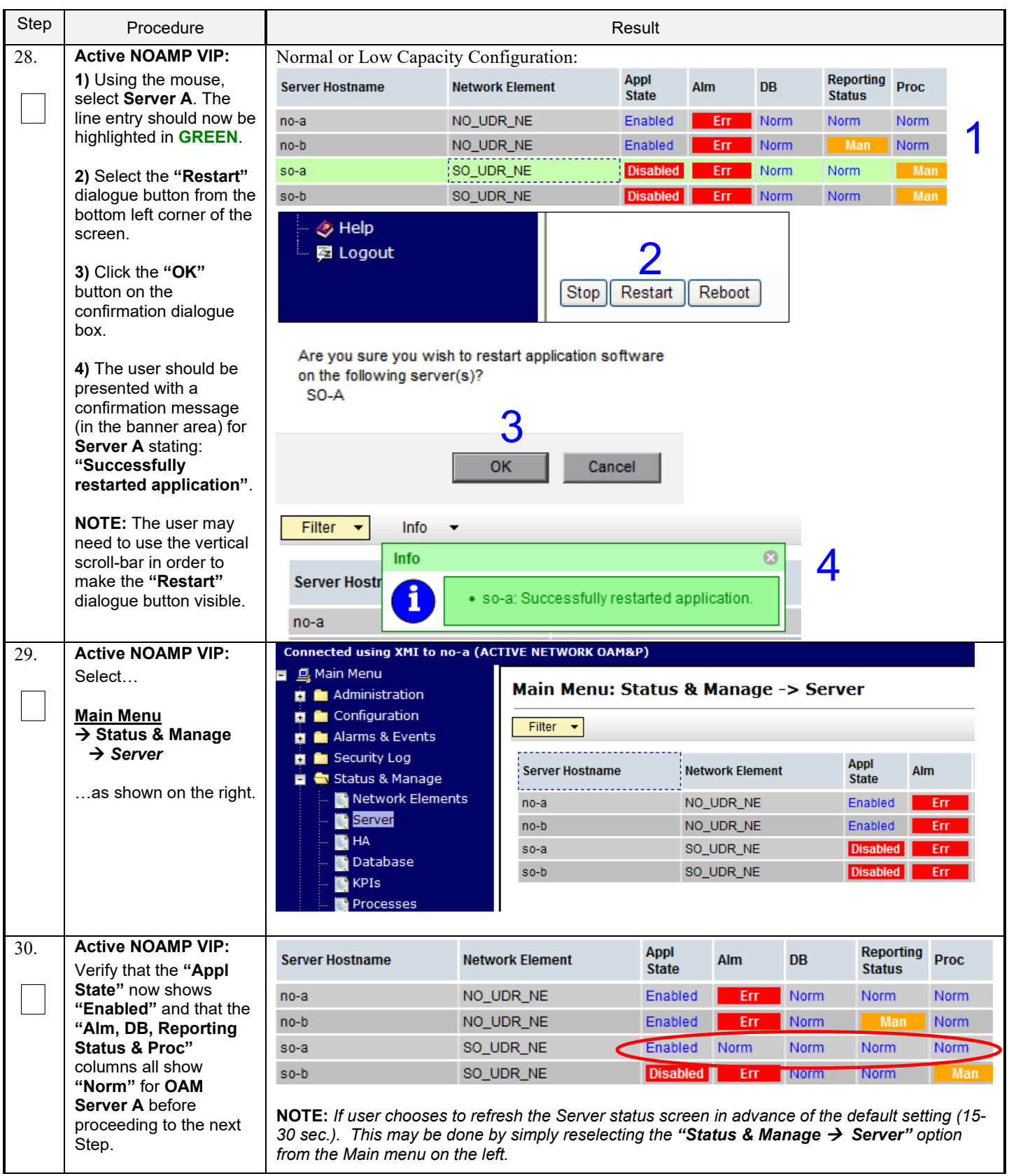

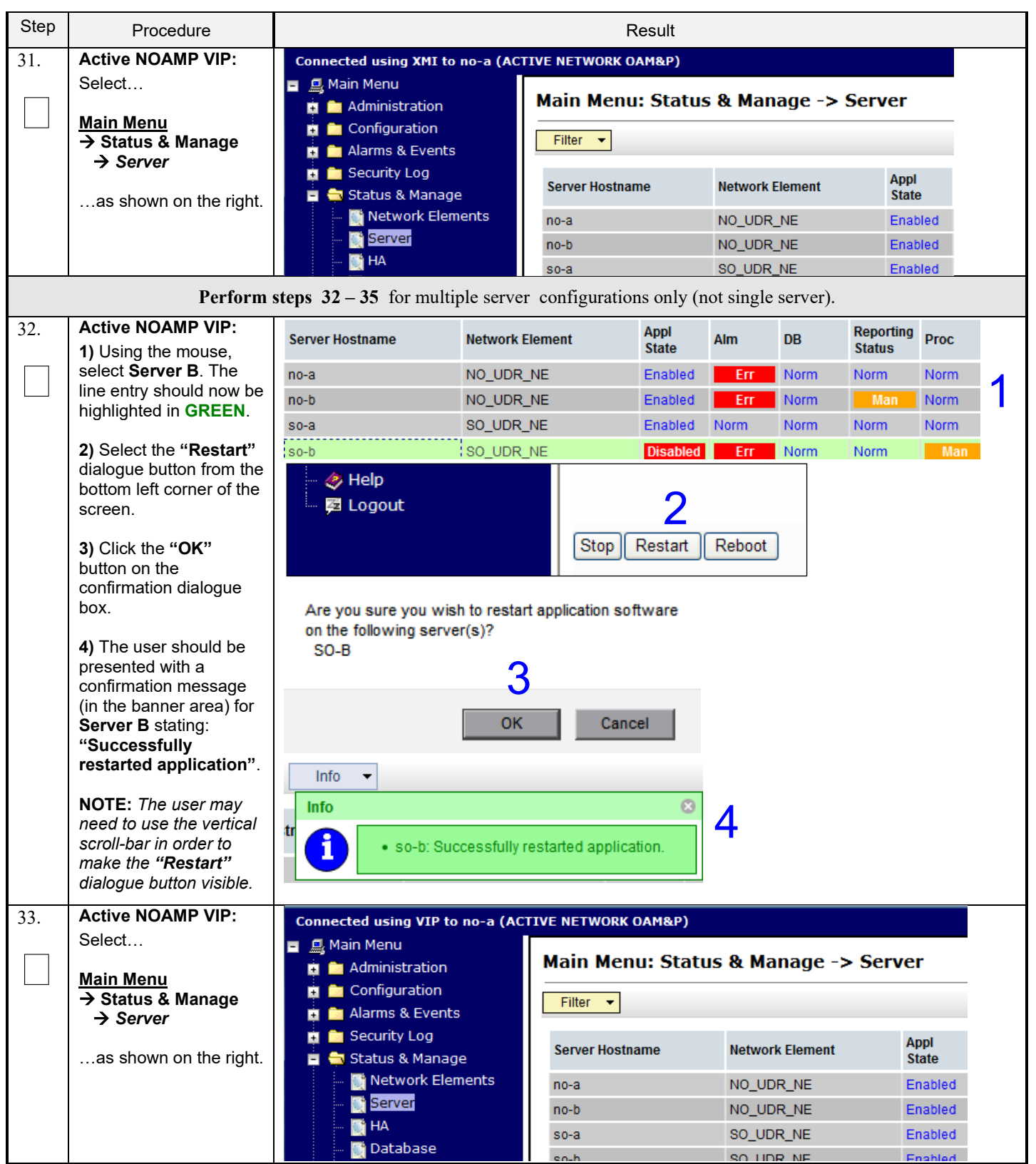

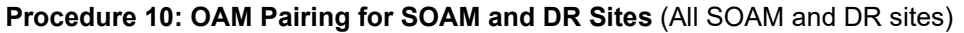

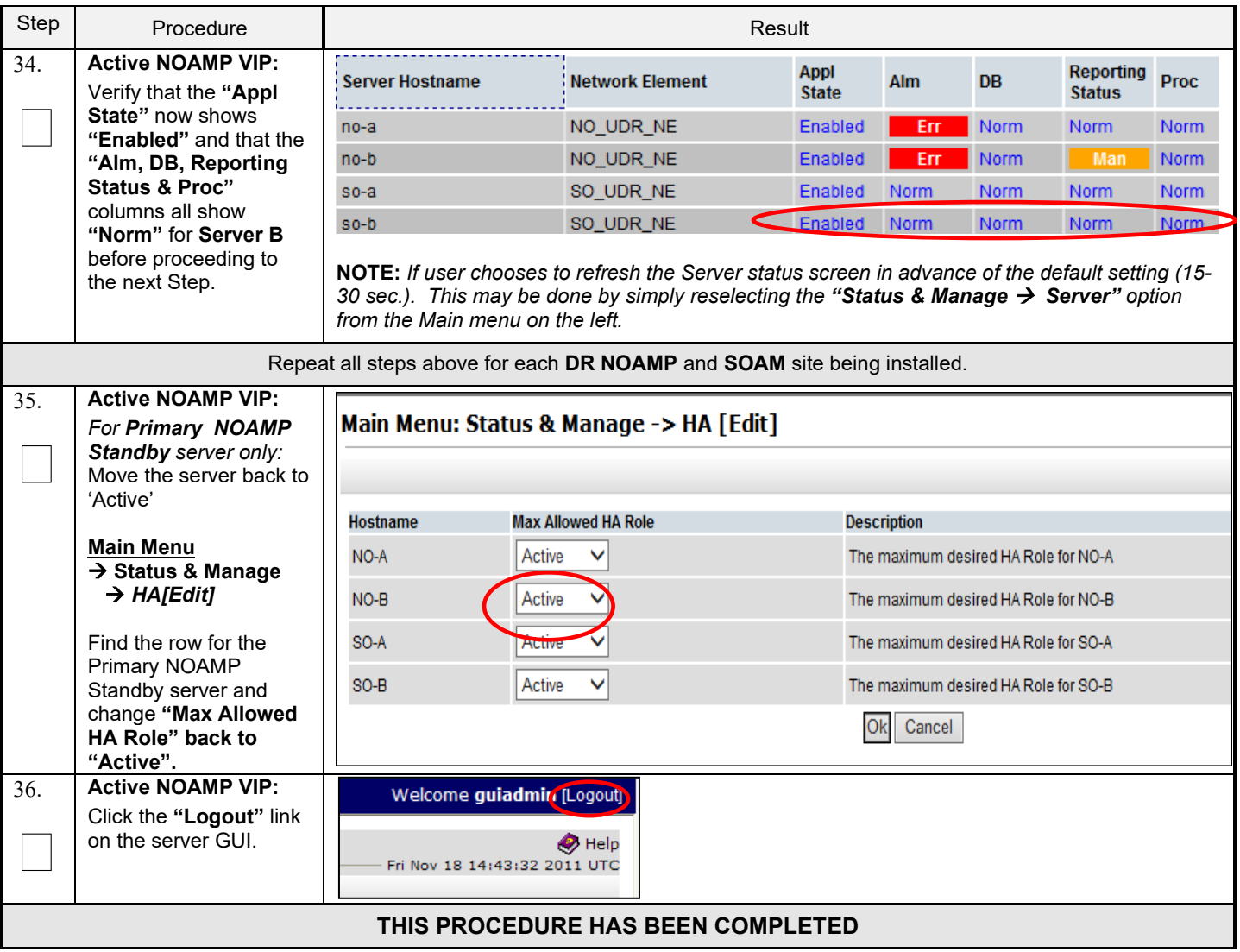

# **6.3 OAM Pairing for MP Server Groups (All SOAM sites)**

The user should be aware that during the Message Processor (MP) installation procedure, various errors may be seen at different stages of the procedure. During the execution of a step, the user is directed to ignore errors related to values other than the ones referenced by that step.

#### **Requirements:**

• **Section 6.2 OAM Pairing for SOAM and DR Sites (All SOAM and DR sites)** has been completed

Check off  $(\sqrt{)}$  each step as it is completed. Boxes have been provided for this purpose under each step number.

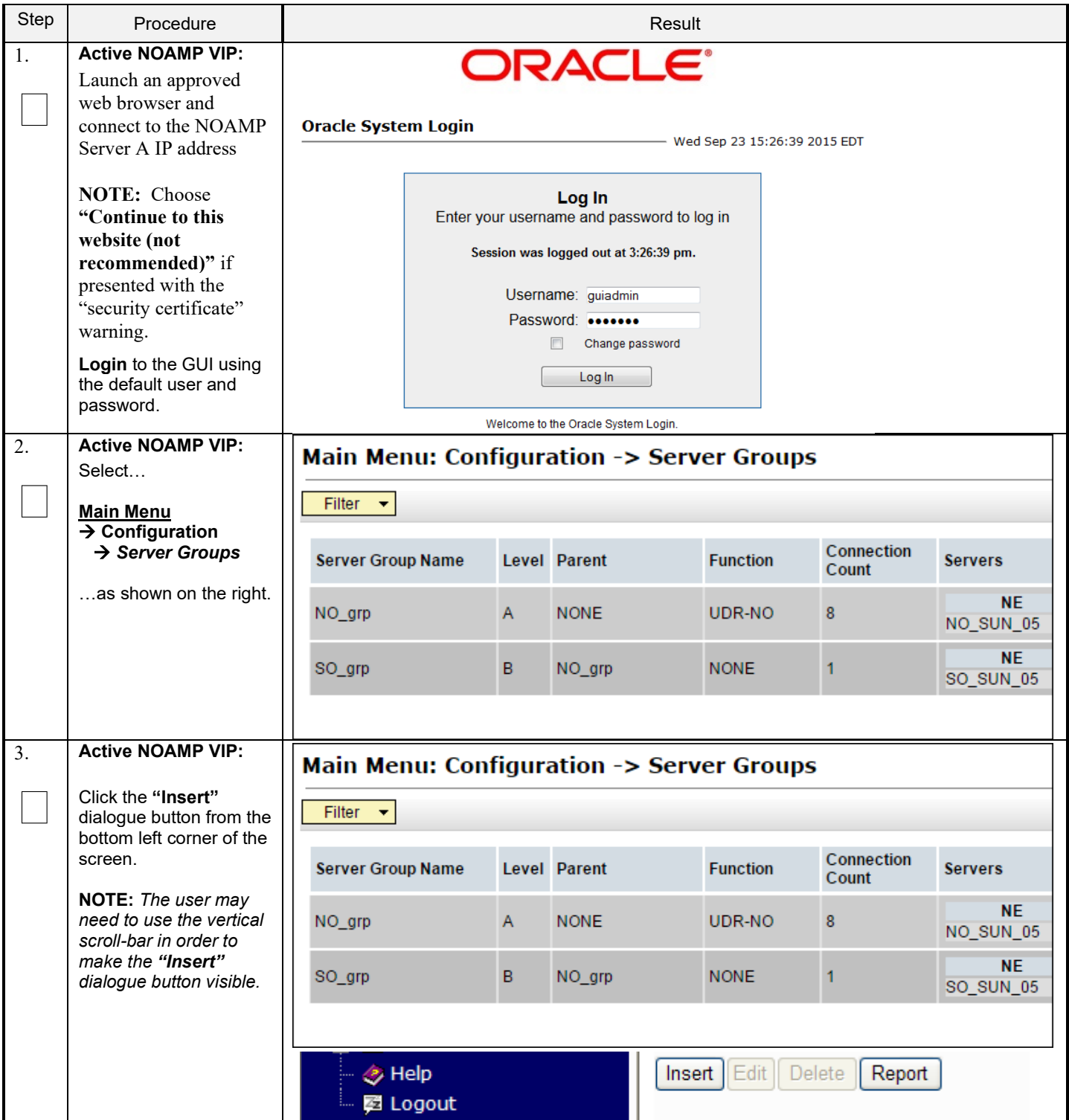

**Procedure 11: OAM Pairing for MP Server Groups** (All SOAM sites)

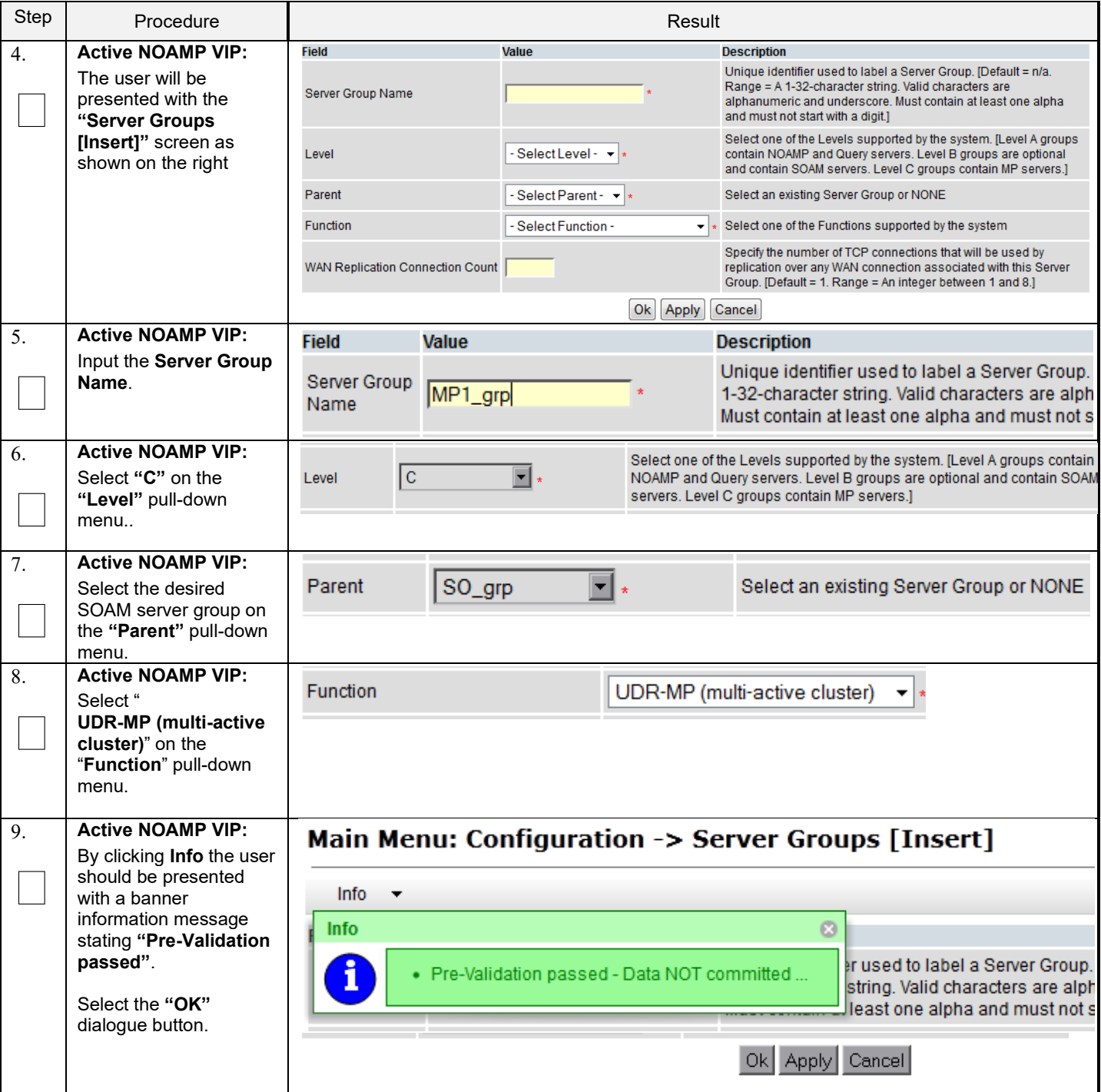

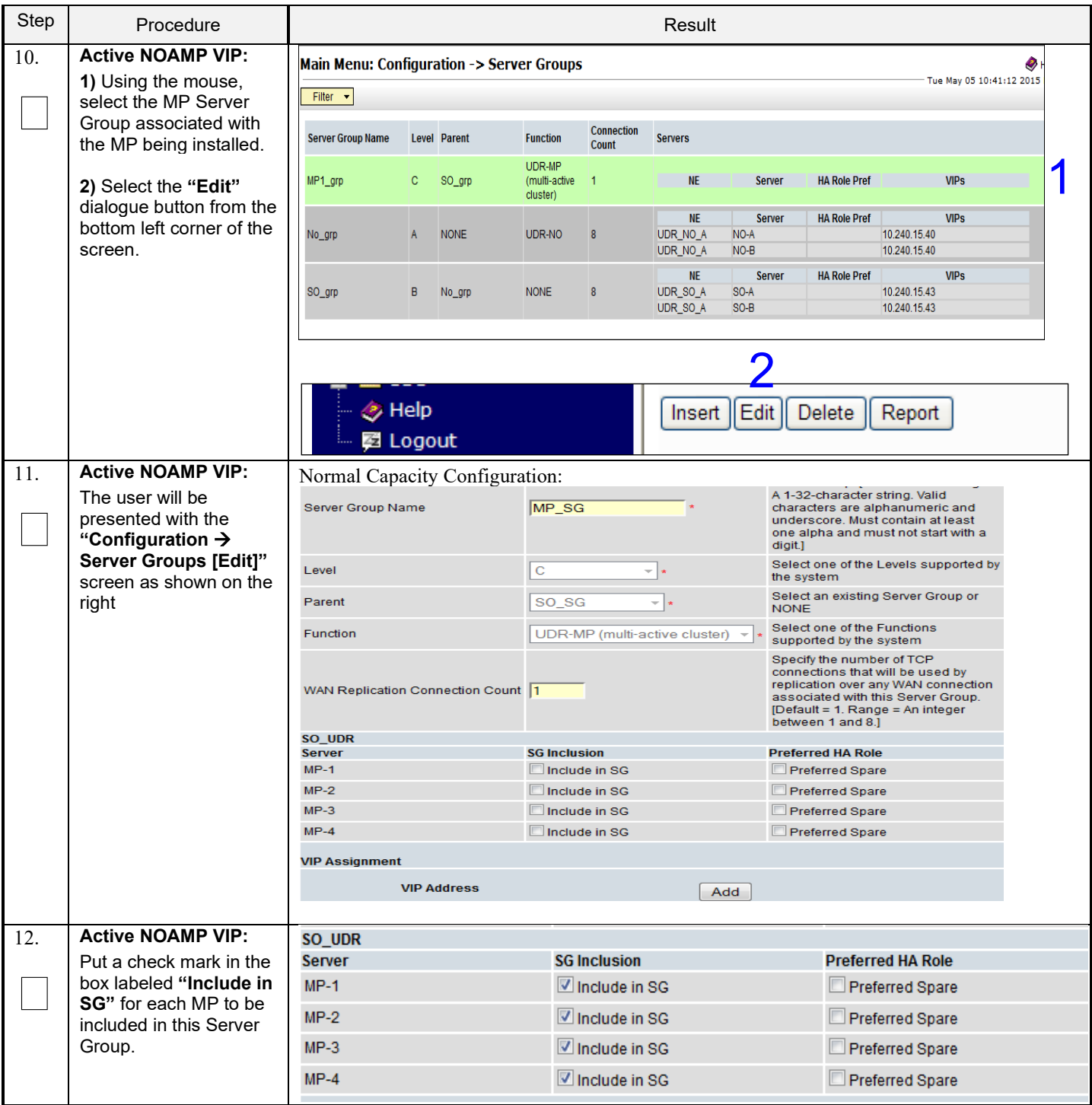

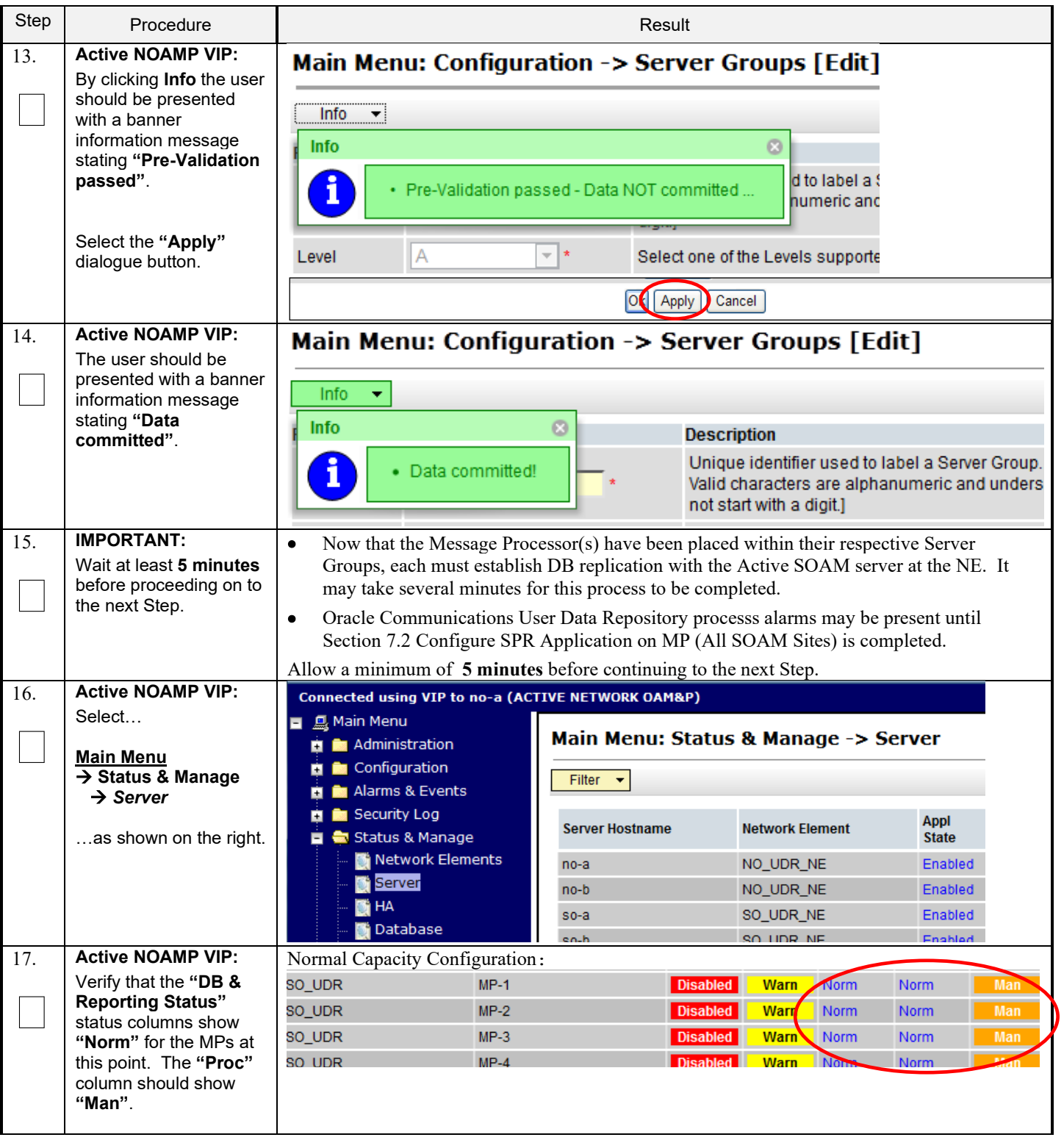

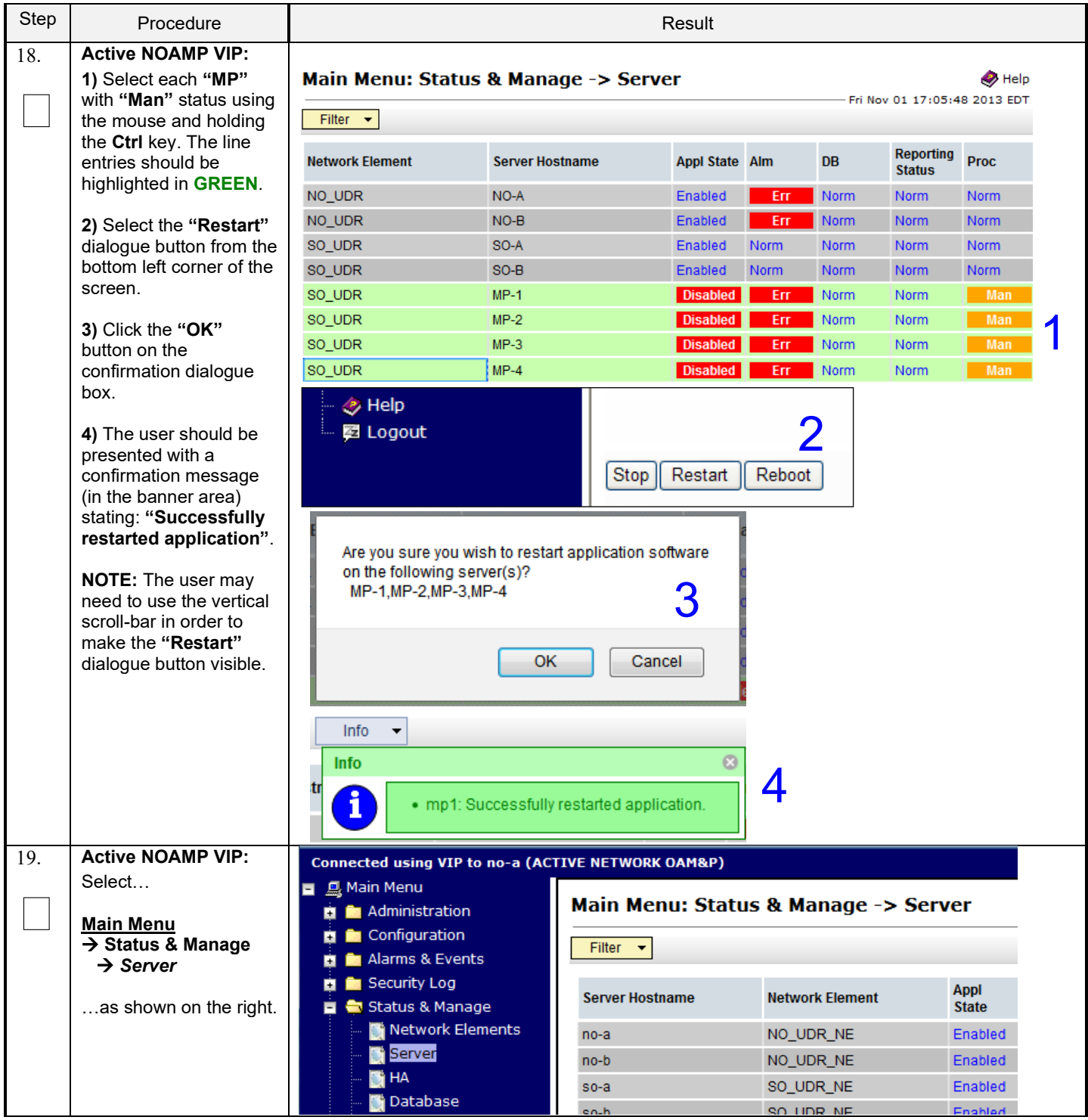

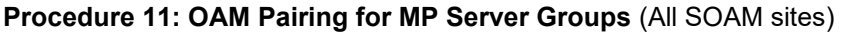

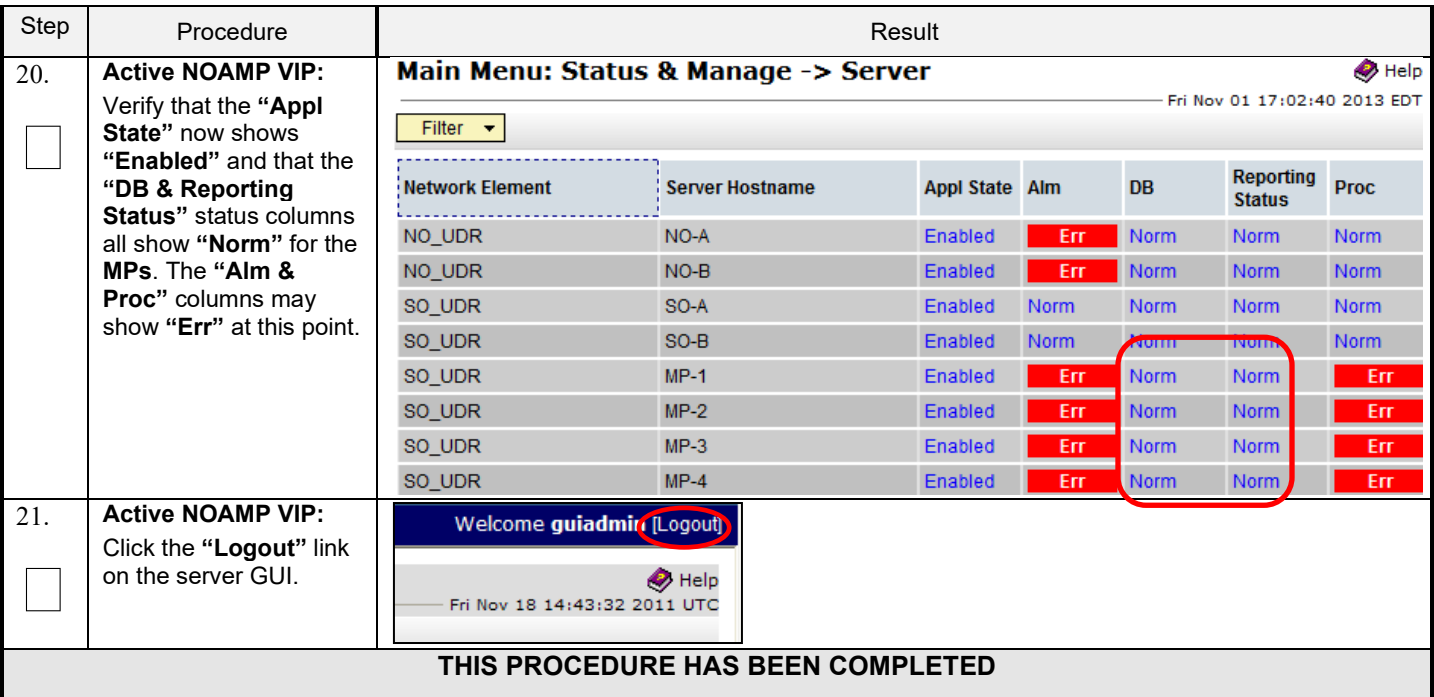

# **7.0 APPLICATION CONFIGURATION**

# **7.1 Configure Signaling Routes**

This procedure configures the XSI signaling route for all MP Servers.

#### **Requirements:**

• **Section 6.0 OAM Pairing** has been completed

Check off  $(\sqrt{)}$  each step as it is completed. Boxes have been provided for this purpose under each step number.

# **Procedure 12: Configure Signaling Routes**

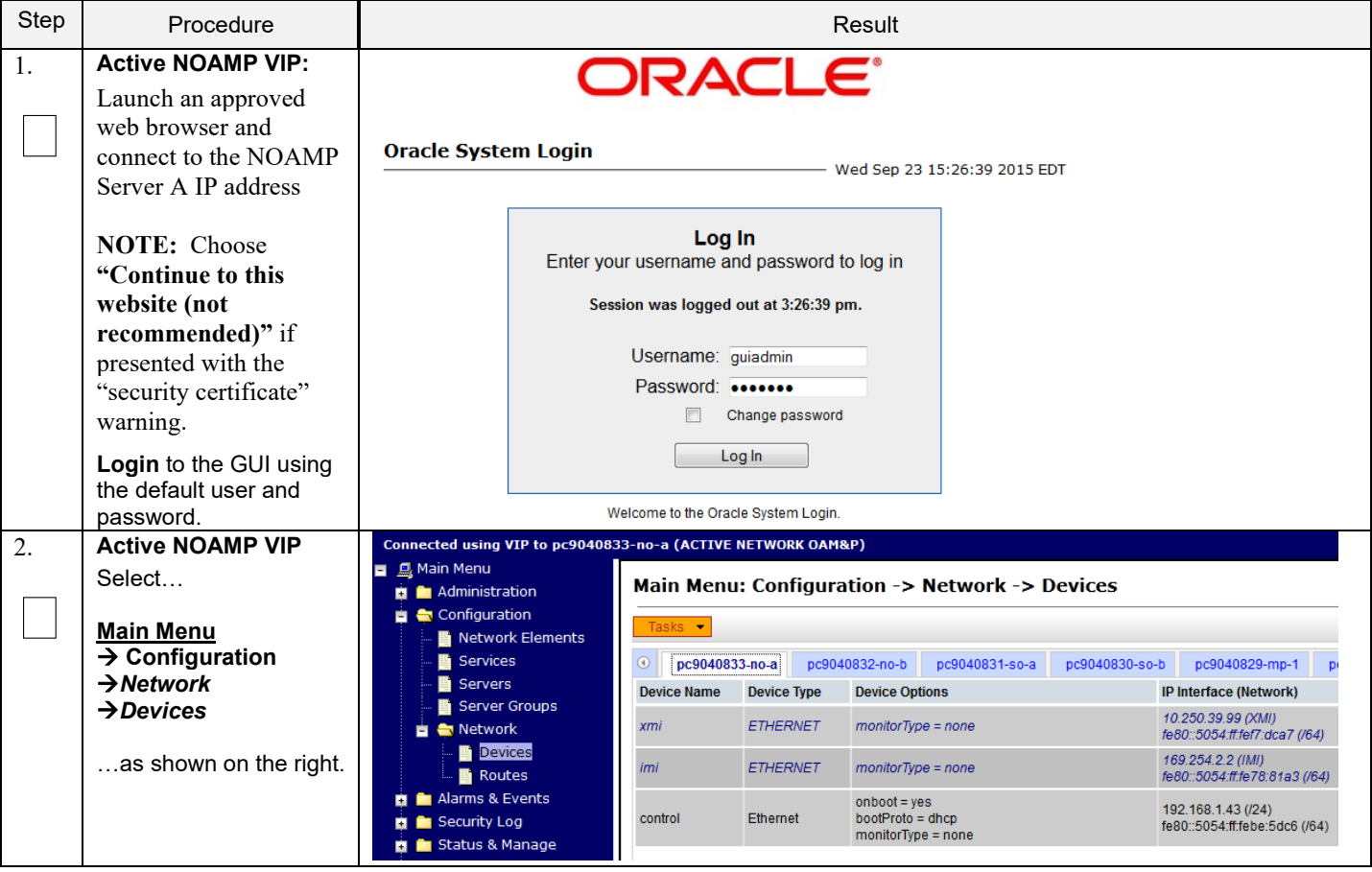

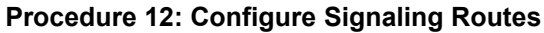

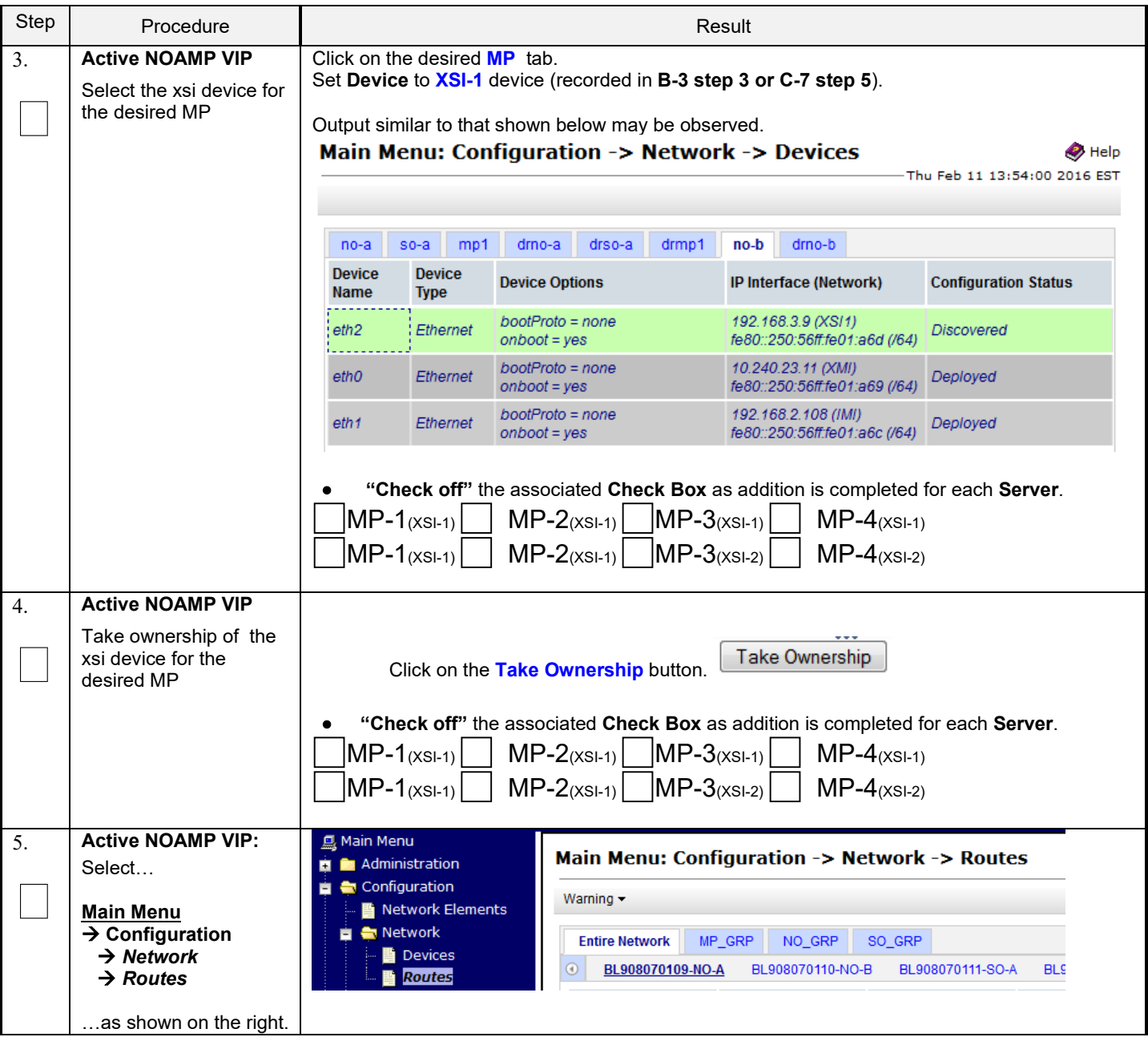

## **Procedure 12: Configure Signaling Routes**

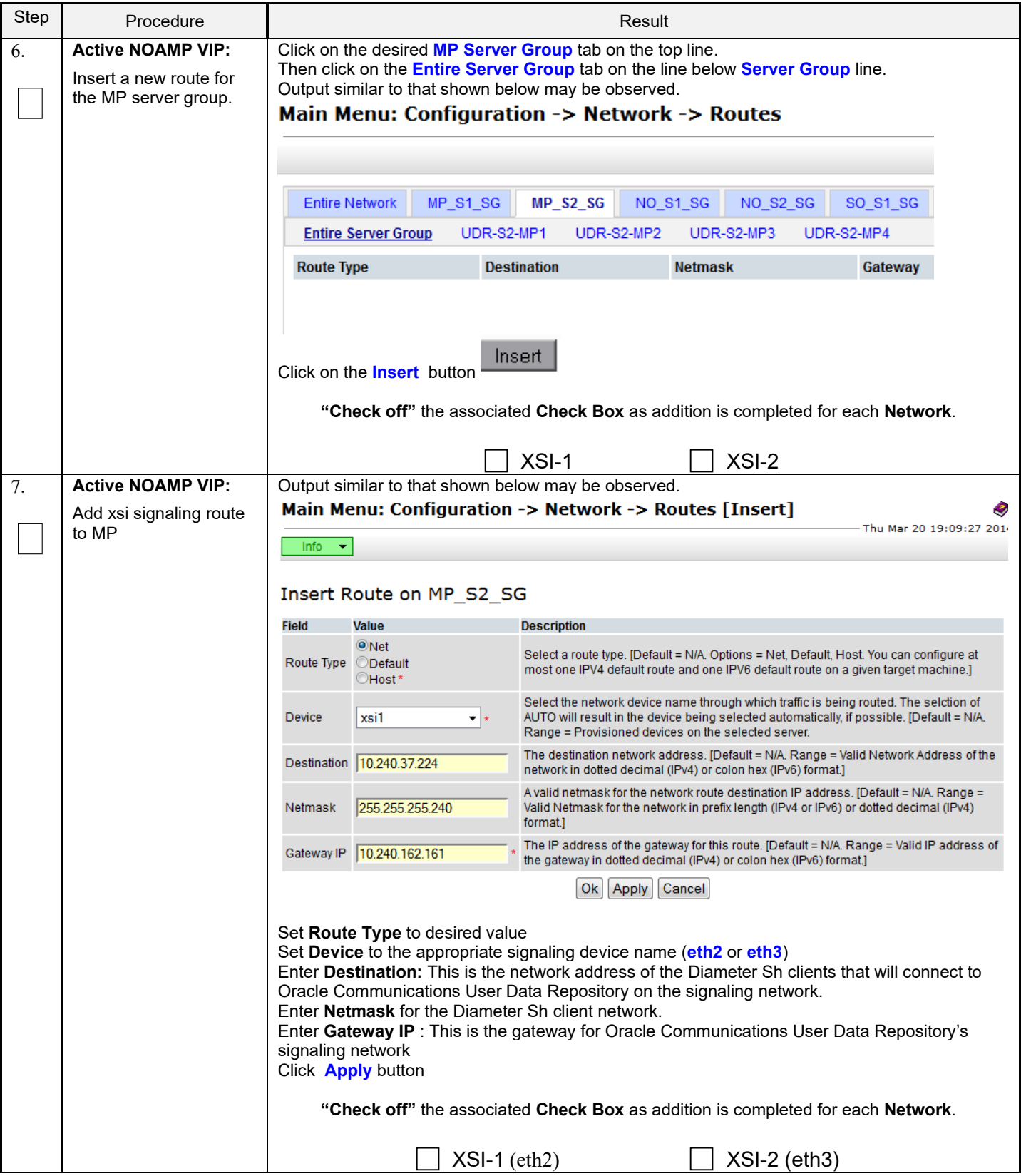

#### **Procedure 12: Configure Signaling Routes**

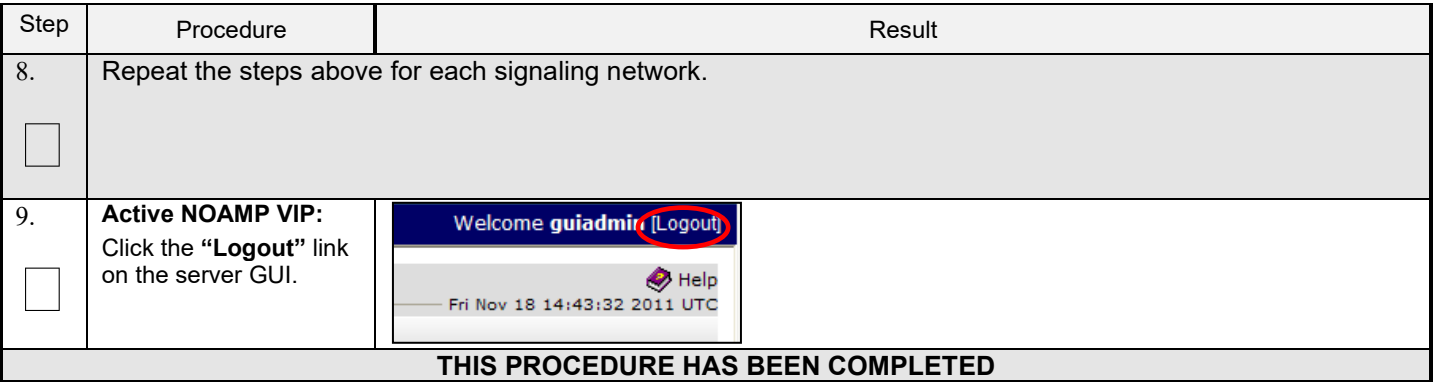

# **7.2 Configure SPR Application on MP** (All SOAM Sites)

This procedure configures the SPR application for MP Servers on each SOAM site.

#### **Requirements:**

• **Section 7.1 Configure Signaling Routes** has been completed

Check off (√*)* each step as it is completed. Boxes have been provided for this purpose under each step number.

#### **Procedure 13: Configure SPR Application on MP** (All SOAM Sites)

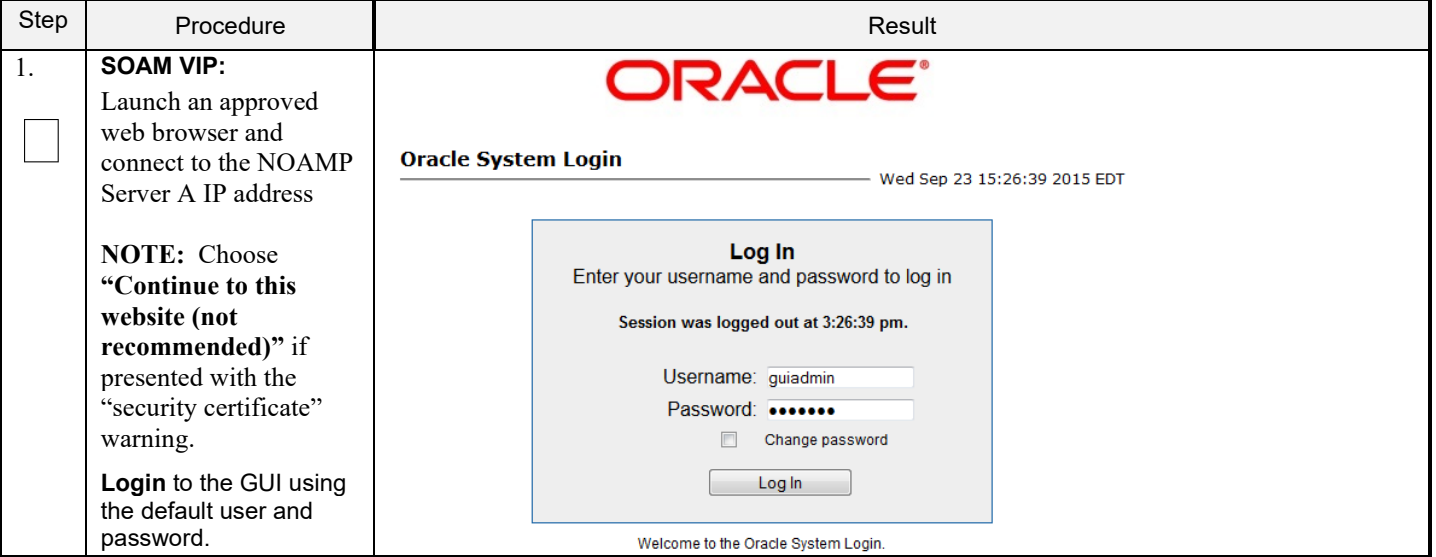

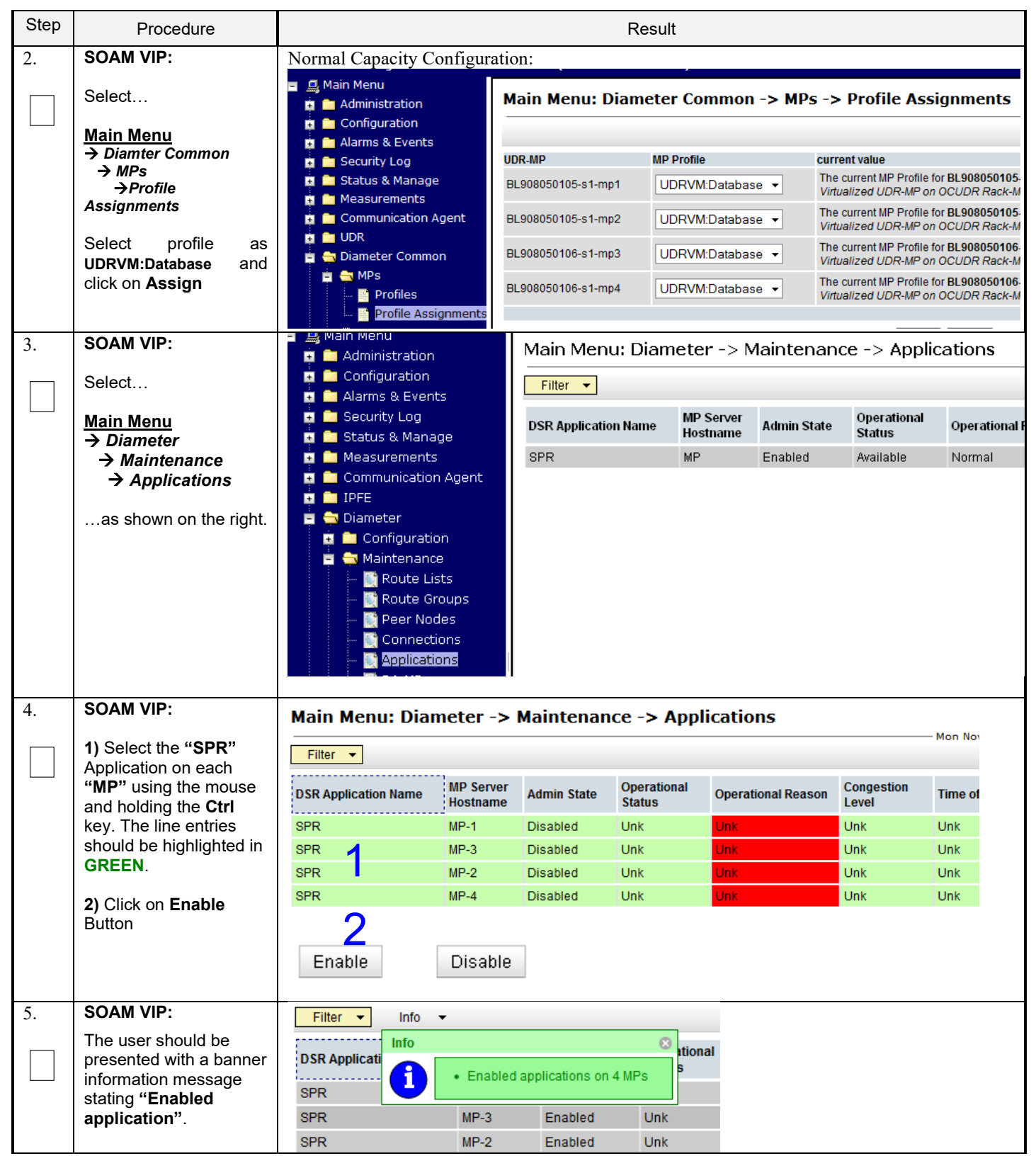

**Procedure 13: Configure SPR Application on MP** (All SOAM Sites)

## **Procedure 13: Configure SPR Application on MP** (All SOAM Sites)

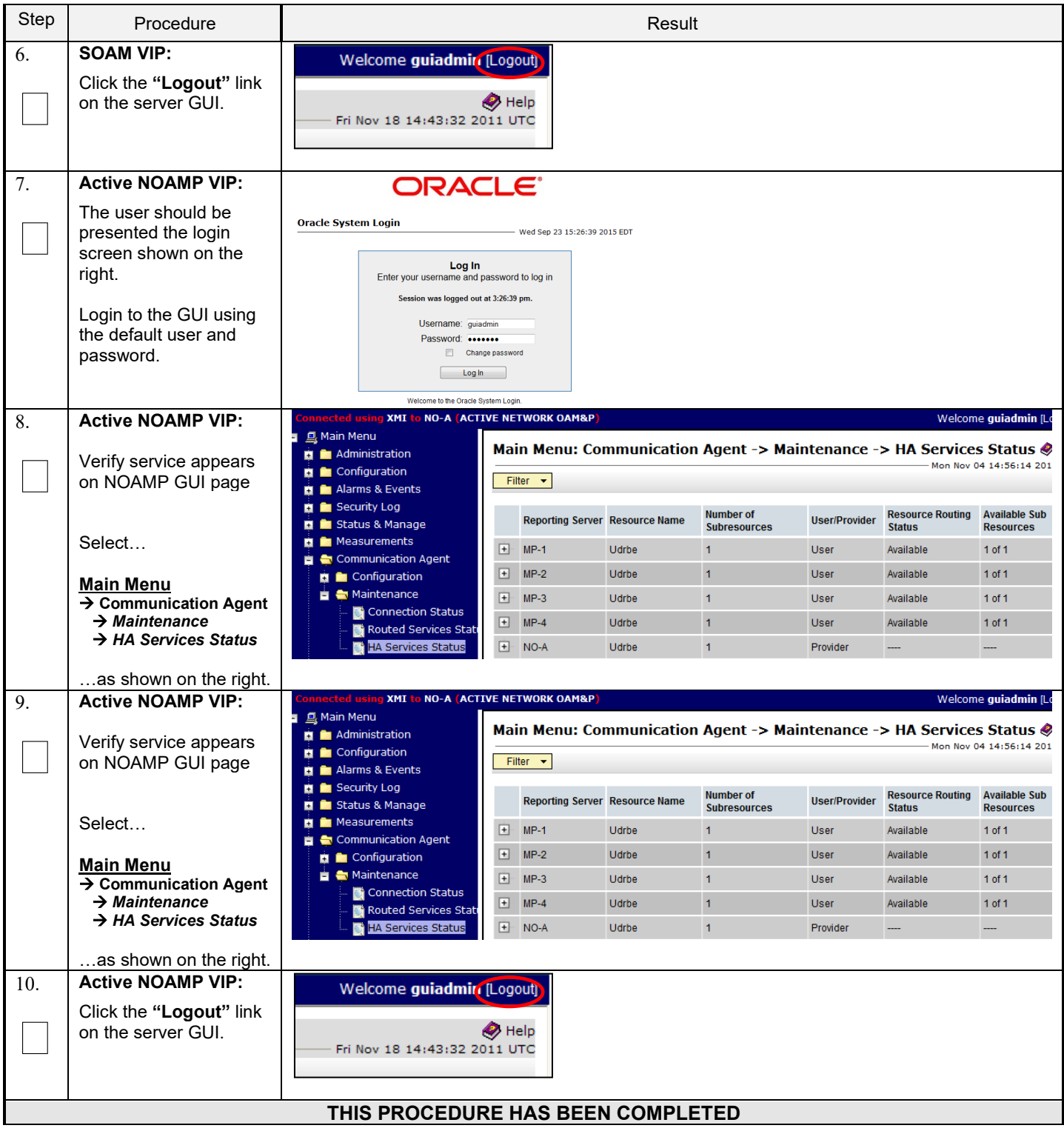
## **7.3 Configure NOAMP Signaling Routes** (All NOAM Sites)

This procedure configures the XSI signaling route for the NOAMP and DR NOAMP Server Groups.

#### **Requirements:**

• **Section 7.2 Configure SPR Application on MP (All SOAM Sites)** has been completed

Check off (√*)* each step as it is completed. Boxes have been provided for this purpose under each step number.

**Procedure 14: Configure NOAMP Signaling Routes**

| Step | Procedure                                                                                                    | Result                                                                                                    |                                                                                                    |                                                               |                                                                                                    |                                                                                                    |  |  |  |
|------|----------------------------------------------------------------------------------------------------|----------------------------------------------------------------------------------------------------|----------------------------------------------------------------------------------------------------|---------------------------------------------------------------|----------------------------------------------------------------------------------------------------|----------------------------------------------------------------------------------------------------|--|--|--|
| 1.   | <b>Active NOAMP VIP:</b><br>Launch an approved<br>web browser and<br>connect to the NOAMP<br>Server A IP address                                                                                                    | <b>ORACLE®</b><br><b>Oracle System Login</b><br>Wed Sep 23 15:26:39 2015 EDT                                                                                                    |                                                                                                    |                                                               |                                                                                                    |                                                                                                    |  |  |  |
| 2.   | <b>NOTE:</b> Choose<br>"Continue to this<br>website (not<br>recommended)" if<br>presented with the<br>"security certificate"<br>warning.<br><b>Login</b> to the GUI using<br>the default user and<br>password.<br><b>Active NOAMP VIP</b><br>Select<br><b>Main Menu</b><br>$\rightarrow$ Configuration<br>$\rightarrow$ Network<br>$\rightarrow$ Devices<br>as shown on the right. | Log In<br>Enter your username and password to log in<br>Session was logged out at 3:26:39 pm.<br>Username: guiadmin<br>Password:<br>$\Box$<br>Change password<br>Log In<br>Welcome to the Oracle System Login.<br>Connected using VIP to pc9040833-no-a (ACTIVE NETWORK DAMAP)<br>Main Menu |                                                                                                    |                                                               |                                                                                                    |                                                                                                    |  |  |  |
|      |                                                                                                    | <b>D</b> Administration<br>Configuration<br>Network Elements<br>Services<br>Servers<br>Server Groups<br><b>E C</b> Network<br>Devices<br><b>Routes</b><br>Alarms & Events<br><b>B</b> Security Log<br><b>D In</b> Status & Manage                                                           | $\overline{\phantom{a}}$<br>pc9040833-no-a<br><b>Device Name</b><br><b>ATTTO</b><br>control<br>$NOAMP-A (XSI-1)$ | Device Type<br><b>ETHERNET</b><br><b>ETHERNET</b><br>Ethernet | Main Menu: Configuration -> Network -> Devices<br>pc9040832-no-b<br>pc9040831-so-a<br><b>Device Options</b><br>monitorType = none<br>monitorType = none<br>onboot = yes<br>bootProto = dhcp<br>monitorType = none<br>"Check off" the associated Check Box as addition is completed for each Server.<br>$NOAMP-B (XSI-1)$ | pc9040830-so-b<br>pc9040829-mp-1<br>IP Interface (Network)<br>10.250.39.99 (XMI)<br>680. 5054 ff fef7.dca7 (/64)<br>169.254.2.2 (IM)<br>680 5054.ff.fe78.81a3 (/64)<br>192.168.1.43 (/24)<br>feB0: 5054 ff febe 5dc6 (/64) |  |  |  |

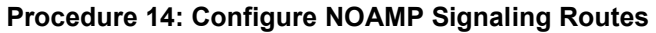

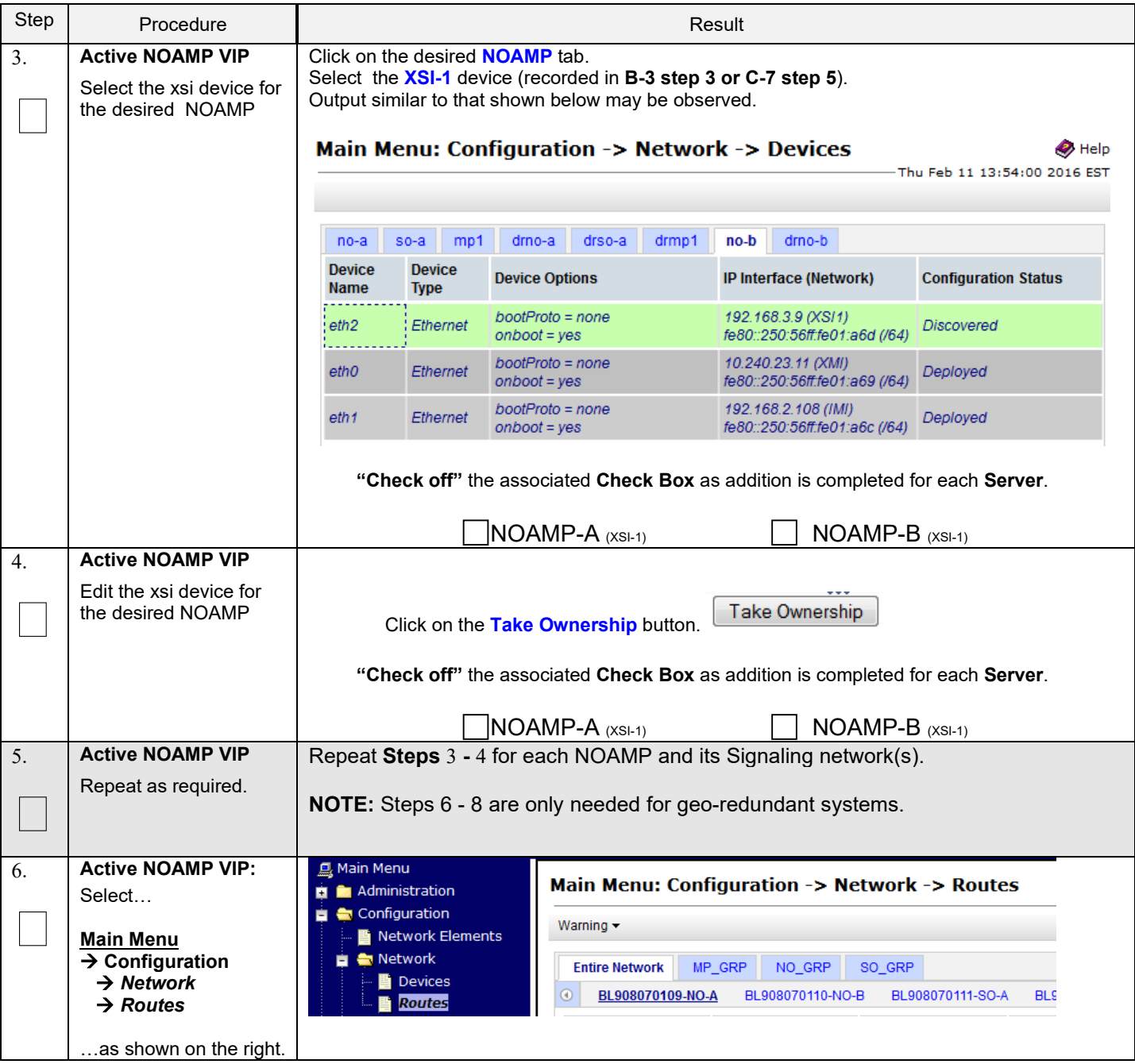

### **Procedure 14: Configure NOAMP Signaling Routes**

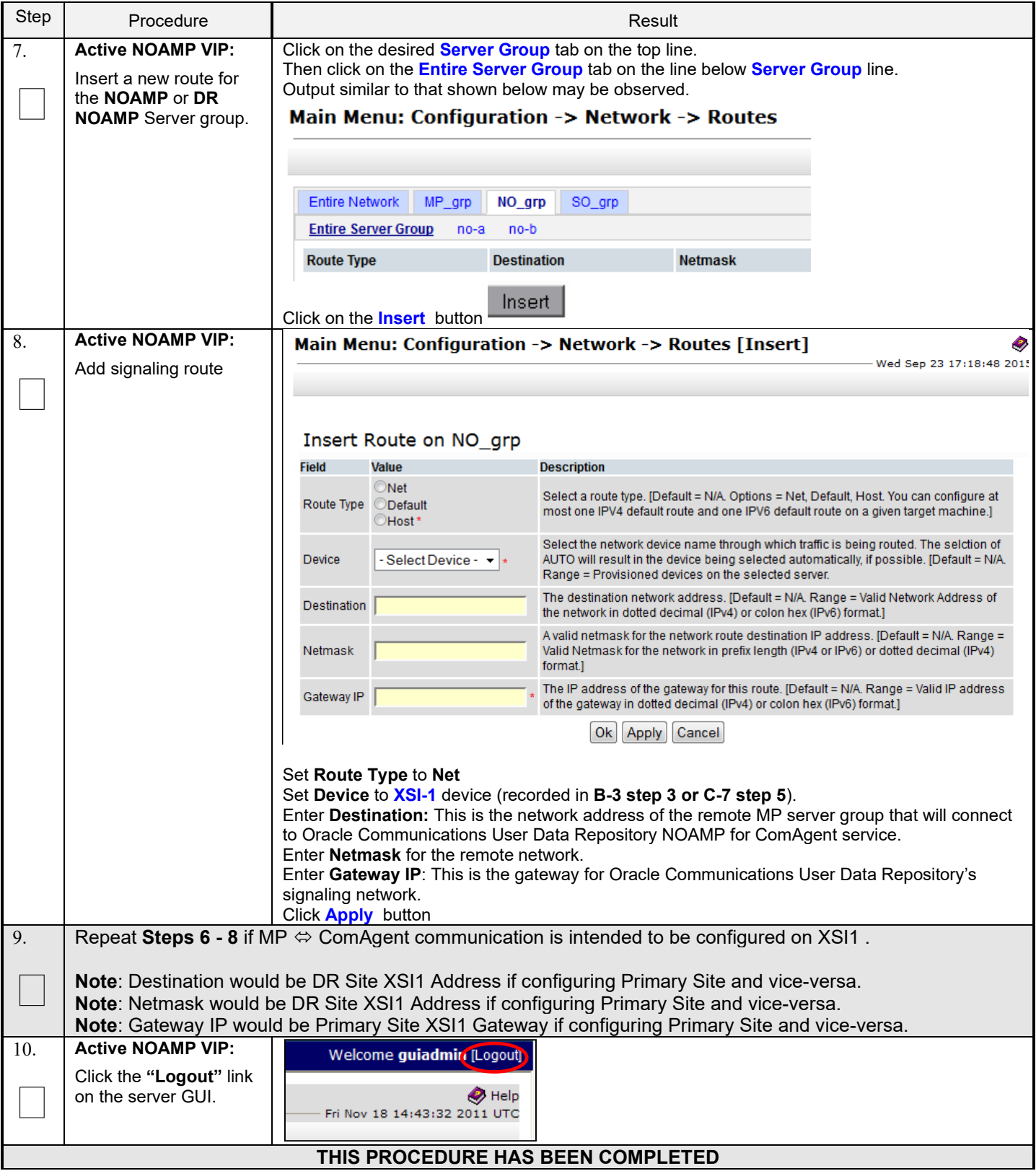

### **7.4 Configure Services on Signaling Network**

This procedure configures ComAgent communication between NOAMP and MP to use Signaling Network. This procedure also configures dual path HA heartbeat to use the XSI network.

#### **Requirements:**

• Section 7.3 Configure NOAMP Signaling Routes (All NOAM Sites) has been completed

Check off  $(\sqrt{)}$  each step as it is completed. Boxes have been provided for this purpose under each step number.

**Procedure 15: Configure Services on Signaling Network**

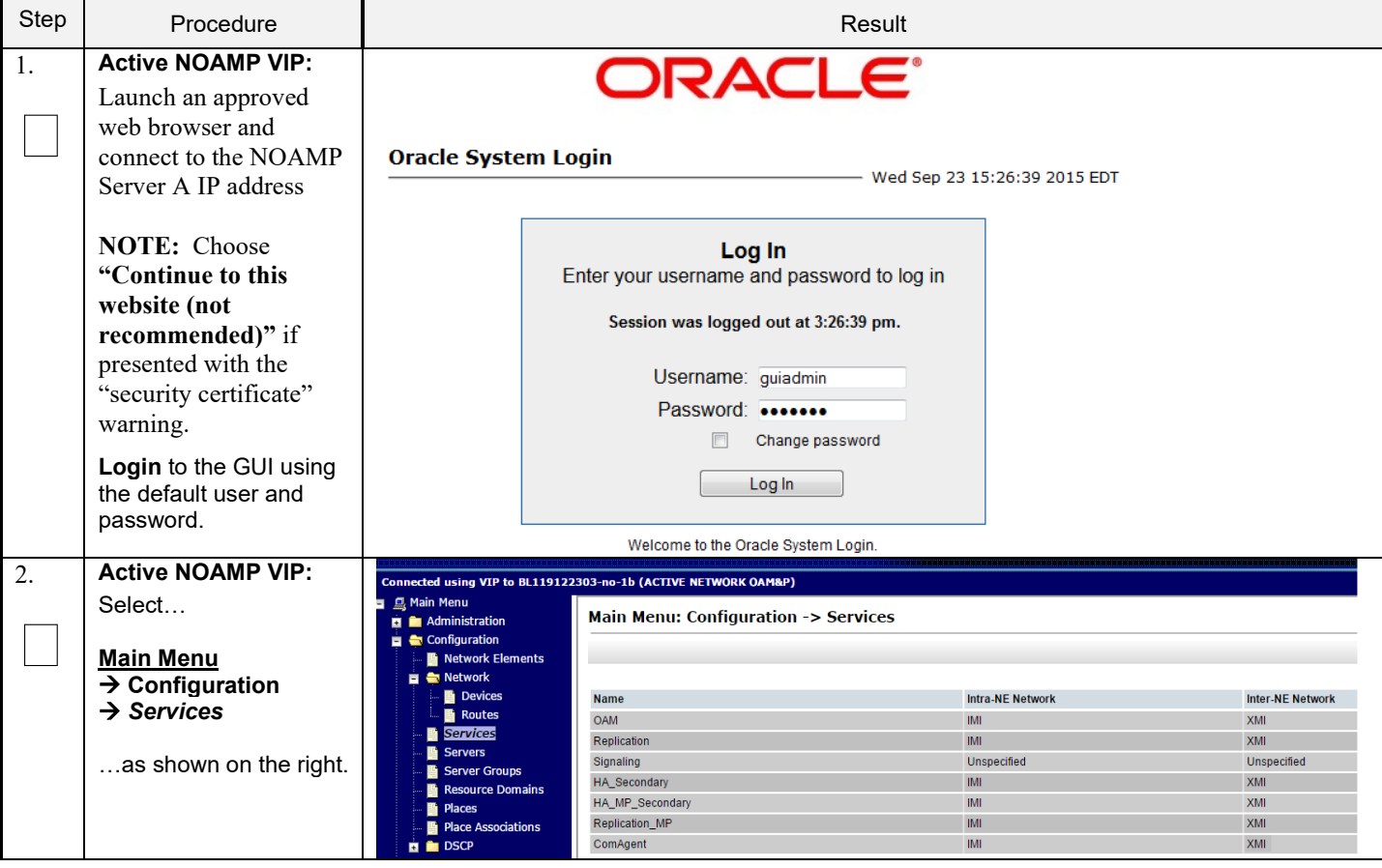

| Step             | Procedure                                                                                 | Result                                                                                                    |                         |                                  |  |  |
|------------------|-------------------------------------------------------------------------------------------|----------------------------------------------------------------------------------------------------|-------------------------|----------------------------------|--|--|
| $\overline{3}$ . | <b>Active NOAMP VIP:</b><br>1) Set two services                                           | <b>Name</b>                                                                                                    | <b>Intra-NE Network</b> | <b>Inter-NE Network</b>          |  |  |
|                  | values as shown on the<br>right:                                                          | <b>OAM</b>                                                                                                    | IMI<br>▼                | XMI<br>▼                         |  |  |
|                  | Inter-NE<br>HA_Secondary →<br>XSI <sub>1</sub><br>Inter-NE ComAgent $\rightarrow$<br>XSI1 | Replication                                                                                                    | IMI                     | XMI<br>▼                         |  |  |
|                  |                                                                                           | Signaling                                                                                                    | Unspecified v           | Unspecified $\blacktriangledown$ |  |  |
|                  |                                                                                           | HA_Secondary                                                                                                    | IMI<br>▼                | XSI1<br>▼                        |  |  |
|                  | 2) Select the "Apply"<br>dialogue button.                                                 | HA_MP_Secondary                                                                                                    | IMI<br>▼                | XMI<br>▼                         |  |  |
|                  | 3) Select the "OK"<br>dialogue button in the<br>popup window.                             | Replication_MP                                                                                                    | IMI<br>▼                | XMI<br>۰                         |  |  |
|                  |                                                                                           | ComAgent                                                                                                    | IMI<br>▼                | XSI1<br>▼                        |  |  |
|                  |                                                                                           | You must restart all Servers to apply any services changes, ComAgent<br><b>OK</b><br>Cancel<br>NOAMP and MP Servers need to be restarted. |                         |                                  |  |  |
| 4.               | <b>Active NOAMP VIP:</b><br>The user will be                                              | <b>Name</b>                                                                                                    | <b>Intra-NE Network</b> | <b>Inter-NE Network</b>          |  |  |
|                  | presented with the<br>"Services" configuration<br>screen as shown on the<br>right         | <b>OAM</b>                                                                                                    | IMI                     | XMI                              |  |  |
|                  |                                                                                           | Replication                                                                                                    | <b>IMI</b>              | XMI                              |  |  |
|                  |                                                                                           | Signaling                                                                                                    | Unspecified             | Unspecified                      |  |  |
|                  |                                                                                           | HA_Secondary                                                                                                    | <b>IMI</b>              | XSI <sub>1</sub>                 |  |  |
|                  |                                                                                           | HA_MP_Secondary                                                                                                    | <b>IMI</b>              | XMI                              |  |  |
|                  |                                                                                           | Replication_MP                                                                                                    | <b>IMI</b>              | XMI                              |  |  |
|                  |                                                                                           | ComAgent                                                                                                    | <b>IMI</b>              | XSI <sub>1</sub>                 |  |  |

**Procedure 15: Configure Services on Signaling Network**

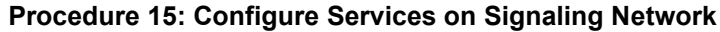

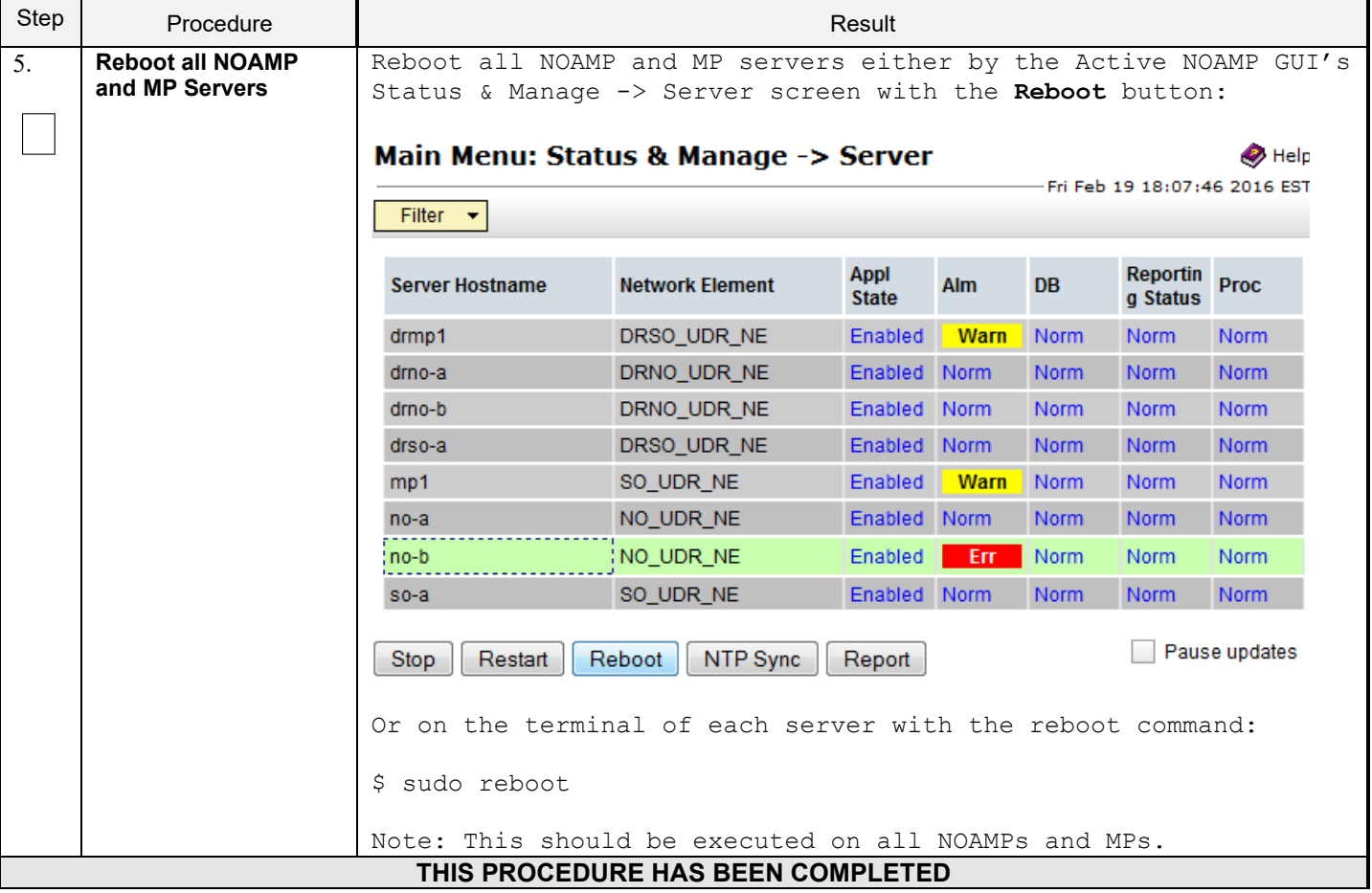

### **7.5 Accept Installation**

This procedure accepts the installation/upgrade on any servers that have not already been accepted. Depending on the manner of installtion, there may be no servers that require acceptance at this point in installation.

**The upgrade needs either to be accepted or rejected before any subsequent upgrades are performed in the future.** 

The Alarm 32532 (Server Upgrade Pending Accept/Reject) will be displayed for each server until one of these two actions (accept or reject) is performed.

Check off  $(\sqrt{)}$  each step as it is completed. Boxes have been provided for this purpose under each step number.

### **Procedure 16: Accept Installation**

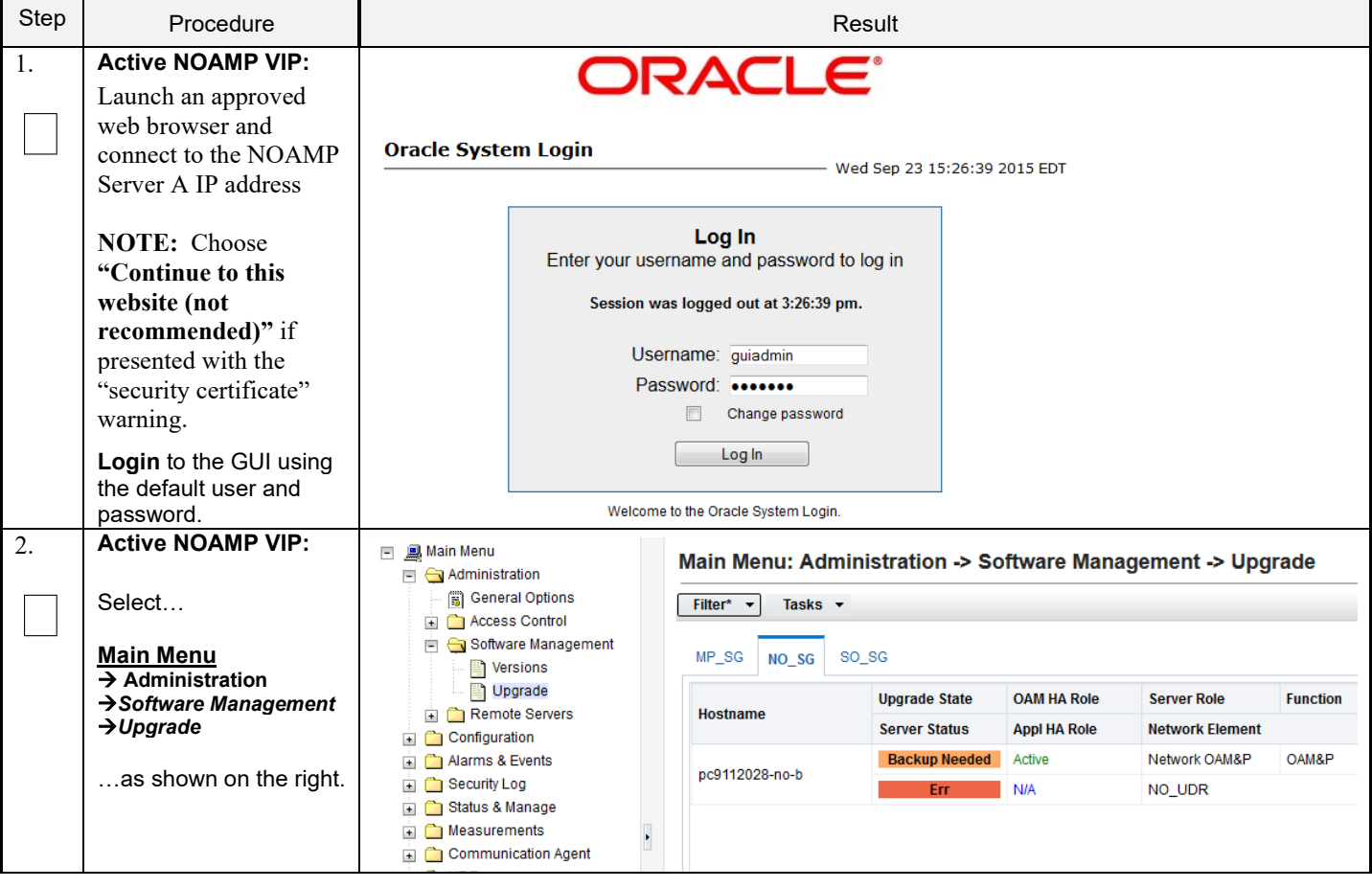

### **Procedure 16: Accept Installation**

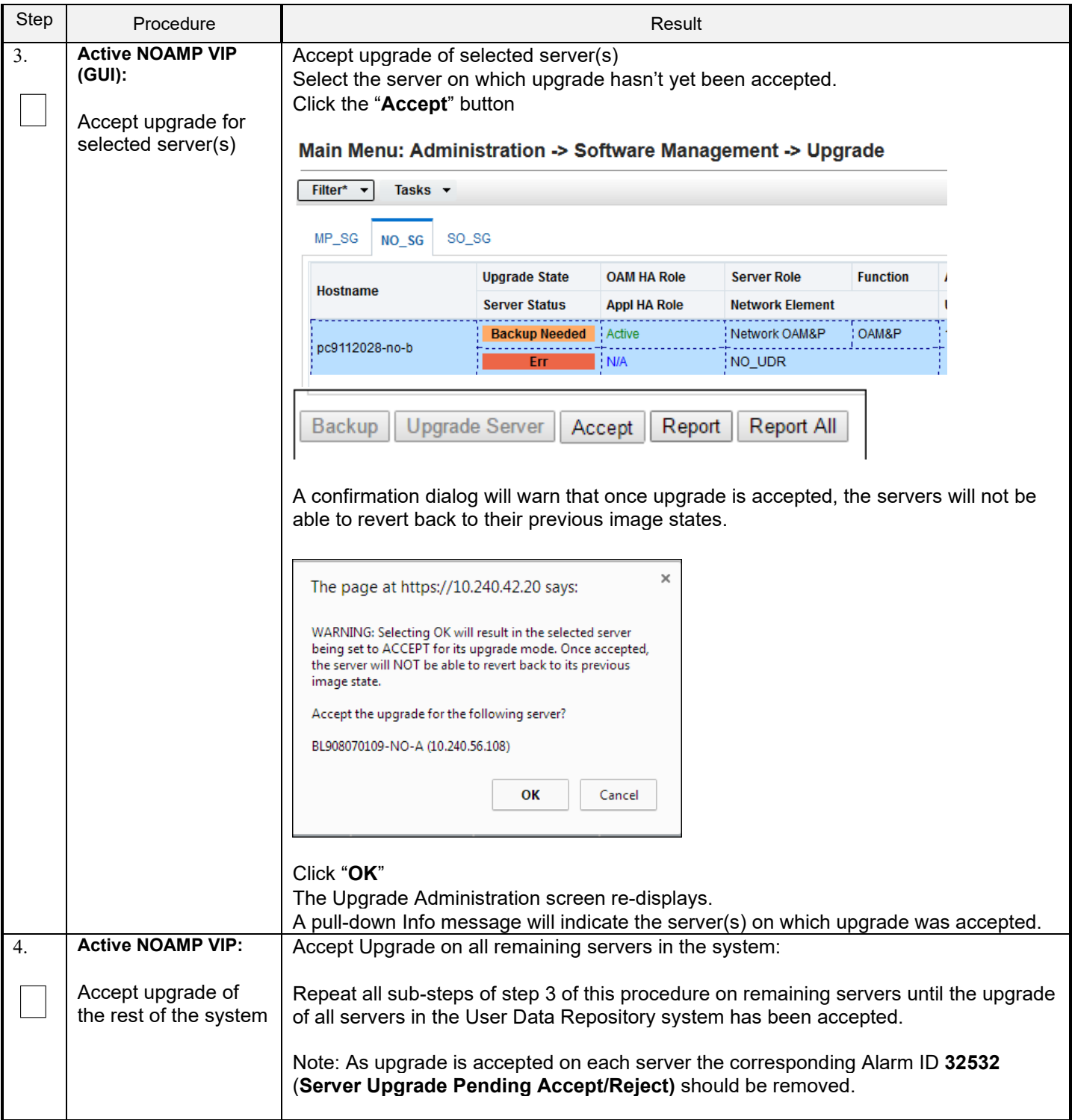

### **Procedure 16: Accept Installation**

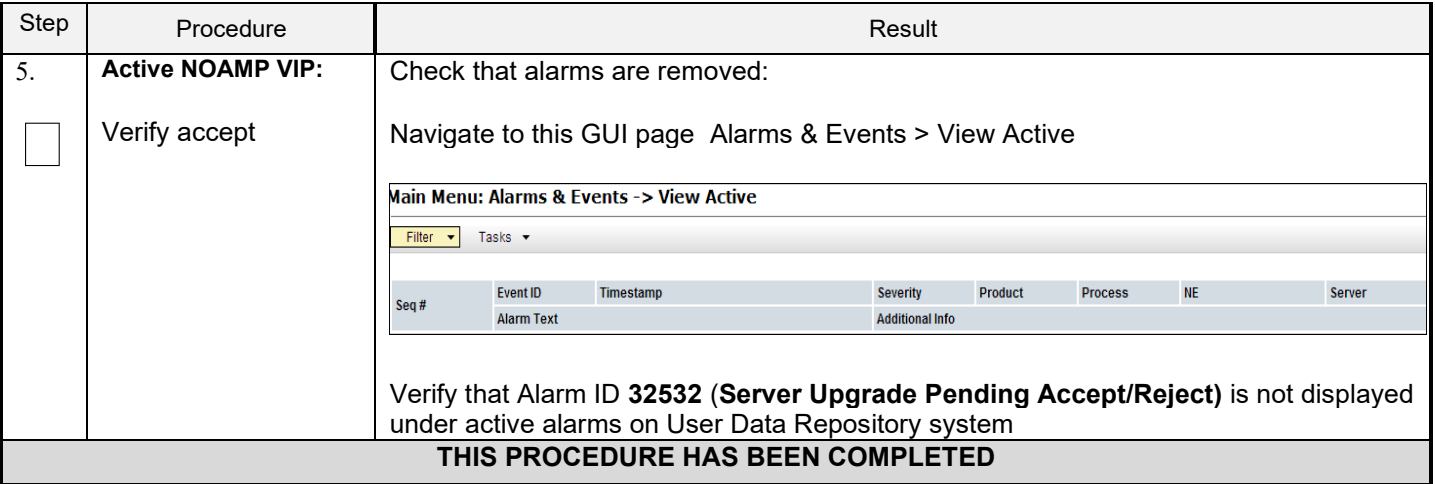

# **8.0APPENDIXES**

## **Appendix A. VMWARE VSPHERE ENVIRONMENT SETUP**

### **A-1 Host Datastore configuration using vsphere**

The following procedure is executed to properly configure a datastore on the Host so that the appropriate storage is available for Oracle Communications User Data Repository component VMs. Steps and screenshots are taken from vSphere Client.

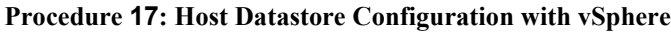

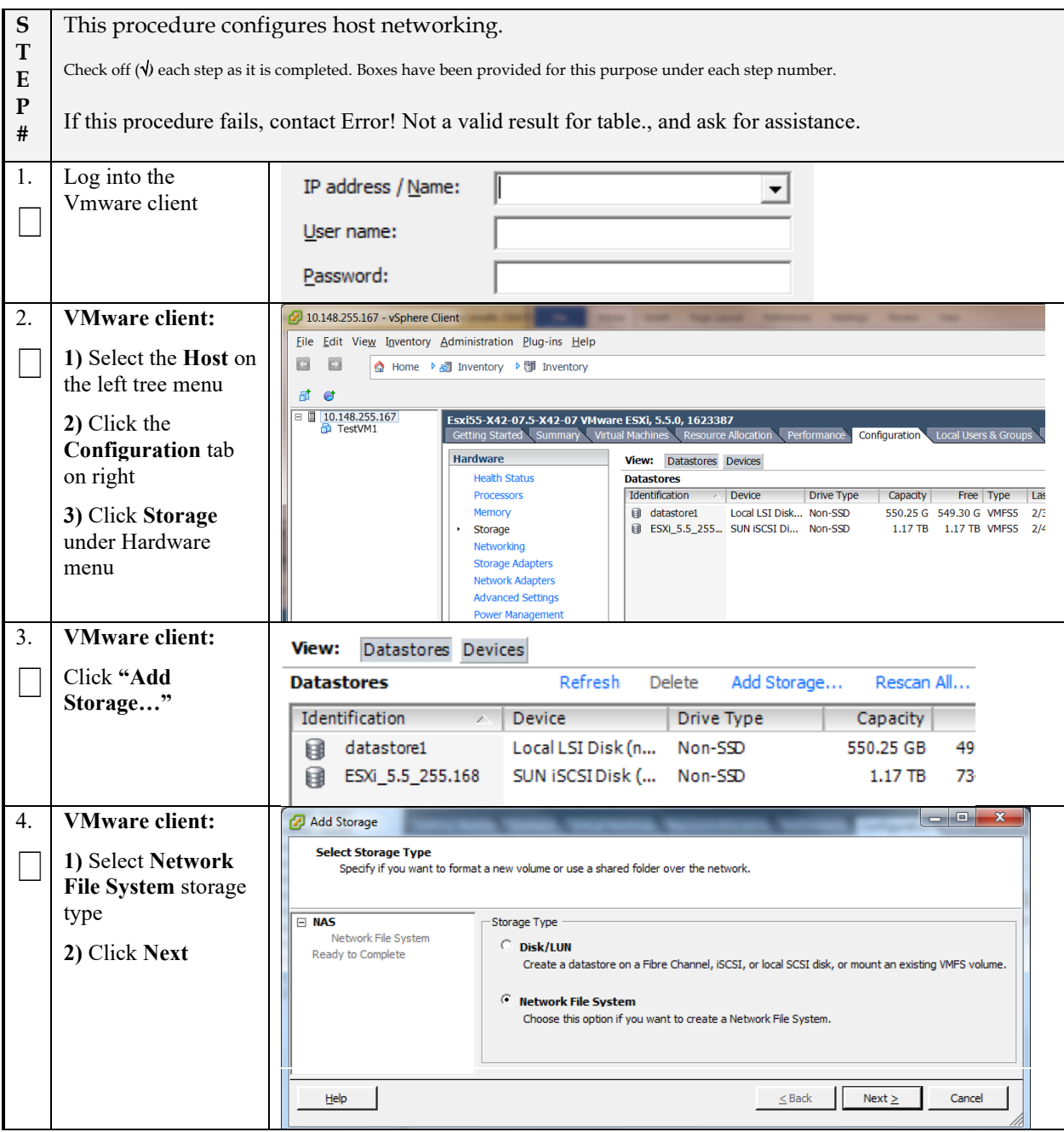

**Procedure 17: Host Datastore Configuration with vSphere**

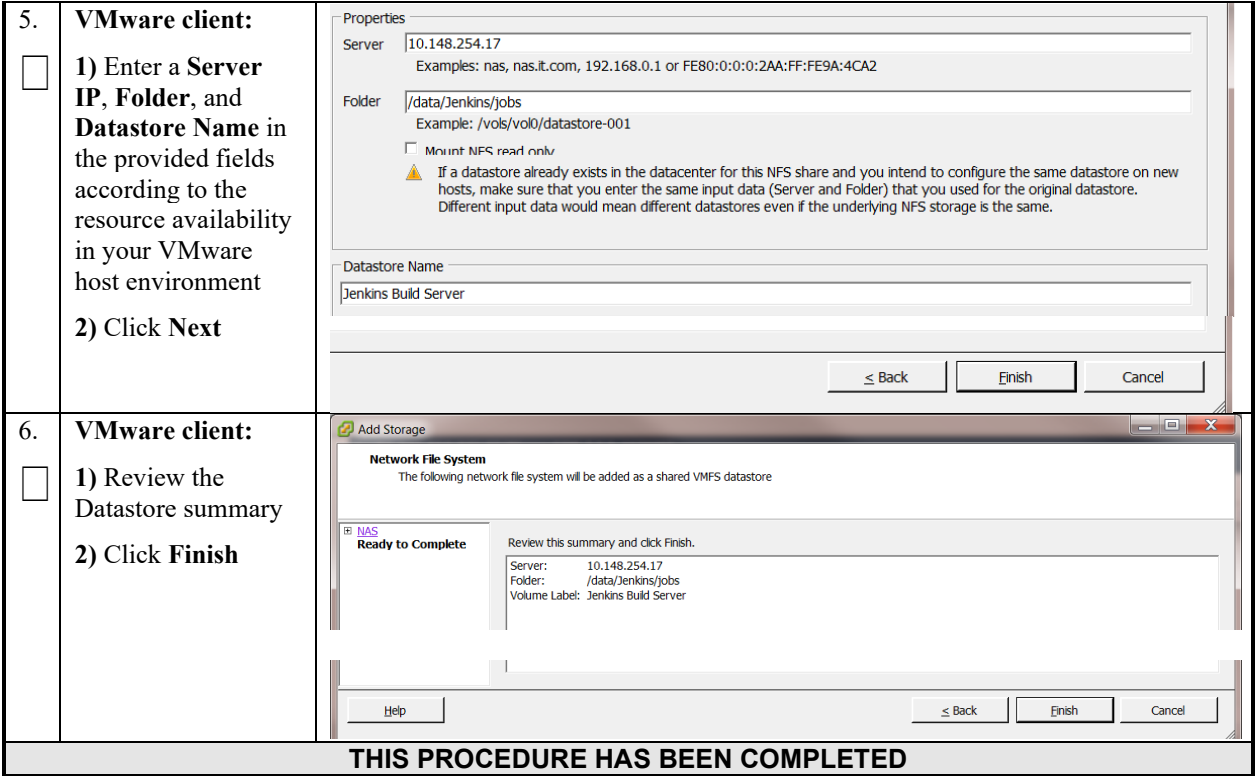

## **A-2 Host networking configuration using vsphere**

The following procedure is executed to properly configure the recommended Networking on the Host so that the appropriate vNICs are available for Oracle Communications User Data Repository component VMs. Steps and screenshots are taken from vSphere Client.

To view the currently available Networks on the Host, select the **Summary** tab. In the example below several OAM and Signaling Networks have been configured. Each of these is associated with vSwitch on the Host and physical ethernet. Oracle Communications User Data Repository VMs can be associated with up to 5 vLAN Networks. All 5 vNICs should be created and configured in order to be available for the Guest. The expected vNICs correspond the the following dedicated interfaces of the Oracle Communications User Data Repository and so the recommendation is the label them similarly:

- **XMI** OAM Management Interface for the application
- **XSI1** Signaling Interface
- **XSI2** Signaling Interface
- **IMI** Replication Interface

Guest Management – Reserved for Guest management activities.

#### **Procedure 18**: **Host Networking Configuration with vSphere**

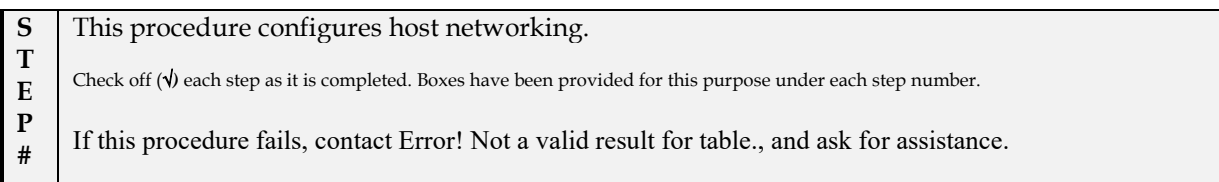

**Procedure 18**: **Host Networking Configuration with vSphere**

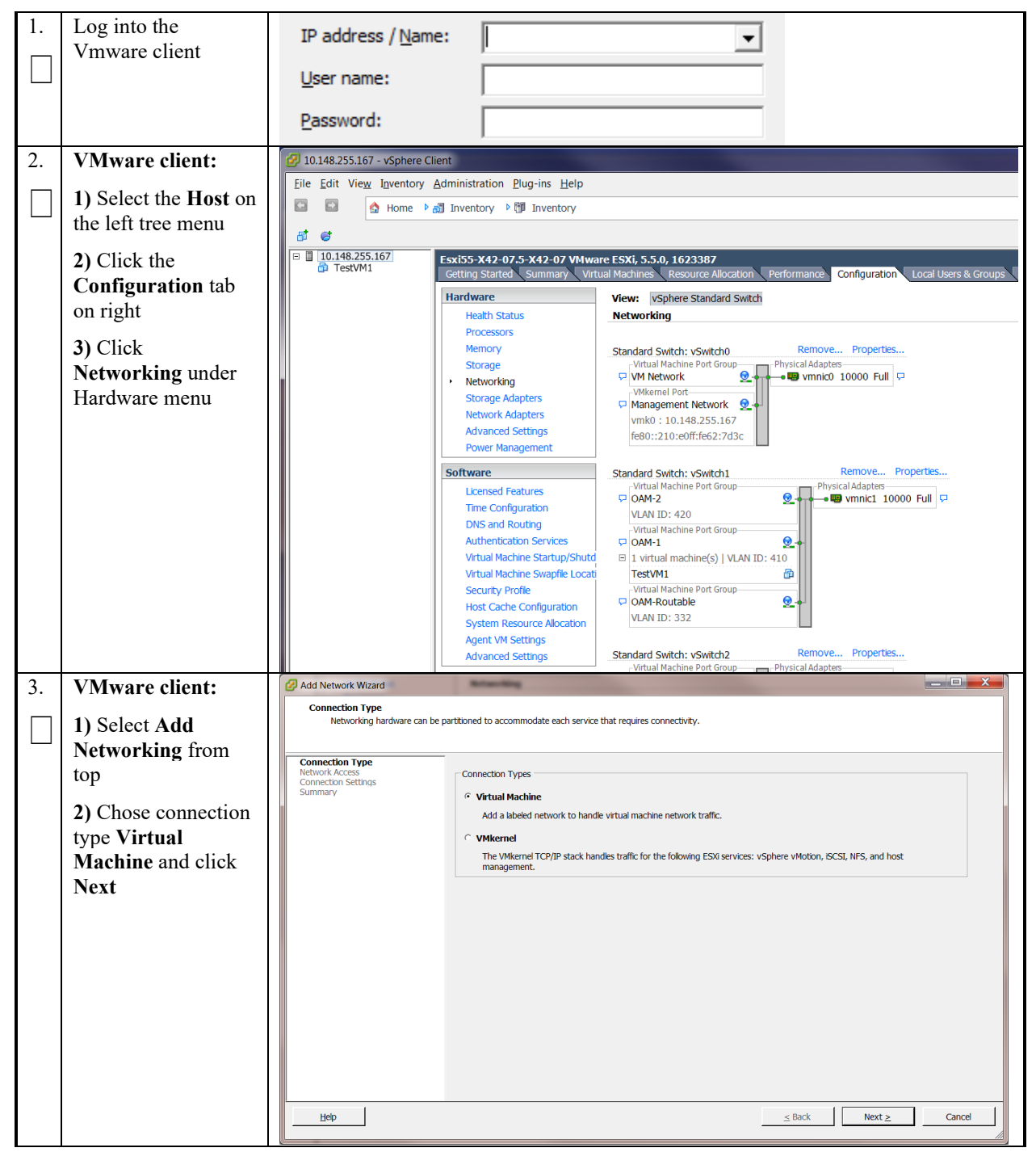

**Procedure 18**: **Host Networking Configuration with vSphere**

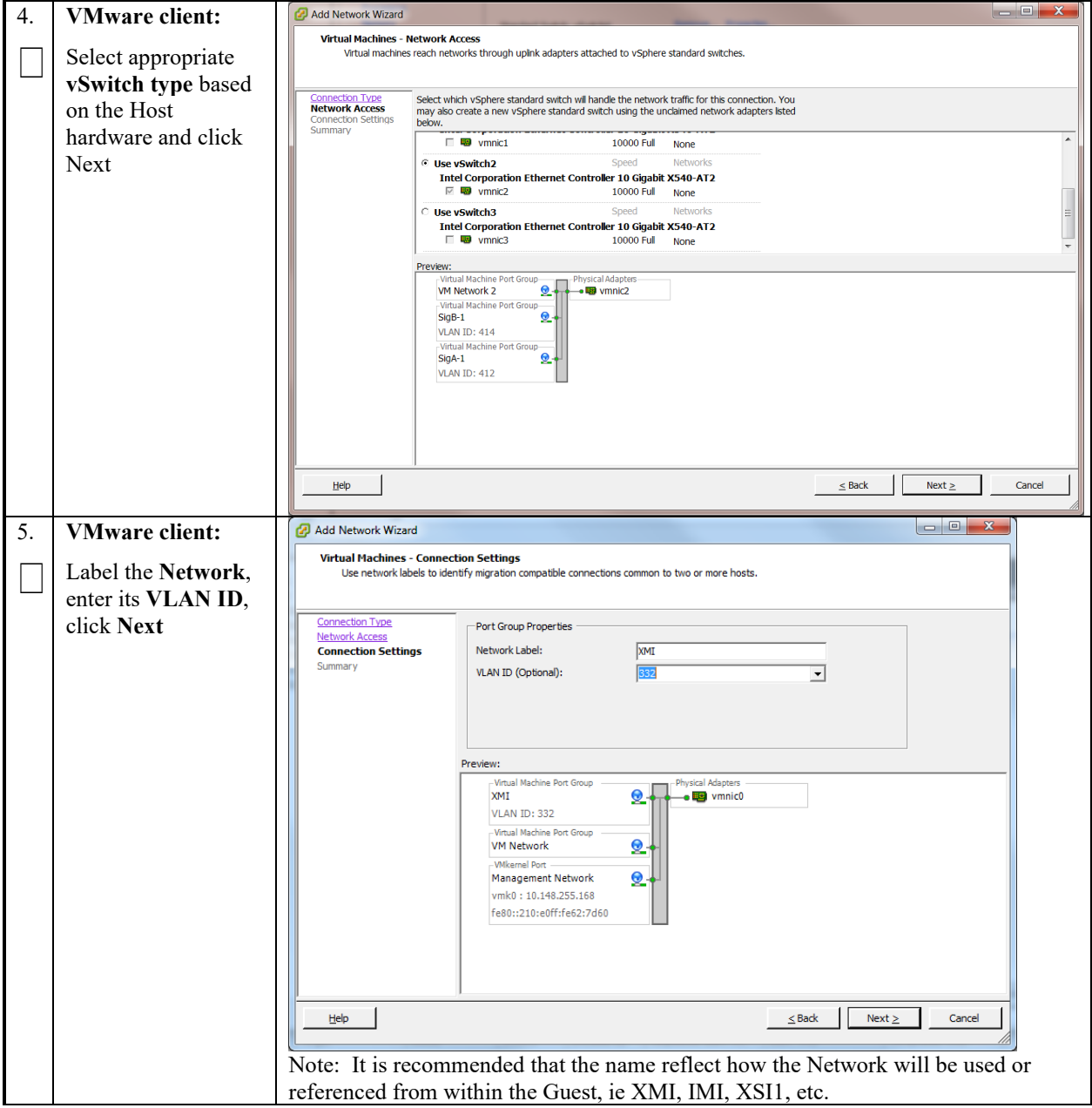

**Procedure 18**: **Host Networking Configuration with vSphere**

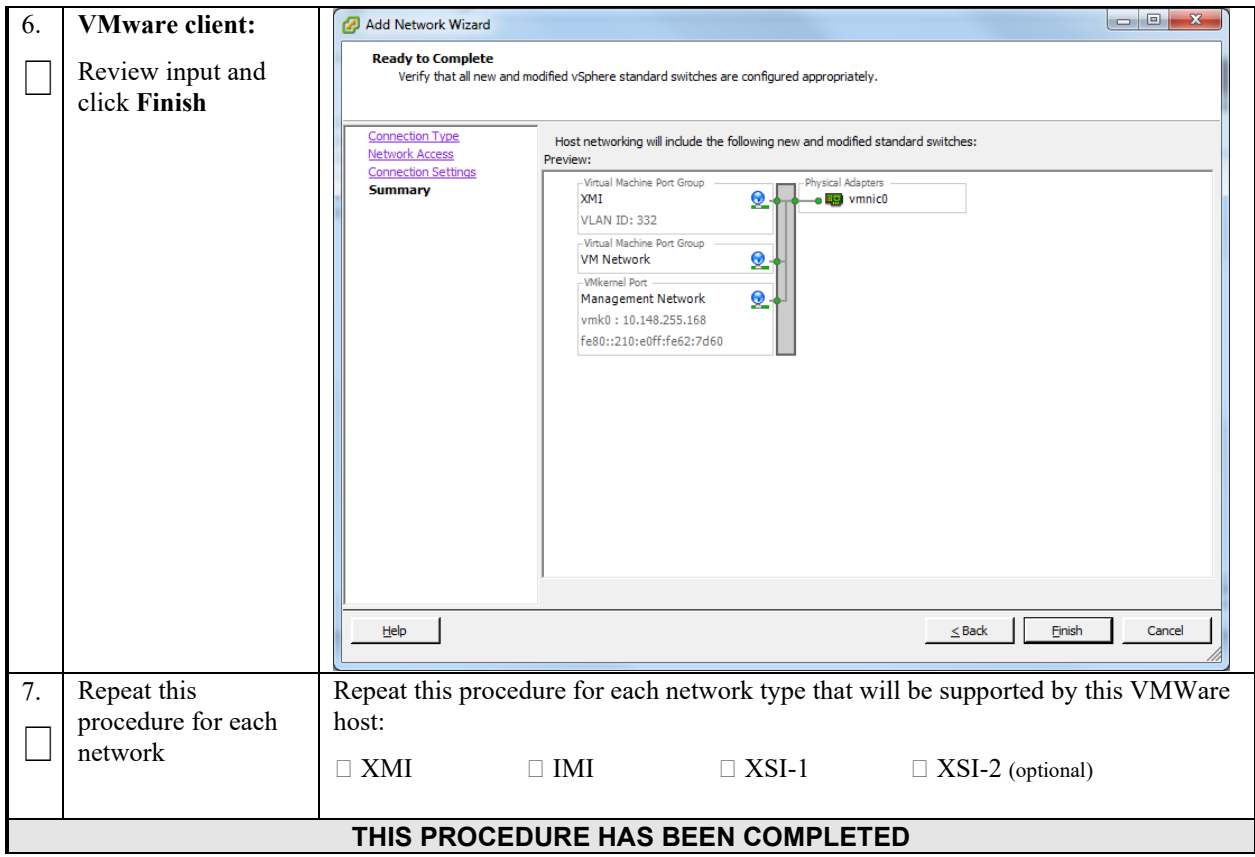

## **Appendix B. VMWARE VSPHERE ORACLE COMMUNICATIONS USER DATA REPOSITORY DEPLOYMENT**

## **B-1 Create Guests from OVA**

This procedure will create Oracle Communications User Data Repository virtual machines (guests) from OVA.

#### **Needed material:**

• Oracle Communications User Data Repository OVA

Check off  $(\sqrt{)}$  each step as it is completed. Boxes have been provided for this purpose under each step number.

#### **Procedure 19: Deploy Oracle Communications User Data Repository OVA**

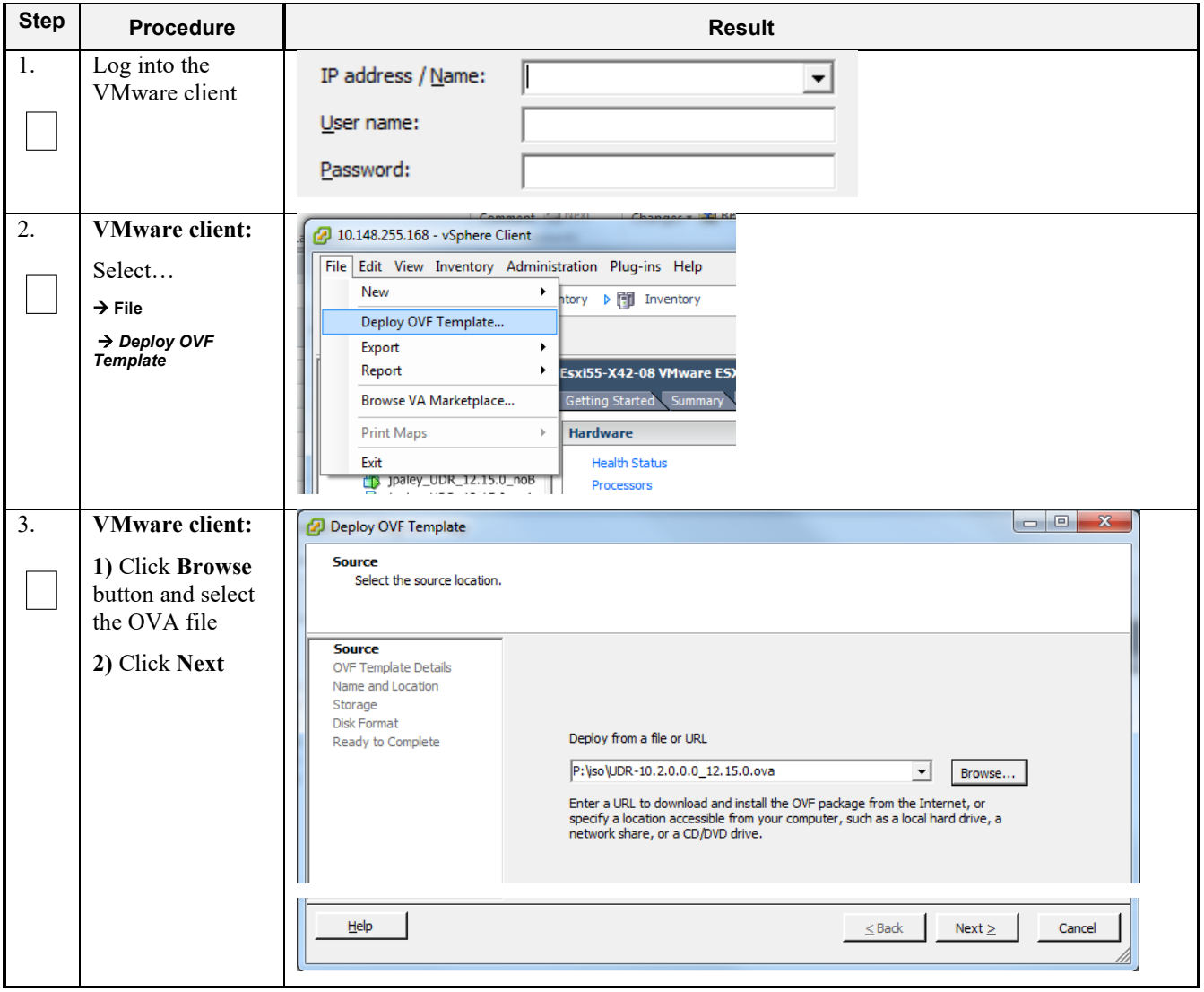

**Procedure 19: Deploy Oracle Communications User Data Repository OVA** 

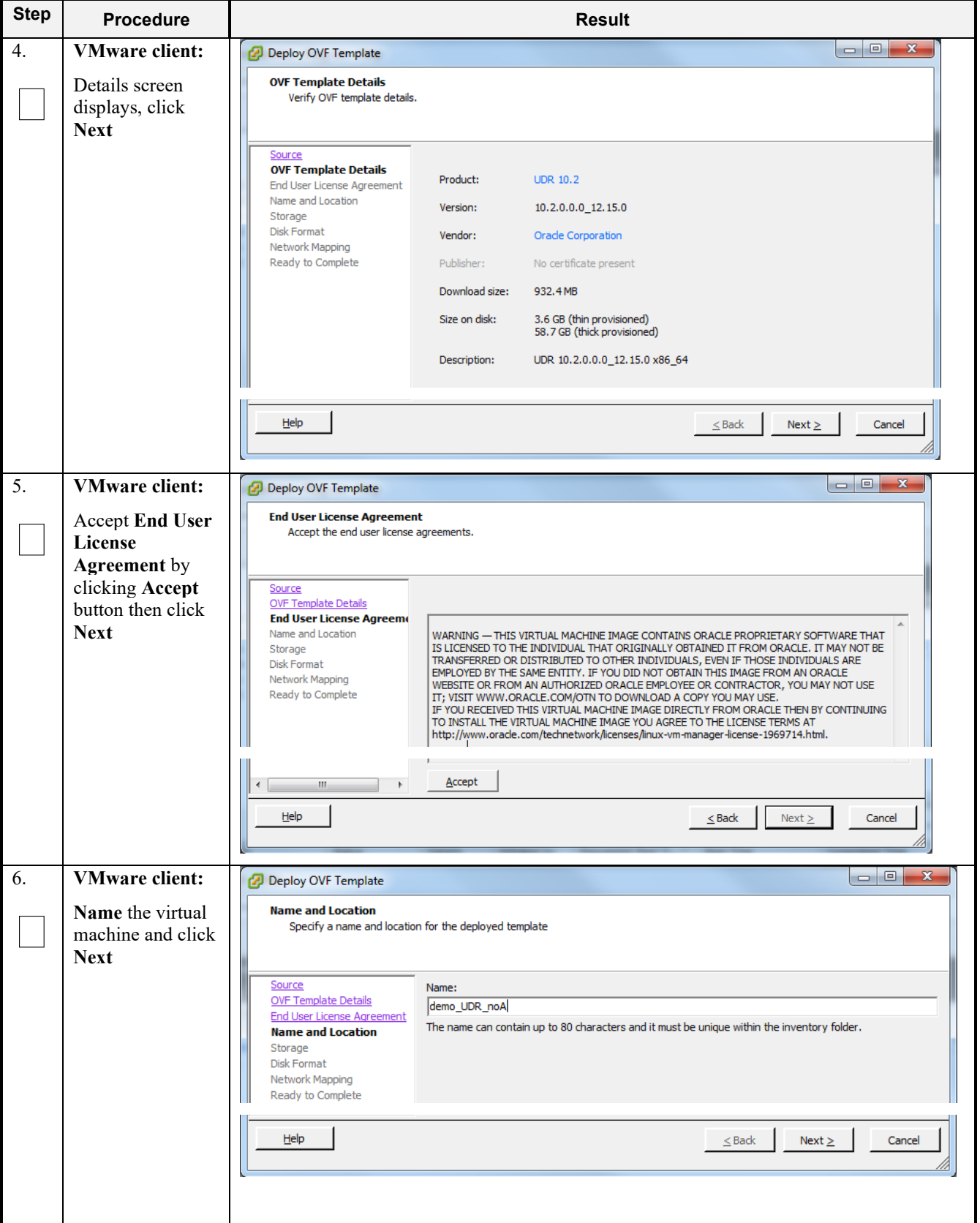

**Procedure 19: Deploy Oracle Communications User Data Repository OVA** 

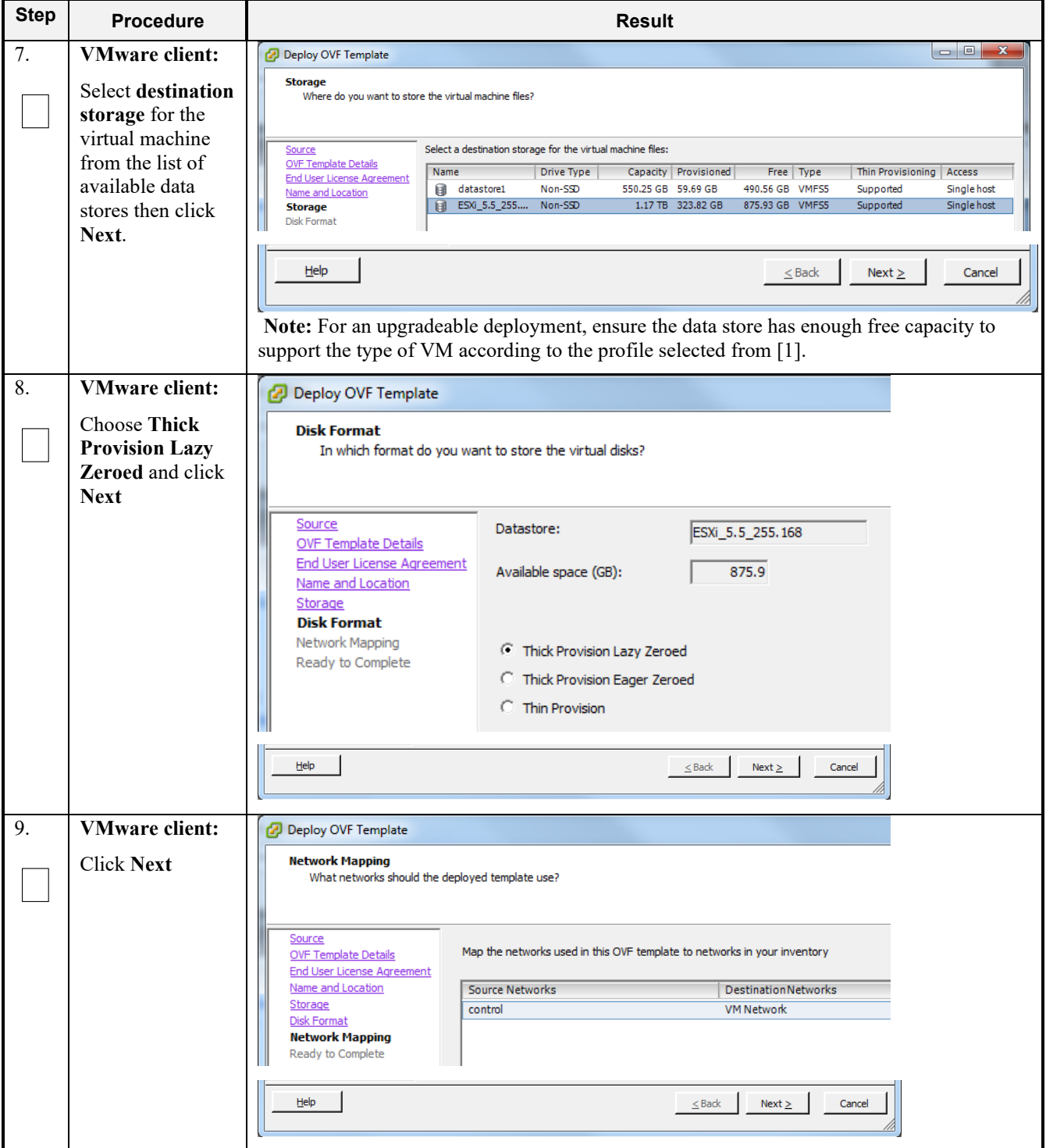

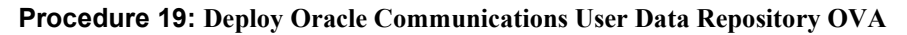

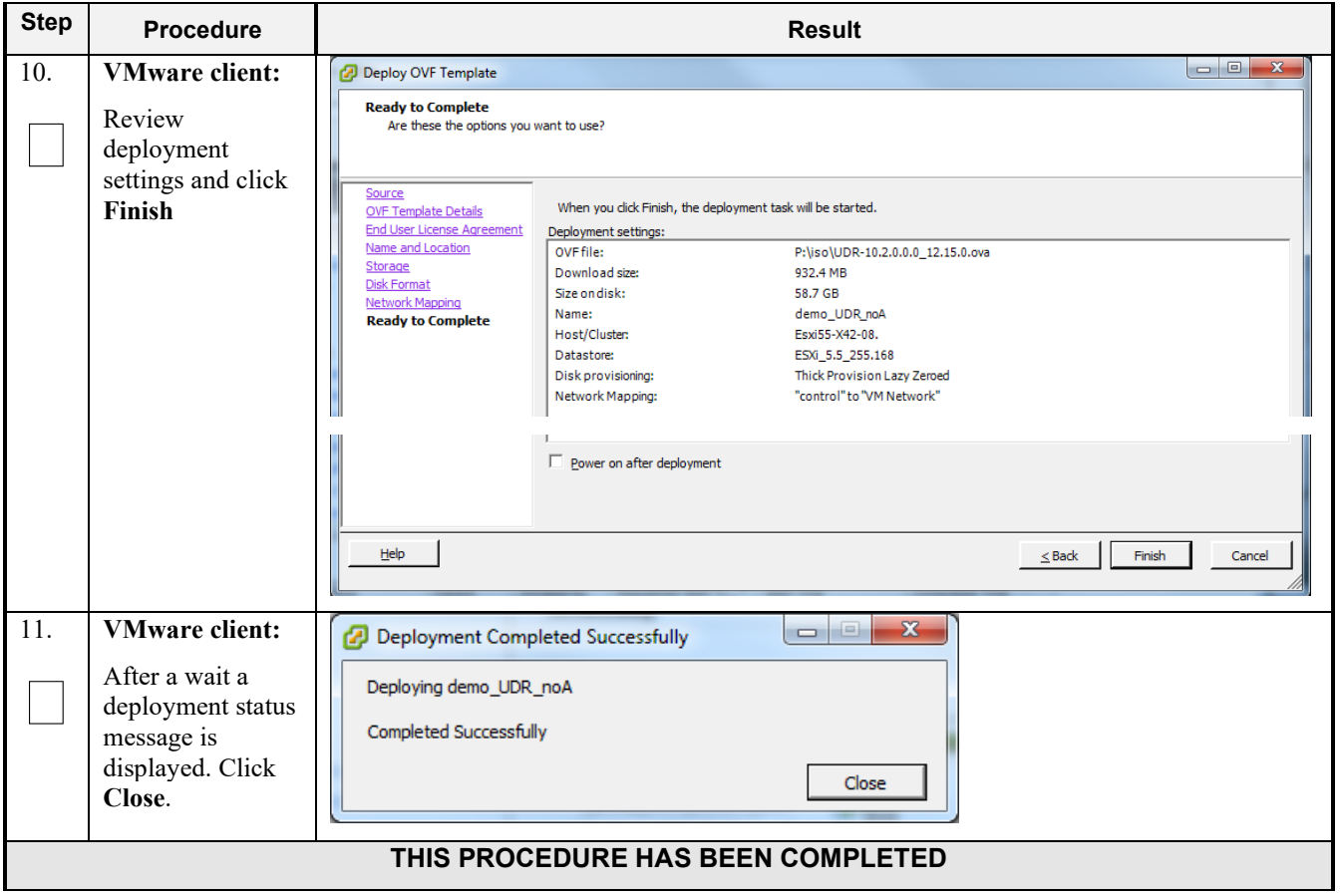

## **B-2 Configure Guest Resources**

This procedure will configure the required resource allocations and associations for Oracle Communications User Data Repository virtual machines (guests) and power them on.

Check off  $(\sqrt{)}$  each step as it is completed. Boxes have been provided for this purpose under each step number.

**Procedure 20: Configure Guest Resources**

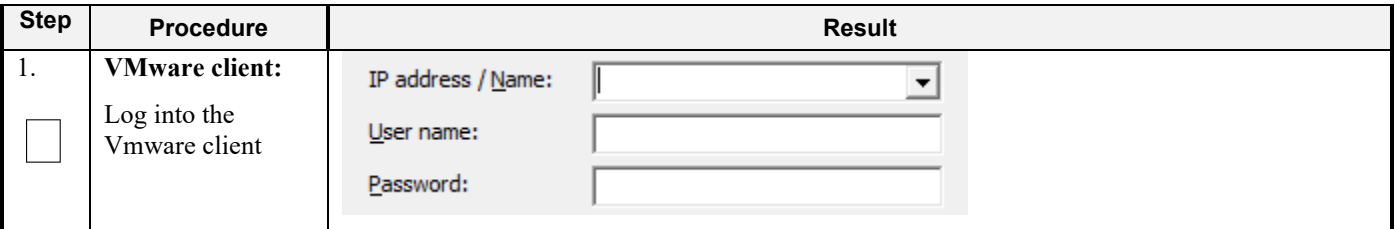

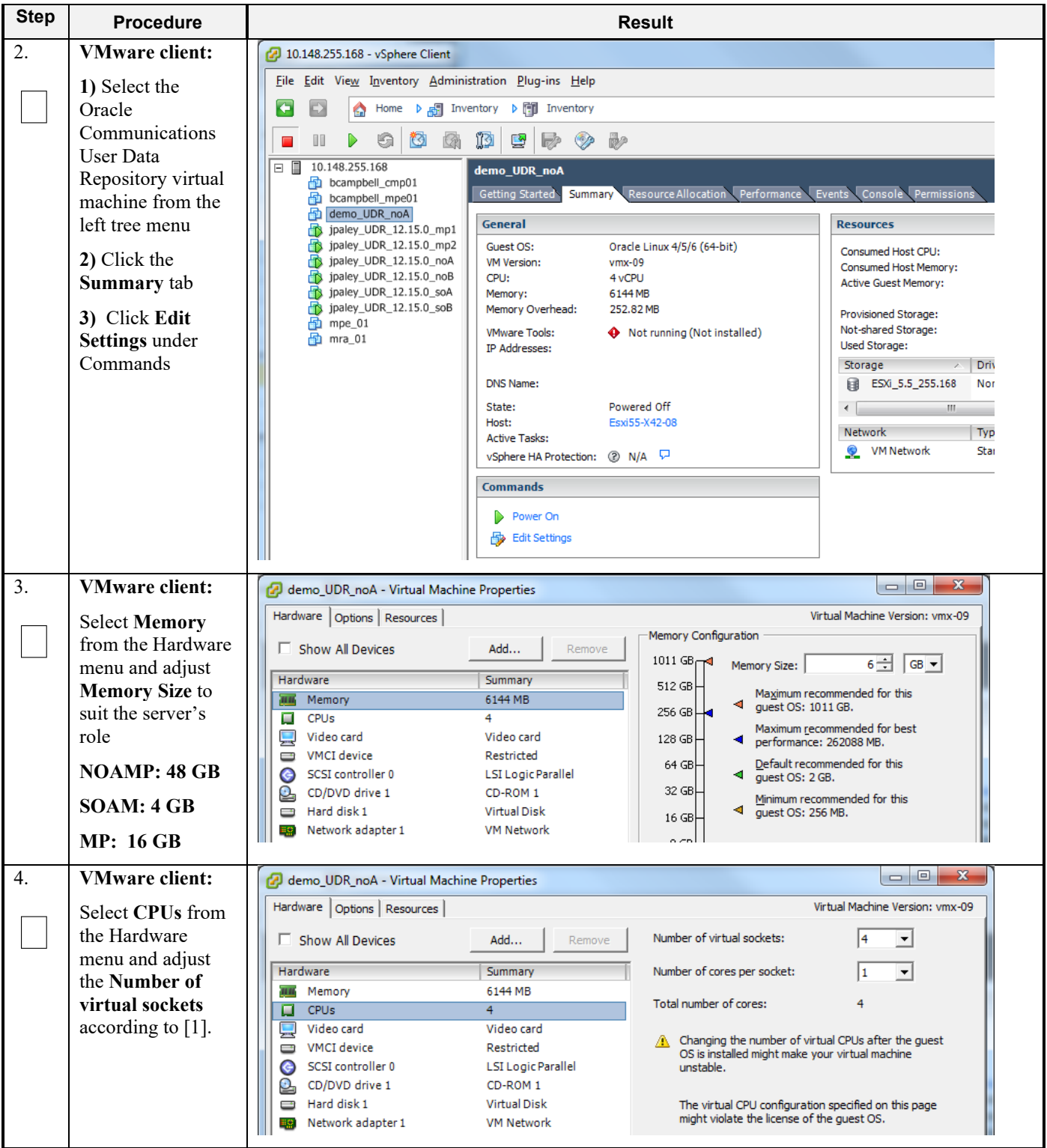

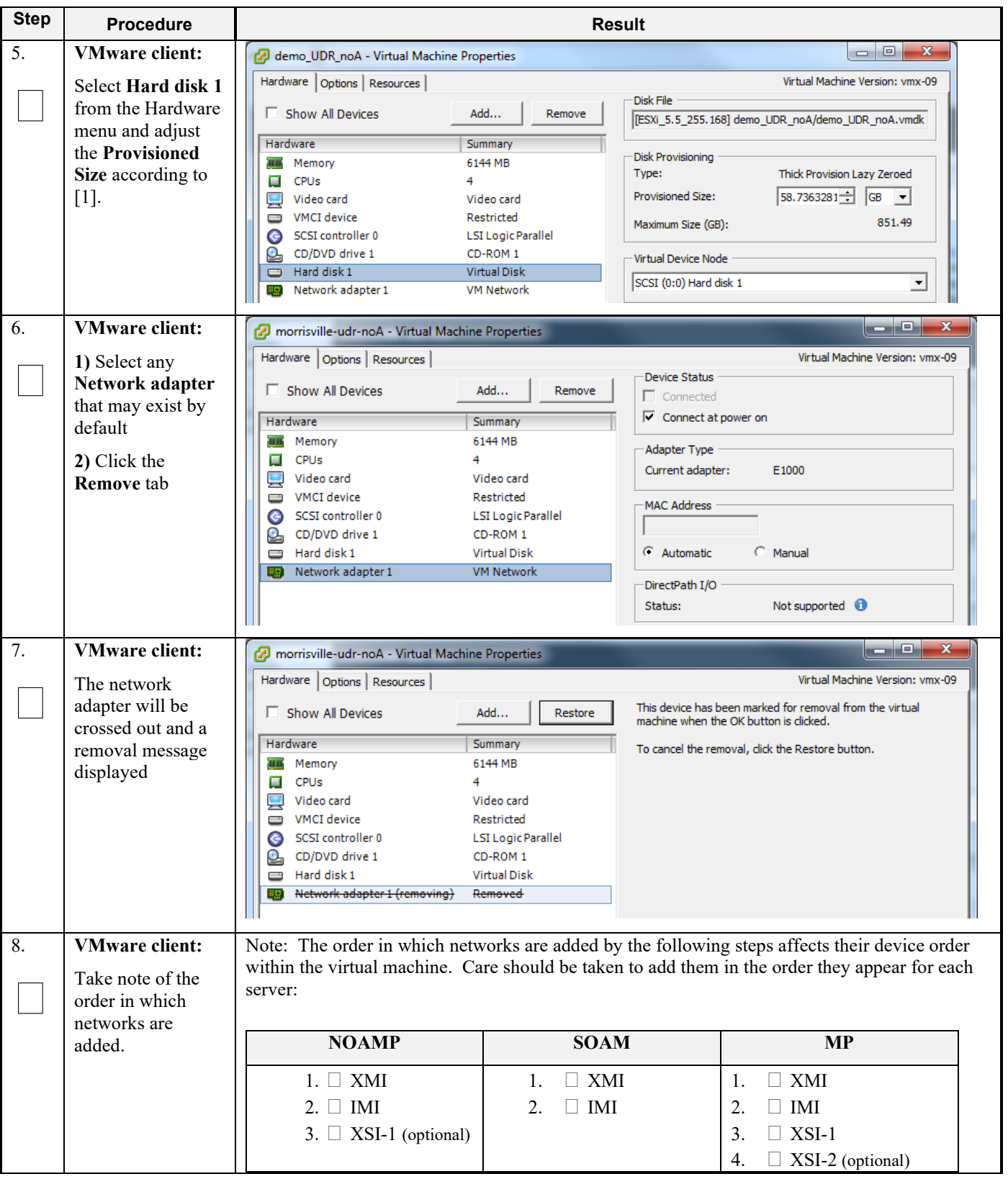

**Procedure 20: Configure Guest Resources** 

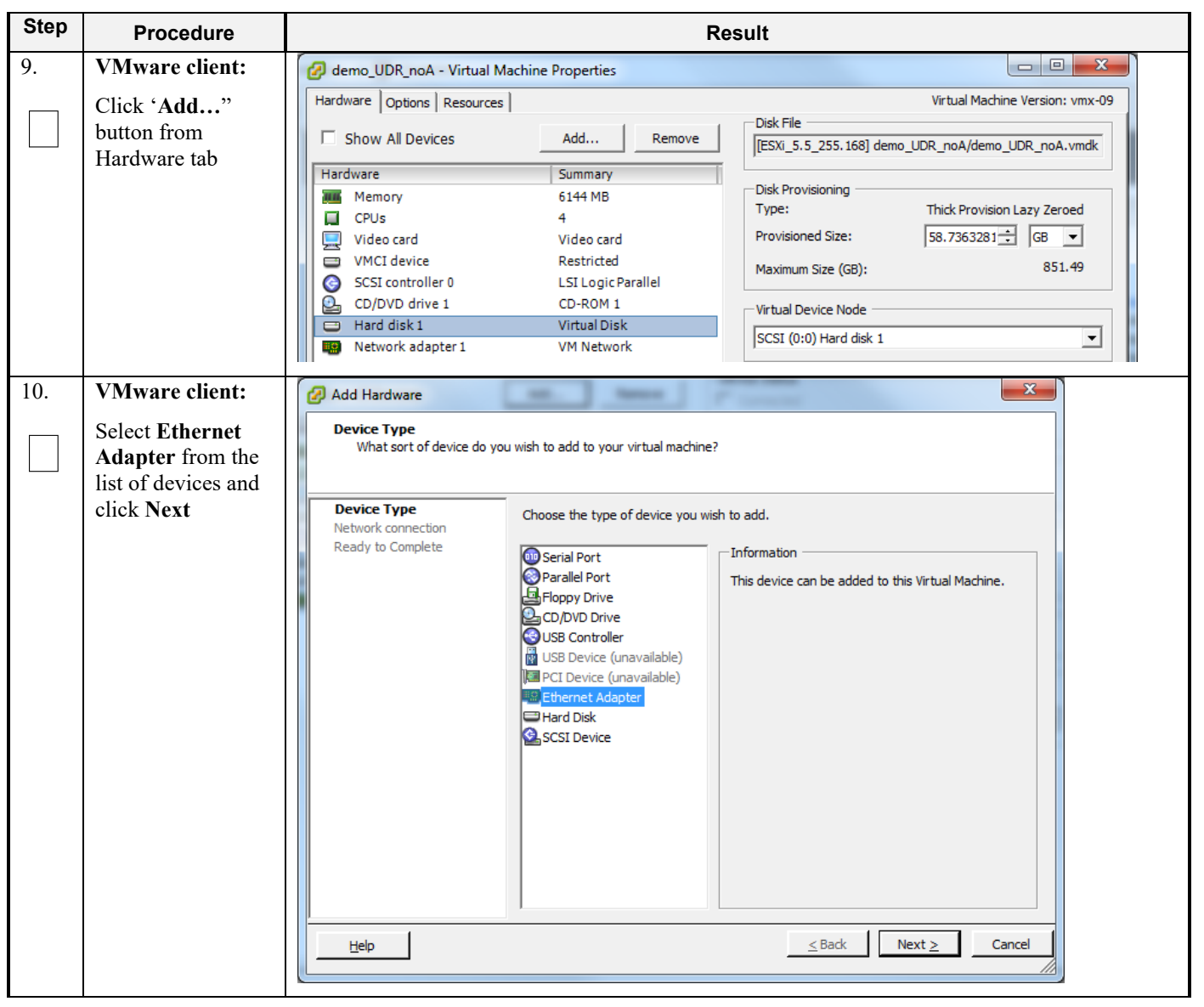

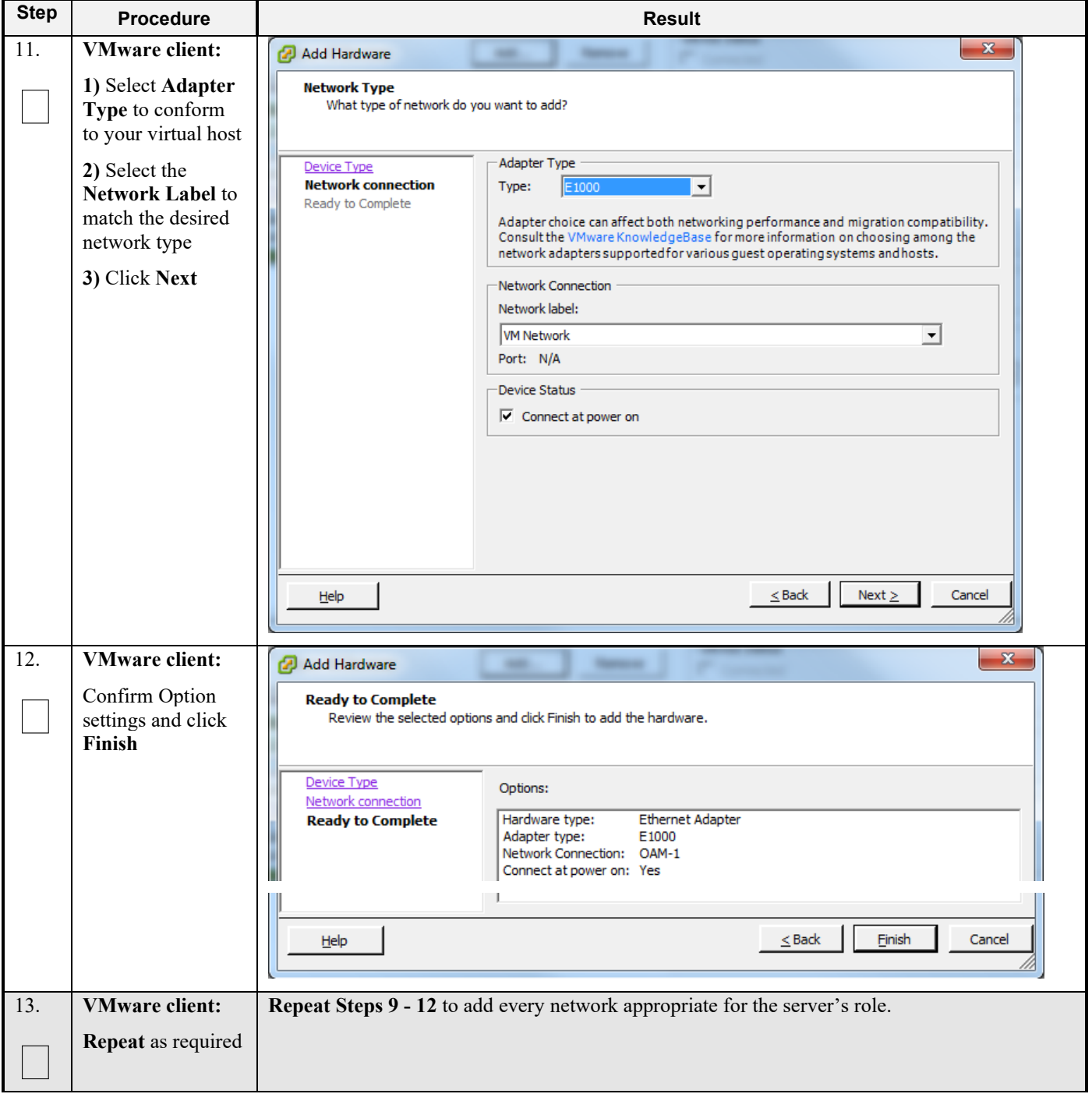

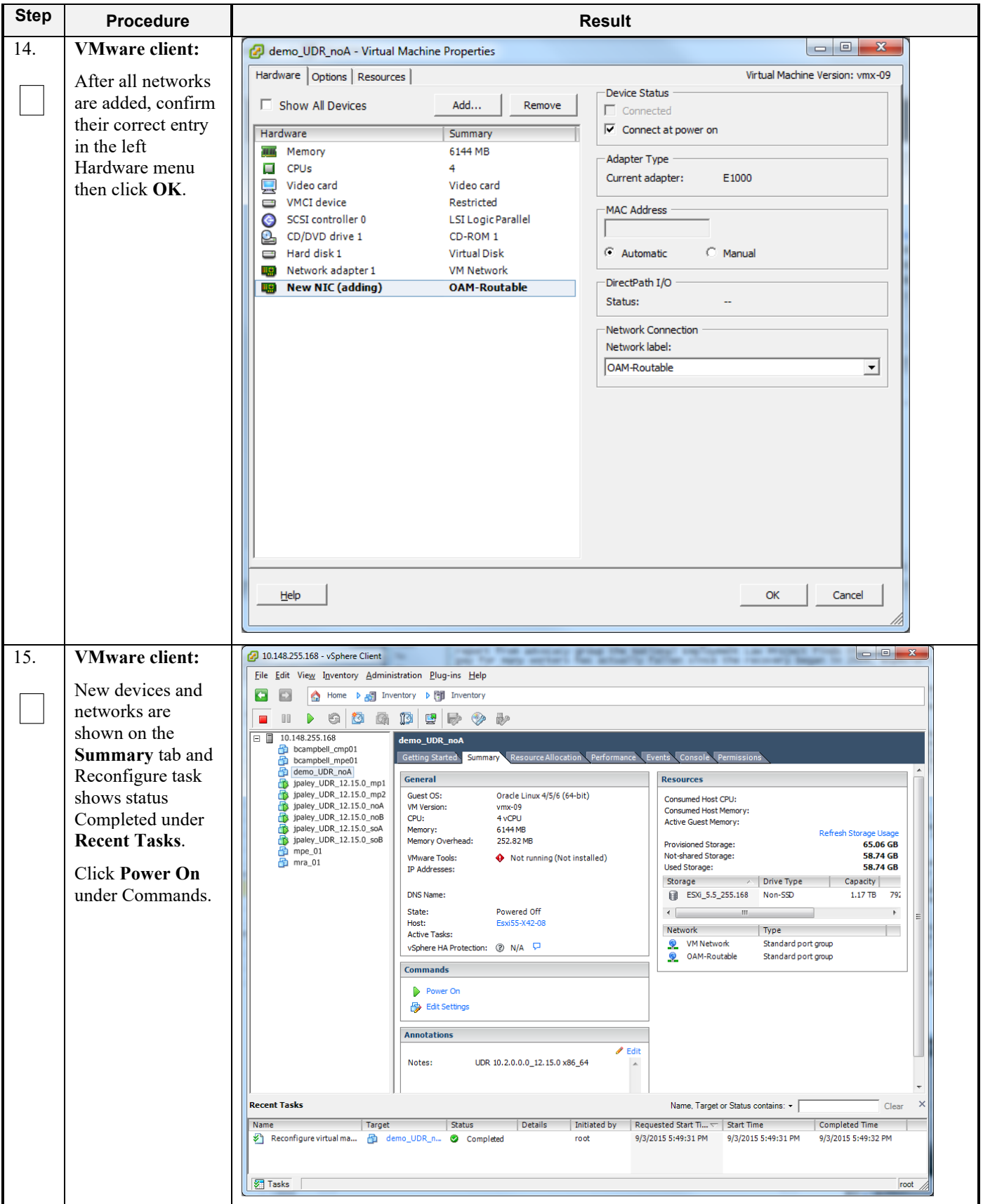

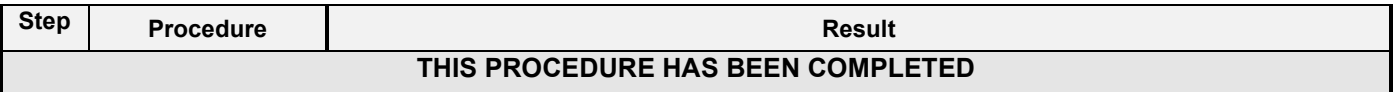

### **B-3 Configure Guest Network**

This procedure will configure the OAM network on Oracle Communications User Data Repository virtual machines (guests).

Check off (√*)* each step as it is completed. Boxes have been provided for this purpose under each step number.

#### **Procedure 21: Configure Guest OAM Network**

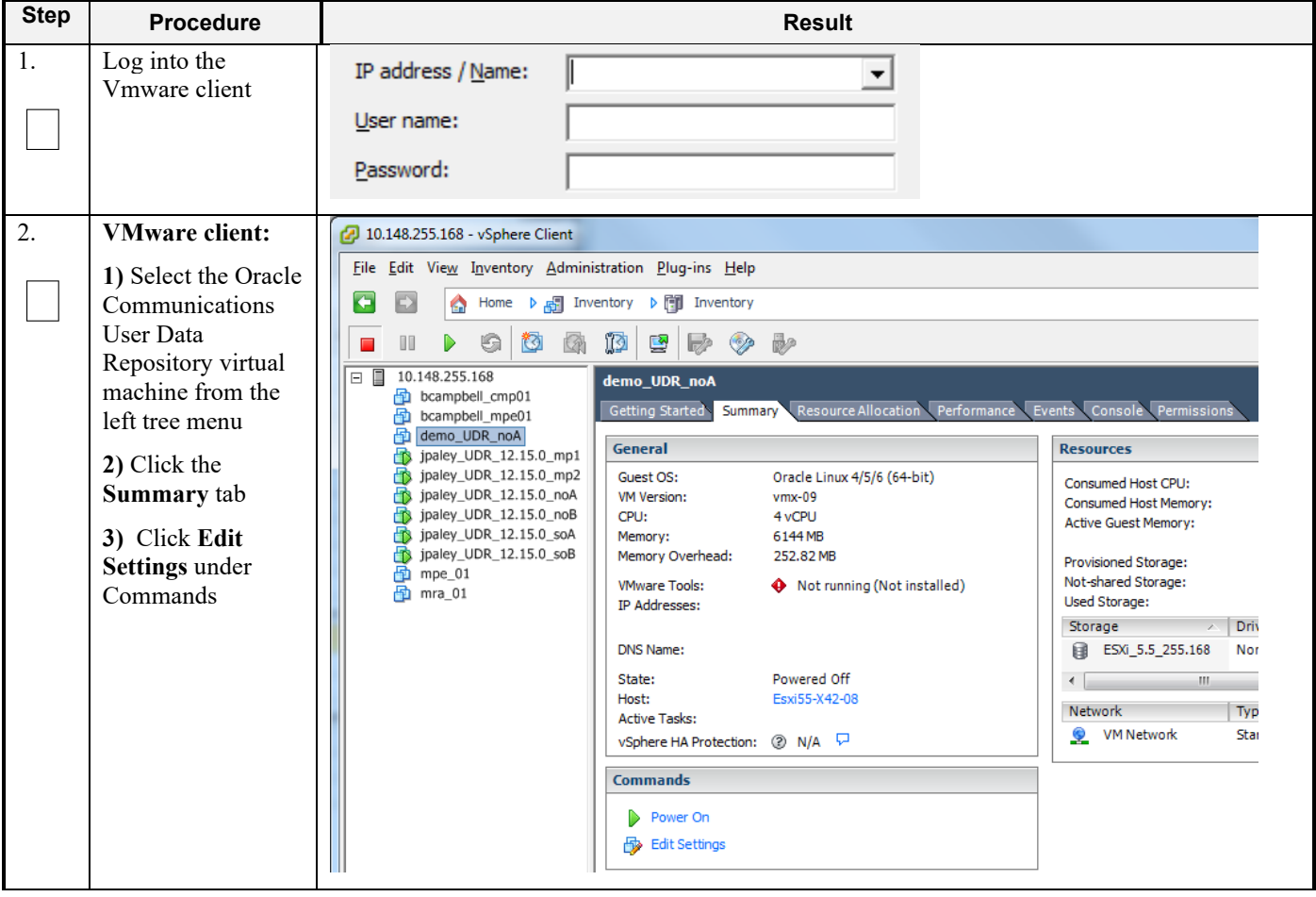

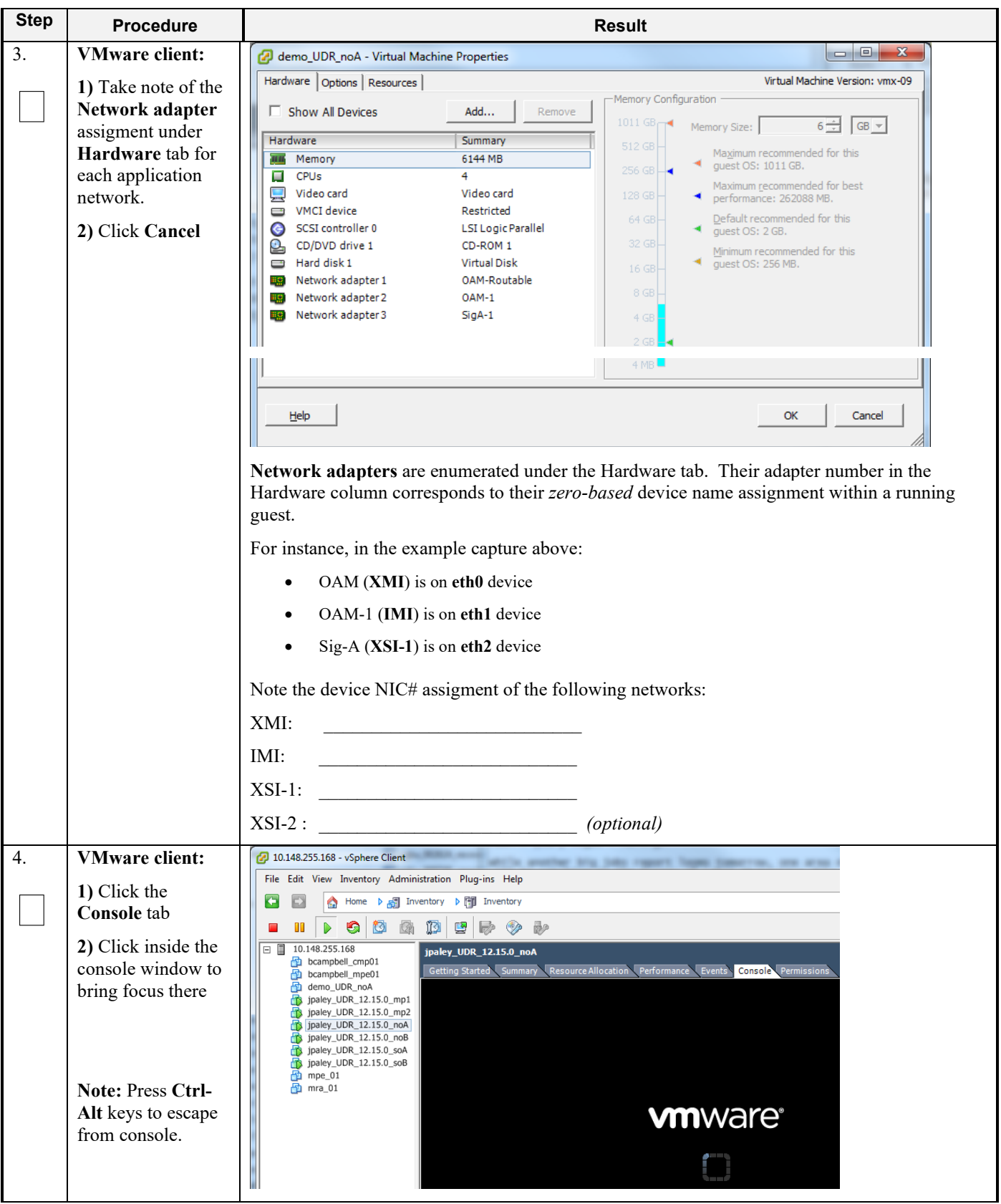

**Procedure 21: Configure Guest OAM Network**

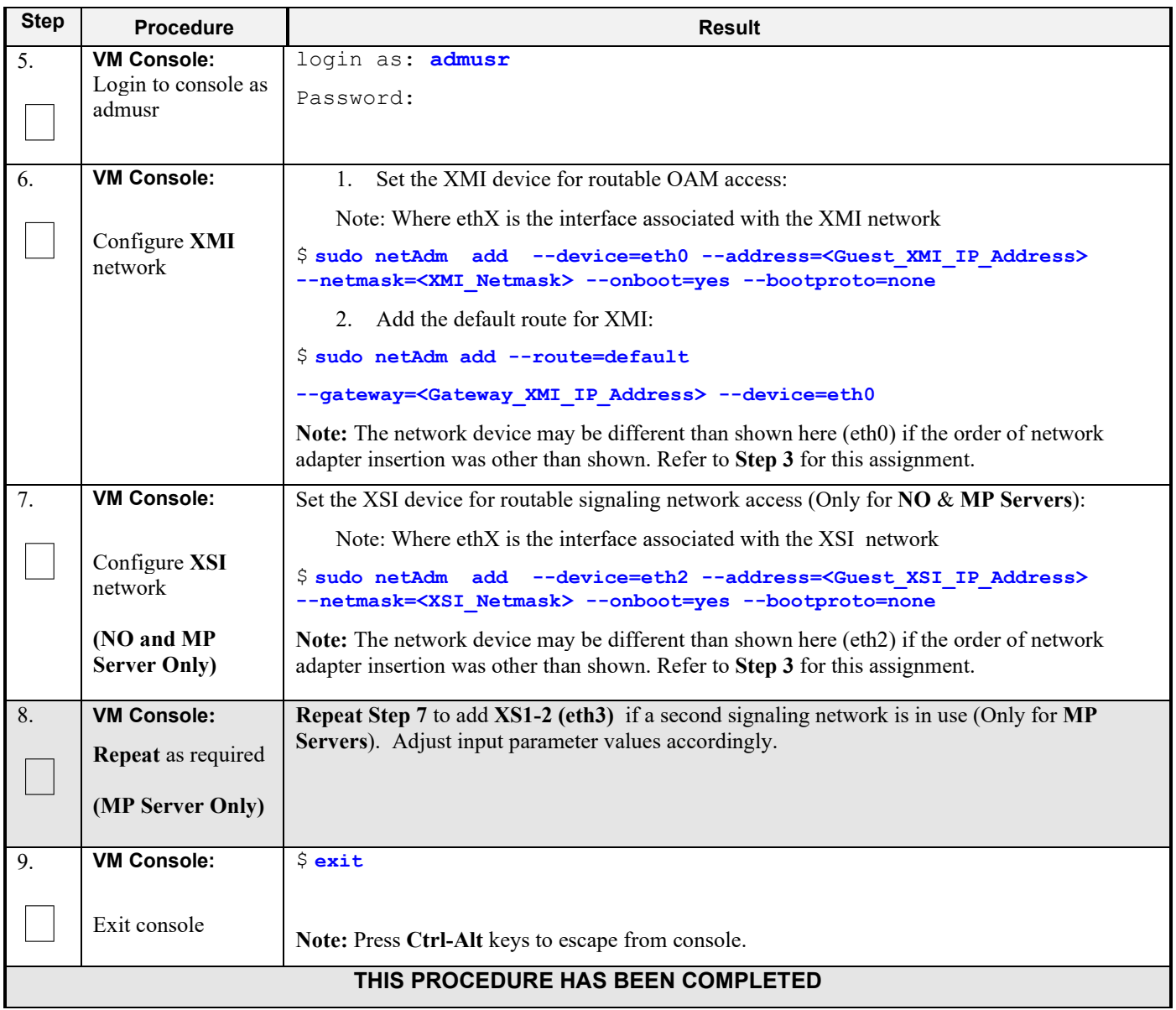

### **Procedure 21: Configure Guest OAM Network**

## **Appendix C. VMWARE VCLOUD DIRECTOR ORACLE COMMUNICATIONS USER DATA REPOSITORY DEPLOYMENT**

## **C-1 vCloud Director Oracle Communications User Data Repository Media Upload**

This procedure will upload Oracle Communications User Data Repository media (ISO or OVA) into vCloud Director Catalogs.

#### **Needed material:**

• Oracle Communications User Data Repository OVA

#### **Optional material (***required for ISO install only***):**

- Oracle Communications User Data Repository ISO
- TPD Platform ISO

Check off  $(\sqrt{)}$  each step as it is completed. Boxes have been provided for this purpose under each step number.

**Procedure 22: vCloud Director Oracle Communications User Data Repository Media Upload**

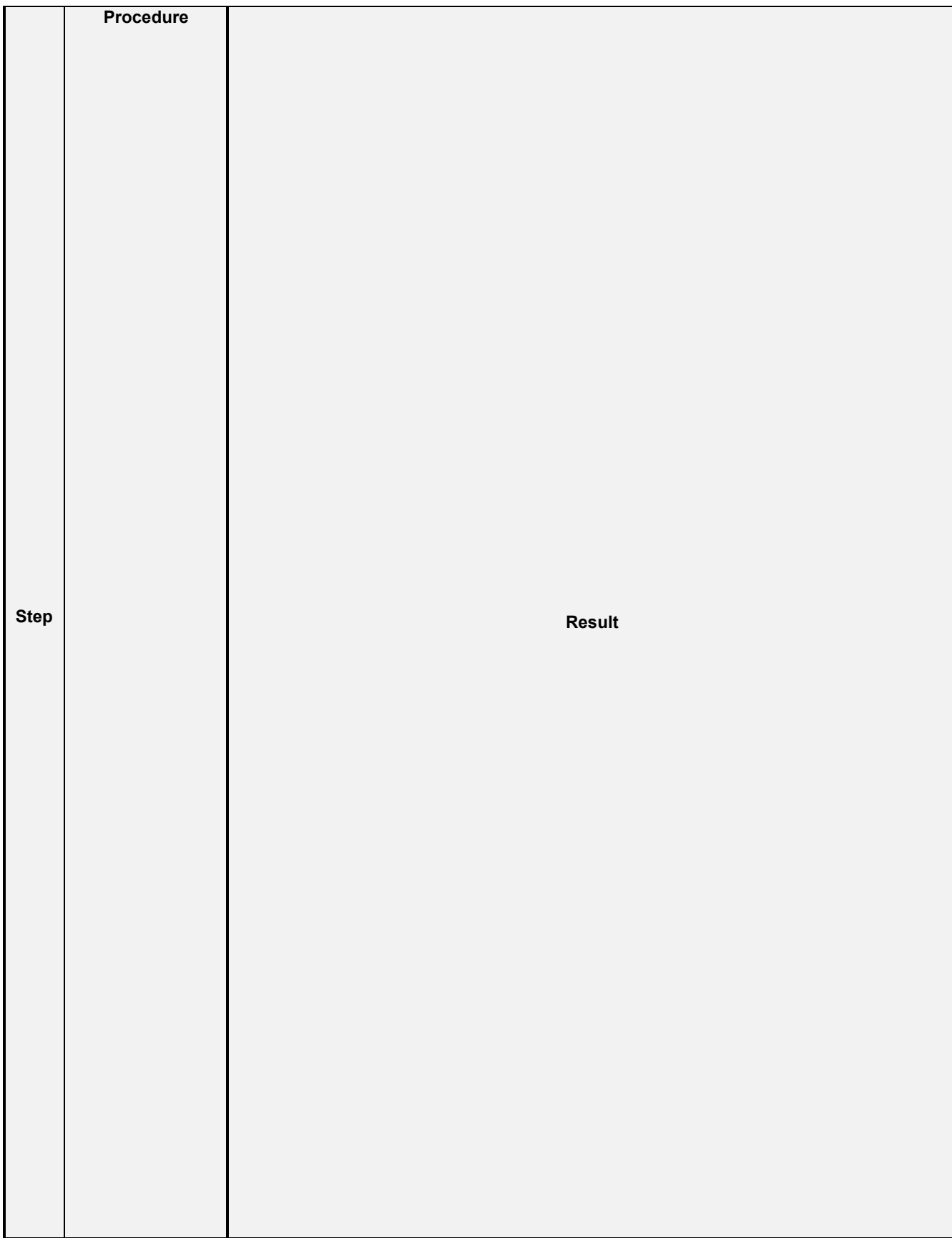

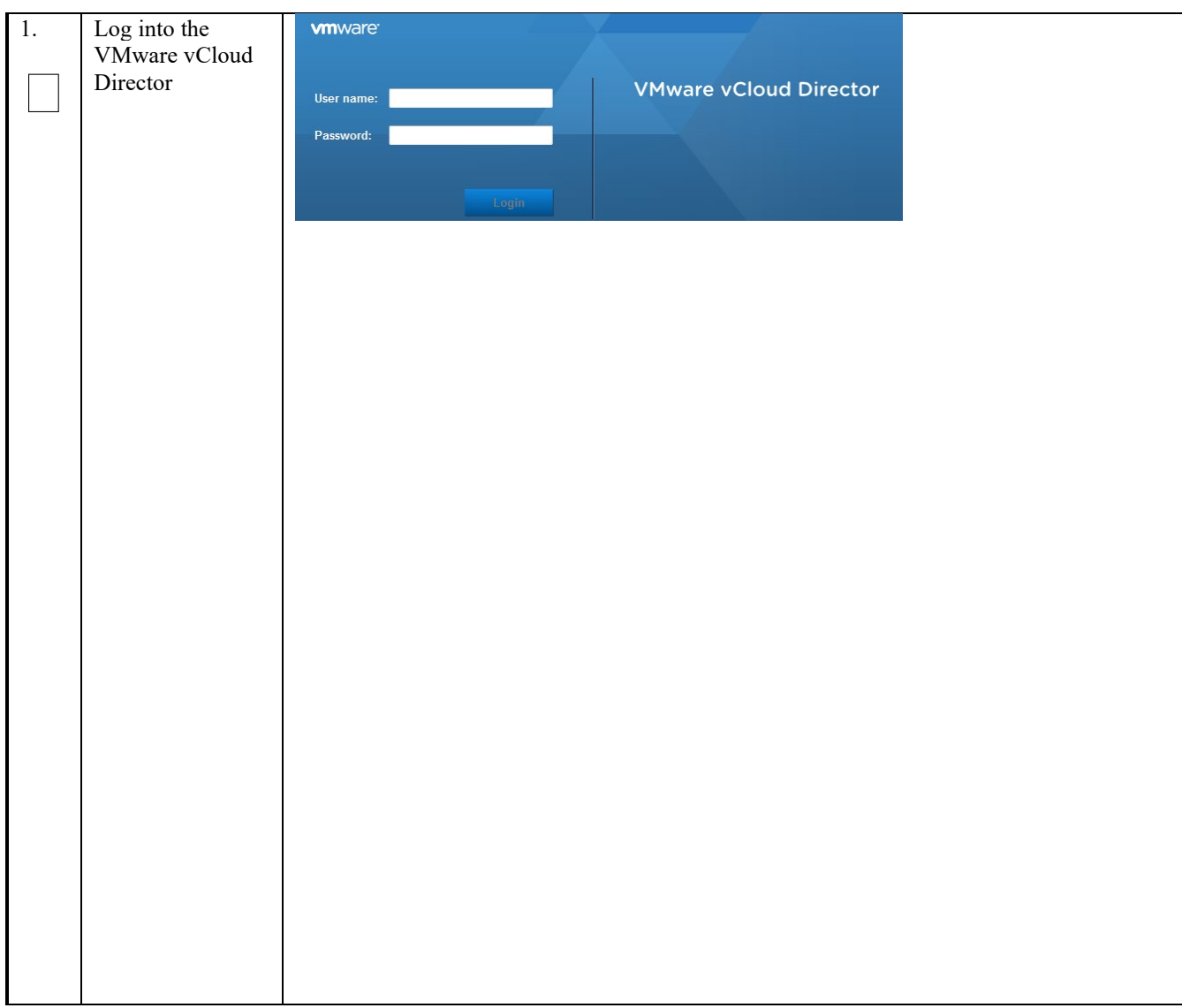

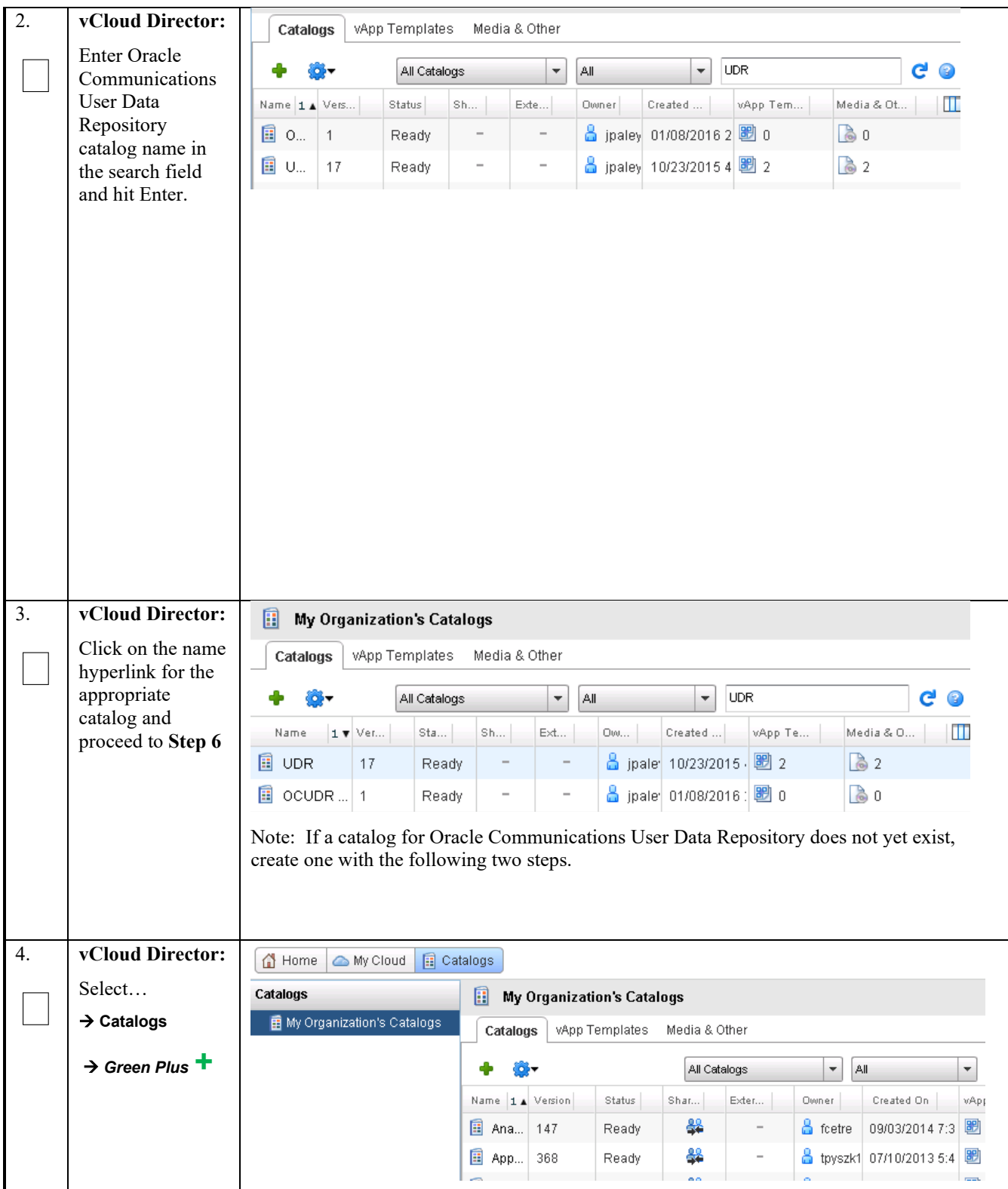

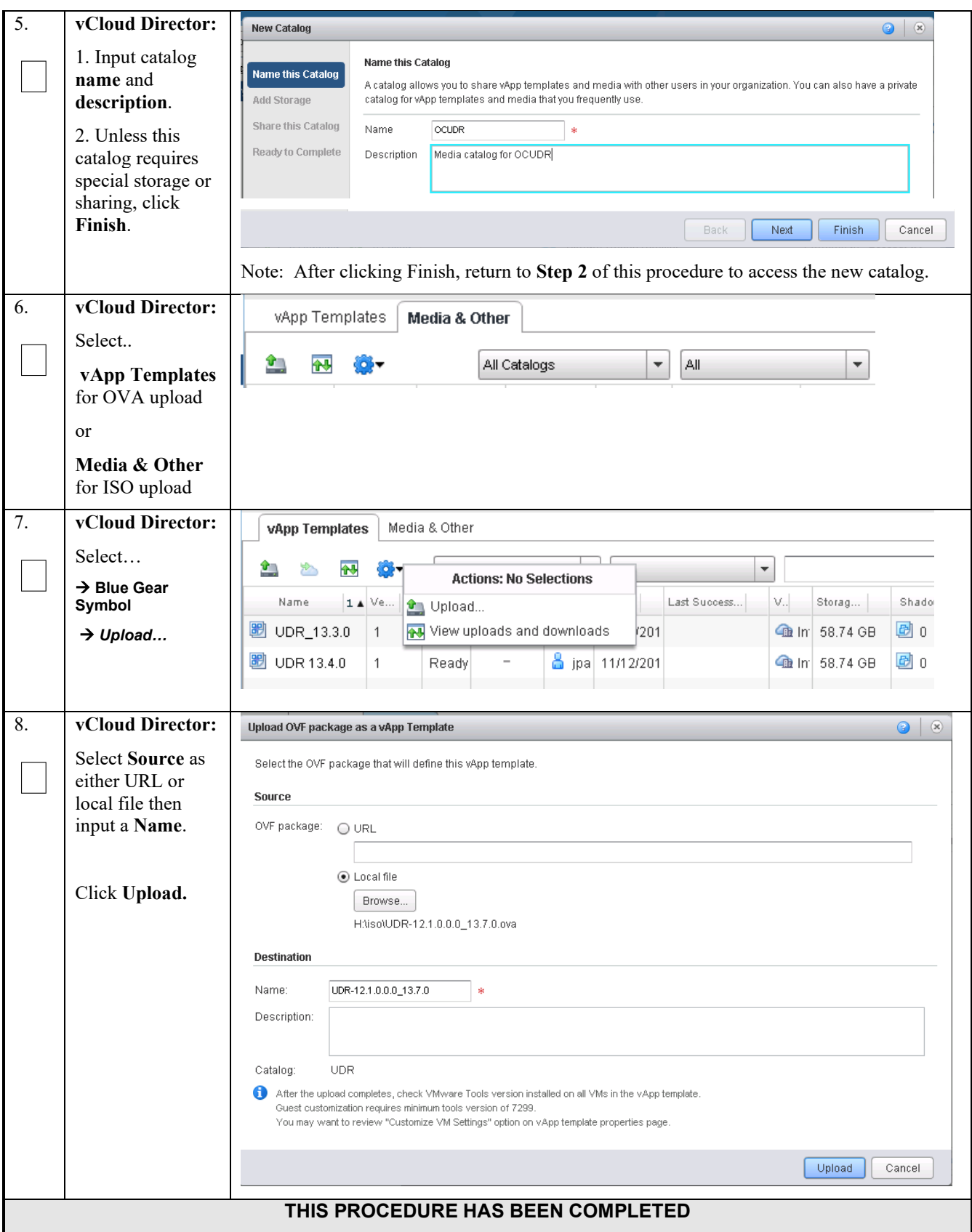

# **C-2 Create vApp**

This procedure will create and configure a new vApp virtual appliance.

Check off  $(\sqrt{)}$  each step as it is completed. Boxes have been provided for this purpose under each step number.

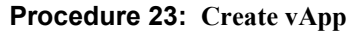

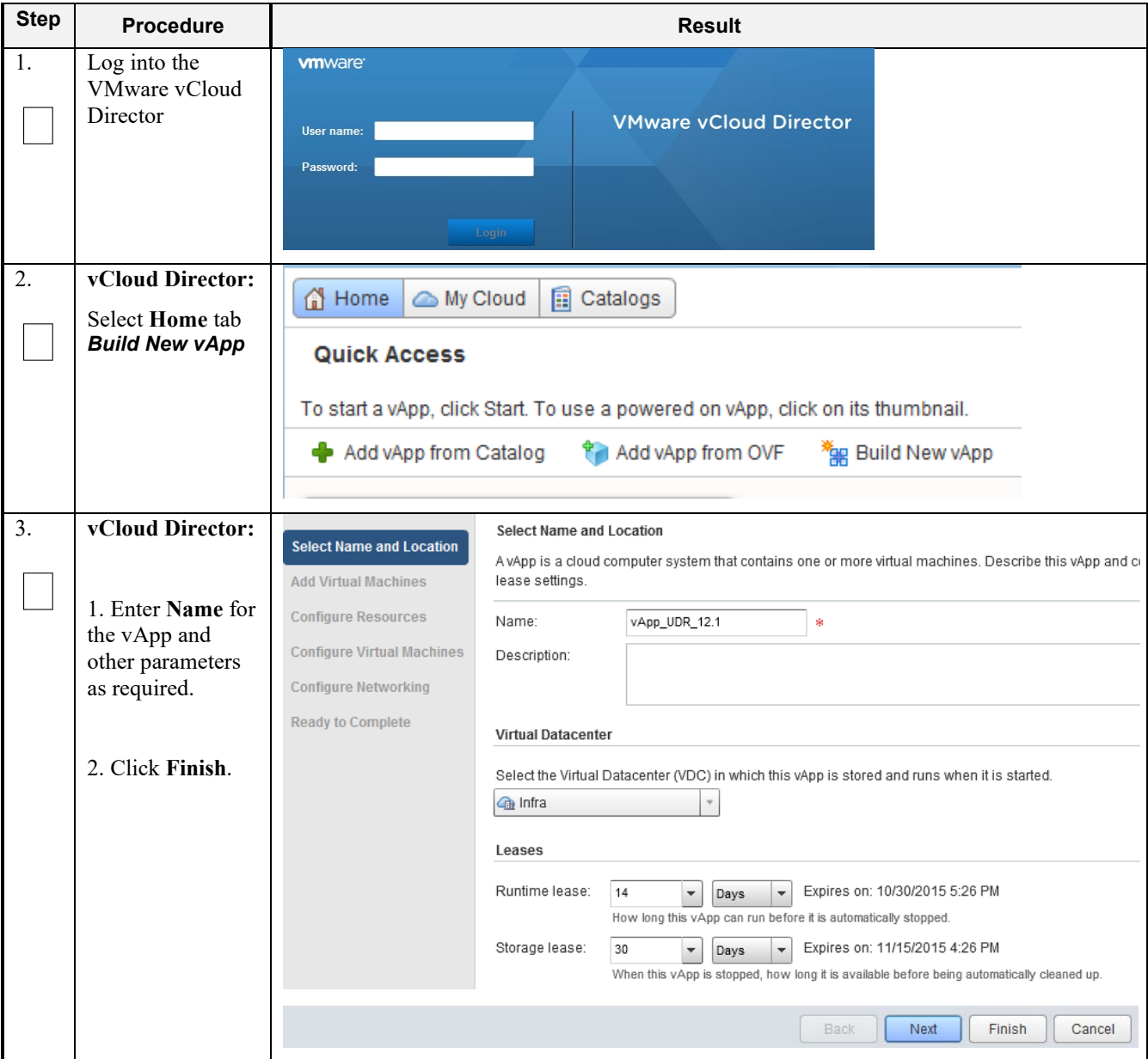

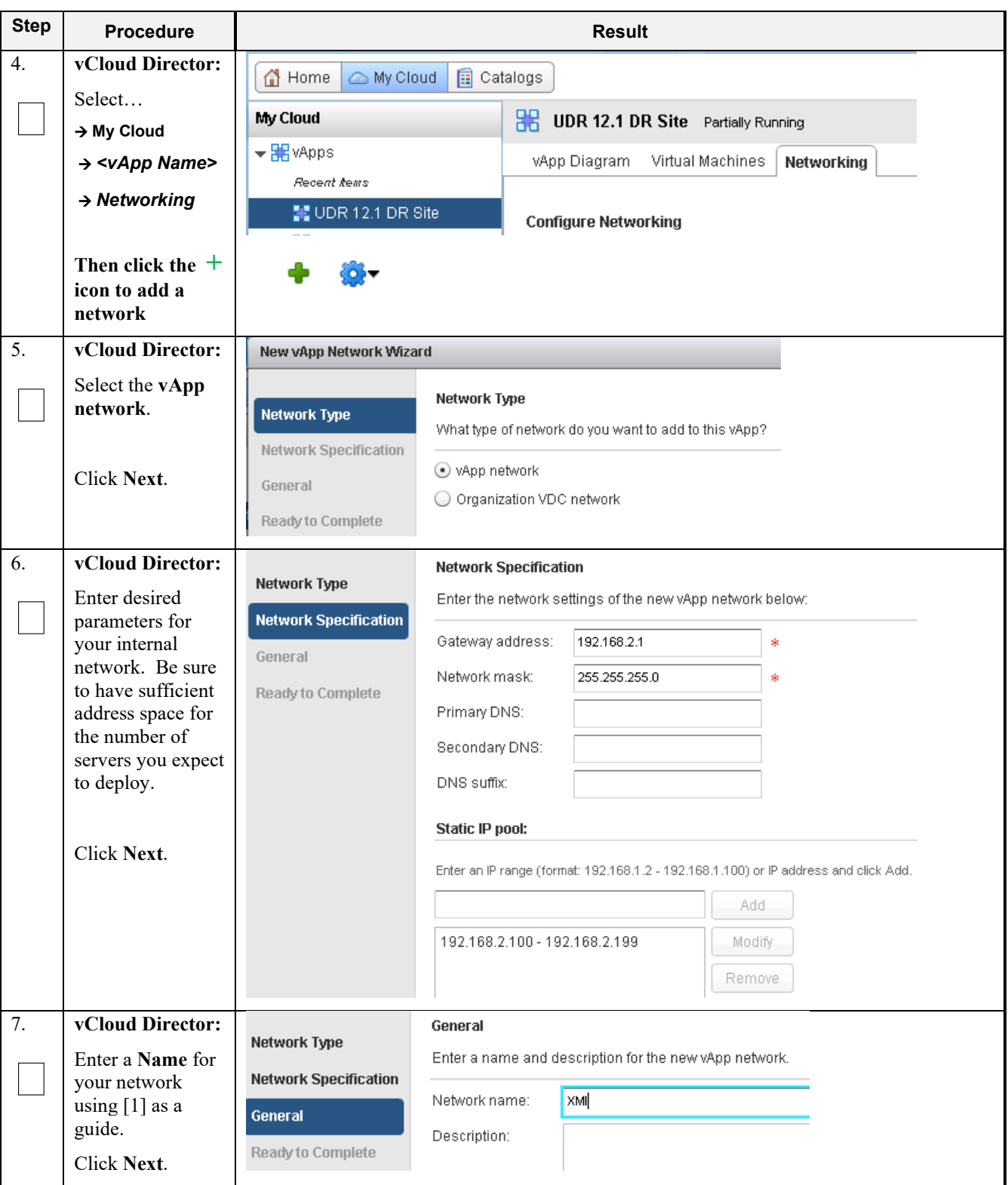

## **Procedure 23: Create vApp**

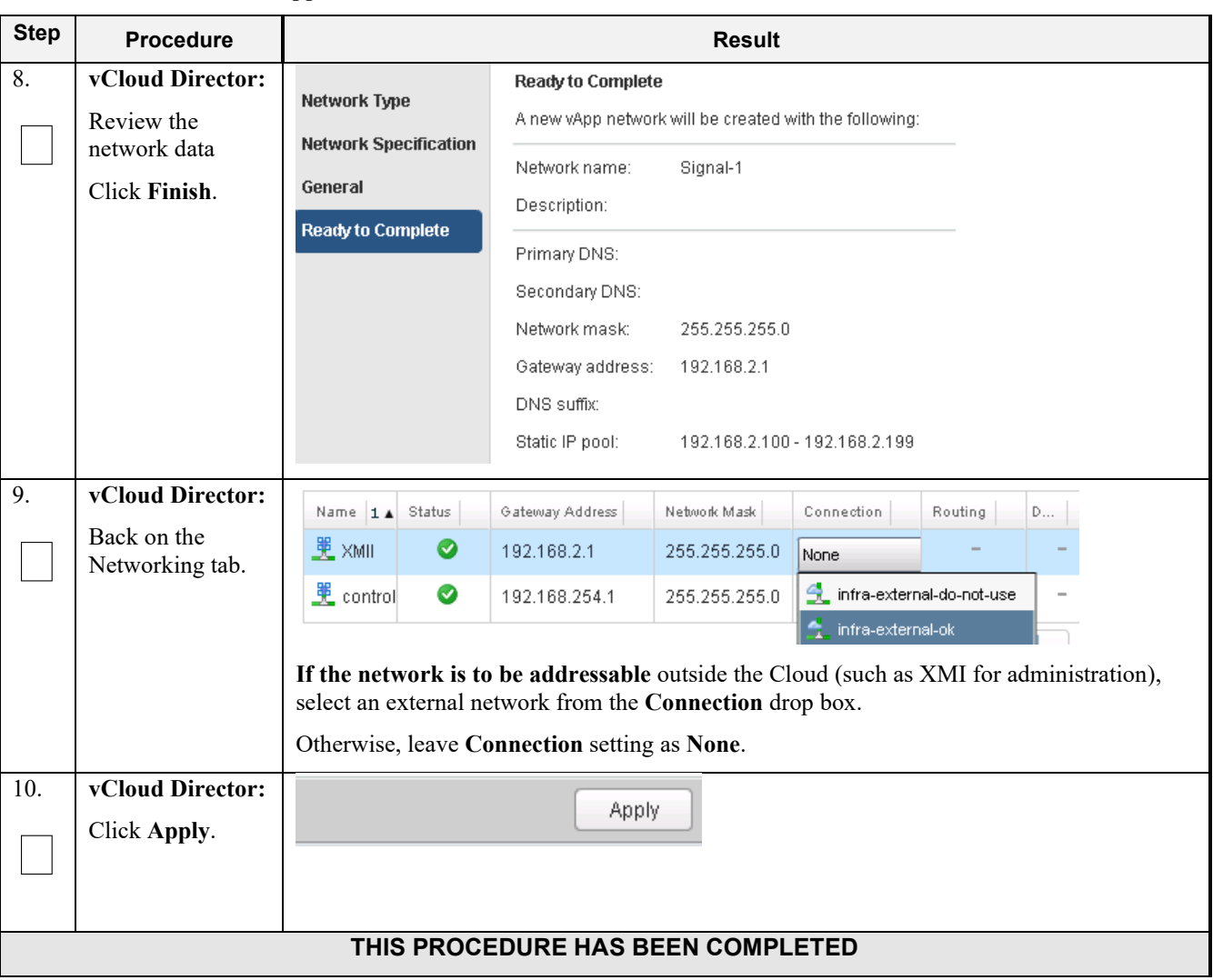

**Procedure 23: Create vApp**

## **C-3 Create Guests from OVA**

This procedure will create Oracle Communications User Data Repository virtual machines (guests) from OVA.

Check off (√*)* each step as it is completed. Boxes have been provided for this purpose under each step number.

**Procedure 24: Create Guests from OVA with vCloud Director**

| <b>Step</b> | <b>Procedure</b>              | <b>Result</b> |                               |  |
|-------------|-------------------------------|---------------|-------------------------------|--|
| $\cdot$ 1.  | Log into the<br>VMware vCloud | <b>vmware</b> |                               |  |
|             | Director                      | User name:    | <b>VMware vCloud Director</b> |  |
|             |                               | Password:     |                               |  |
|             |                               | Login         |                               |  |

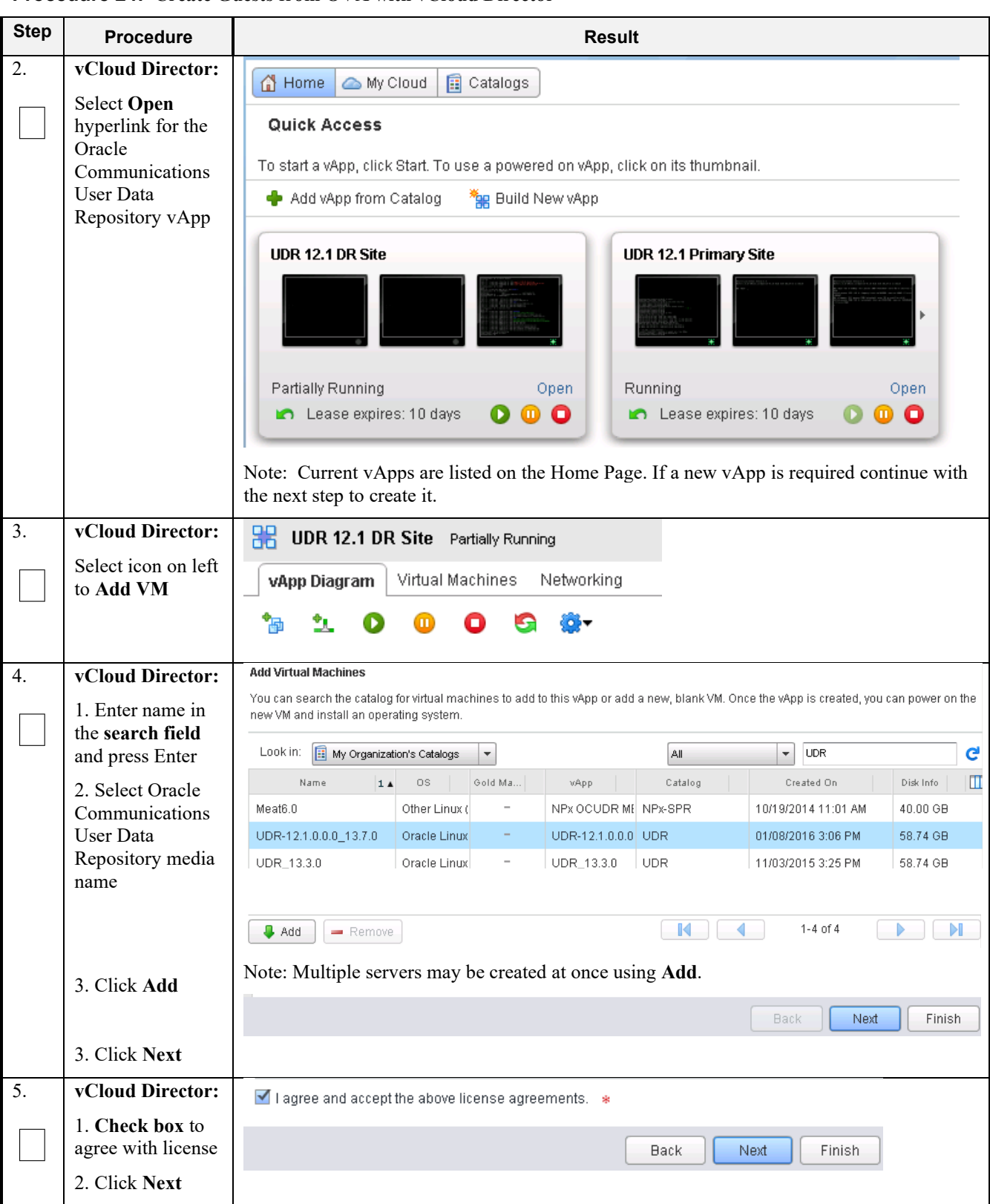

**Procedure 24: Create Guests from OVA with vCloud Director**
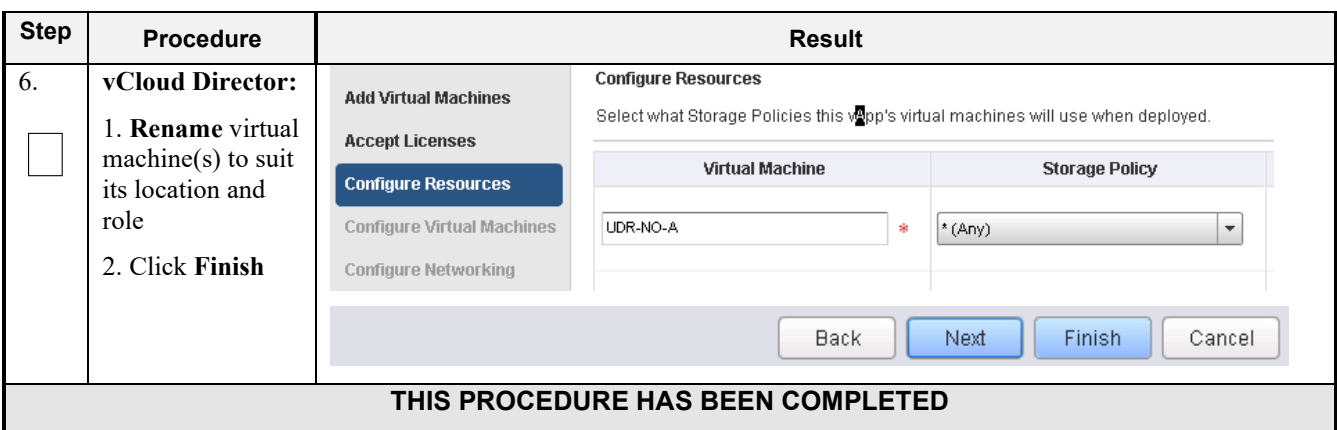

**Procedure 24: Create Guests from OVA with vCloud Director**

# **C-4 Configure Guest Resources**

This procedure will configure Oracle Communications User Data Repository virtual machines (guests) which have been created from OVA.

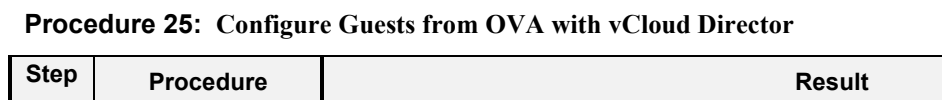

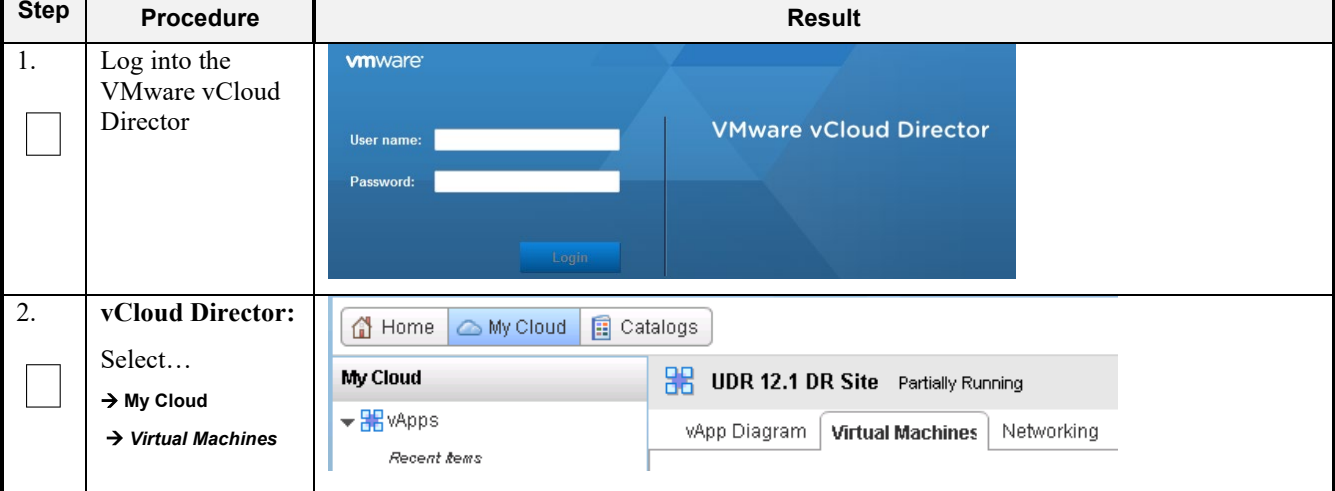

| <b>Step</b>      | <b>Procedure</b>         | <b>Result</b>                                                                          |                                  |
|------------------|--------------------------|----------------------------------------------------------------------------------------|----------------------------------|
| 3.               | vCloud Director:         | vApp Diagram<br><b>Virtual Machines</b><br>Networking                                  |                                  |
|                  |                          | vApp VM Menu<br>Ø.                                                                     |                                  |
|                  | 1. Select the VM.        | Popout Console<br>Console                                                              | Networks                         |
|                  |                          | Power On                                                                               |                                  |
|                  | 2. Click the <b>Blue</b> | 中 ova-no-a<br><b>nn</b> Suspend                                                        | Lii NIC 0*                       |
|                  | Gear icon.               | Shut Down Guest OS                                                                     |                                  |
|                  | 3. Select                | Power Off                                                                              |                                  |
|                  |                          | 中 Seagull<br><b>G</b> Reset                                                            | lin   NIC 0*<br>NIC <sub>1</sub> |
|                  | Properties.              | Power On and Force Recustomization                                                     | NIC <sub>2</sub>                 |
|                  |                          | Discard Suspended State                                                                |                                  |
|                  |                          | 单 UDR-12.1.0.0.0<br>Insert CD/DVD from Catalog                                         | Lii NIC 0*                       |
|                  |                          | Eject CD/DVD                                                                           |                                  |
|                  |                          | Install VMware Tools                                                                   |                                  |
|                  |                          | 图 UDR-12.1.0.0.0<br>Upgrade Virtual Hardware Version                                   | Lii NIC 0*                       |
|                  |                          | Download Windows Remote Desktop Shortcut File                                          |                                  |
|                  |                          | Copy to                                                                                |                                  |
|                  |                          | 图 UDR-12.1.0.0.0<br>Move to                                                            | Lii NIC 0*                       |
|                  |                          | Delete                                                                                 |                                  |
|                  |                          | Create Snapshot                                                                        |                                  |
|                  |                          | Revert to Snapshot                                                                     | $1-7$ of $9$                     |
|                  |                          | Remove Snapshot                                                                        |                                  |
|                  |                          | Properties                                                                             |                                  |
| $\overline{4}$ . | vCloud Director:         | <b>Guest OS Customization</b><br><b>Guest Properties</b><br><b>Hardware</b><br>General |                                  |
|                  |                          |                                                                                        |                                  |
|                  | Under the                |                                                                                        |                                  |
|                  | General tab              | UDR-12.1.0.0.0_13.7.0<br>Virtual Machine name:<br>寮                                    |                                  |
|                  |                          | A label for this VM that appears in VCD lists.                                         |                                  |
|                  | <b>Adjust Virtual</b>    |                                                                                        |                                  |
|                  | Machine and              | Computer name:<br>ova-so-a<br>墩                                                        |                                  |
|                  | <b>Computer</b> names    |                                                                                        |                                  |
|                  | to suit preference.      |                                                                                        |                                  |
|                  |                          |                                                                                        |                                  |

**Procedure 25: Configure Guests from OVA with vCloud Director**

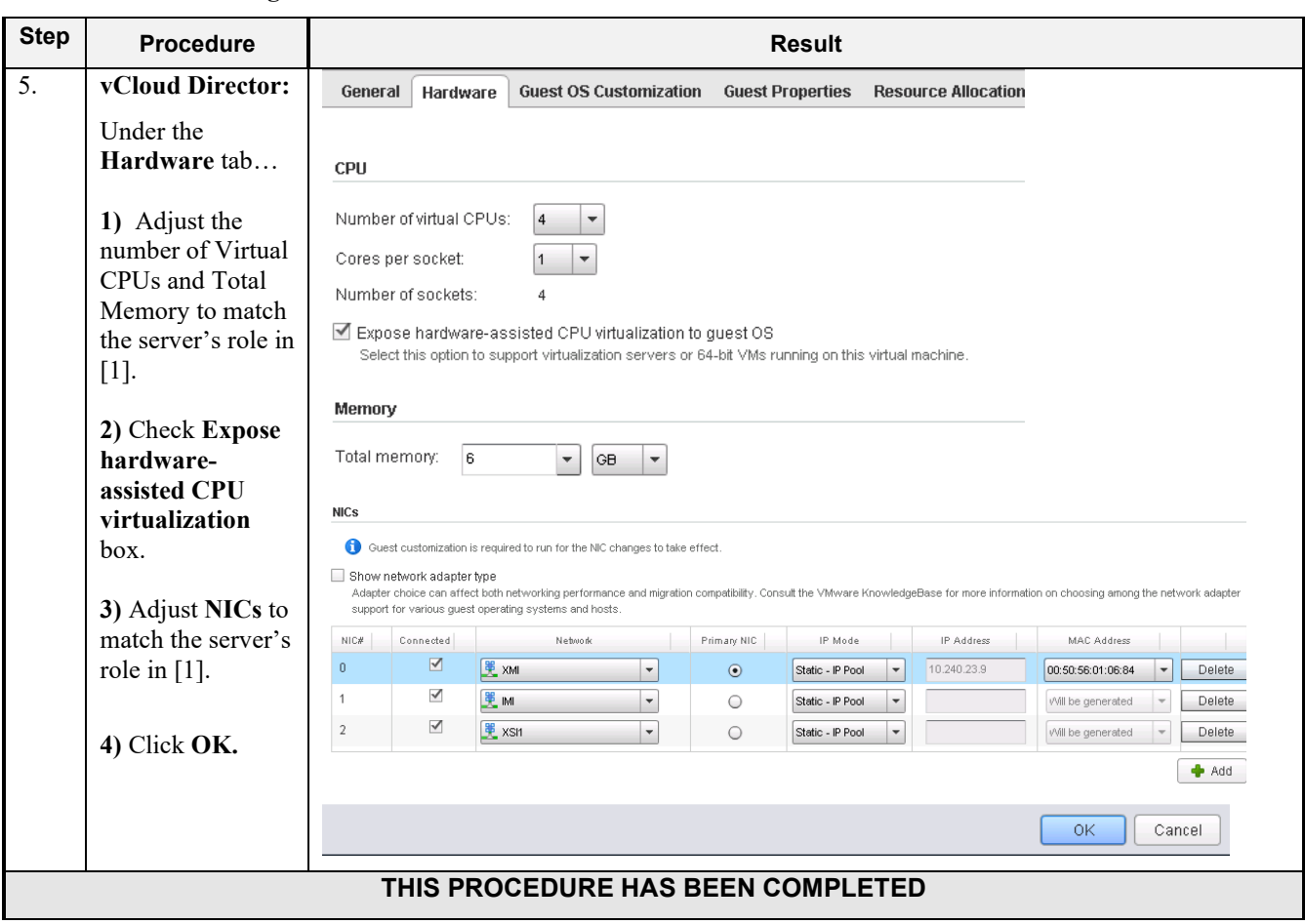

**Procedure 25: Configure Guests from OVA with vCloud Director**

# **C-5 Create Guests from ISO**

This procedure will create Oracle Communications User Data Repository virtual machines (guests) from ISO.

**Procedure 26: Create Guests from ISO with vCloud Director**

| <b>Step</b> | <b>Procedure</b>              |               | <b>Result</b>                 |
|-------------|-------------------------------|---------------|-------------------------------|
| 1.          | Log into the<br>VMware vCloud | <b>vmware</b> |                               |
|             | Director                      | User name:    | <b>VMware vCloud Director</b> |
|             |                               | Password:     |                               |
|             |                               | Login         |                               |

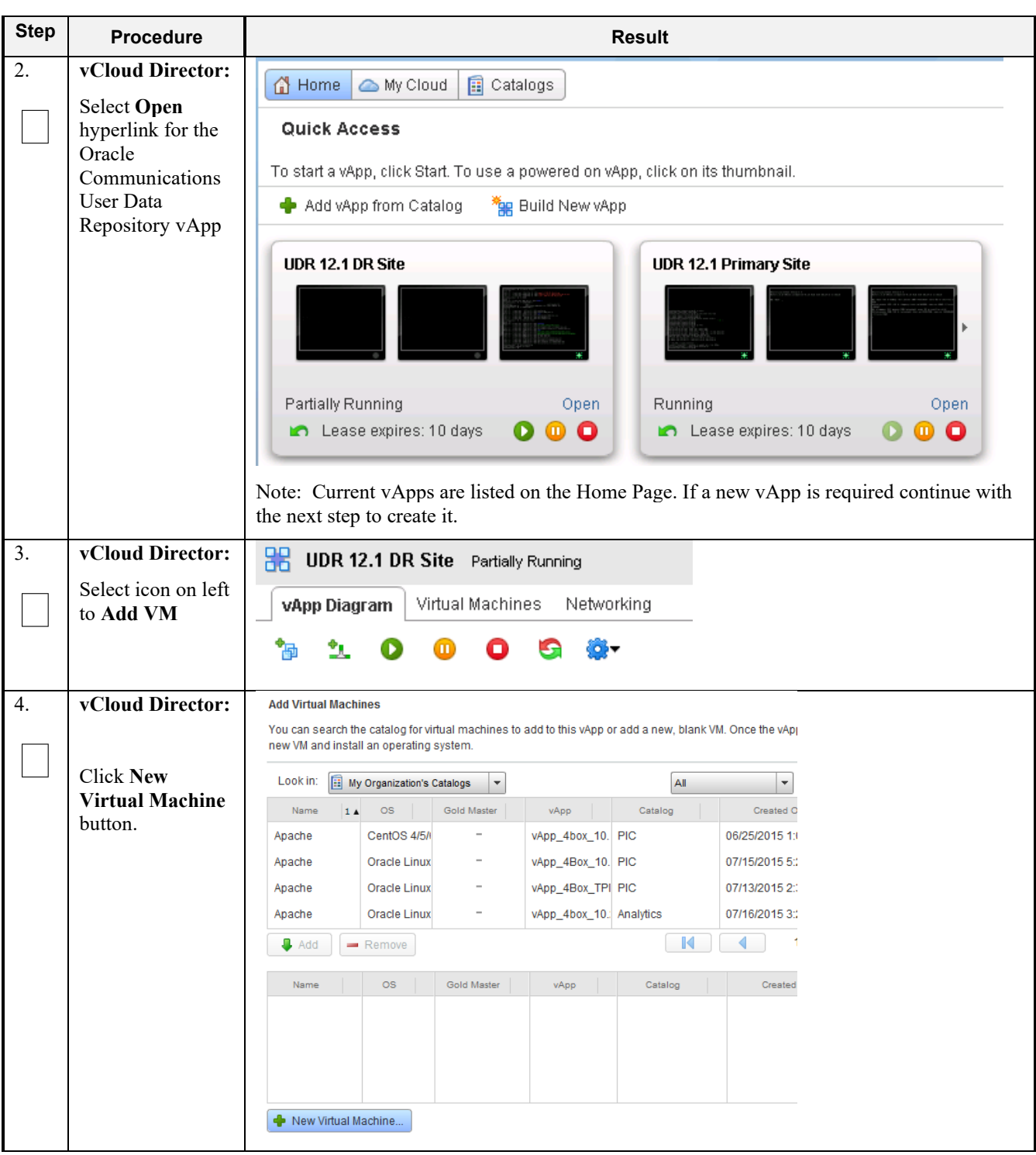

**Procedure 26: Create Guests from ISO with vCloud Director**

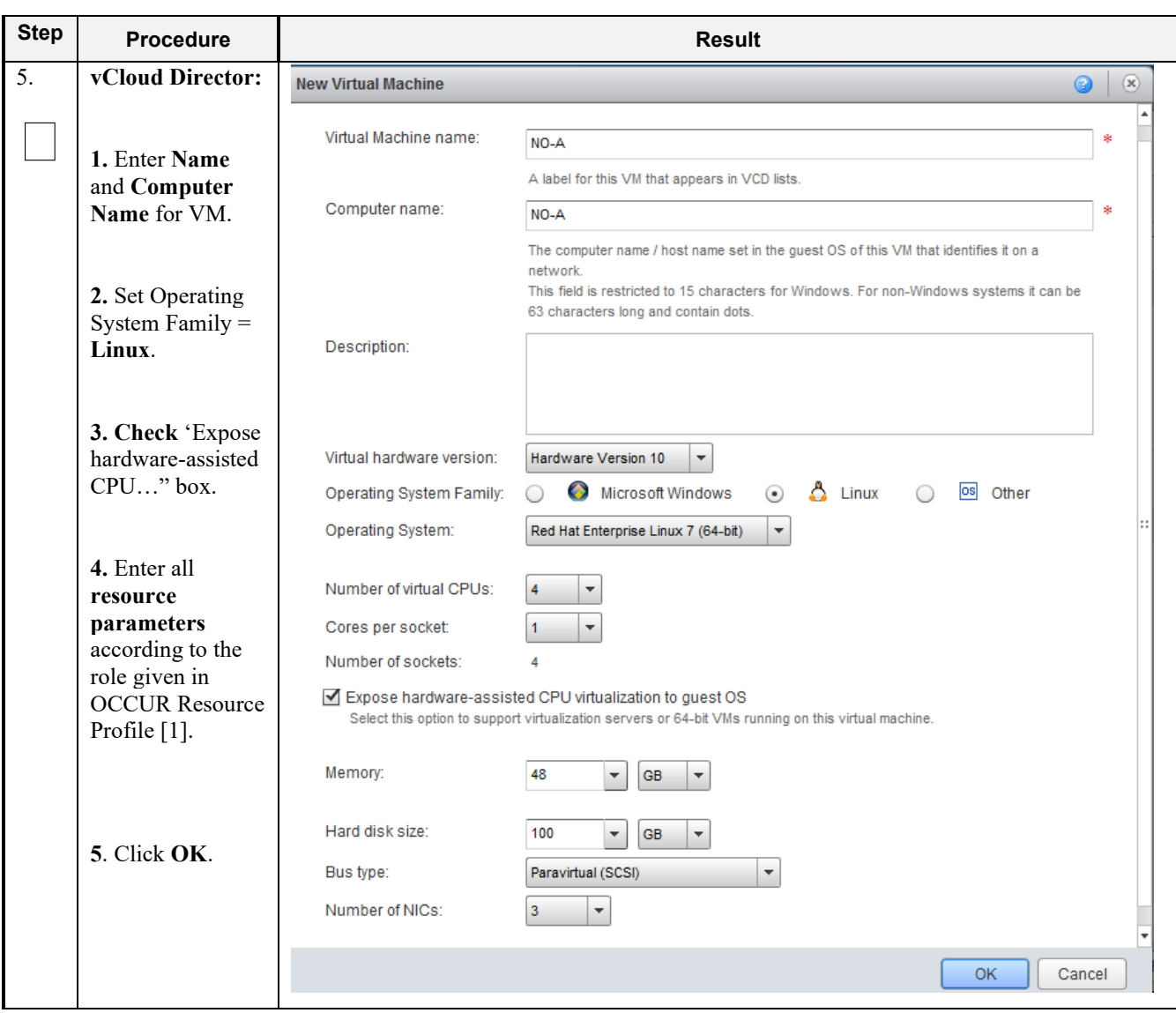

**Procedure 26: Create Guests from ISO with vCloud Director**

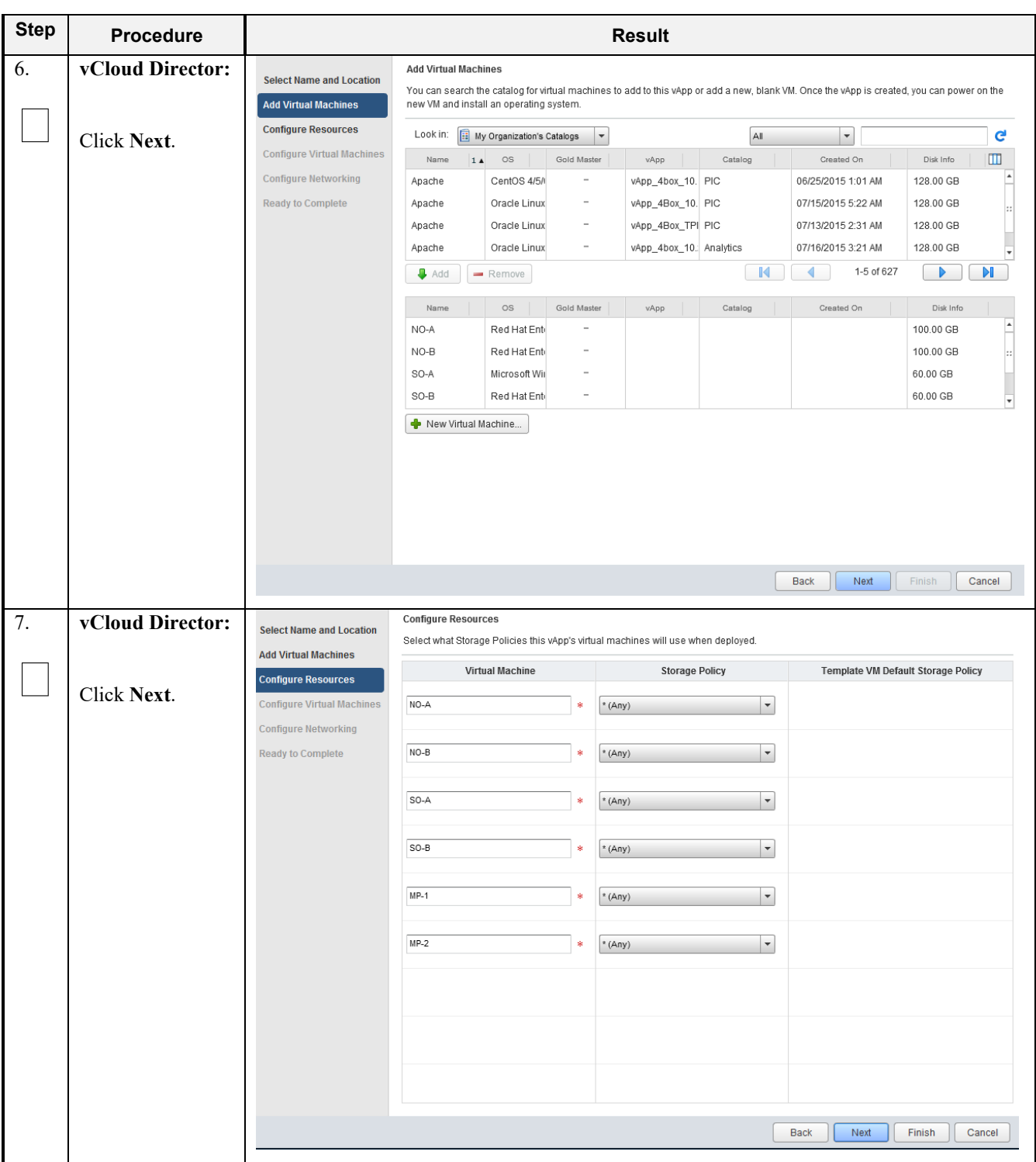

**Procedure 26: Create Guests from ISO with vCloud Director**

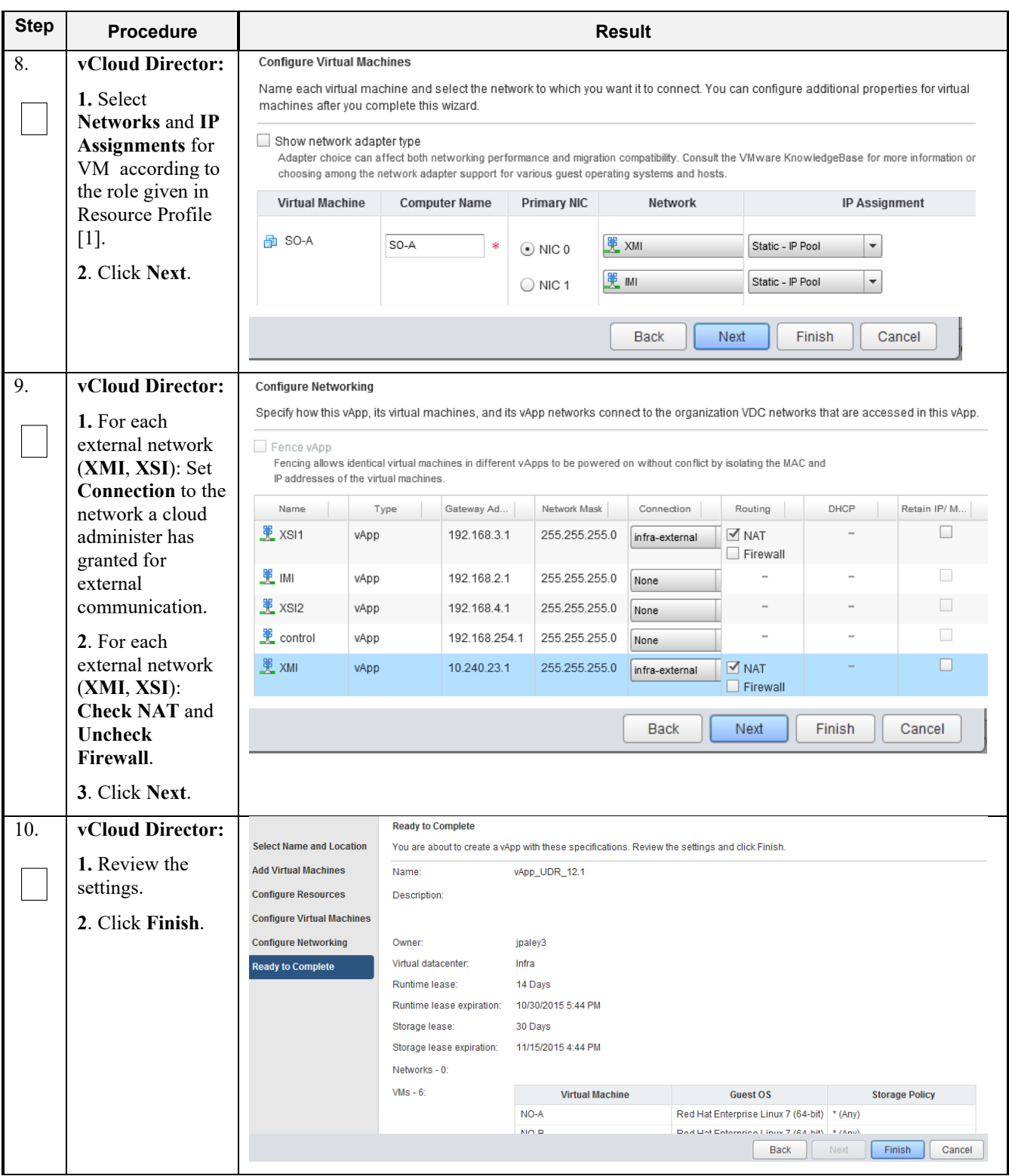

### **Procedure 26: Create Guests from ISO with vCloud Director**

| <b>Step</b> | <b>Procedure</b>               | <b>Result</b>                                                                                                    |
|-------------|--------------------------------|----------------------------------------------------------------------------------------------------|
| 11.         | vCloud Director:               | Networking<br>vApp Diagram<br><b>Virtual Machines</b>                                                                                                    |
|             | 1. Select the VM.              | vApp VM Menu<br>$\circledcirc$<br>Ö.<br>D<br>U LI<br><b>Tale</b>                                                                                                    |
|             |                                | Popout Console<br>Console<br>Name<br>Netw                                                                                                    |
|             | 2. Click the Blue              | Power On<br>morrisville-udr-no/<br>NIC 0                                                                                                    |
|             | Gear icon.                     | <b>B</b> Suspend<br>NIC <sub>1</sub><br>Shut Down Guest OS                                                                                                    |
|             | 3. Select                      | NIC <sub>2</sub><br>Power Off                                                                                                    |
|             | Properties.                    | morrisville-udr-not Reset<br>NIC 0<br>NIC <sub>1</sub>                                                                                                    |
|             |                                | Power On and Force Recustomization<br>NIC <sub>2</sub><br><b>Discard Suspended State</b>                                                                                              |
|             |                                | 图 NO-A<br>NIC 0<br>Insert CD/DVD from Catalog                                                                                                    |
|             |                                | NIC <sub>1</sub><br>Eject CD/DVD                                                                                                    |
|             |                                | NIC <sub>2</sub><br>Install VMware Tools<br>图 NO-B                                                                                                    |
|             |                                | NIC 0<br>Upgrade Virtual Hardware Version<br>NIC <sub>1</sub><br>Download Windows Remote Desktop Shortcut File                                                                        |
|             |                                | NIC <sub>2</sub><br>Copy to                                                                                                    |
|             |                                | 中 Seagull<br>Move to<br>NIC 0                                                                                                    |
|             |                                | NIC <sub>1</sub><br>Delete<br>NIC <sub>2</sub>                                                                                                    |
|             |                                | Create Snapshot<br>$1-6c$<br>Revert to Snapshot                                                                                                    |
|             |                                | Remove Snapshot                                                                                                    |
|             |                                | Properties                                                                                                    |
| 12.         | vCloud Director:               |                                                                                                    |
|             |                                | <b>Guest OS Customization</b><br><b>Guest Properties</b><br>General<br>Hardware<br><b>Resource Allocation</b><br>Metadata                                                             |
|             | 1. Select the<br>Hardware tab. | <b>Hard Disks</b>                                                                                                    |
|             |                                |                                                                                                    |
|             | 2. Adjust size of              | Name<br>Size<br><b>Bus Type</b><br><b>Bus Number</b><br>Unit Number<br>Disk 0<br>60                                                                                                   |
|             | Disk 0 to match                | GB<br>$\checkmark$<br>7<br>O<br>$\blacktriangledown$<br>0<br>$\overline{\phantom{a}}$<br>Delete<br>Paravirtual (SCSI)                                                                 |
|             | VM profile [1].                | $A$ dd                                                                                                    |
| 13.         | vCloud Director:               |                                                                                                    |
|             |                                | <b>Hard Disks</b>                                                                                                    |
|             | Only If the VM                 | Size<br>Unit Number<br>Name<br><b>Bus Type</b><br><b>Bus Number</b>                                                                                                    |
|             | uses a second disk             | Disk 0<br>60<br>GB<br>$\vert$ 0<br>0<br>Delete<br>$\overline{\phantom{a}}$<br>$\overline{\phantom{a}}$<br>Paravirtual (SCSI)<br>$\overline{\phantom{a}}$<br>$\overline{\phantom{a}}$  |
|             | by $[1]$ :                     | Disk1<br>16<br>$\blacktriangledown$<br>GB<br>$\vert \cdot \vert$<br>Paravirtual (SCSI)<br>$\overline{\phantom{a}}$<br>0<br>$\blacktriangledown$<br>$\overline{\phantom{a}}$<br>Delete |
|             | 1. Click Add                   |                                                                                                    |
|             | 2. Adjust size of              | Add                                                                                                    |
|             | Disk 1 to match                | 0K<br>Cancel                                                                                                    |
|             | VM profile [1].                |                                                                                                    |
|             | 3. Click OK                    |                                                                                                    |
|             |                                | THIS PROCEDURE HAS BEEN COMPLETED                                                                                                    |
|             |                                |                                                                                                    |

**Procedure 26: Create Guests from ISO with vCloud Director**

# **C-6 Install Guests from ISO**

This procedure will create Oracle Communications User Data Repository virtual machines (guests) from ISO.

| <b>Step</b> | <b>Procedure</b>                                                                                                    | <b>Result</b>                                                                                                    |
|-------------|----------------------------------------------------------------------------------------------------|----------------------------------------------------------------------------------------------------|
| 1.          | Log into the<br>VMware vCloud<br>Director                                                                                                    | <b>vm</b> ware <sup>®</sup><br><b>VMware vCloud Director</b><br>User name:<br>Password:<br>Login                                                                                                    |
| 2.          | vCloud Director:<br><b>Select Open</b><br>hyperlink for the<br>Oracle<br>Communications<br>User Data<br>Repository vApp<br>then procede to<br>Step 5. | G Home<br><b>B</b> Catalogs<br>My Cloud<br><b>Quick Access</b><br>To start a vApp, click Start. To use a powered on vApp, click on its thumbnail.<br>Add vApp from Catalog<br><sup>*</sup> and Build New vApp<br>UDR 12.1 DR Site<br>UDR 12.1 Primary Site<br>Partially Running<br>Running<br>Open<br>Open<br>Lease expires: 10 days<br>Ο<br>Lease expires: 10 days<br>$^{\circ}$<br>Œ<br>o<br>Note: Current vApps are listed on the Home Page. If a new vApp is required continue with<br>the next step to create it. |
| 9.          | vCloud Director:<br>Select<br>$\rightarrow$ My Cloud<br>$\rightarrow$ Virtual Machines                                                                | <b>目 Catalogs</b><br>价 Home<br>△ My Cloud<br>My Cloud<br><b>BR</b> UDR 12.1 DR Site Partially Running<br><b>▼ 器</b> vApps<br>vApp Diagram<br>Networking<br><b>Virtual Machines</b><br>Recent tems                                                                                                    |

**Procedure 27: Install Guests from ISO with vCloud Director**

| <b>Step</b> | <b>Procedure</b>       |                                                            |                                    | <b>Result</b>          |                                               |                               |
|-------------|------------------------|------------------------------------------------------------|------------------------------------|------------------------|-----------------------------------------------|-------------------------------|
| 10.         | vCloud Director:       | vApp Diagram                                               | <b>Virtual Machines</b>            | Networking             |                                               |                               |
|             |                        |                                                            |                                    | $\bullet$              | vApp VM Menu                                  |                               |
|             | 1. Select the VM.      |                                                            |                                    | Popout Console         |                                               |                               |
|             | 2. Click the Blue      | Console                                                    | Name                               | Power On               |                                               | IP Ad                         |
|             | Gear icon.             |                                                            | 中 morrisville-udr-noA              | <b>N</b> Suspend       |                                               | 10.24                         |
|             | 3. Select Insert       |                                                            |                                    | Shut Down Guest OS     |                                               | 192.1<br>192.1                |
|             | <b>CD/DVD</b> from     |                                                            | 仲                                  | Power Off              |                                               |                               |
|             | Catalog.               |                                                            | morrisville-udr-noB Reset          |                        |                                               | 10.24<br>192.1                |
|             |                        |                                                            |                                    |                        | Power On and Force Recustomization            | 192.1                         |
|             |                        |                                                            | 图 NO-A                             |                        | <b>Discard Suspended State</b>                | 10.24                         |
|             |                        |                                                            |                                    | Eject CD/DVD           | Insert CD/DVD from Catalog                    | 192.1                         |
|             |                        |                                                            |                                    |                        | Install VMware Tools                          | 192.1                         |
|             |                        |                                                            | 中 Seagull                          |                        | Upgrade Virtual Hardware Version              | 10.24                         |
|             |                        |                                                            |                                    |                        | Download Windows Remote Desktop Shortcut File | 192.1                         |
|             |                        |                                                            |                                    | Copy to                |                                               | 192.1                         |
| 11.         | vCloud Director:       | <b>Insert CD</b>                                           |                                    |                        |                                               | 0                             |
|             |                        | Select the media file to insert in the VM.                 |                                    |                        |                                               |                               |
|             |                        | Media available now:                                       |                                    |                        |                                               |                               |
|             | 1. Select TPD<br>ISO.  |                                                            |                                    |                        | A<br>÷                                        | G                             |
|             |                        | Name                                                       | 1.4<br>Catalog                     | Owner                  | Created On                                    | Ш<br>Storage Used             |
|             | 2. Click Insert        | TPD.install-7.0.2.0.0_86 UDR<br>UDR-12.1.0.0.0_13.3.0- UDR |                                    | & jpaley3<br>a jpaley3 | 11/05/2015 2:44 PM<br>11/17/2015 2:43 PM      | 715.24 MB<br>871.99 MB        |
|             |                        | UDR-12.1.0.0.0_13.7.0- UDR                                 |                                    | 8 jpaley3              | 01/08/2016 3:25 PM                            | 873.17 MB                     |
|             |                        |                                                            |                                    |                        |                                               |                               |
|             |                        |                                                            |                                    |                        |                                               | Insert<br>Cancel              |
| 12.         | vCloud Director:       | vApp Diagram                                               |                                    | Networking             |                                               |                               |
|             | 1. Click on the        |                                                            | <b>Virtual Machines</b>            |                        |                                               |                               |
|             | <b>Green Play icon</b> |                                                            |                                    |                        | All                                           | $\overline{\mathbf v}$        |
|             | to start the VM        | Console                                                    | Name                               | $1\blacktriangle$      | Status                                        | OS.<br>Netw                   |
|             | 2. Click the           |                                                            | <mark>中</mark> morrisville-udr-noB |                        | Powered Off                                   | Oracle L NIC 0*:              |
|             | Console raise          |                                                            |                                    |                        |                                               | $NIC 1$ :                     |
|             | console window         |                                                            |                                    |                        |                                               | $NIC 2$ :                     |
|             |                        |                                                            | 鱼 NO-A                             |                        | Powered Off                                   | Red Hall NIC 0*:<br>$NIC 1$ : |
|             |                        |                                                            |                                    |                        |                                               | $NIC$ 2 :                     |
|             |                        |                                                            | 图 Seagull                          |                        | Powered On                                    | Other Li NIC 0*:              |
|             |                        |                                                            |                                    |                        |                                               | $NIC 1$ :                     |
|             |                        |                                                            |                                    |                        |                                               | $NIC 2$ :                     |

**Procedure 27: Install Guests from ISO with vCloud Director**

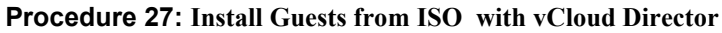

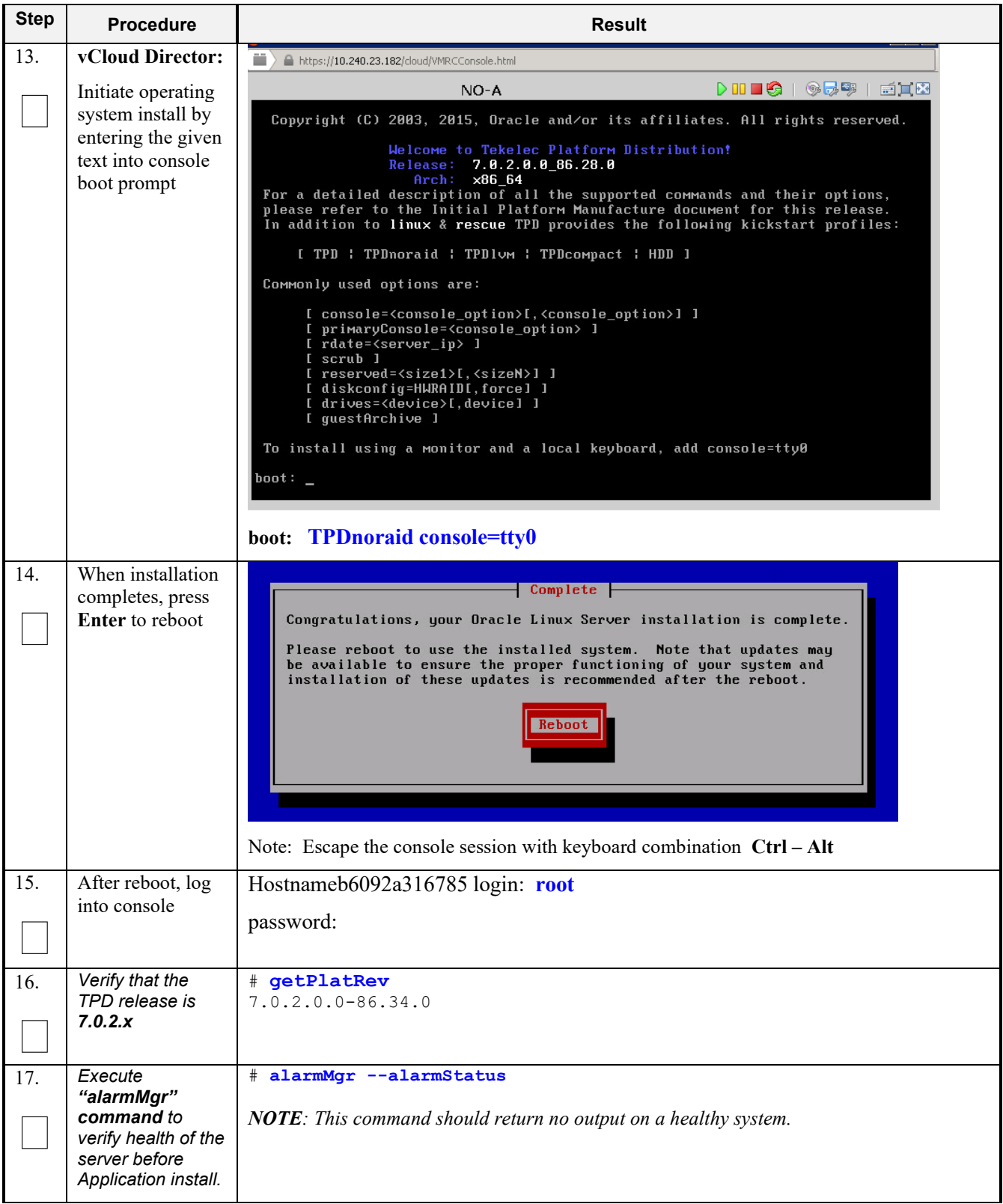

### **Procedure 27: Install Guests from ISO with vCloud Director**

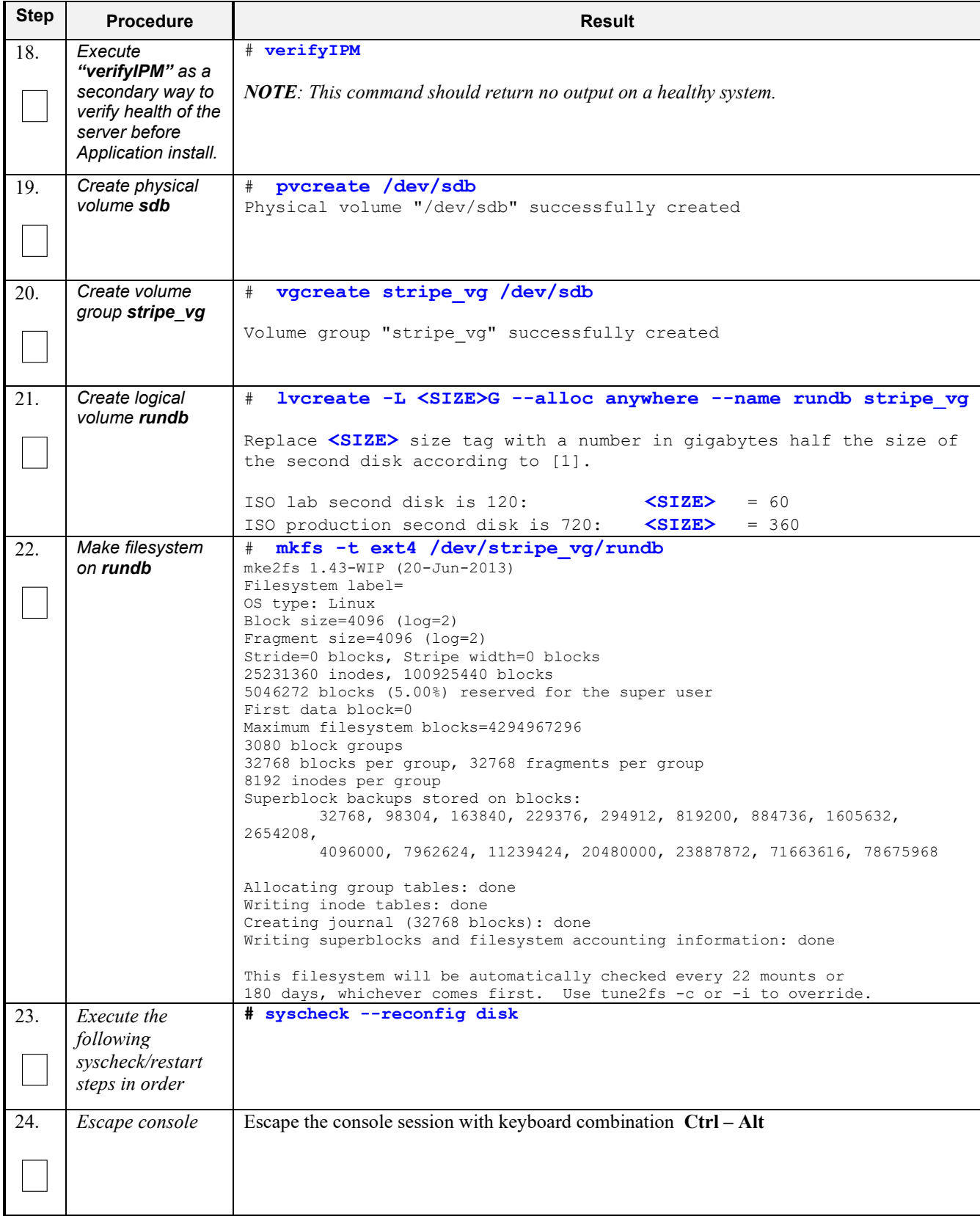

| <b>Step</b> | <b>Procedure</b>                                        | <b>Result</b>                                                                                                    |       |
|-------------|---------------------------------------------------------|----------------------------------------------------------------------------------------------------|-------|
| 25.         | vCloud Director:                                        | vApp Diagram<br><b>Virtual Machines</b><br>Networking                                                                                                    |       |
|             |                                                         | vApp VM Menu                                                                                                    |       |
|             | 1. Select the VM.                                       | Popout Console                                                                                                    |       |
|             | 2. Click the <b>Blue</b>                                | Console<br>Name<br>Power On                                                                                                    | IP Ad |
|             | Gear icon.                                              | 中 morrisville-udr-noA<br><b>N</b> Suspend                                                                                                    | 10.24 |
|             | 3. Select Insert                                        | Shut Down Guest OS                                                                                                    | 192.1 |
|             | <b>CD/DVD</b> from                                      | <b>Power Off</b>                                                                                                    | 192.1 |
|             | Catalog.                                                | norrisville-udr-noB<br><b>G</b> Reset                                                                                                    | 10.24 |
|             |                                                         | Power On and Force Recustomization                                                                                                    | 192.1 |
|             |                                                         | <b>Discard Suspended State</b>                                                                                                    | 192.1 |
|             |                                                         | 歯 NO-A<br>Insert CD/DVD from Catalog                                                                                                    | 10.24 |
|             |                                                         | Eject CD/DVD                                                                                                    | 192.1 |
|             |                                                         | Install VMware Tools                                                                                                    | 192.1 |
|             |                                                         | 中 Seagull<br>Upgrade Virtual Hardware Version                                                                                                    | 10.24 |
|             |                                                         | Download Windows Remote Desktop Shortcut File                                                                                                    | 192.1 |
|             |                                                         | Copy to                                                                                                    | 192.1 |
| 26.         | vCloud Director:                                        | <b>Insert CD</b><br>$\odot$                                                                                                    |       |
|             |                                                         | Select the media file to insert in the VM.                                                                                                    |       |
|             |                                                         | Media available now:                                                                                                    |       |
|             | 1. Select Oracle                                        | G<br>All<br>$\blacktriangledown$                                                                                                    |       |
|             | Communications<br><b>User Data</b>                      | Name<br>1.4<br>Catalog<br>Owner<br>Created On<br>Storage                                                                                                    | m     |
|             | <b>Repository ISO.</b>                                  | TPD.install-7.0.2.0.0_86.28.0-OracleLinux6 UDR<br>a jpaley3<br>01/08/2016 5:02 PM<br>715.04 MB                                                                                                   |       |
|             |                                                         | TPD.install-7.0.2.0.0 86.34.0-OracleLinux6 UDR<br>b jpaley3<br>11/05/2015 2:44 PM<br>715.24 MB                                                                                                   |       |
|             | 2. Click Insert                                         | a jpaley3<br>UDR-12.1.0.0.0_13.3.0-x86_64.iso<br><b>UDR</b><br>871.99 MB<br>11/17/2015 2:43 PM<br>a jpaley3<br>UDR-12.1.0.0.0_13.7.0-x86_64.iso<br><b>UDR</b><br>873.17 MB<br>01/08/2016 3:25 PM |       |
|             |                                                         | $\mathbb{N}$<br>∢<br>$1-4$ of $4$<br>Ы                                                                                                    |       |
|             |                                                         | The following media must be copied to this VM's VDC before they are available:                                                                                                    |       |
|             |                                                         | Т.<br>سمآ                                                                                                    |       |
|             |                                                         | Insert<br>Cancel                                                                                                    |       |
| 27.         | <b>VM Console:</b><br>1. Re-enter the<br>console window | $[root@hostname1260476221 ~ ~ ~ ]# su - platefg$                                                                                                    |       |
|             | 2. Login to the<br>"platcfg" utility.                   |                                                                                                    |       |

**Procedure 27: Install Guests from ISO with vCloud Director**

| <b>Step</b> | <b>Procedure</b>                                                                                                    | <b>Result</b>                                                                                                    |
|-------------|----------------------------------------------------------------------------------------------------|----------------------------------------------------------------------------------------------------|
| 28.         | <b>VM Console:</b>                                                                                                    | Maintenance Menu                                                                                                    |
|             | From the<br>"platcfg" Main<br>Menu<br>Select each option<br>as shown on the<br>right, pressing the<br>Enter key after<br>each selection. | Main Menu<br>Upgrade<br>Halt Server<br>Maintenance<br><b>Backup and Restore</b><br><b>Diagnostics</b><br>View Mail Queues<br>Server Configuration<br>Restart Server<br>Remote Consoles<br>Eject CDROM<br>Network Configuration<br>Save Platform Debug Logs<br>Exit<br>Exit<br>Upgrade Menu<br>Validate Media<br>Early Upgrade Checks<br>3<br>Initiate Upgrade<br>Non Tekelec RPM Management<br>Exit                                                                          |
| 29.         | <b>VM Console:</b>                                                                                                    | $\Box$<br>root@pc9000724-no-a:~                                                                                                    |
|             | From the<br>"platcfg" Main<br>Menu<br>Verify "CDROM is<br>Valid."<br>then press<br>any key to return<br>to platcfg menu.                 | ******************************<br>UMVT Validate Utility v2.2.2, (c) Tekelec, June 2012<br>Validating /var/TKLC/upgrade/872-2553-101-10.0.0_10.4.0-UDR-x86_64.iso<br>Date&Time: 2014-01-31 14:44:21<br>Volume ID: tklc 872-2553-101 Rev A 10.4.0<br>Part Number: 872-2553-101 Rev A<br>Version: 10.4.0<br>Disc Label: UDR<br>Disc description: UDR<br>The media validation is complete, the result is: PASS<br>CDROM is Valid<br>PRESS ANY KEY TO RETURN TO THE PLATCFG MENU. |

**Procedure 27: Install Guests from ISO with vCloud Director**

| <b>Step</b> | <b>Procedure</b>                                                                                              | <b>Result</b>                                                                                                    |
|-------------|----------------------------------------------------------------------------------------------------|----------------------------------------------------------------------------------------------------|
| 30.         | <b>VM Console:</b><br>From the                                                                                | Choose Upgrade Media Menu                                                                                                    |
|             | "platcfg" Main<br>Menu                                                                                        | 872-2553-101-10.0.0 10.4.0-UDR-x86 64.iso - tklc 872-<br>Exit                                                                             |
|             | Select each option<br>as shown on the<br>right, pressing the<br>Enter key after<br>each selection.            | <b>Upgrade Menu</b><br>Validate Media<br>Early Upgrade Checks<br>$\overline{2}$<br>Initiate Upgrade<br>Non Tekelec RPM Management<br>Exit |
| 31.         | <b>VM Console:</b><br>Verify that the<br>Application<br>release level<br>shown matches<br>the target release. | <b>TITTEE</b> System Busy <b>MITTEEE</b><br>H<br>Searching for upgrade media                                                              |
|             | Press Enter.                                                                                                  | Please wait                                                                                                    |
|             |                                                                                                    | Choose Upgrade Media Menu                                                                                                    |
|             |                                                                                                    | $-$ tklc_872-2358-102_Rev_A_10.4.0<br><b>/dev/scd1</b><br>Exit                                                                            |
|             |                                                                                                    |                                                                                                    |

**Procedure 27: Install Guests from ISO with vCloud Director**

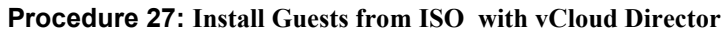

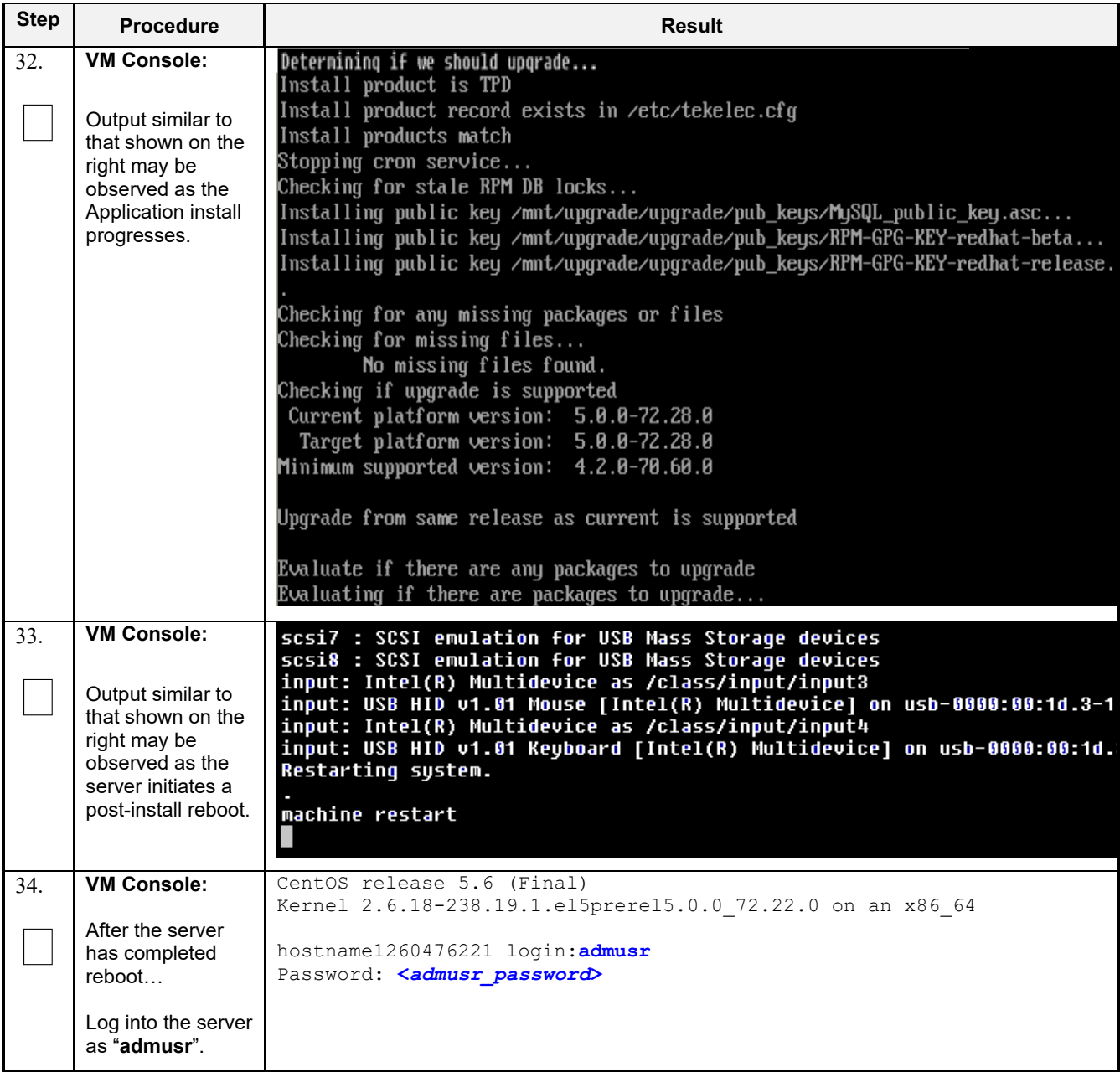

| <b>Step</b> | <b>Procedure</b>                                                                                                | <b>Result</b>                                                                                                    |
|-------------|----------------------------------------------------------------------------------------------------|----------------------------------------------------------------------------------------------------|
| 35.         | <b>VM Console:</b>                                                                                              | *** TRUNCATED OUTPUT ***                                                                                                    |
|             | Output similar to<br>that shown on the<br>right will appear<br>as the server<br>returns to a<br>command prompt. | This system has been upgraded but the upgrade has not yet<br>been accepted or rejected. Please accept or reject the<br>upgrade soon.<br>VPATH=/opt/TKLCcomcol/runcm5.16:/opt/TKLCcomcol/cm5.16<br>PRODPATH=<br>RELEASE=5.16<br>RUNID=00<br>VPATH=/var/TKLC/rundb:/usr/TKLC/appworks:/usr/TKLC/awpcommon:/usr/TK<br>LC/comagent-gui:/usr/TKLC/comagent:/usr/TKLC/udr            |
|             |                                                                                                    | PRODPATH=/opt/comcol/prod<br>RUNID=00<br>[admusr@hostname1260476221 ~]\$                                                                                                    |
| 36.         | <b>VM Console:</b>                                                                                              | \$ verifyUpgrade                                                                                                    |
|             | Verify successful<br>upgrade.                                                                                   | <b>NOTE</b> : This command should return no output on a healthy system.                                                                                                    |
| 37.         | <b>VM Console:</b>                                                                                              | [root@OCUDR-NOAMP-A admusr]# appRev                                                                                                    |
|             | Verify that the<br>Application<br>release level<br>shown matches<br>the target release.                         | Install Time: Thu Oct 5 01:45:25 2023<br>Product Name: UDR<br>Product Release: 15.0.0.0.0 115.11.0<br>Base Distro Product: TPD<br>Base Distro Release: 8.6.0.2.0 110.14.0<br>Base Distro ISO: TPD.install-8.6.0.2.0 110.14.0-OracleLinux8.6-<br>x86 64.iso<br>ISO name: UDR-15.0.0.0.0 115.11.0-x86 64.iso<br>OS: OracleLinux $8.\overline{6}$<br>[root@OCUDR-NOAMP-A admusr]# |
| 38.         | Change directory                                                                                                | \$ cd /var/TKLC/backout                                                                                                    |
|             |                                                                                                    |                                                                                                    |
| 39.         | Perform upgrade<br>acceptance.                                                                                  | \$ sudo ./accept                                                                                                    |
| 40.         | <b>VM Console:</b>                                                                                              | Reboot the server:                                                                                                    |
|             | Reboot the server                                                                                               | \$ sudo reboot                                                                                                    |
|             |                                                                                                    | Wait until the reboot completes and re-login with admusr credentials.                                                                                                    |
| 41.         | <b>VM Console:</b>                                                                                              | Verify server health:                                                                                                    |
|             | Verify server<br>health                                                                                         | \$ alarmMgr --alarmStatus                                                                                                    |
|             |                                                                                                    | Note: This command should return only one alarm related to pending upgrade acceptance.                                                                                                    |

**Procedure 27: Install Guests from ISO with vCloud Director**

#### **Procedure 27: Install Guests from ISO with vCloud Director**

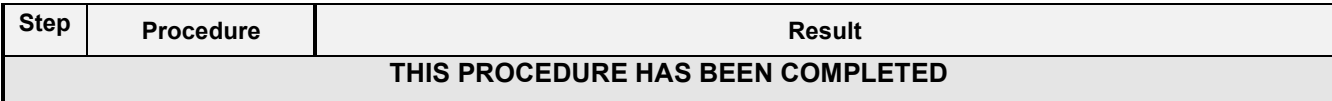

### **C-7 Configure Guests Network**

This procedure will create Oracle Communications User Data Repository virtual machines (guests) from ISO.

Check off  $(\sqrt{)}$  each step as it is completed. Boxes have been provided for this purpose under each step number.

### **Procedure 28: Configure Guest OAM Network**

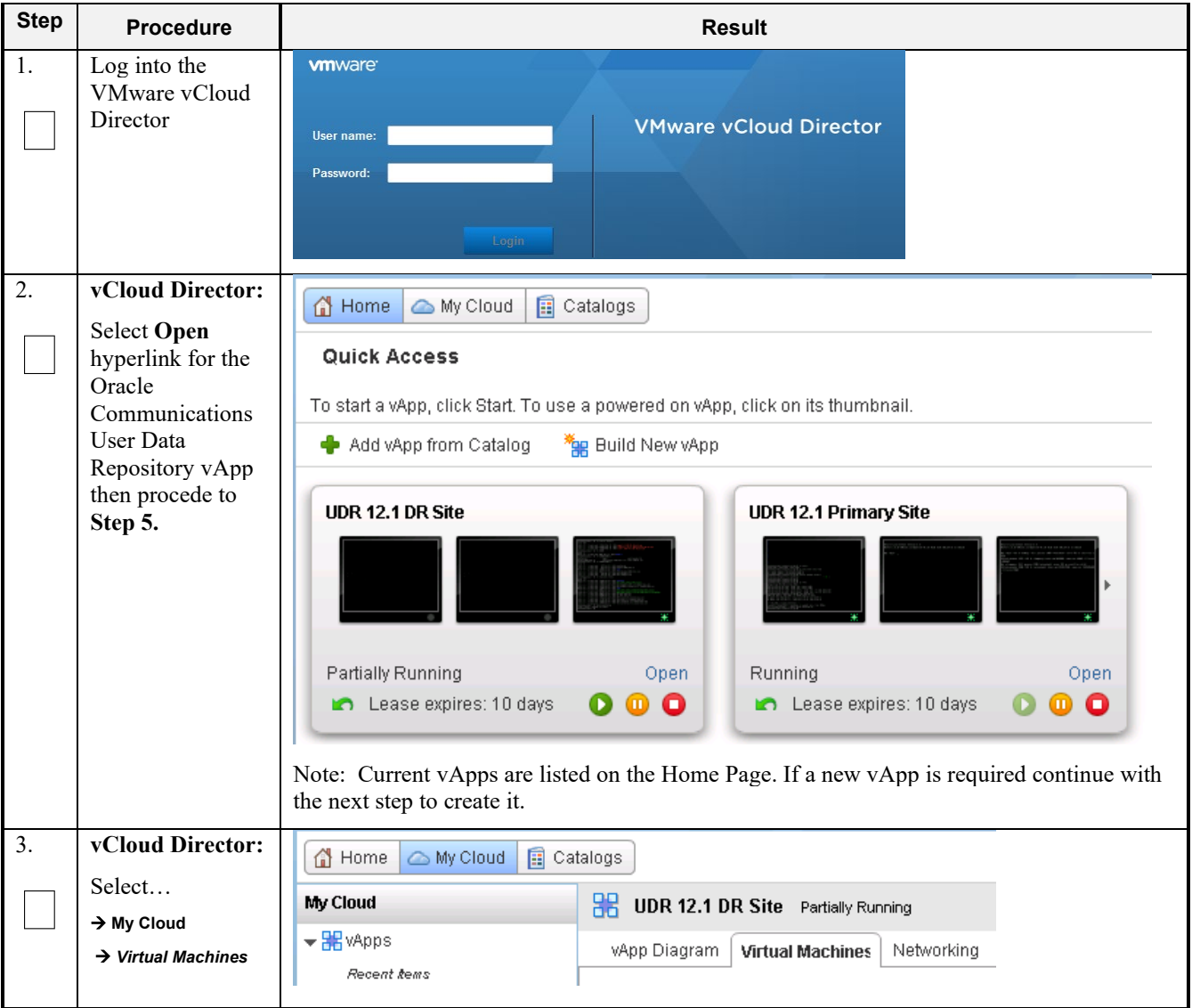

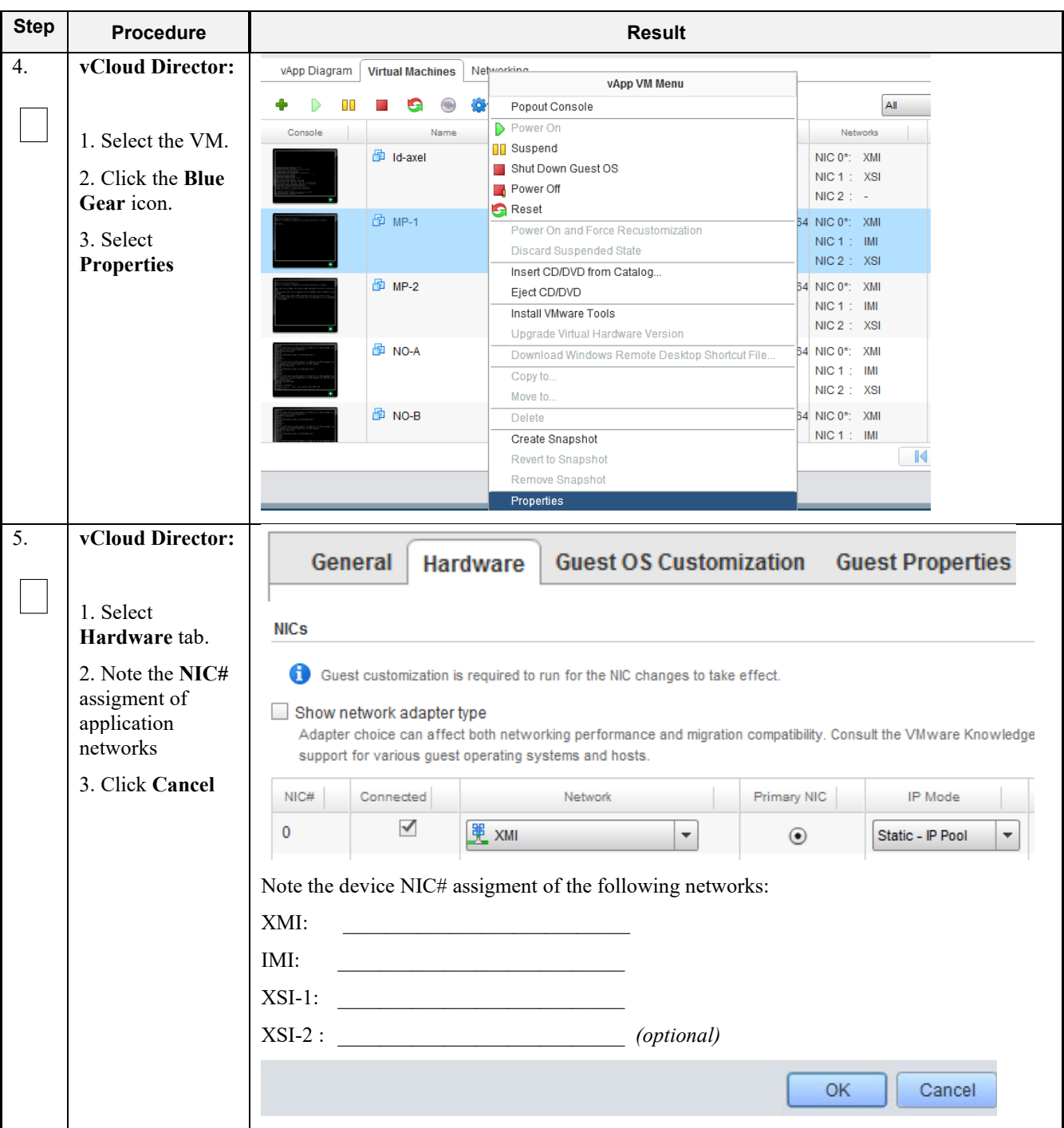

**Procedure 28: Configure Guest OAM Network**

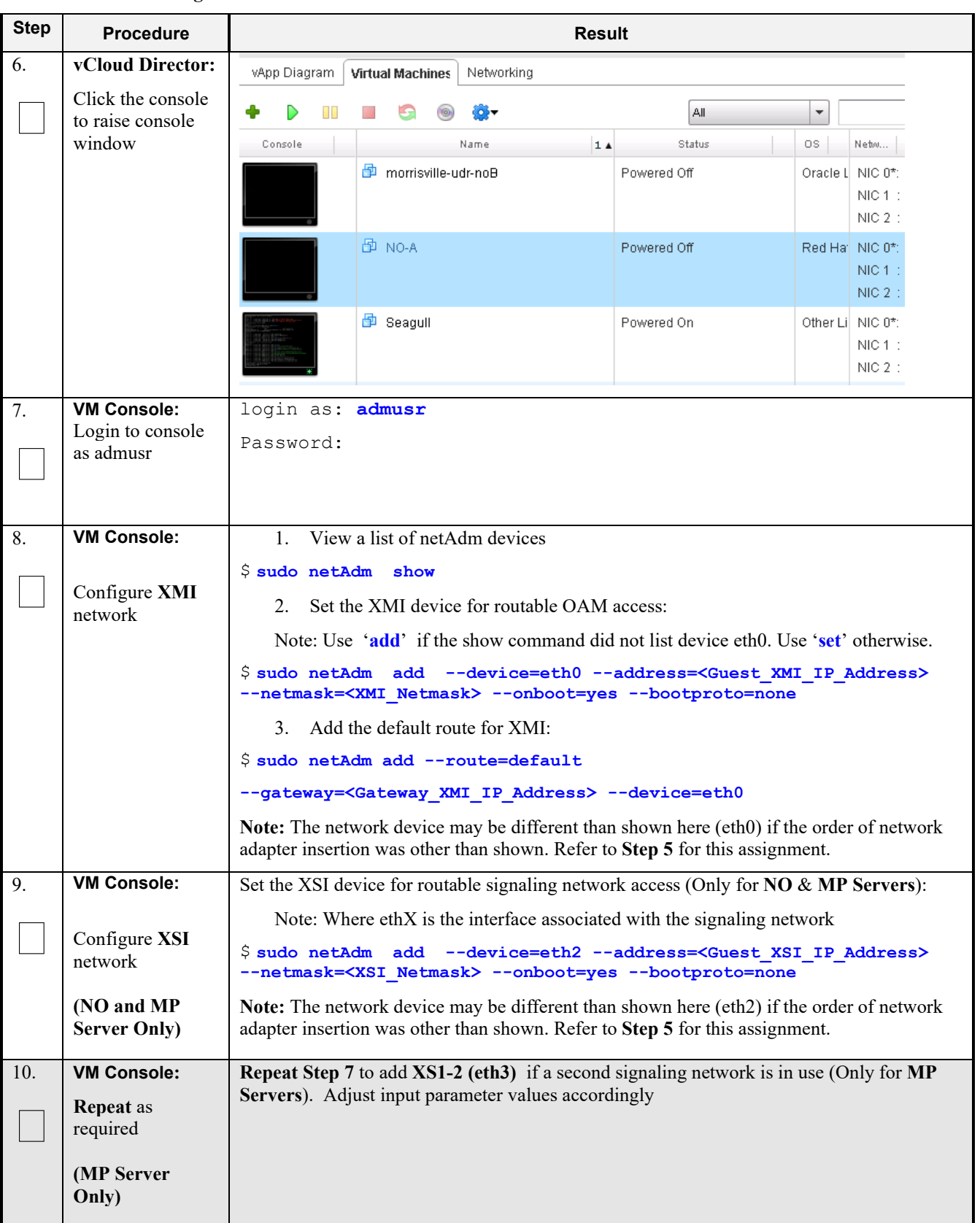

### **Procedure 28: Configure Guest OAM Network**

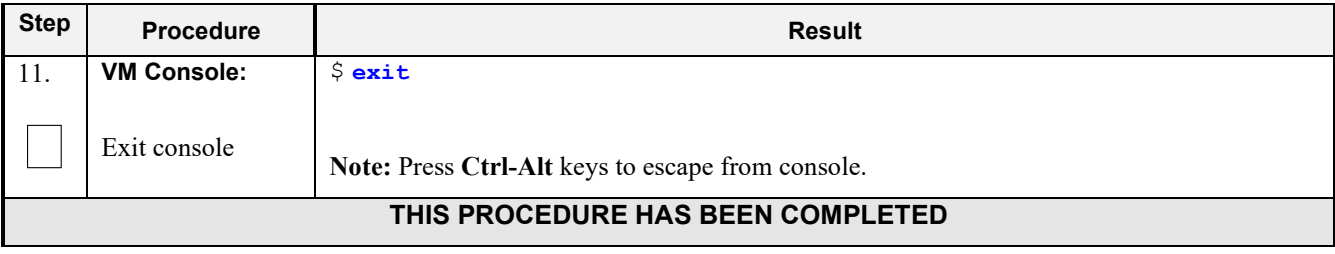

### **Procedure 28: Configure Guest OAM Network**

# **Appendix D. OPENSTACK CLOUD ORACLE COMMUNICATIONS USER DATA REPOSITORY**

This appendix contains procedures for deploying Oracle Communications User Data Repository on the Openstack platform. The steps here contain references to third party interfaces, the accuracy of which cannot be guaranteed. Appearance and function may differ between versions of Openstack software and deployments of Openstack cloud computing.

Important Note: The content of this appendix is for informational purposes only. Please consult the latest documents from the vendor of your OpenStack distrobution.

# **D-1 OpenStack Image Creation from OVA**

This procedure will convert application media (OVA) to qcow2 format and upload it into OpenStack.

#### **Needed material:**

• Oracle Communications User Data Repository OVAs

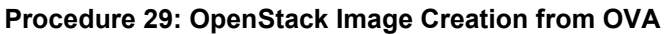

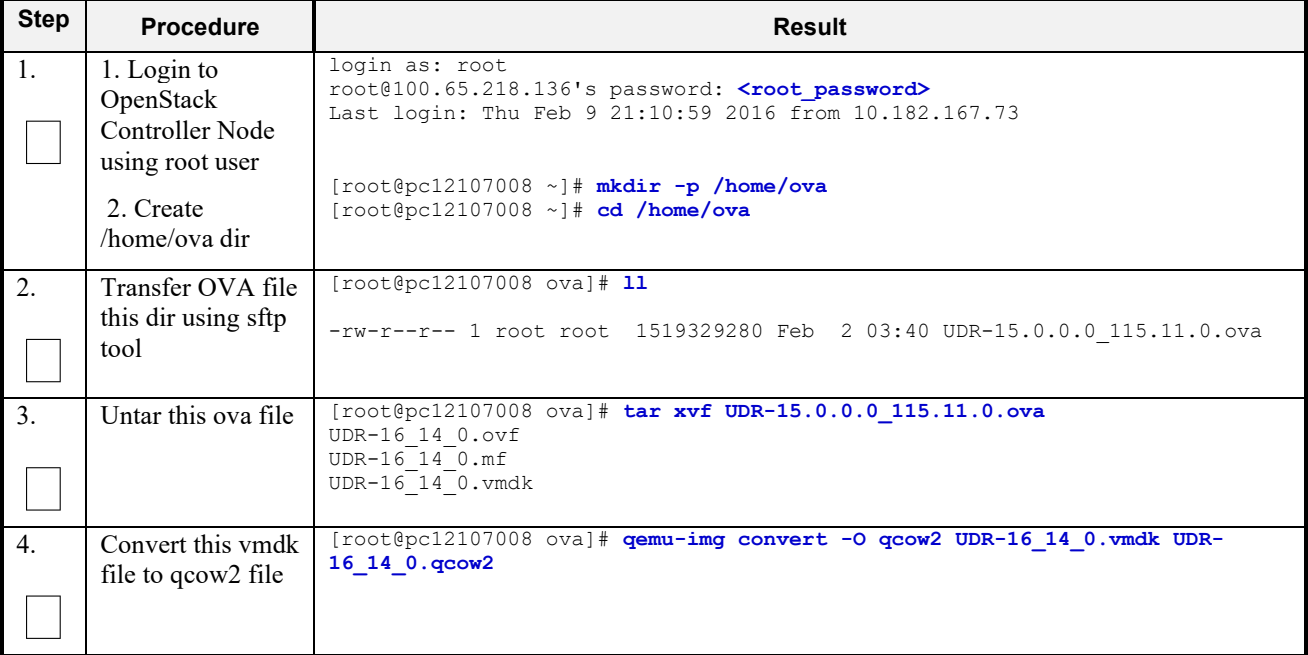

| <b>Step</b> | <b>Procedure</b>                                 |                                                                                                    |                                                                                                    | <b>Result</b>     |           |                    |                |  |  |  |
|-------------|--------------------------------------------------|----------------------------------------------------------------------------------------------------|----------------------------------------------------------------------------------------------------|-------------------|-----------|--------------------|----------------|--|--|--|
| 5.          | Import converted<br>qcow2 file into<br>OpenStack | [root@pc12107008 ova]# source /root/keystonerc admin<br>[root@pc12107008 ova (keystone admin)]# time glance image-create --name UDR-<br>16 14 0 --disk-format=qcow2 --container-format=bare --visibility=public--<br>$file = UDR-16 14 0.qcow2$                                                                    |                                                                                                    |                   |           |                    |                |  |  |  |
|             |                                                  | Property<br>+-------------------+-                                                                                                    | Value   Value                                                                                                    |                   |           |                    |                |  |  |  |
|             |                                                  | checksum<br>container format   bare<br>  created at   2018-02-9T06:56:51<br>l deleted<br>  deleted at<br>disk format   qcow2<br>id<br>is public<br>min disk<br>min ram<br>name<br>owner<br>protected<br>size<br>l status<br>  updated at<br>  virtual size<br>real 0m26.267s<br>user $0m2.435s$<br>0m2.691s<br>sys | 81e7f682231b108e29053e9516ff91ac<br>  False<br>  None<br>  ee0ffa59-356b-4b32-aea2-b0cdf9063653<br>  True<br>$\begin{array}{cc} \end{array}$<br>$\begin{array}{cc} \end{array}$<br>  UDR-16 14 0<br>  63efbafd70864562aa6440abfca60ca5<br>  False<br>  3615227904<br>l active<br>  2016-03-29T06:57:16<br>  None |                   |           |                    |                |  |  |  |
| 6.          | After image-<br>create, this image               | Q   P Name: UDR-16_14_0 x                                                                                                    |                                                                                                    |                   |           |                    | + Create Image |  |  |  |
|             | could be seen<br>from OpenStack                  | Owner<br>Name $\triangle$<br>n                                                                                                    | Type<br><b>Status</b>                                                                                                    | <b>Visibility</b> | Protected | <b>Disk Format</b> | Size           |  |  |  |
|             | GUI under<br>$\rightarrow$ Project               | $\Box$ > admin<br>UDR-16 14 0                                                                                                    | Active<br>Image                                                                                                    | Public            | No        | QCOW2              | 4.06 GB        |  |  |  |
|             | $\rightarrow$ Images                             |                                                                                                    |                                                                                                    |                   |           |                    |                |  |  |  |
|             |                                                  |                                                                                                    | THIS PROCEDURE HAS BEEN COMPLETED                                                                                                    |                   |           |                    |                |  |  |  |

**Procedure 29: OpenStack Image Creation from OVA**

# **D-2 Create Resource Profiles (Flavors)**

This procedure creates resource profiles called flavors to aid in VM creation.

**Procedure 30: Create Resource Profiles (Flavors)**

| <b>Step</b> | <b>Procedure</b>                                                                                                    | <b>Result</b>                                                                           |                          |                     |                          |                            |            |                            |                                 |                     |                       |
|-------------|----------------------------------------------------------------------------------------------------|-----------------------------------------------------------------------------------------|--------------------------|---------------------|--------------------------|----------------------------|------------|----------------------------|---------------------------------|---------------------|-----------------------|
|             | Login to the<br>OpenStack GUI<br><b>Note:</b> Flavor<br>Profile creation<br>may require<br>administrative<br>privilige. | open <b>stack</b><br>DASHBOARD<br>Log In<br><b>User Name:</b><br>admin<br>Password:<br> |                          | Sign In             |                          |                            |            |                            |                                 |                     |                       |
|             | Select                                                                                                    | <b>Exercise Contract</b>                                                                |                          | admin               |                          | $\overline{\mathbf{v}}$    |            |                            |                                 |                     | admin 1               |
|             | <b>Main Menu</b><br>$\rightarrow$ Admin                                                                                 | Project<br>$\mathbb{P}$                                                                 |                          |                     | <b>Flavors</b>           |                            |            |                            |                                 |                     |                       |
|             | → System Panel<br>$\rightarrow$ Flavors                                                                                 | Admin                                                                                   | <b>Flavors</b><br>Filter |                     |                          |                            |            |                            |                                 |                     |                       |
|             | as shown on the                                                                                                    | <b>System Panel</b>                                                                     |                          | $\Box$              | <b>Flavor</b><br>Name    | <b>VCPUs</b>               | <b>RAM</b> | <b>Root</b><br><b>Disk</b> | <b>Ephemeral</b><br><b>Disk</b> | Swap<br><b>Disk</b> | ID                    |
|             | right.                                                                                                    | Overview                                                                                |                          |                     |                          |                            |            |                            |                                 |                     |                       |
|             |                                                                                                    | Hypervisors                                                                             |                          | $\Box$              | m1.tiny                  | $\mathbf{1}$               | 512MB      | 1GB                        | 0GB                             | 0MB                 | 1                     |
|             |                                                                                                    | <b>Host Aggregates</b>                                                                  |                          |                     |                          |                            |            |                            |                                 |                     |                       |
|             |                                                                                                    | Instances                                                                               |                          | $\Box$              | m1.small                 | 1                          | 2048MB     | 20GB                       | 0 <sub>GB</sub>                 | 0MB                 | $\overline{2}$        |
|             |                                                                                                    | Volumes                                                                                 |                          | $\Box$              | m1.medium                | $\overline{2}$             | 4096MB     | 40GB                       | 0GB                             | 0MB                 | 3                     |
|             |                                                                                                    | Flavors                                                                                 |                          |                     |                          |                            |            |                            |                                 |                     |                       |
|             |                                                                                                    | Images                                                                                  |                          | $\Box$              | udr-so                   | 4                          | 4096MB     | 60GB                       | 0GB                             | 0MB                 | dd866eaf<br>ac35-24b  |
|             | Click the "+<br><b>Create Flavor"</b>                                                                                   | <b>Flavors</b>                                                                          |                          |                     |                          |                            |            |                            |                                 |                     |                       |
|             | button                                                                                                    | <b>Flavors</b>                                                                          |                          |                     | Filter                   |                            |            | Filter<br>Q                | + Create Flavor                 |                     | Delete Flavors        |
|             |                                                                                                    | <b>Flavor</b><br><b>VCPUs</b> RAM<br>$\Box$<br><b>Name</b>                              |                          | Root<br><b>Disk</b> | Ephemeral<br><b>Disk</b> | <b>Swap</b><br><b>Disk</b> | ID         |                            |                                 |                     | <b>Public</b> Actions |

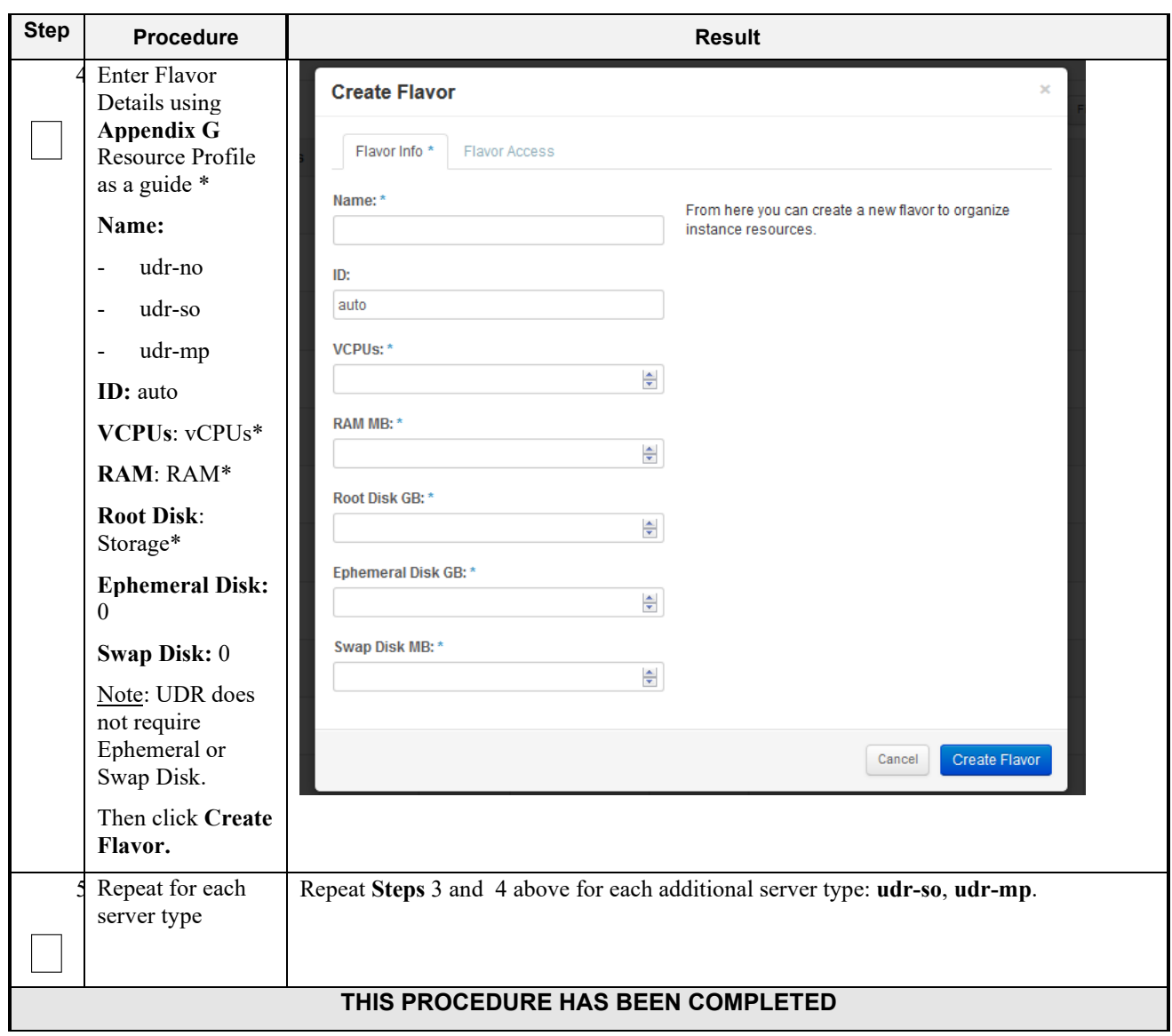

# **D-3 Create Key Pair**

This procedure creates Key Pair to be used in VM creation.

Check off  $(\sqrt{)}$  each step as it is completed. Boxes have been provided for this purpose under each step number.

### **Procedure 31: Create Key Pair**

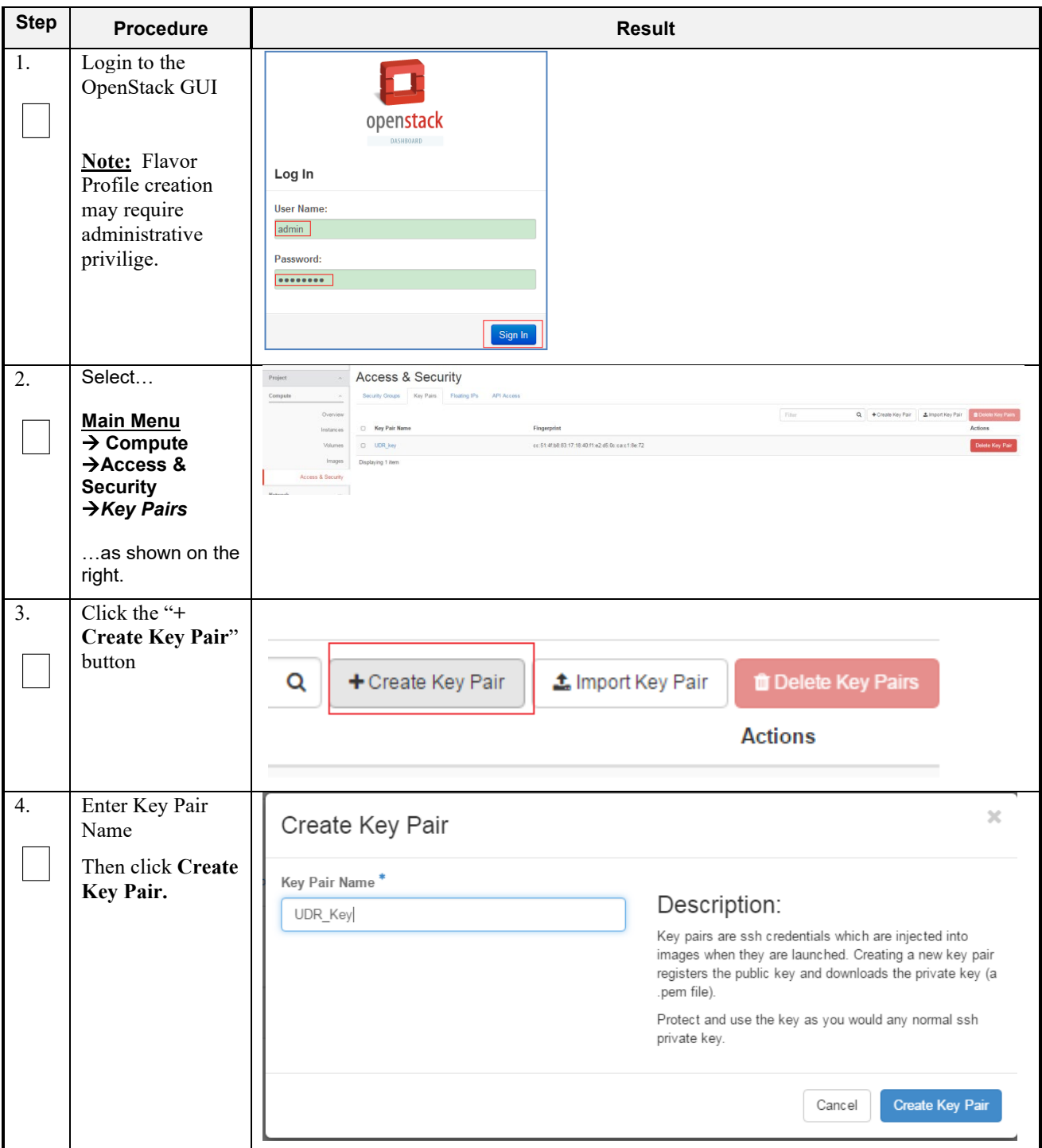

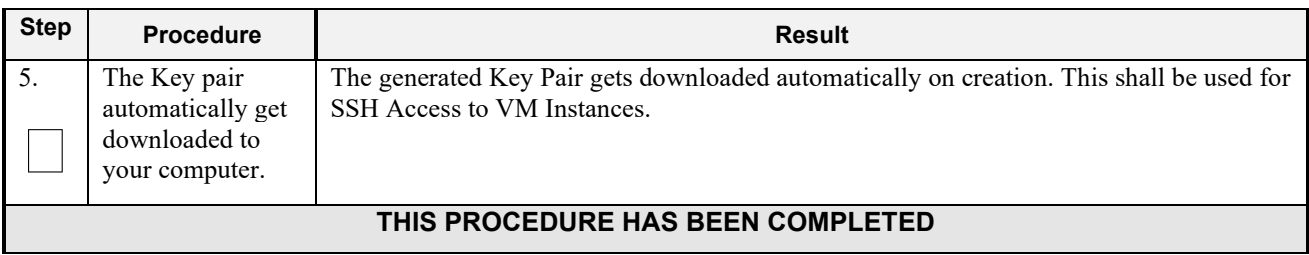

# **D-4 Update UDR Stack Yaml File**

This procedure updates UDR Stack Yaml File to be used in VM creation.

**Procedure 32: Create Key Pair**

| <b>Step</b>      | <b>Procedure</b>                                                              | <b>Result</b>                                                                                                    |
|------------------|-------------------------------------------------------------------------------|----------------------------------------------------------------------------------------------------|
| 1.               | Download the<br>yaml file                                                     | udr_2k_level2.hea udr_7k_level2.hea<br>udr_12.5k_level2.<br>udr_25k_level2.he<br>heat.yaml<br>t.yaml<br>t.yaml<br>at.yaml                                               |
| 2.               | Update Image<br>name or ID with<br>the name of the<br>UDR Qcow2 to be<br>used | Change the value highligted in yellow.<br>label: Image name or ID<br>description: UDR Image to be used for launching UDR VM<br>default: UDR-15.0.0.0.0 115.11.0         |
| 3.               | Update the NTP<br>Server IP                                                   | Change the value highligted in yellow.<br>label: NTP server<br>description: IP address of the NTP server used for UDR<br>VM syncing time<br>default: 192.168.56.180     |
| $\overline{4}$ . | Update the<br>NOAMP flavor<br>name if different                               | Change the value highligted in yellow.<br>label: Flavor for NOAMP<br>description: Type of instance (flavor) to be used for<br>launching UDR NOAMP VM<br>default: udr-no |
| 5.               | Update the<br><b>SOAM</b> flavor<br>name if different                         | Change the value highligted in yellow.<br>label: Flavor for SOAM<br>description: Type of instance (flavor) to be used for<br>launching UDR SOAM VM<br>default: udr-so   |

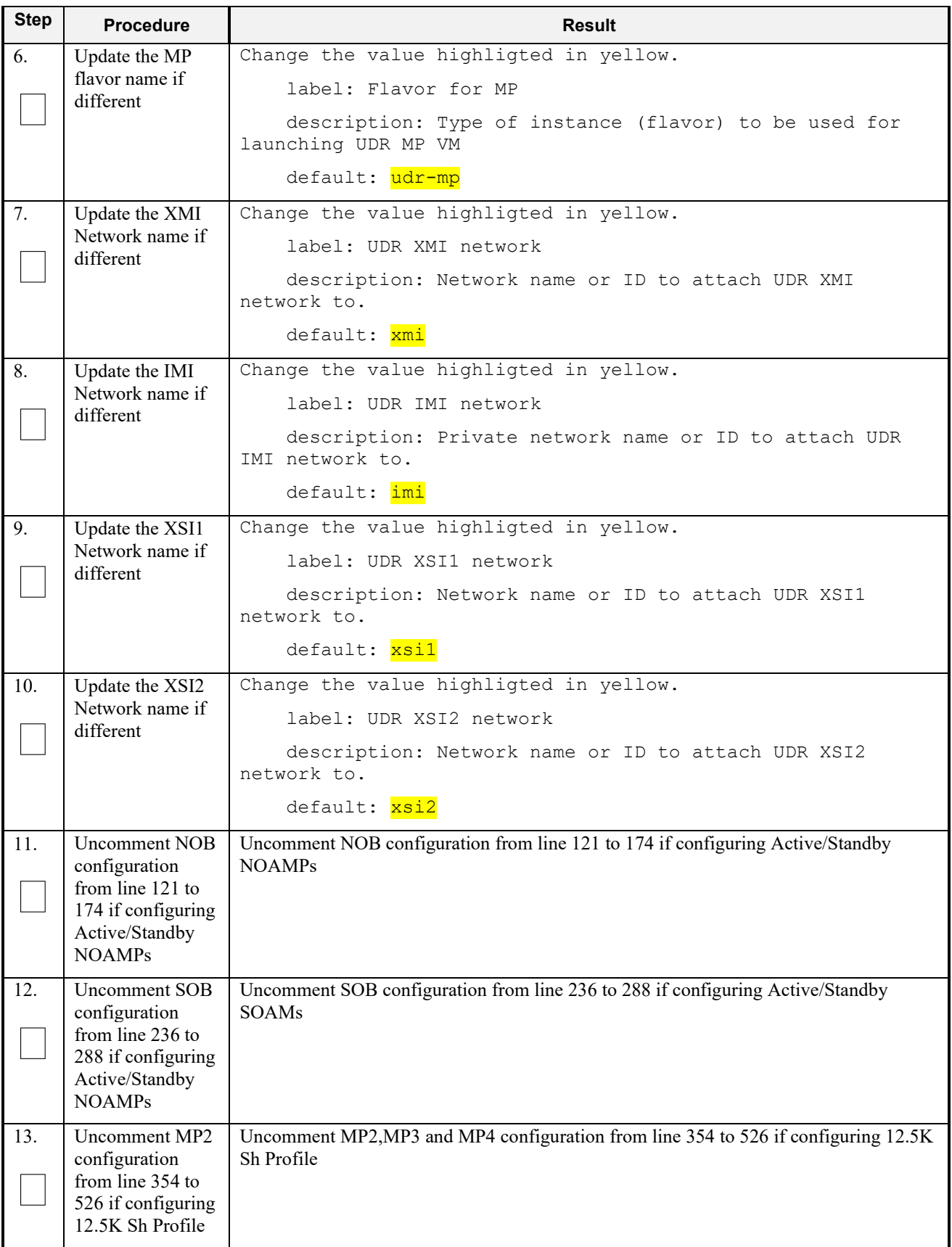

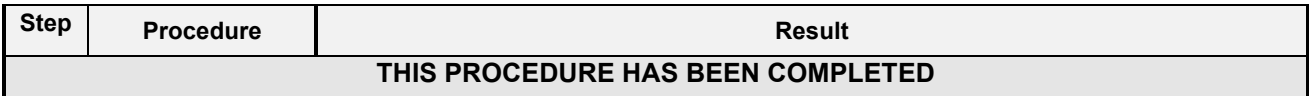

# **D-5 Create VM Instances Using Yaml File**

This procedure will create and configure all vm instances needed for OCUDR configuration.

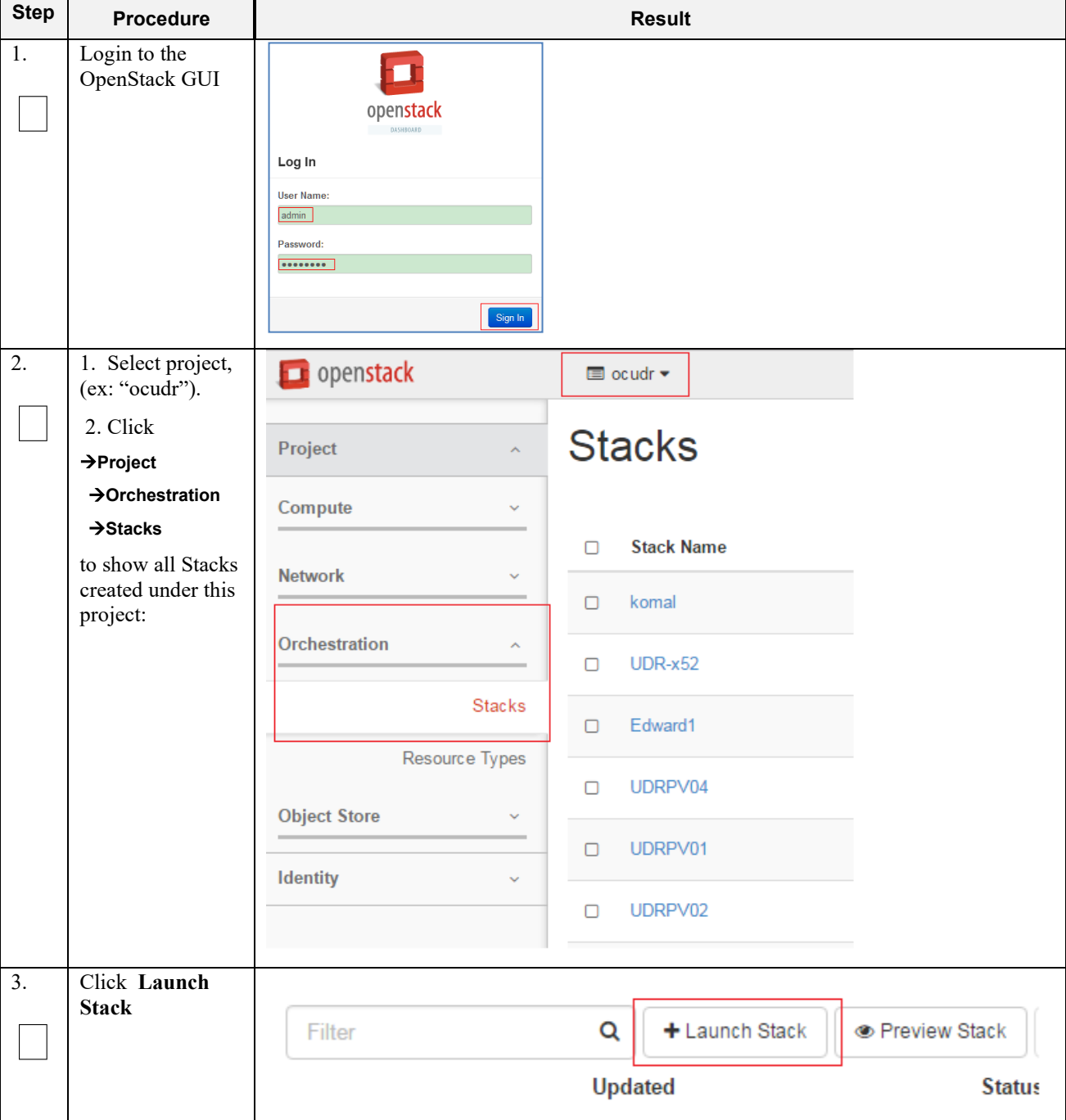

**Procedure 33: Create VM Instances Using Yaml File**

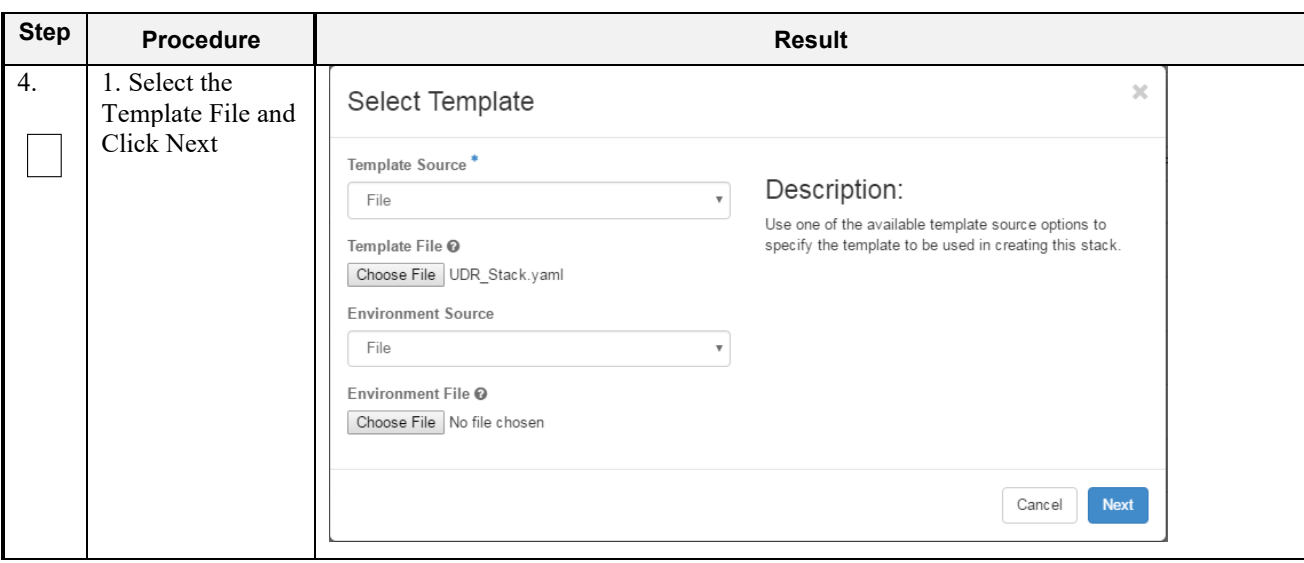

### **Procedure 33: Create VM Instances Using Yaml File**

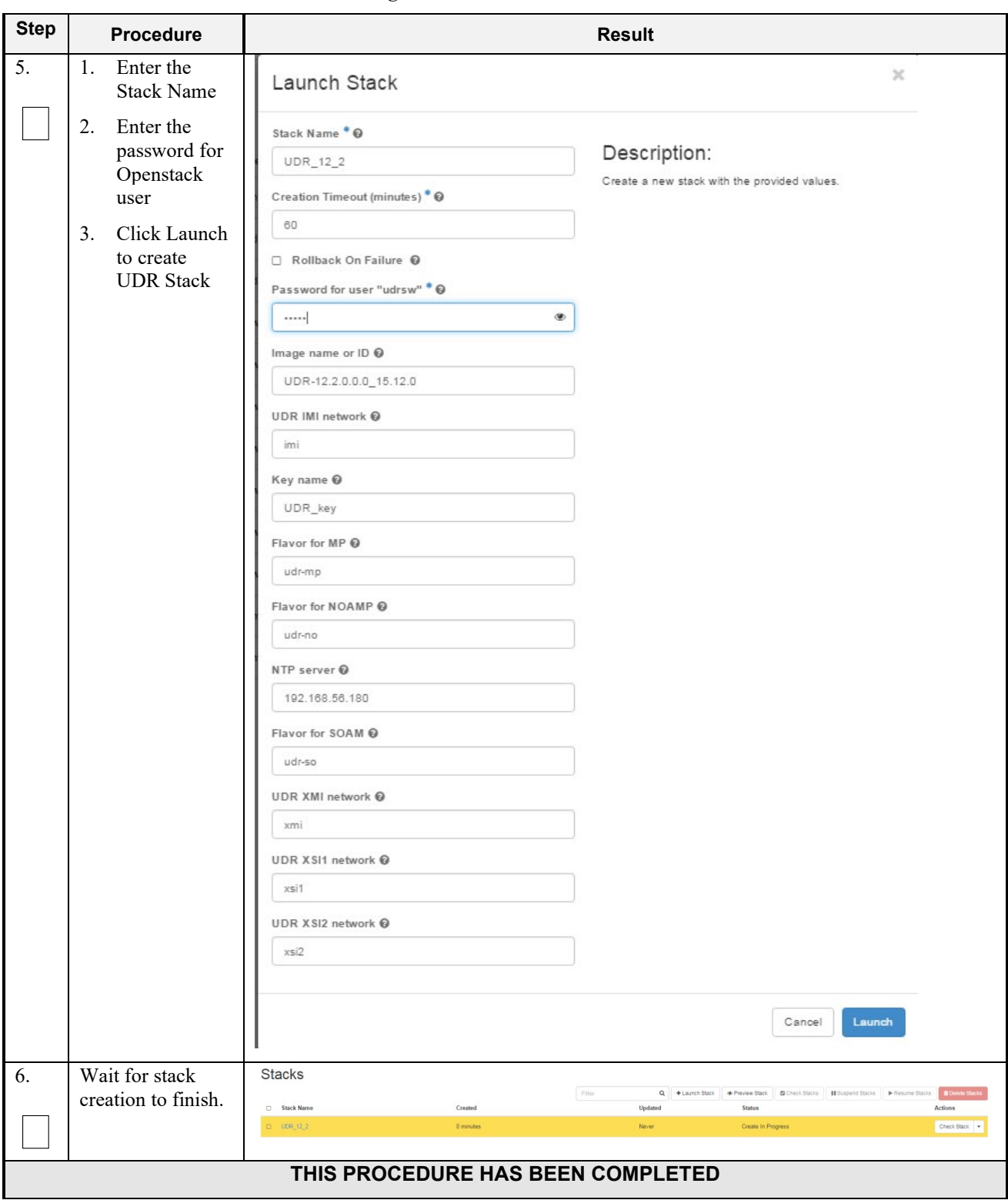

**Procedure 33: Create VM Instances Using Yaml File**

# **D-6 Extend VM Instance Volume Size**

This procedure will extend a VM instance's storage capacity using filesystem utilities.

*Important Note*: The steps here only apply to servers where storage demands exceed the server's default size 60GB. The numbers here will vary depending on the unique needs of such deployments and specific hardware resource availability. This is to be taken as an example only. The suitability of these steps cannot be guarenteed across all deployment scenarios.

This steps below should be executed only as per following conditions:

- NOAMP Instance with Resource Profile other than Lab Profile
- SOAM Instance with 12.5K Sh Profile and 25K Sh Profile
- MP Instance with 12.5K Sh Profile and 25K Sh Profile

**Procedure 34: Extend VM Instance Volume Size**

| <b>Step</b> | <b>Procedure</b>                               | <b>Result</b>                                                                                                    |
|-------------|------------------------------------------------|----------------------------------------------------------------------------------------------------|
| 1.          | Login to the VM<br>Instance as per             | hostnamea0c2d9aa8bce login:<br>admusr                                                                                                  |
|             | $D-10$ : Accessing<br>VM Instance<br>using SSH |                                                                                                    |
| 2.          | Switch to root<br>user                         | $# su - root$<br>password: <root_password></root_password>                                                                             |
| 3.          | Use fdisk to                                   | [root@hostnameb267a6968148 ~]#fdisk /dev/vda                                                                                           |
|             | create new                                     | Command (m for help): $p$<br>Disk /dev/vda: 171.8 GB, 171798691840 bytes                                                               |
|             | partition on                                   | 16 heads, 63 sectors/track, 332881 cylinders                                                                                           |
|             | /dev/vda                                       | Units = cylinders of $1008 * 512 = 516096$ bytes<br>Sector size (logical/physical): 512 bytes / 512 bytes                              |
|             |                                                | I/O size (minimum/optimal): 512 bytes / 512 bytes                                                                                      |
|             | NOTE:                                          | Disk identifier: 0x0008a531<br>Device Boot<br>Start<br>End<br>Blocks<br>Id System                                                      |
|             |                                                | 83 Linux<br>$/\text{dev/vda1}$ *<br>$\mathcal{E}$<br>523<br>262144                                                                     |
|             | <b>First cylinder of</b>                       | Partition 1 does not end on cylinder boundary.                                                                                         |
|             | $/$ dev $/$ vda $3$ is                         | /dev/vda2<br>523<br>124809<br>62640128<br>8e Linux LVM<br>Partition 2 does not end on cylinder boundary.                               |
|             | calculated from                                |                                                                                                    |
|             | <b>End cylinder</b> of                         | Command (m for help): $n$                                                                                                    |
|             | /dev/vda2, say                                 | Command action                                                                                                    |
|             | $124810$ is the next                           | extended<br>$e^+$<br>primary partition (1-4)<br>p                                                                                      |
|             | of the End                                     | p                                                                                                    |
|             | Cylinder of<br>/dev/vda2                       | Partition number $(1-4)$ : 3                                                                                                    |
|             |                                                | First cylinder (1-332881, default 1): 124810<br>Last cylinder, +cylinders or +size{K, M, G} (124810-332881, default 332881):           |
|             |                                                | Using default value 332881                                                                                                    |
|             |                                                | Command (m for help): $w$                                                                                                    |
|             |                                                | The partition table has been altered!<br>Calling ioctl() to re-read partition table.                                                   |
|             |                                                | WARNING: Re-reading the partition table failed with error 16: Device or                                                                |
|             |                                                | resource busy.                                                                                                    |
|             |                                                | The kernel still uses the old table. The new table will be used at<br>the next reboot or after you run partprobe $(8)$ or kpartx $(8)$ |
|             |                                                | Syncing disks.                                                                                                    |

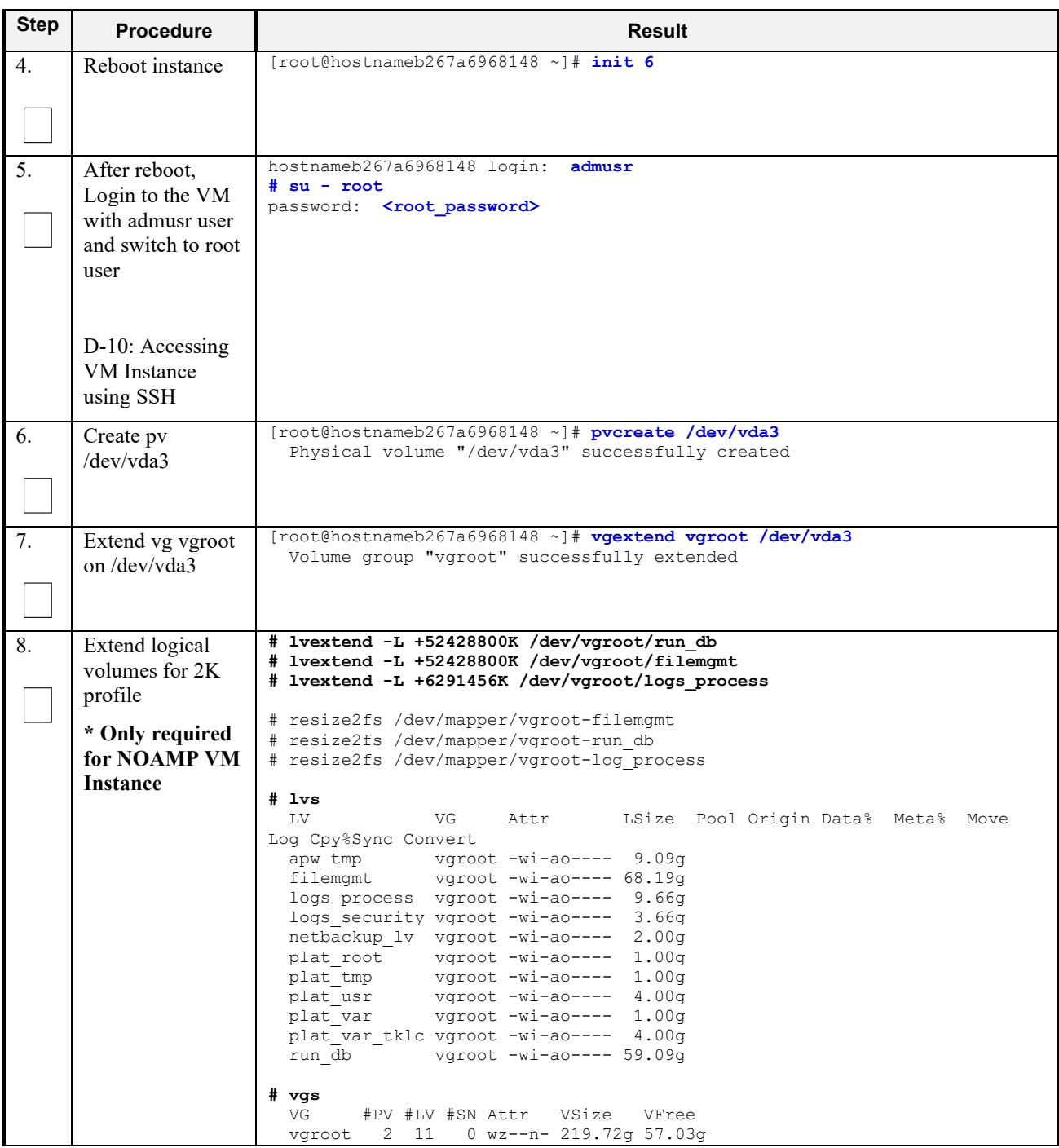

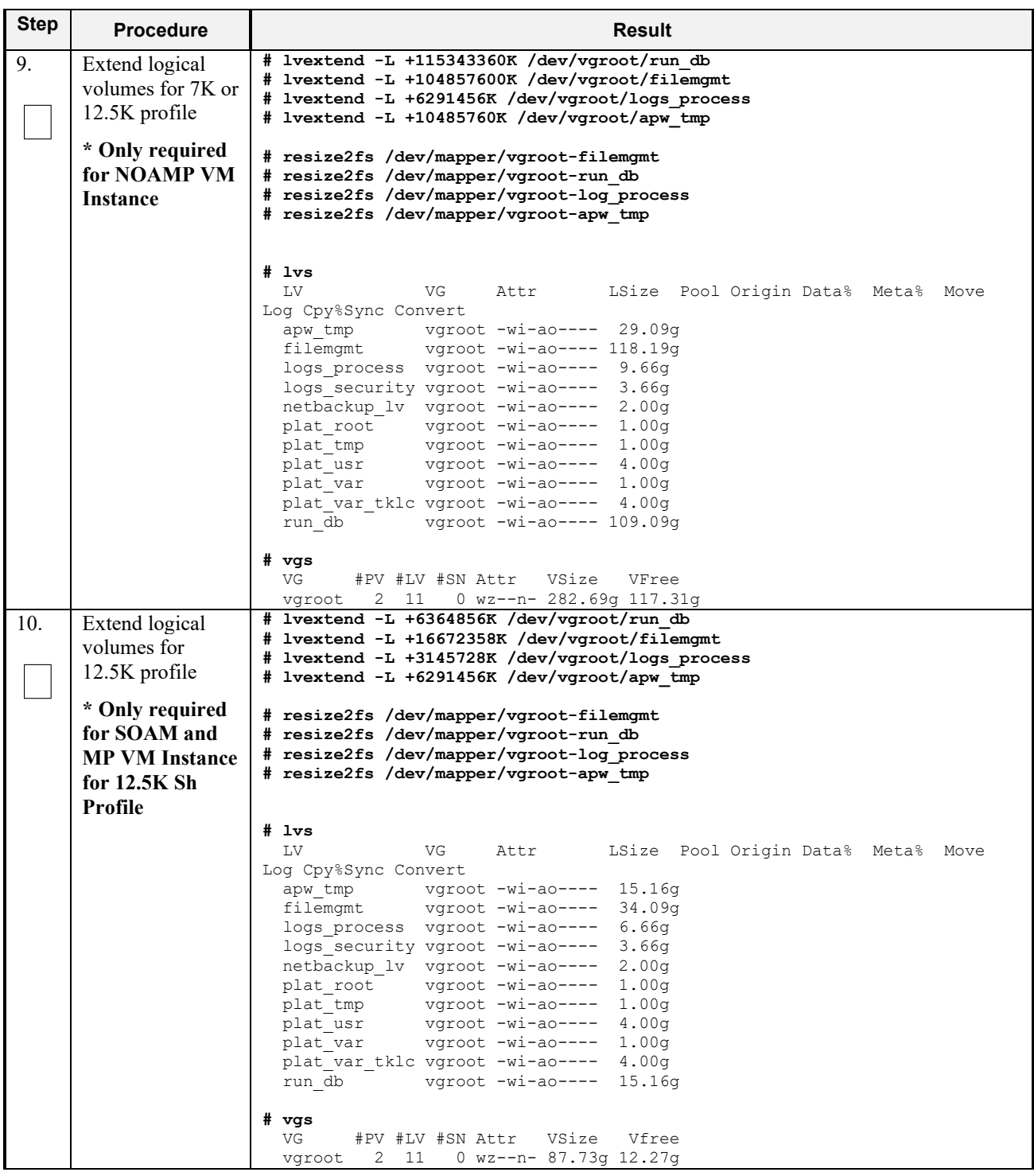

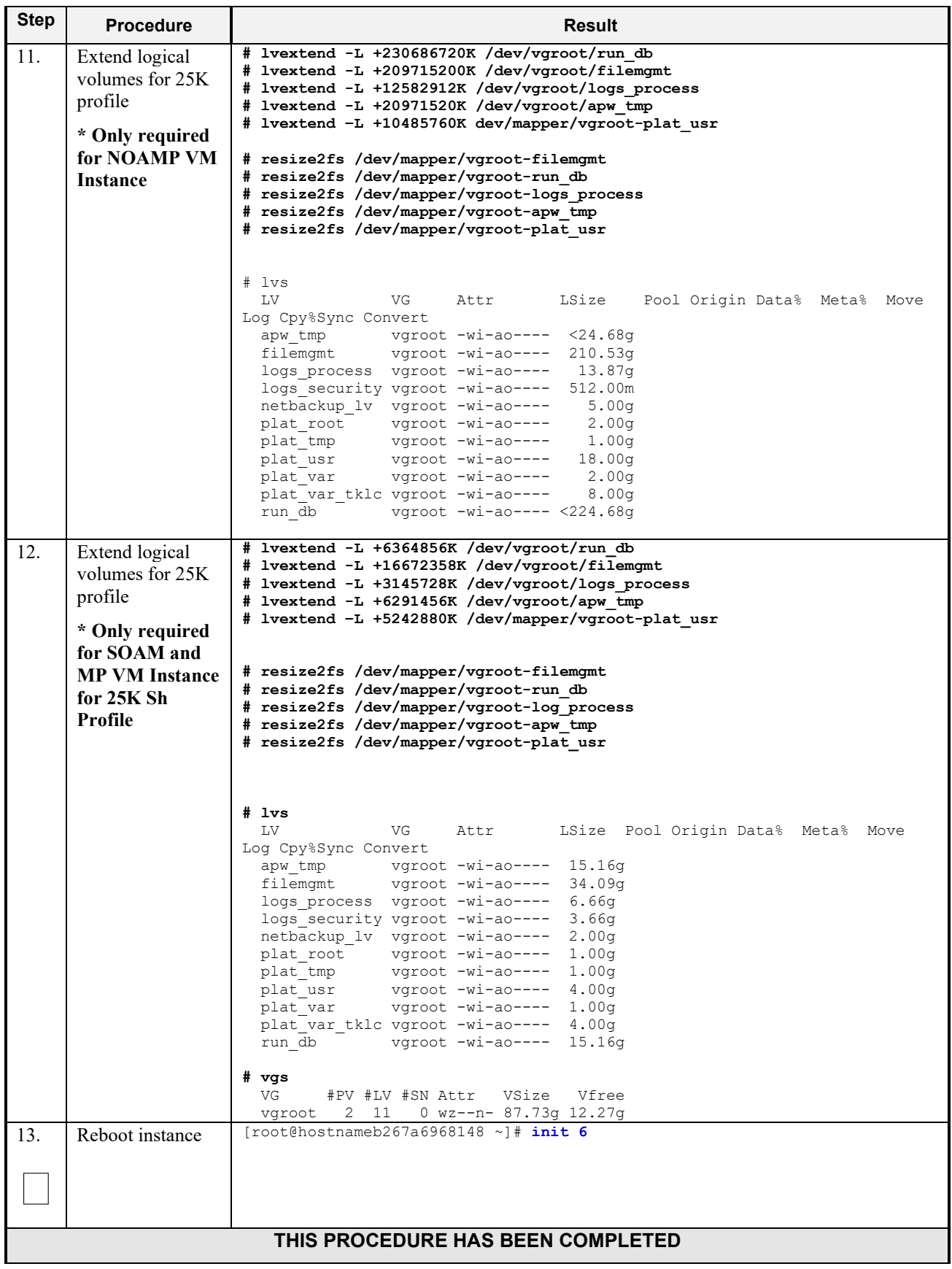

# **D-7 VM Instance Network Configuration**

This procedure will configure network interfaces for vm instance.

**Procedure 35: VM Instance Network Configuration**

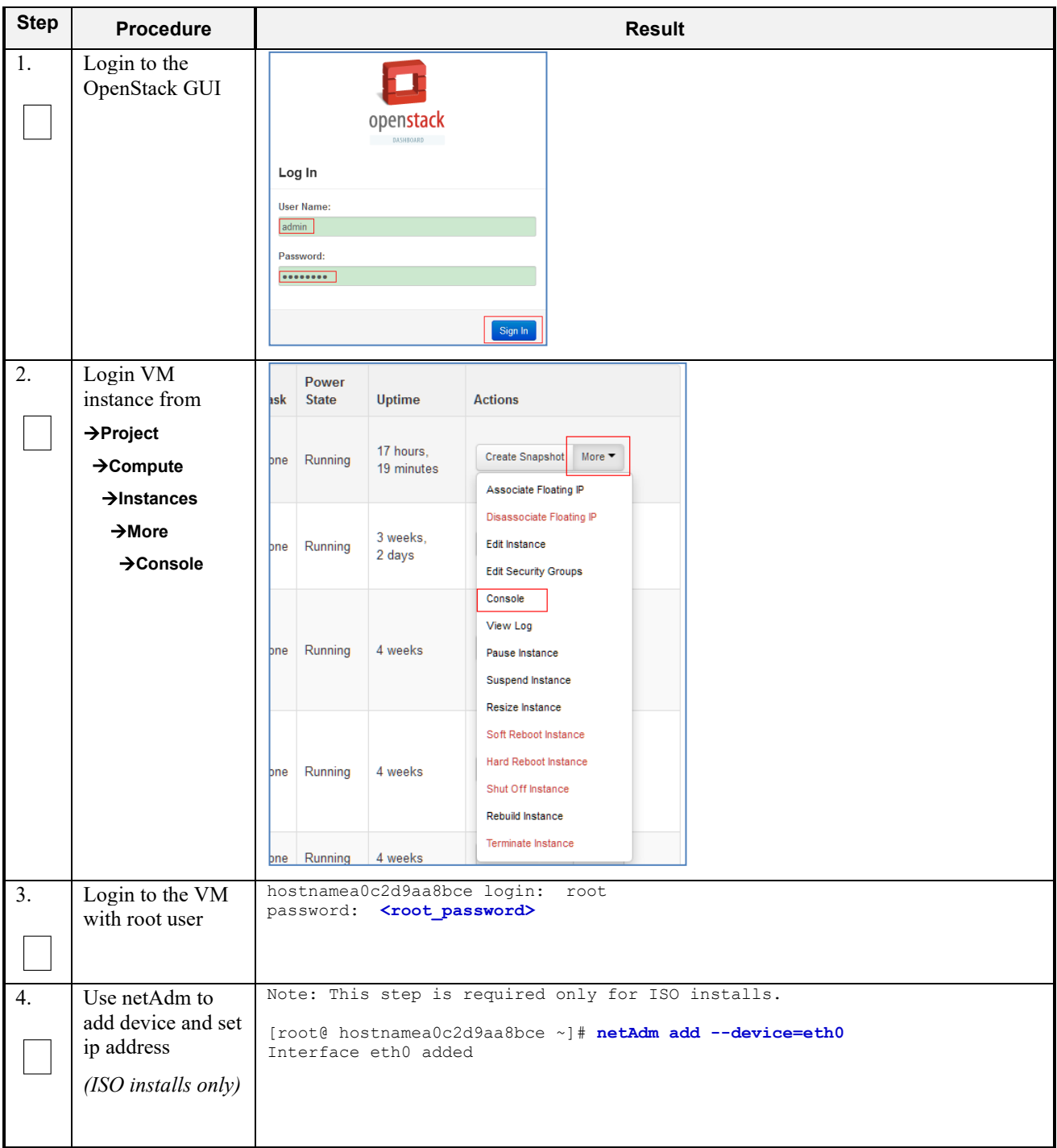
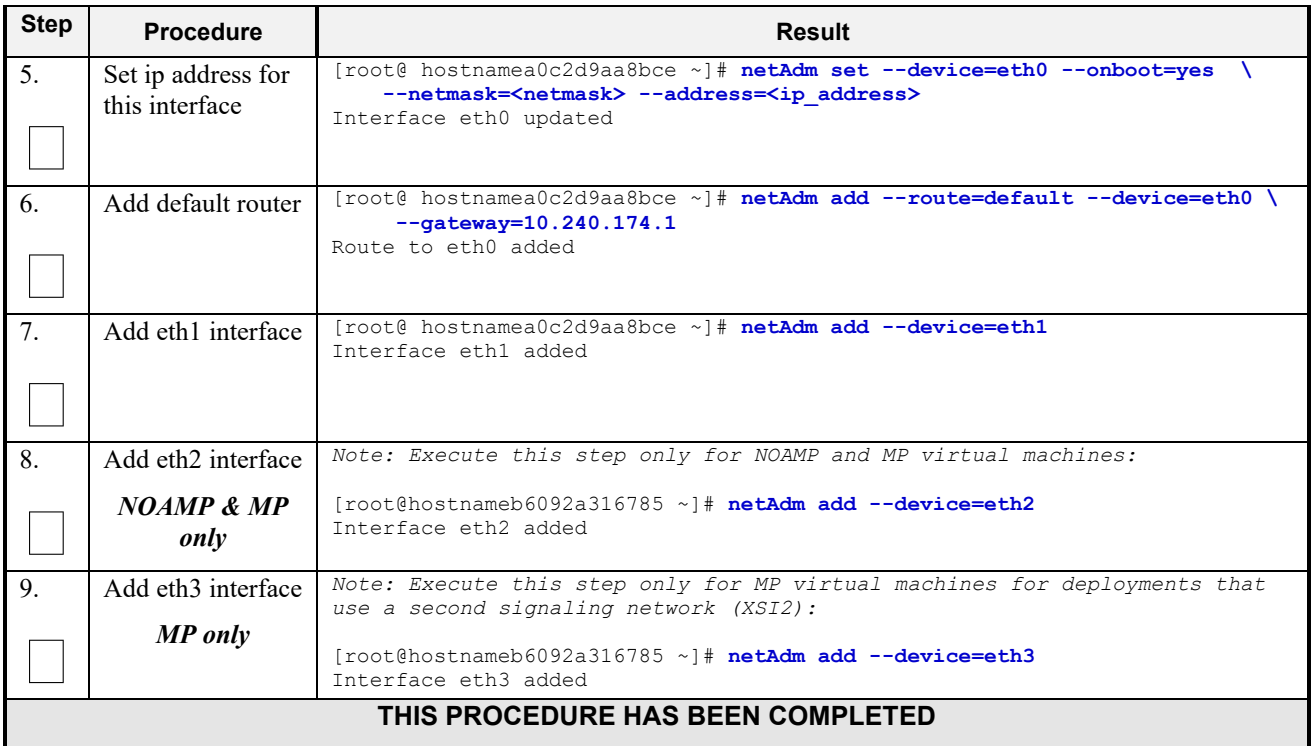

## **D-8 Virtual IP Address Assignment**

This procedure will configure a VIP for a virtual machine. Administrative access to the OpenStack controller node is required.

Check off (√*)* each step as it is completed. Boxes have been provided for this purpose under each step number.

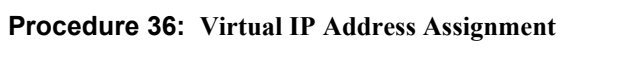

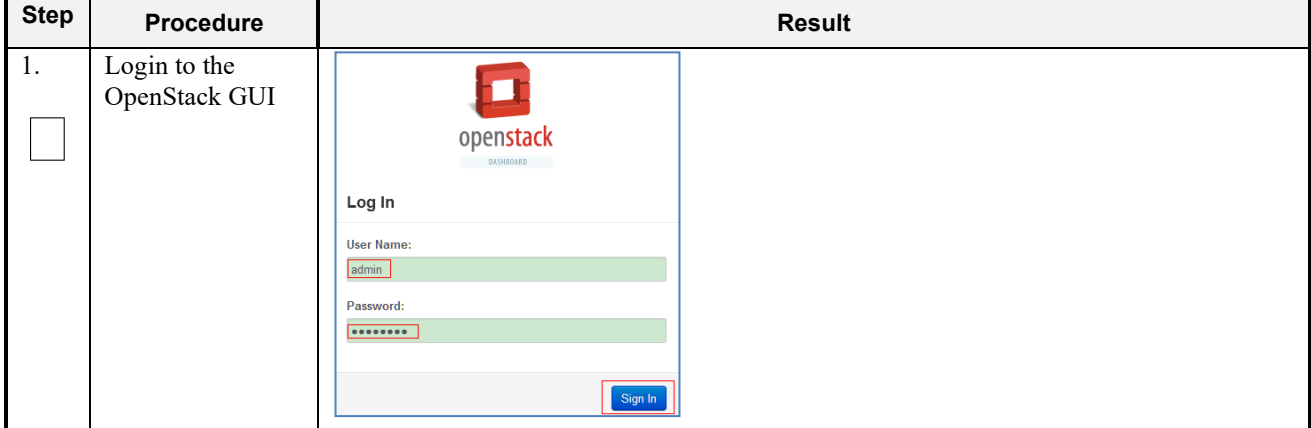

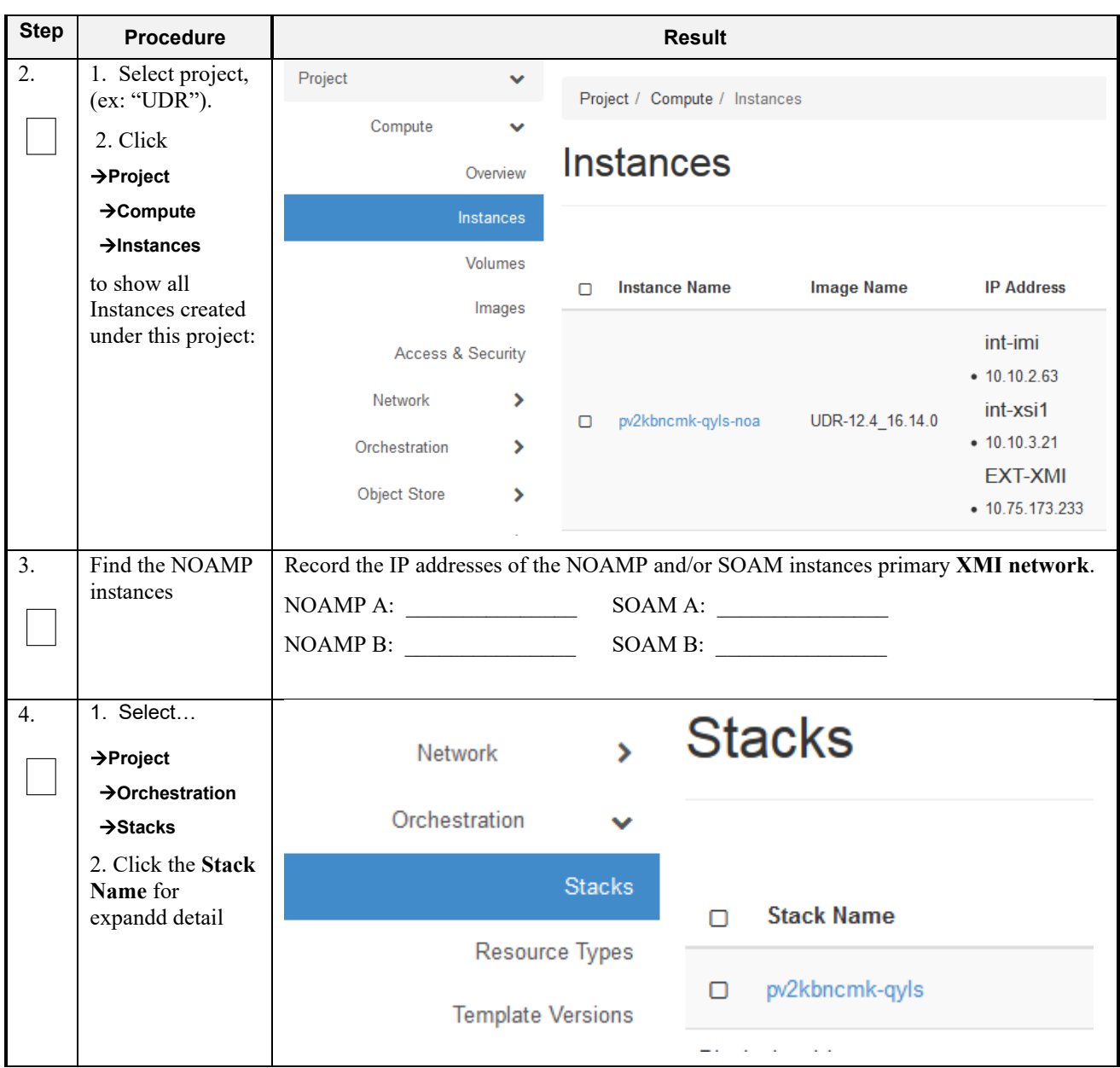

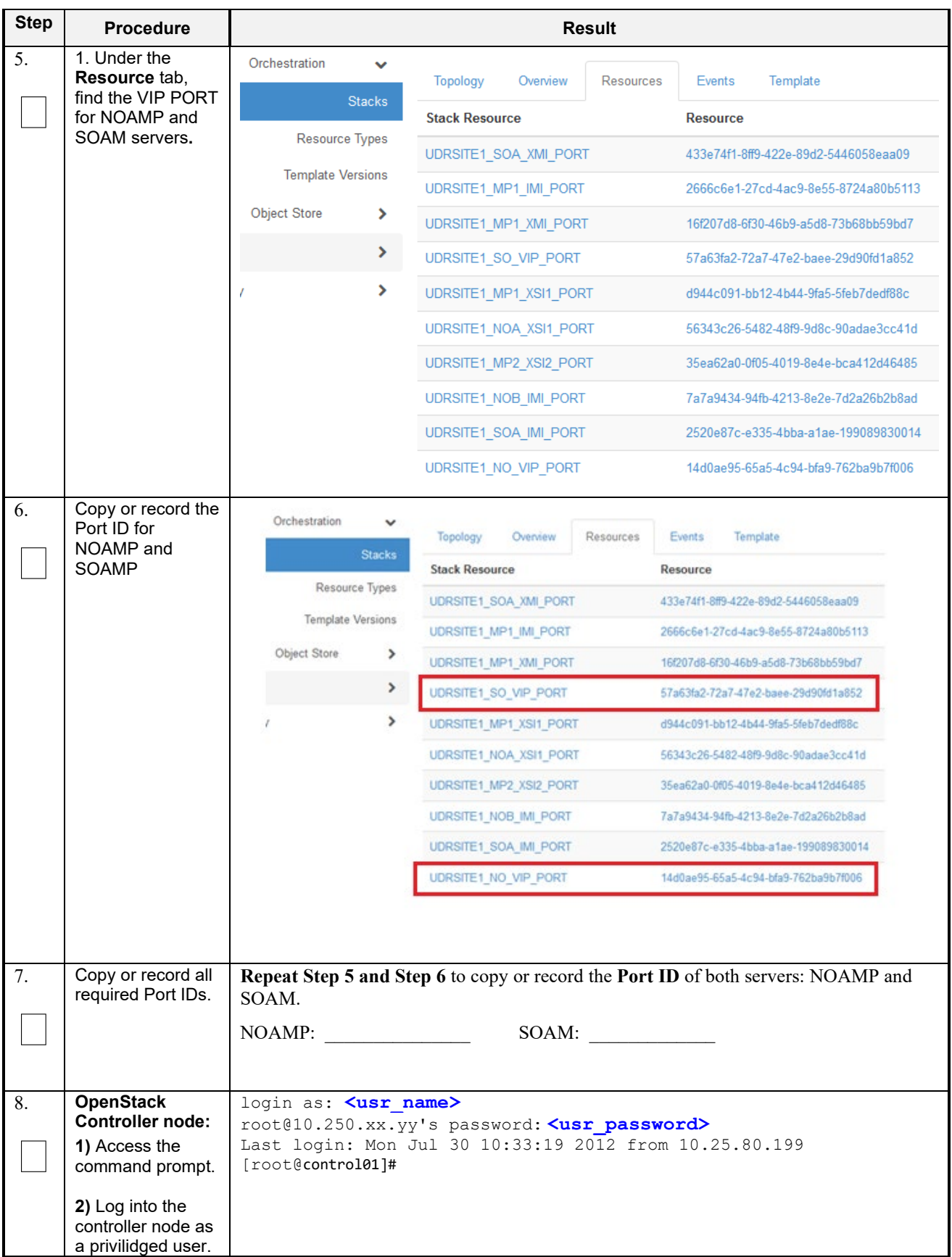

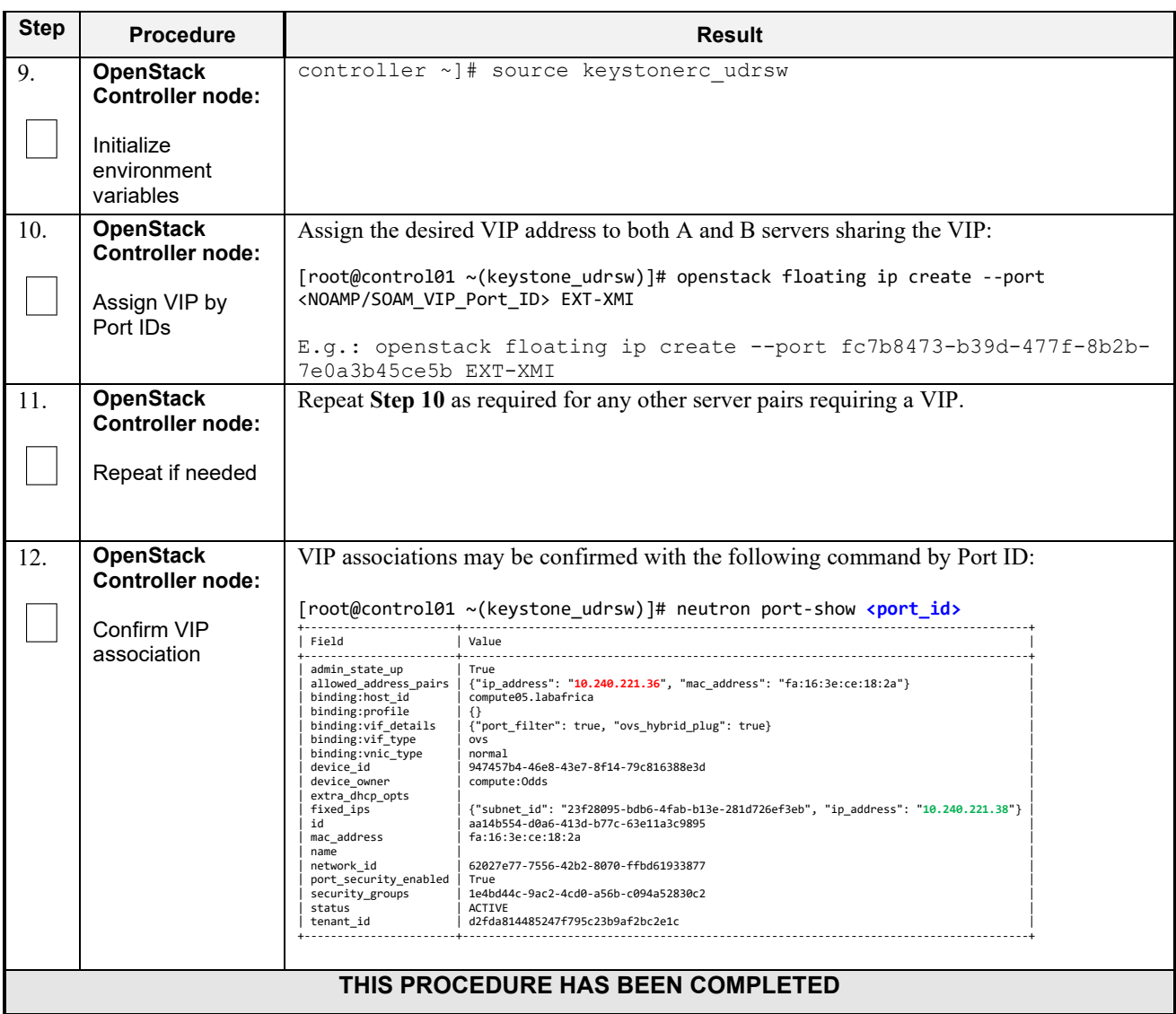

## **D-9 Generate Private Key for SSH Access**

This procedure is used to generate Private Key to be used for accessing VM instance via SSH.

Check off  $(\sqrt{)}$  each step as it is completed. Boxes have been provided for this purpose under each step number.

**Procedure 37: Generate Private Key for SSH Access**

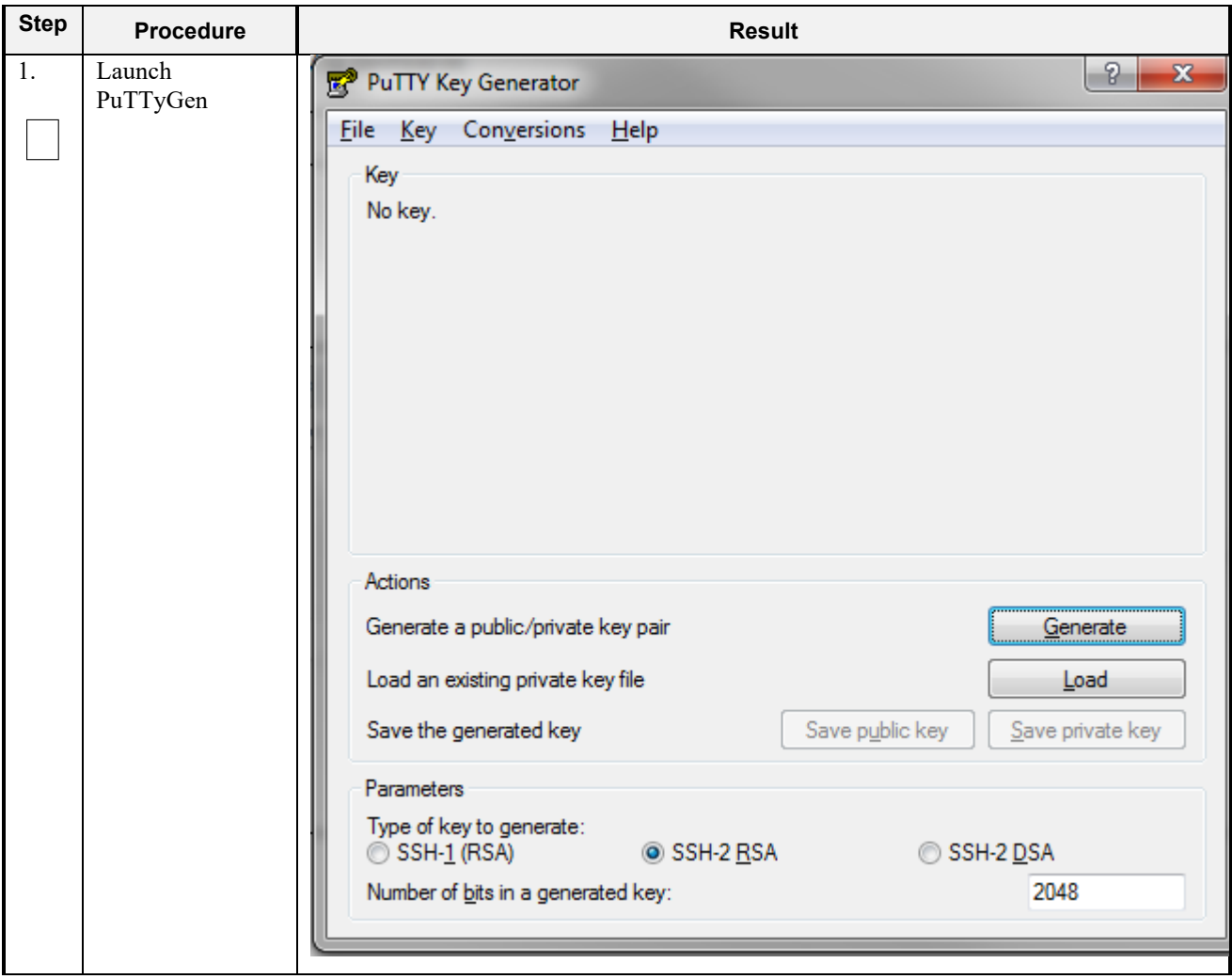

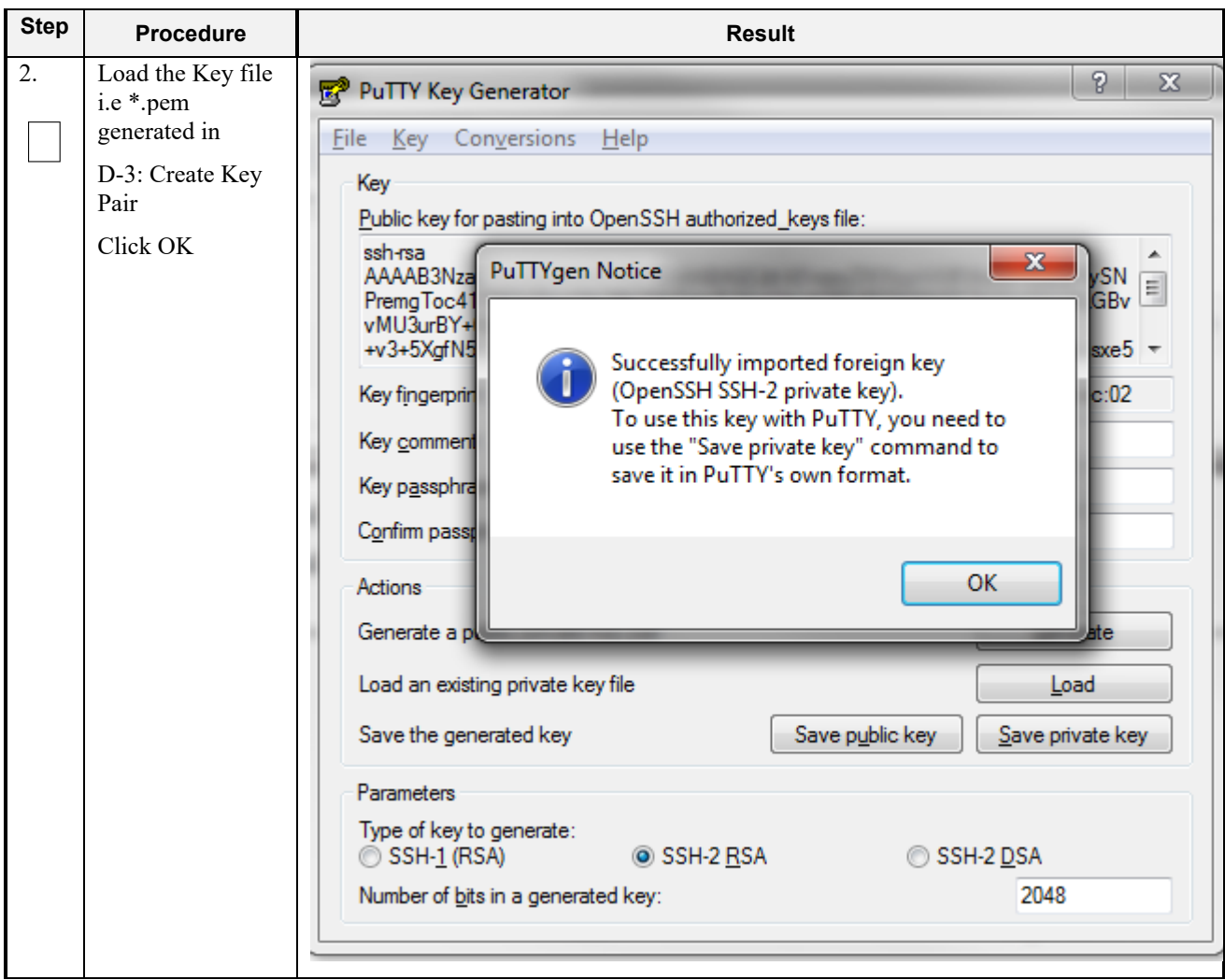

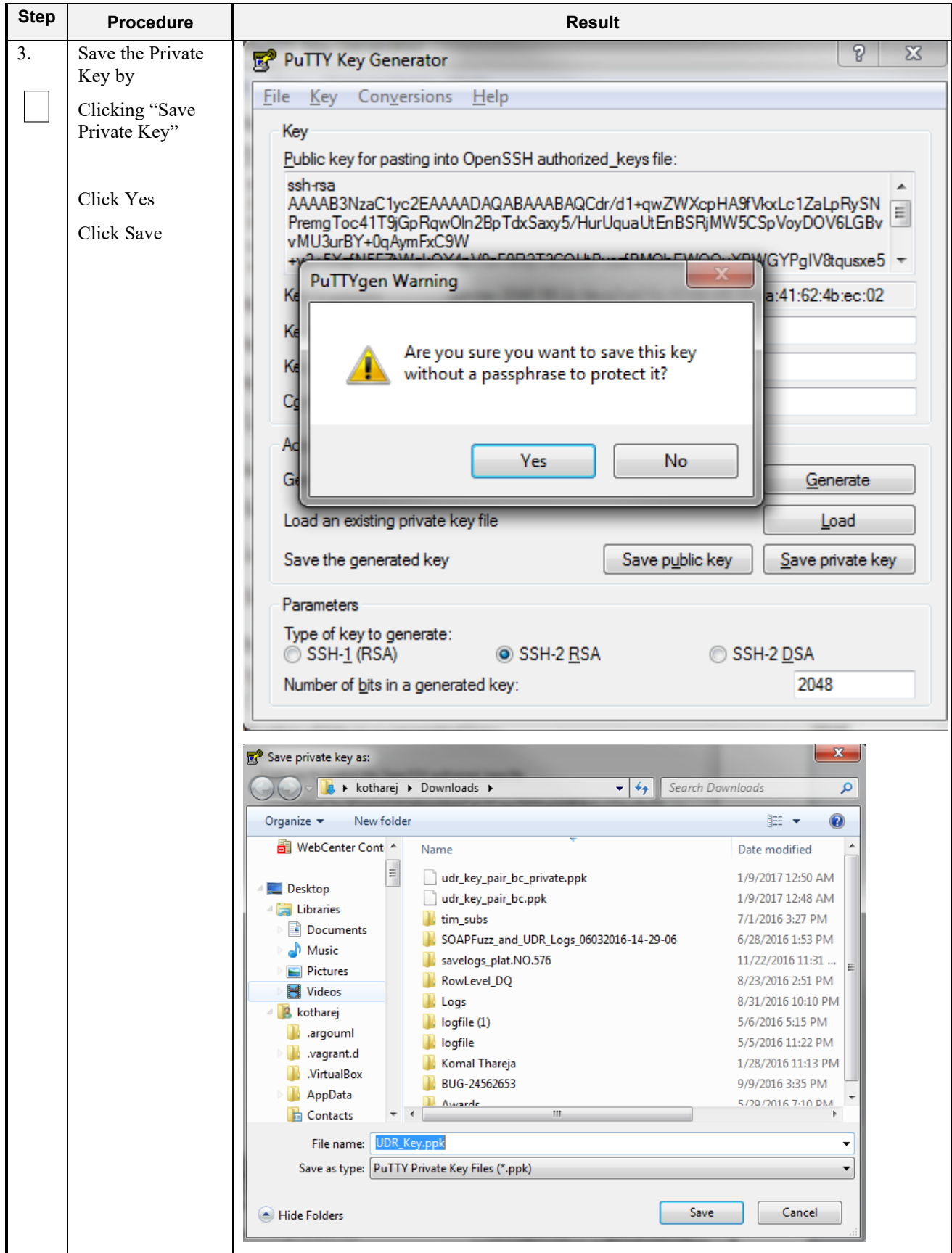

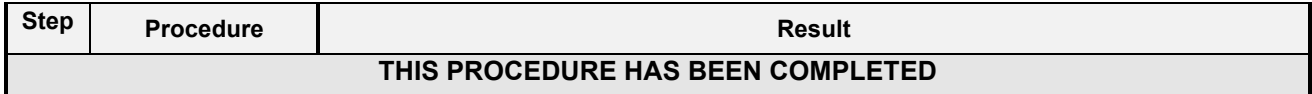

## **D-10 Accessing VM Instance using SSH**

This procedure is used to access VM instance via SSH. This procedure assumes following:

- Network configuration on VM insatance is complete or floating IPs have been associated with VM instance
- Private Key has been generated as per D-9: Generate Private Key for SSH Access

Check off  $(\sqrt{)}$  each step as it is completed. Boxes have been provided for this purpose under each step number.

**Procedure 38: SSH Access to VM Instance**

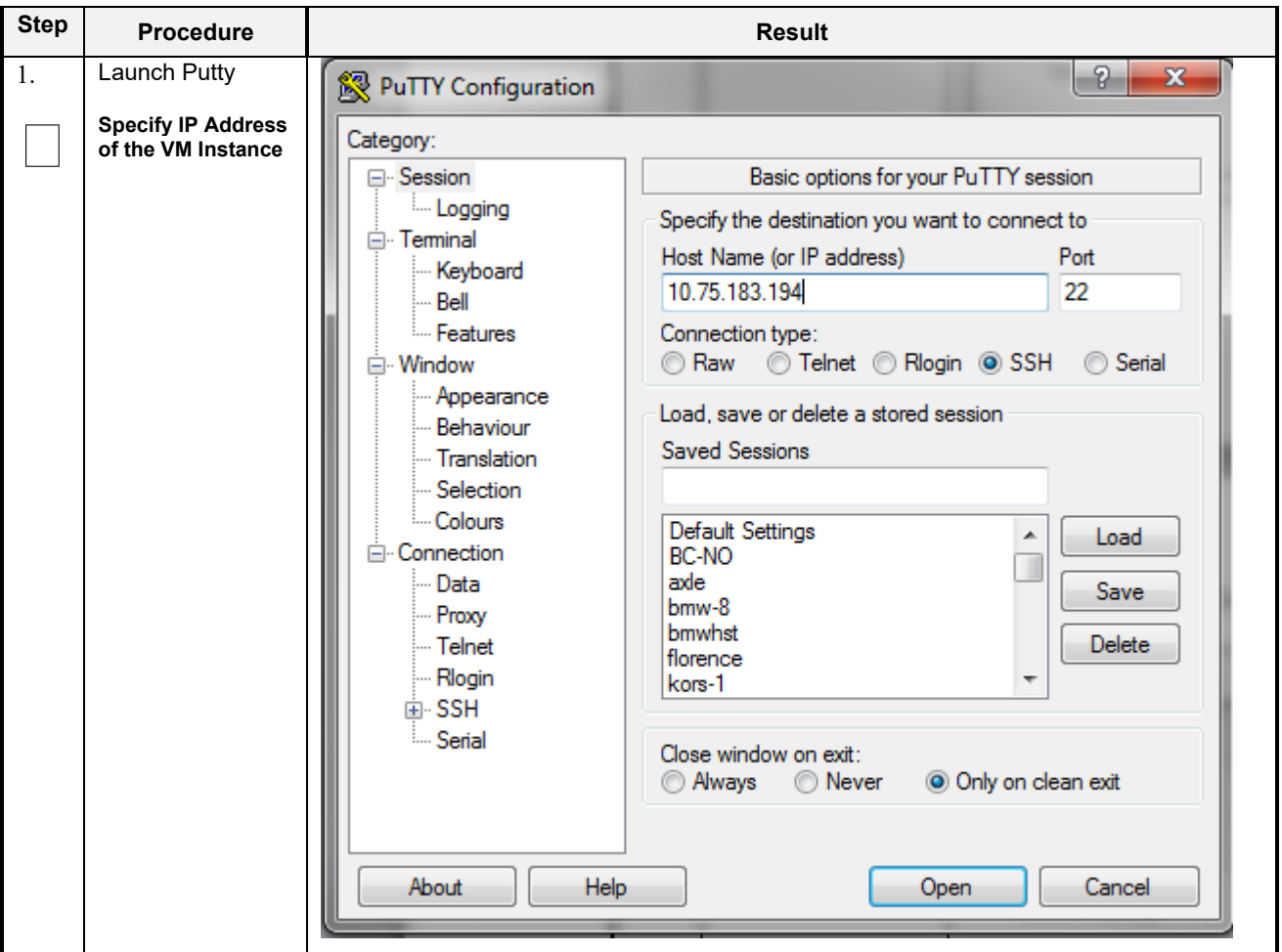

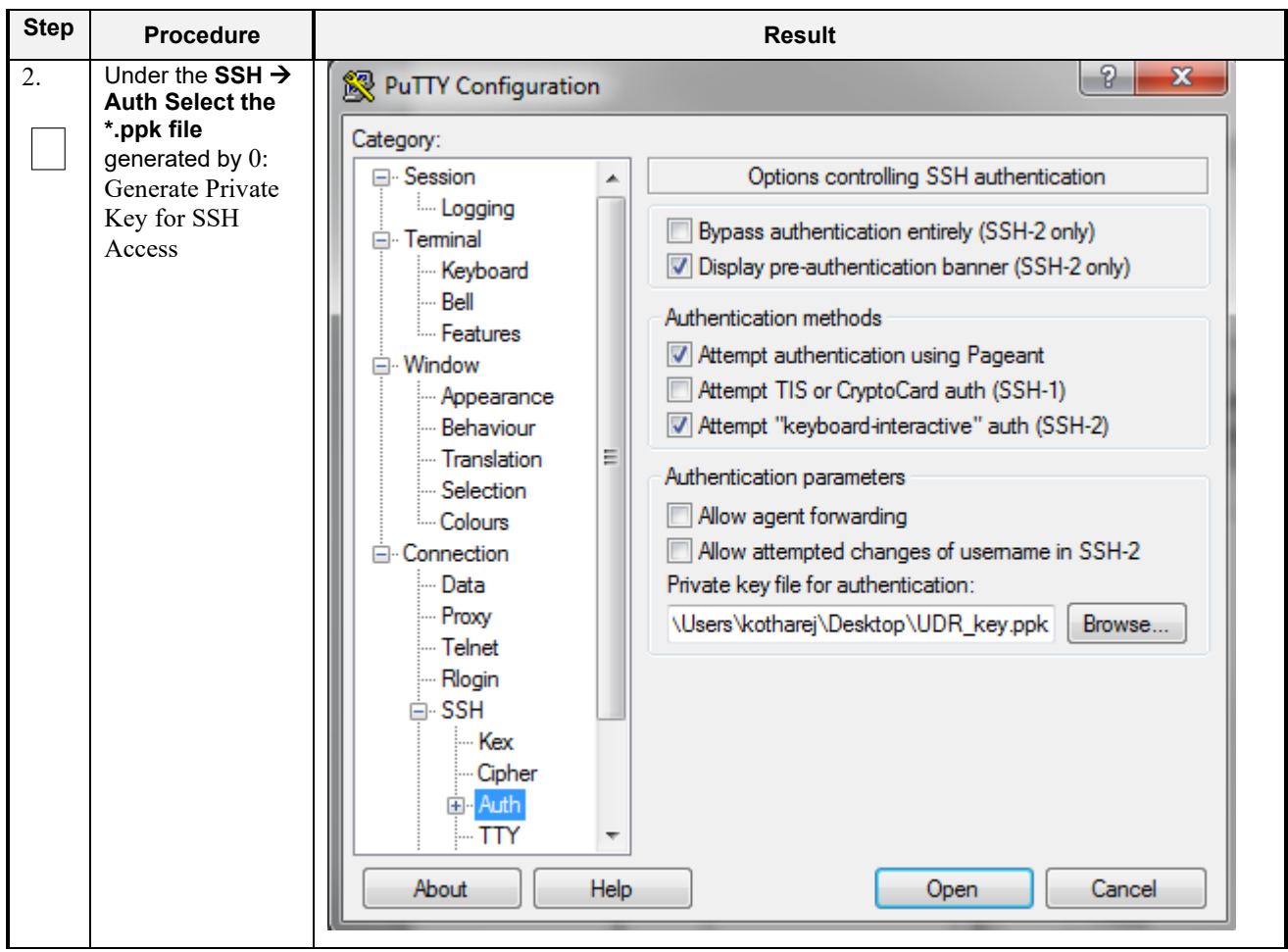

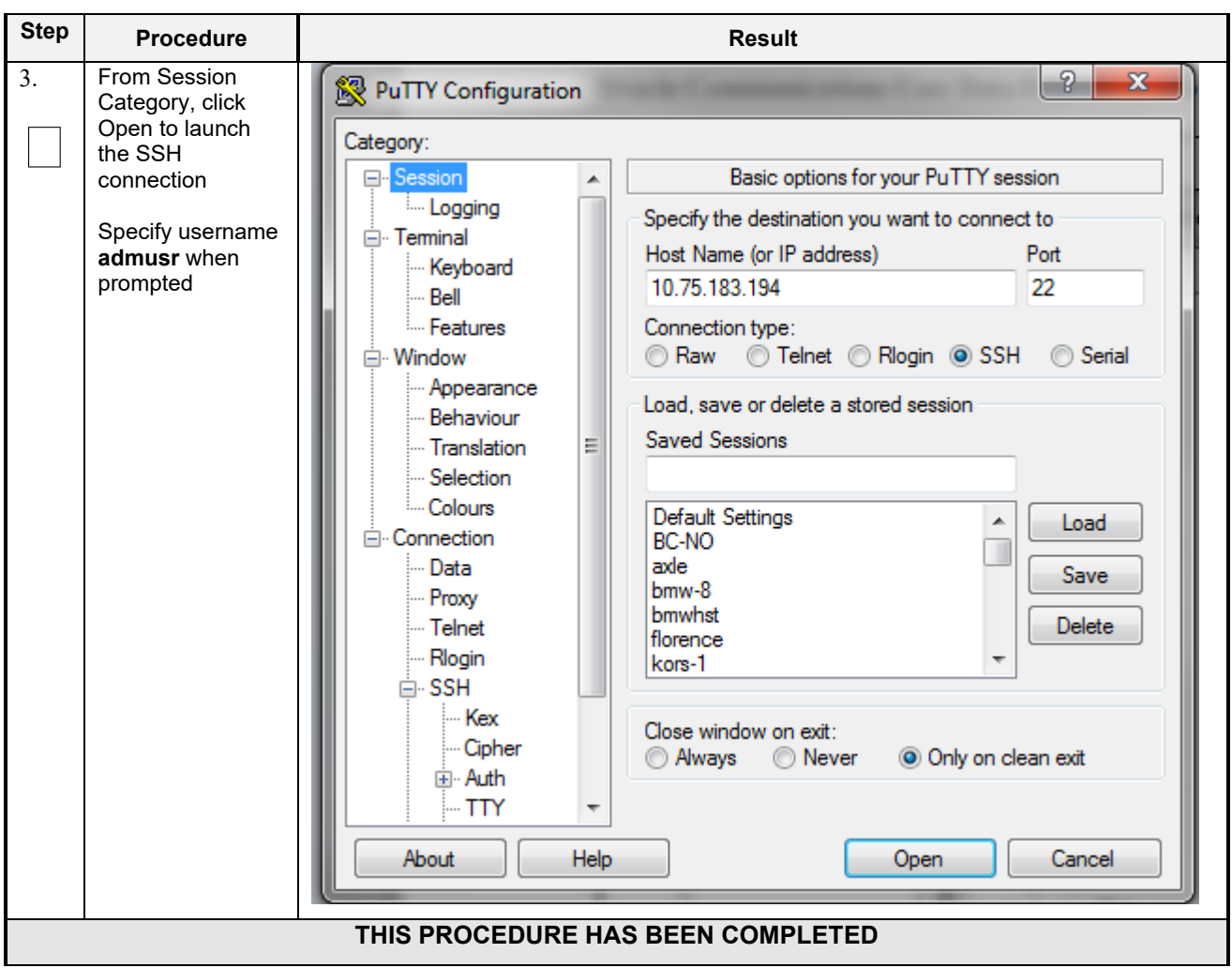

## **D-11 Clobber the database on VM Instance**

This procedure clobbers the database on VM instance.

Check off  $(\sqrt{)}$  each step as it is completed. Boxes have been provided for this purpose under each step number.

**Procedure 39: Clobber Database on VM Instance**

| <b>Step</b> | <b>Procedure</b>                                                                                   | <b>Result</b>                                            |
|-------------|----------------------------------------------------------------------------------------------------|----------------------------------------------------------|
| 1.          | Login to the VM<br>with admusr via<br>SSH as per<br>$D-10$ : Accessing<br>VM Instance<br>using SSH | hostnamea0c2d9aa8bce login:<br>admusr                    |
| 2.          | Switch to root<br>user                                                                             | $# su - root$<br><root password=""><br/>password:</root> |

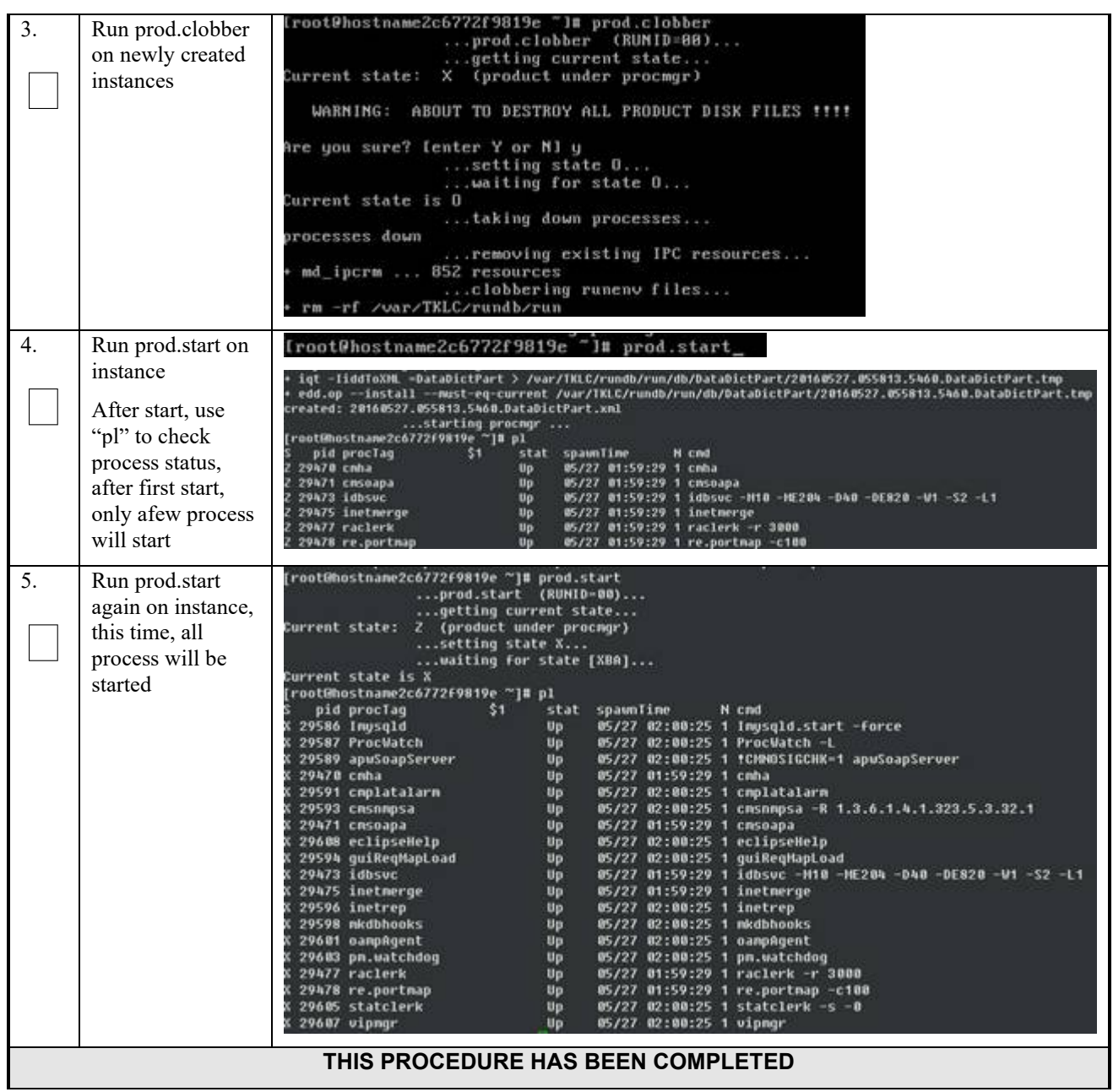

## **D-12 Associating Floating IPs**

This procedure will associate Floating IP to vm instance.

Check off  $(\sqrt{)}$  each step as it is completed. Boxes have been provided for this purpose under each step number.

**Procedure 40: Associate Floating IP**

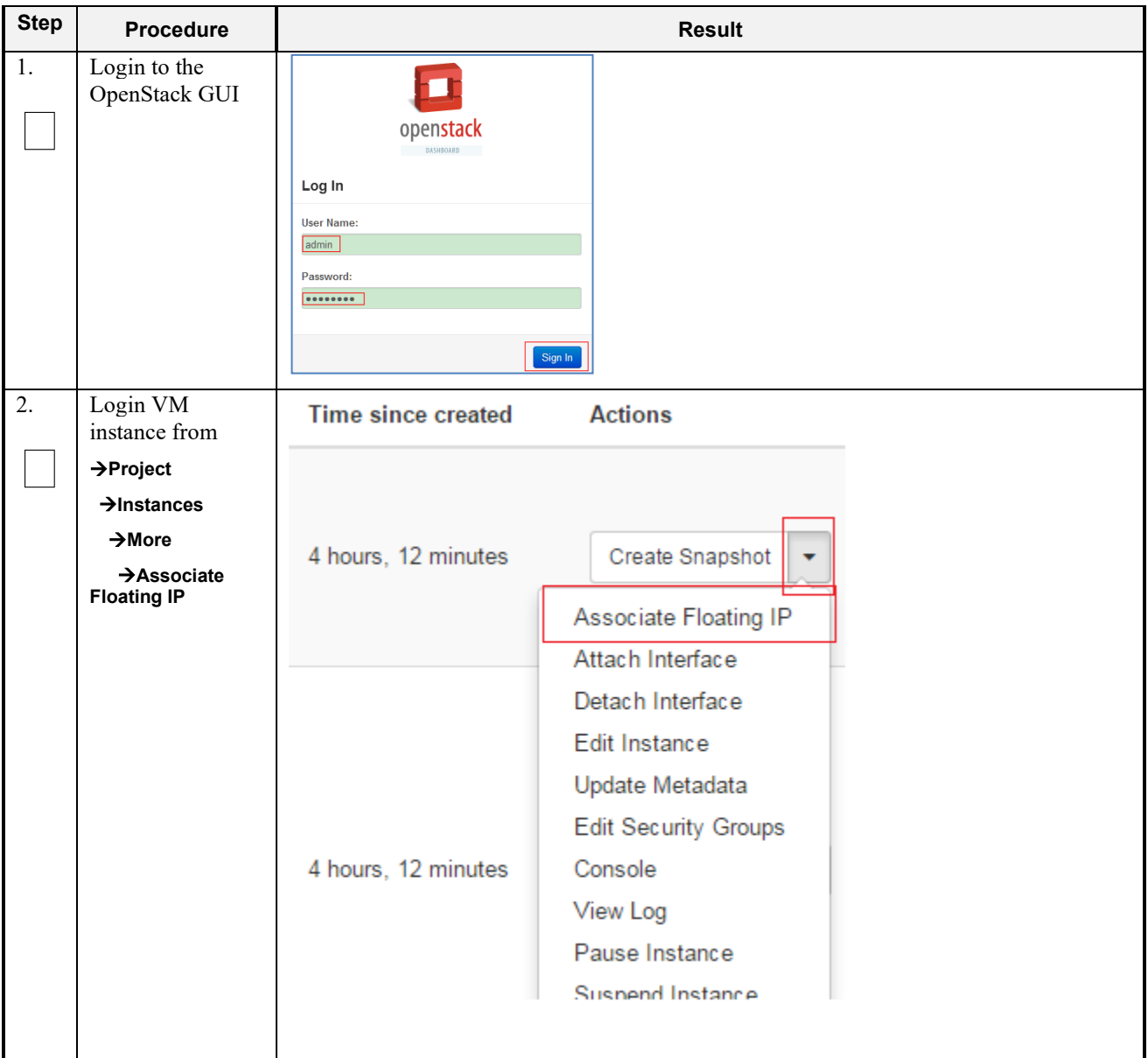

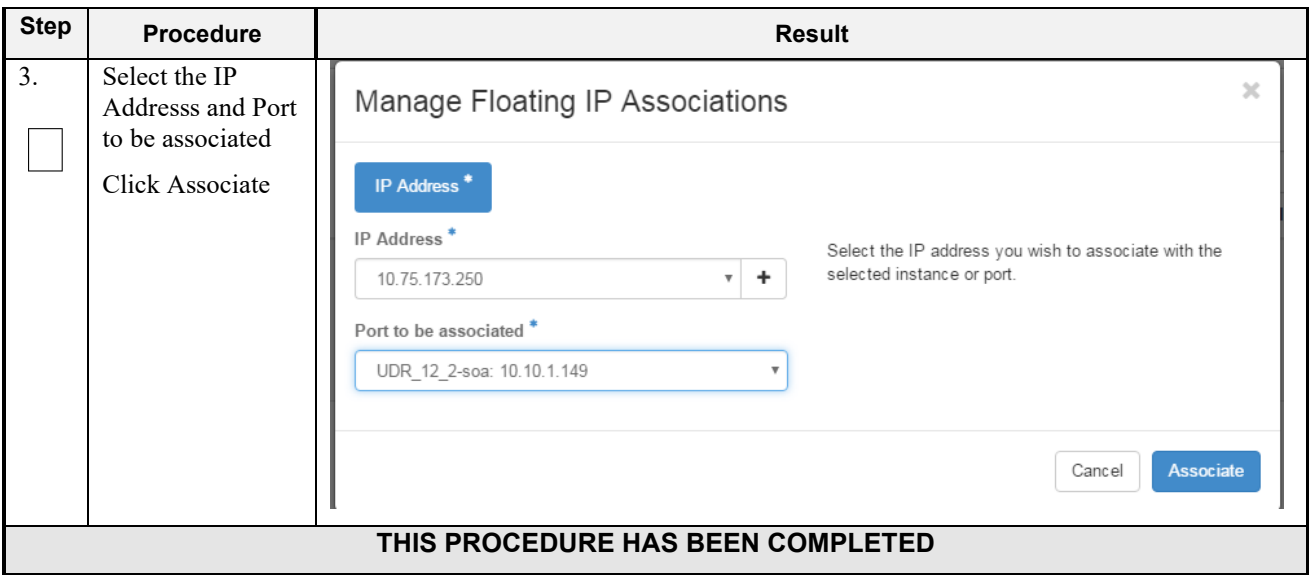

## **Appendix E. SAME NETWORK ELEMENT AND HARDWARE PROFILES**

In order to enter all the network information for a network element into an Appworks-based system, a specially formatted XML file needs to be filled out with the required network information. The network information is needed to configure both the NOAMP and any SOAM Network Elements.

It is expected that the maintainer/creator of this file has networking knowledge of this product and the customer site at which it is being installed. The following is an example of a Network Element XML file.

The SOAM Network Element XML file needs to have same network names for the networks as the NOAMP Network Element XML file has. It is easy to accidentally create different network names for NOAMP and SOAM Network Element, and then the mapping of services to networks will not be possible.

#### **Example Network Element XML file:**

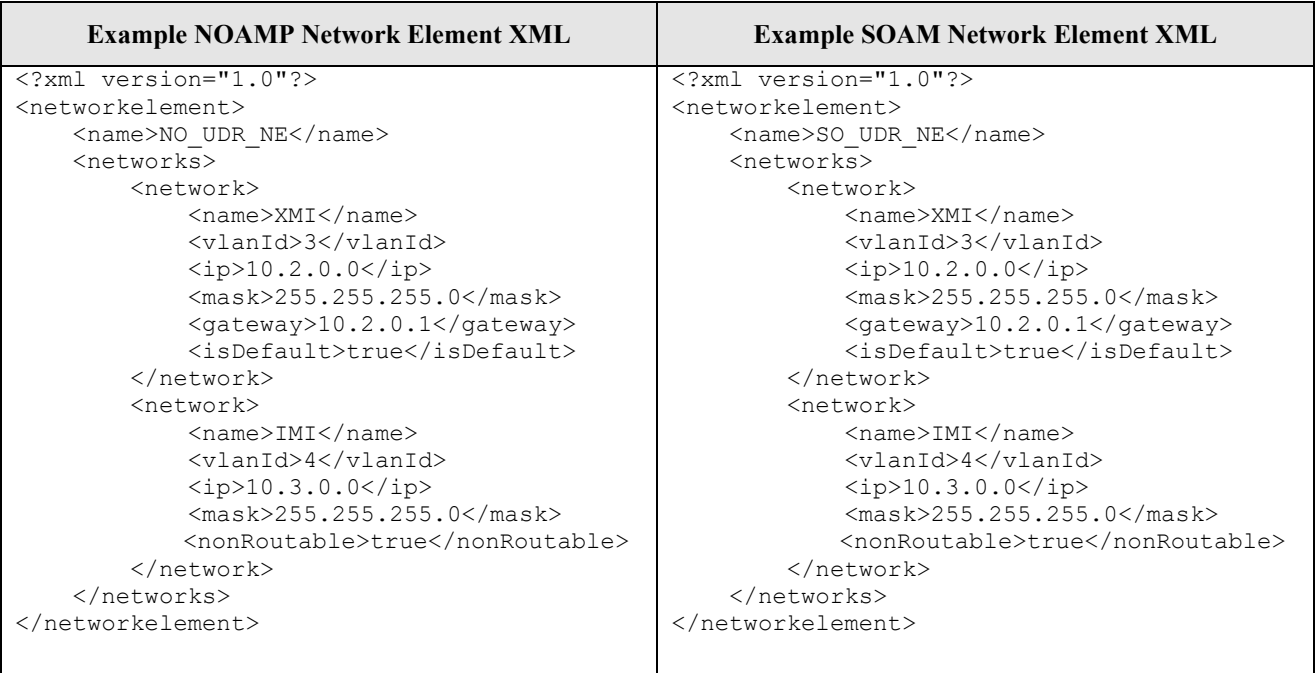

*Note:* Do not include the XSI network(s) in a Network Element XML file.

The server hardware information is needed to configure the Ethernet interfaces on the servers. This server hardware profile data XML file is used for Appworks deployments. It is supplied to the NOAMP server so that the information can be pulled in by Appworks and presented to the user in the GUI during server configuration. The following is an example of a Server Hardware Profile XML file which is stored at path /var/TKLC/appworks/profiles

#### **Example Server Hardware Profile XML – Virtual Guest:**

```
<profile>
     <serverType>Cloud UDR</serverType>
     <available>
         <device>eth0</device>
         <device>eth1</device>
         <device>eth2</device>
         <device>eth3</device>
     </available>
     <devices>
```

```
 <device>
             <name>eth0</name>
              <type>ETHERNET</type>
         </device>
         <device>
              <name>eth1</name>
              <type>ETHERNET</type>
         </device>
         <device>
              <name>eth2</name>
              <type>ETHERNET</type>
         </device>
         <device>
              <name>eth3</name>
              <type>ETHERNET</type>
         </device>
     </devices>
</profile>
```
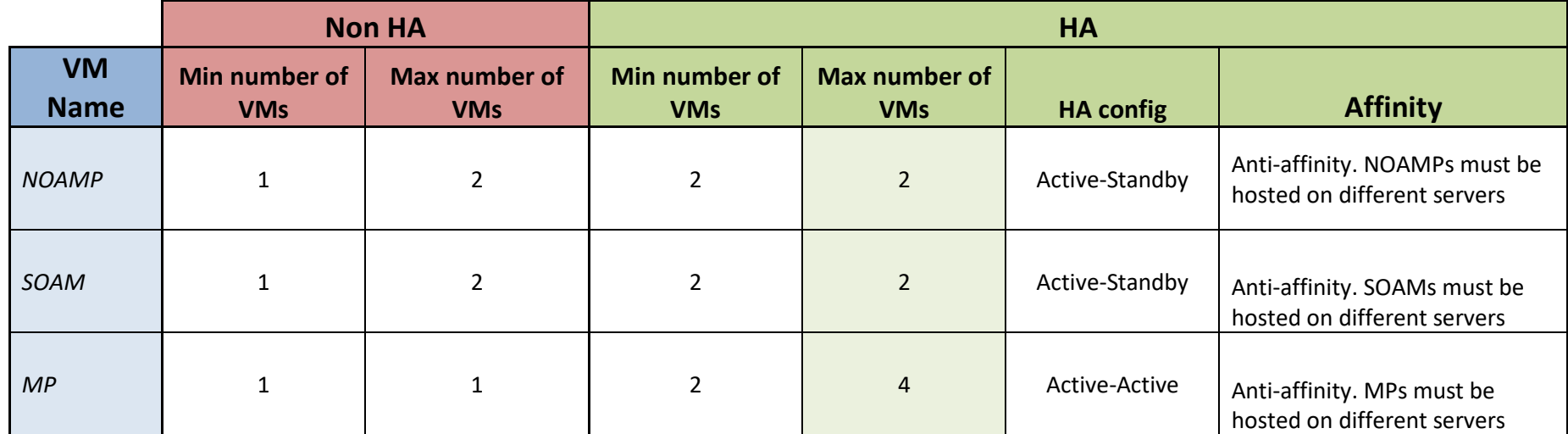

## **Appendix F. HIGH AVAILABILITY CONFIGURATIONS**

*Notes:*

Non-HA configuration is for labs and demonstrations only.

The NOAMP and SOAM VMs raise HA alarms when deployed as singletons. For this reason, standby VMs are often deployed even in non-HA labs.

The HA Max number of VMs was used for performance testing

For Geo-Diverse configurations, DR site VMs must be hosted at a geo-diverse location from the first site

## **Appendix G. RESOURCE PROFILE**

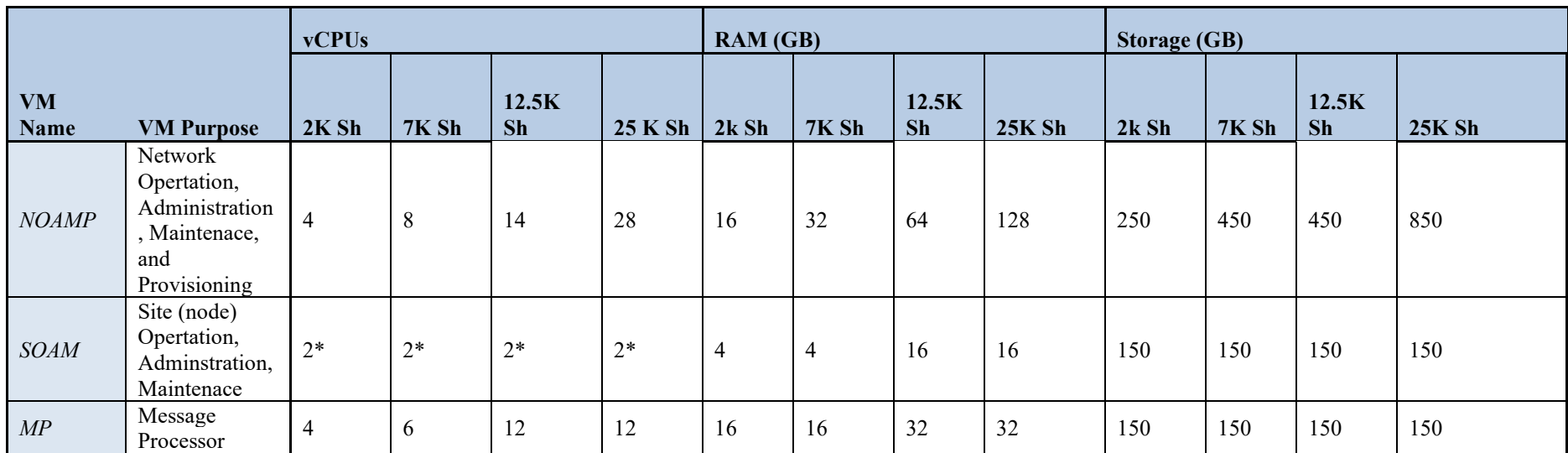

\*- SOAM can run with only 2 CPU. This will not create a performance degradation though Server Hardware Configuration Error alarm will be raised and remain on the system.

• Lab numbers are for demonstration of functionality only and can only support 100/s SOAP provisioning with 2k/s SH traffic.

• 1:1vCPU to CPU ratio based on Intel(R) Xeon(R) CPU E5-2699 v3  $@$ 2.30GHz

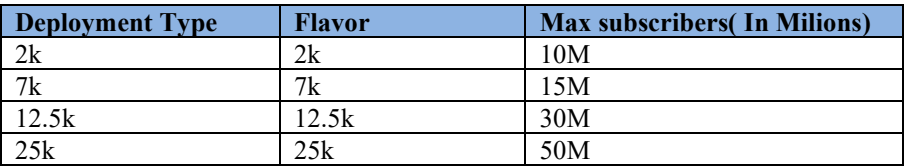

**Release 15.0.1.0.0 161 July 2024**

<span id="page-160-0"></span>Notes:

**Notes:** With latest TPD, we noticed that the space allocated to below files system is not enough

/dev/mapper/vgroot-plat\_usr /dev/mapper/vgroot-plat\_var

Hence we need to manually extend the size of these files system as per requirement. **Comands:**

lvextend -L +5G <file system> resize2fs <file system> **Example:** lvextend -L +5G /dev/mapper/vgroot-plat\_var resize2fs /dev/mapper/vgroot-plat\_var

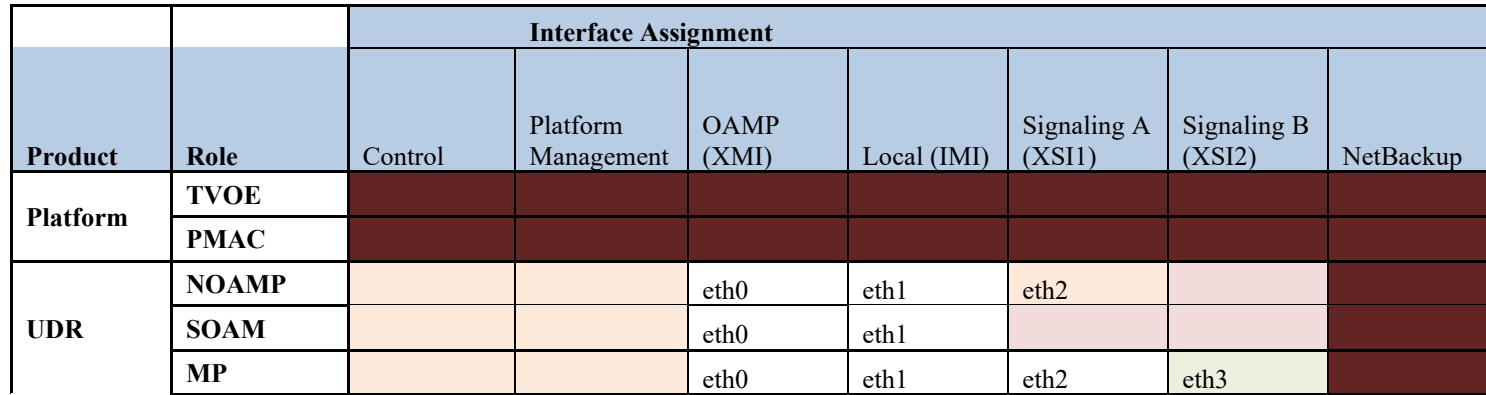

# **Appendix H. NETWORK DEVICE ASSIGNMENTS**

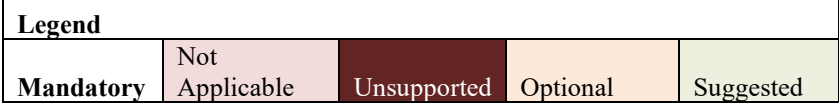

# **Appendix I. NETWORK AND PORT INFORMATION**

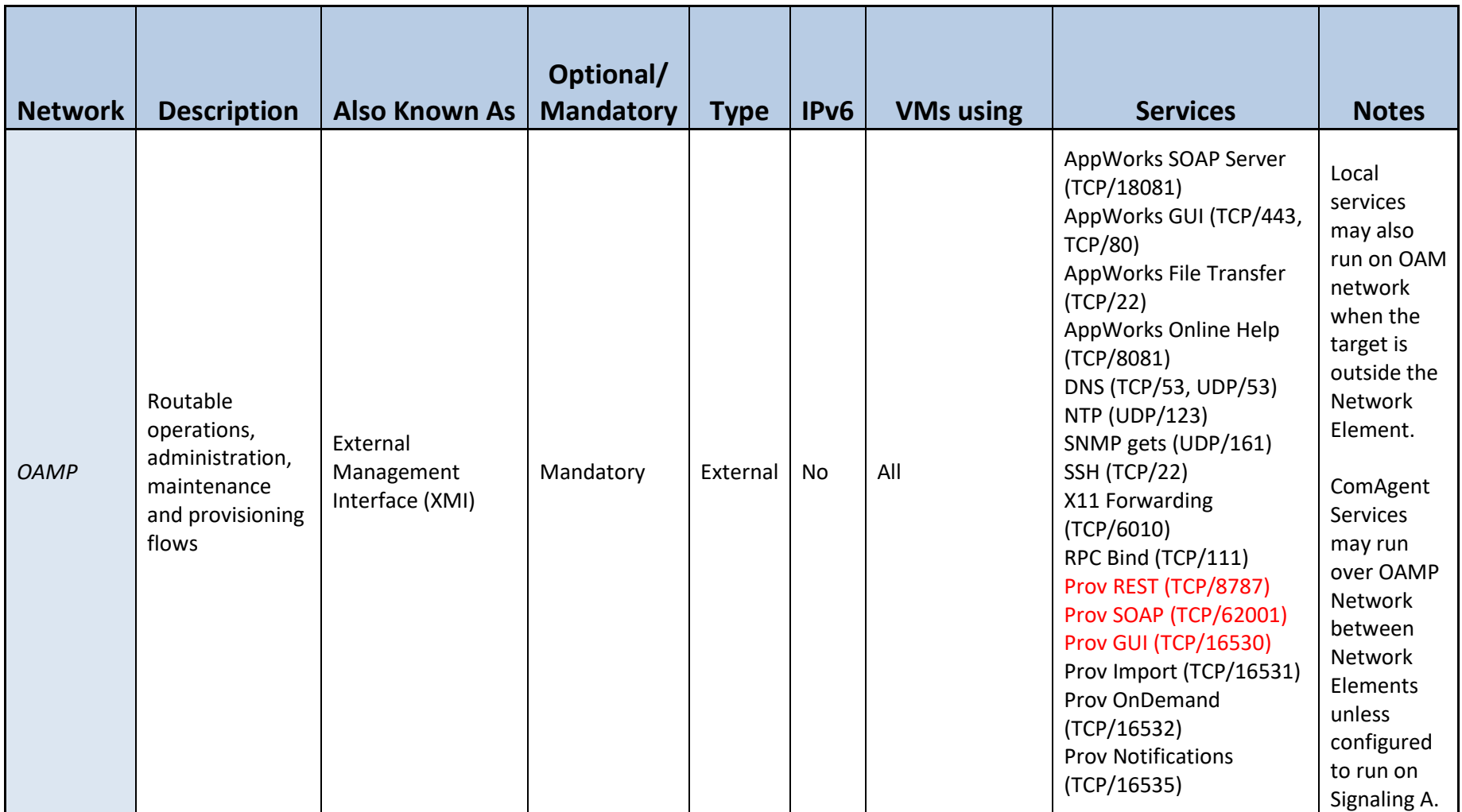

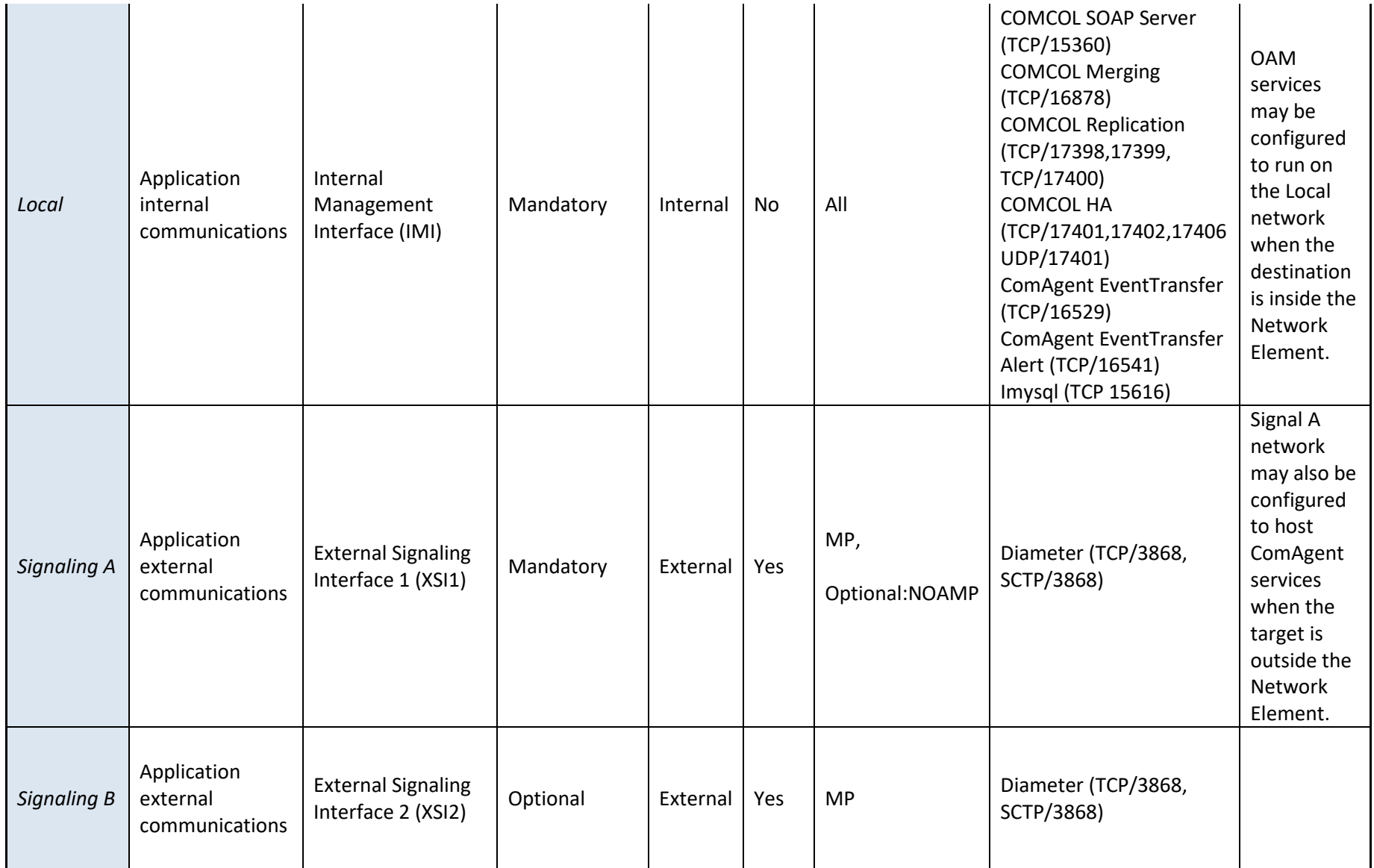

Red = Port values are configurable (default value shown)

## **Appendix J. INSTALL UDR ON ORACLE LINUX OS VIA KVM**

Important Note: The content of this appendix is for informational purposes only.

This procedure will install UDR configuration on Oracle Linux OS with direct KVM as hypervisor.

#### **Note:**

- This installation procedure only applies when installing UDR on Oracle Linux OS via direct KVM
- For the Oracle Linux OS, Oracle Linux 7.2 GA release is used and verified OK.

Check off  $(\sqrt{a})$  each step as it is completed. Boxes have been provided for this purpose under each step number.

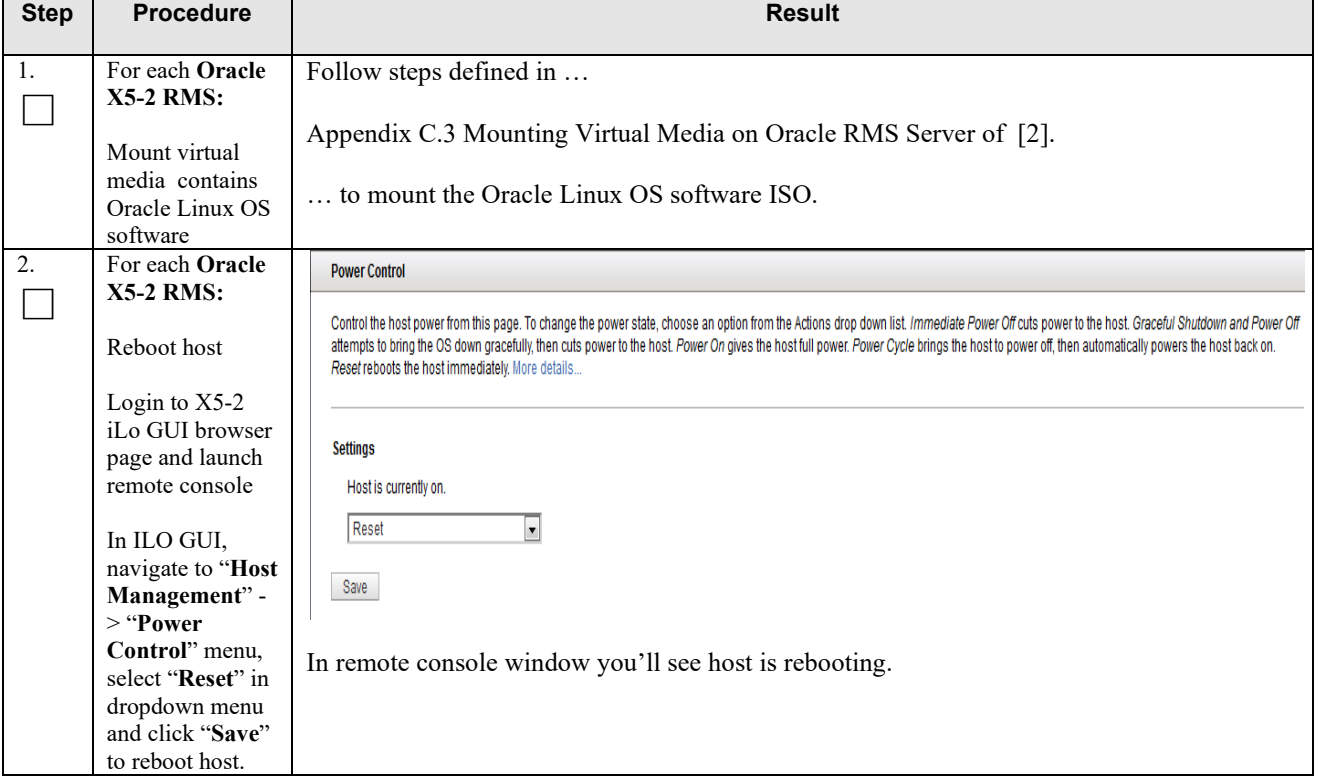

**Procedure 41: Install UDR on Oracle Linux/KVM**

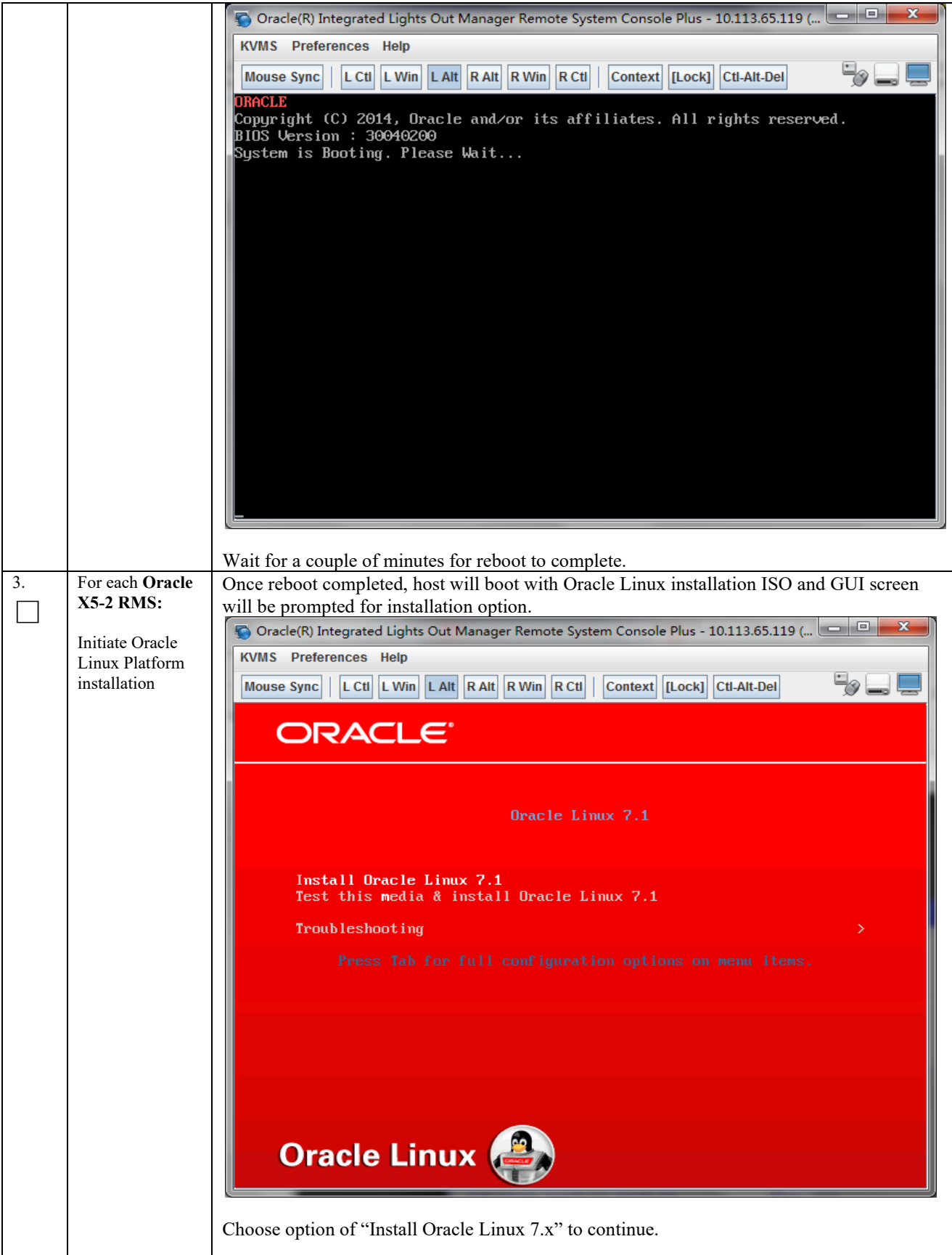

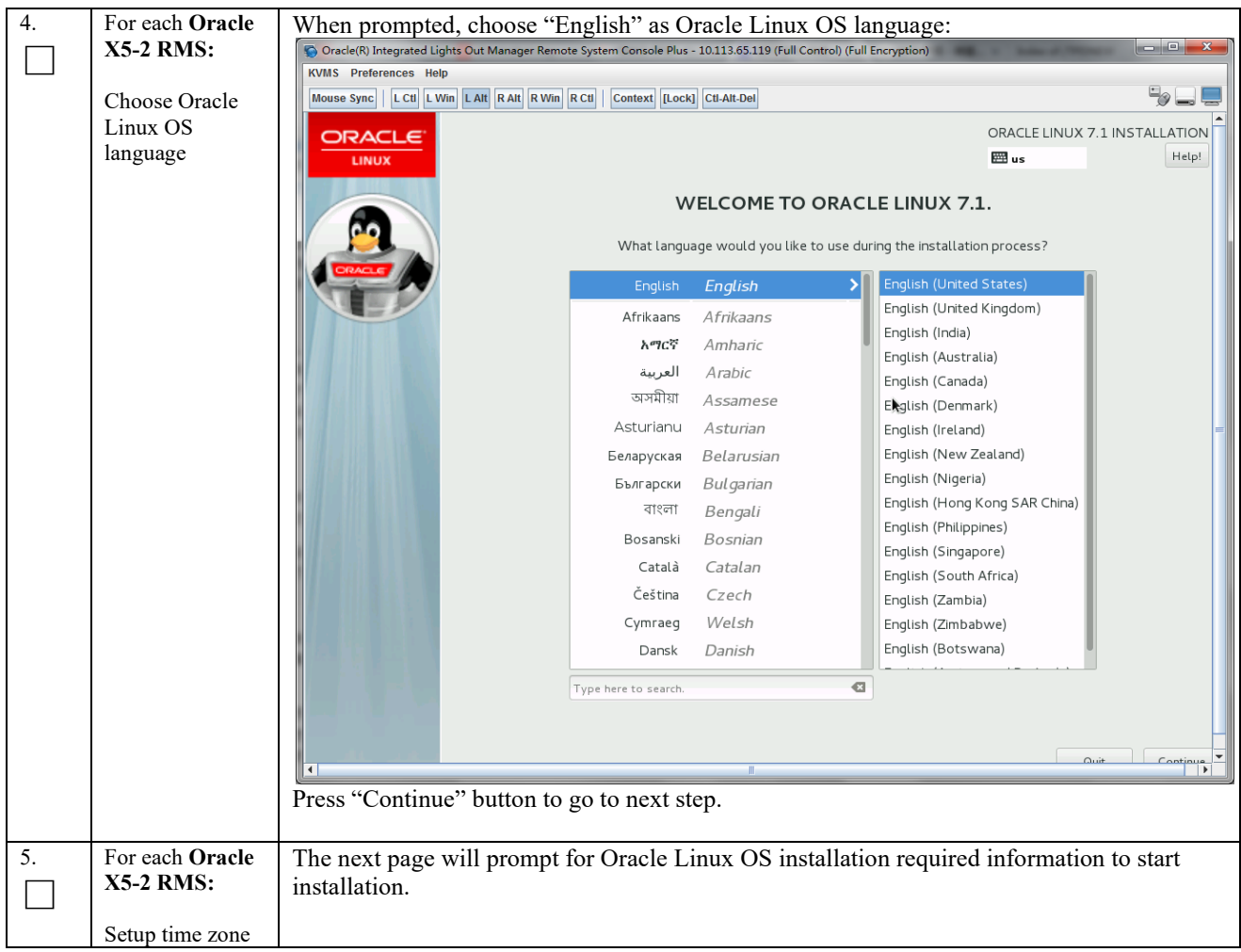

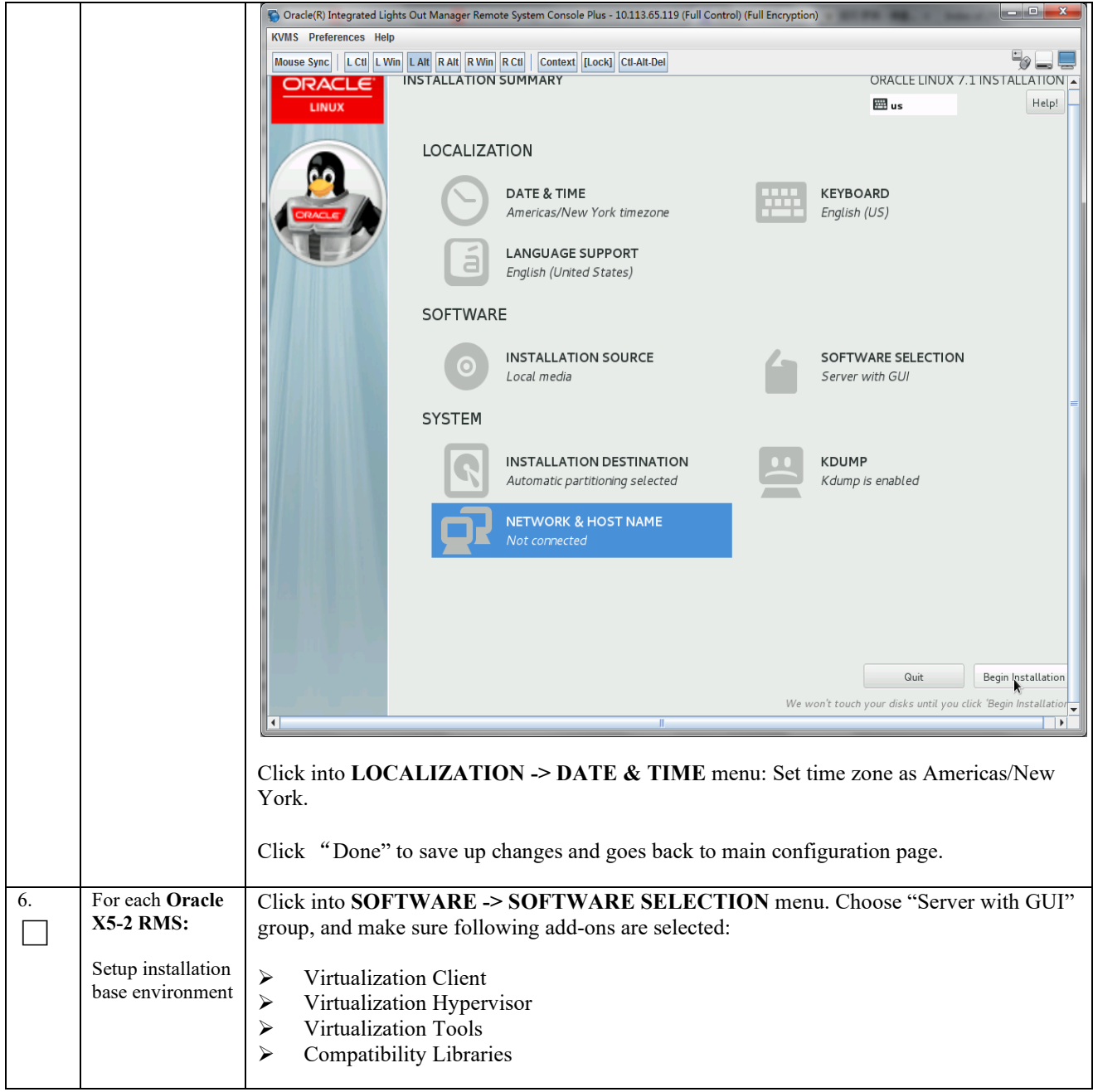

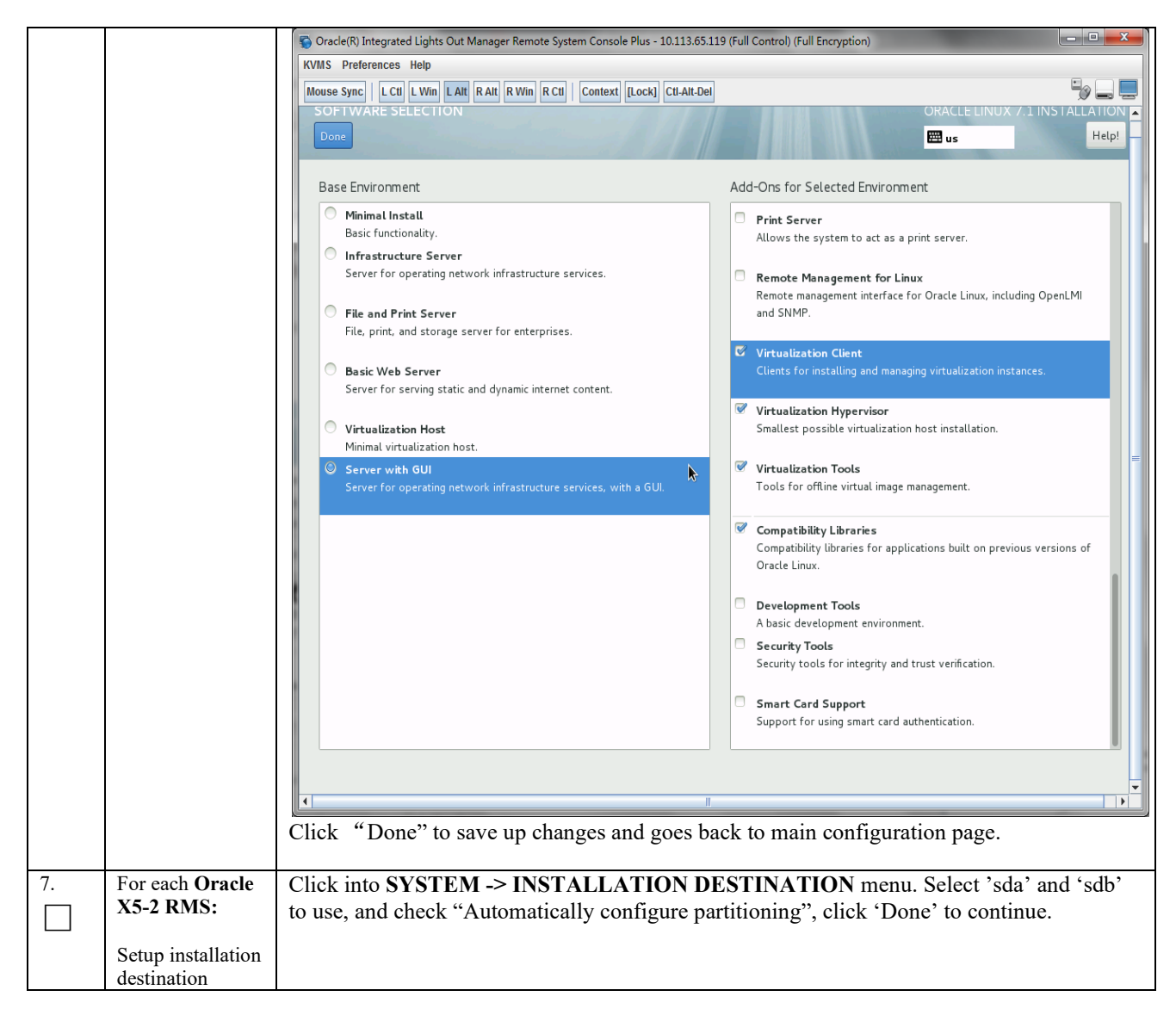

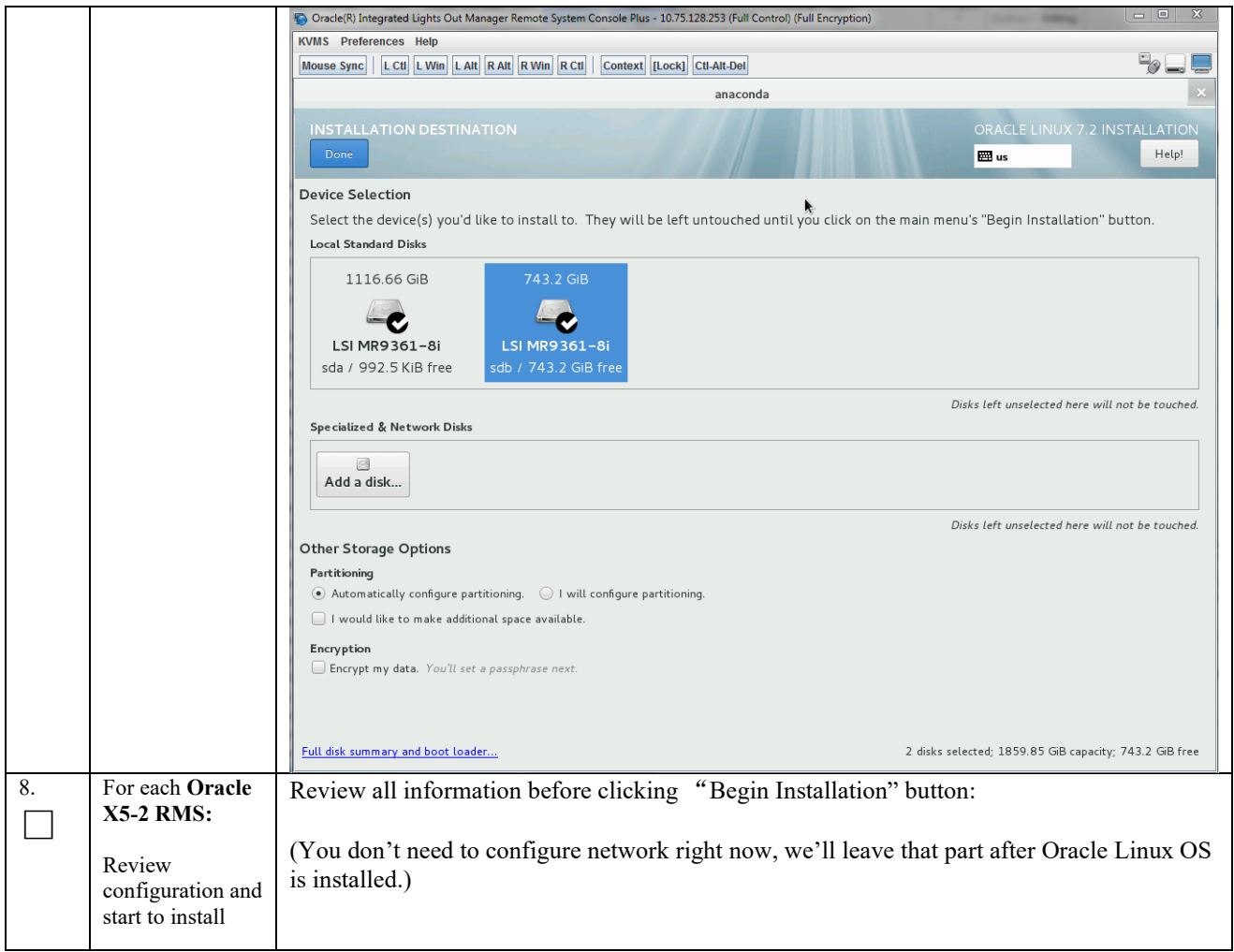

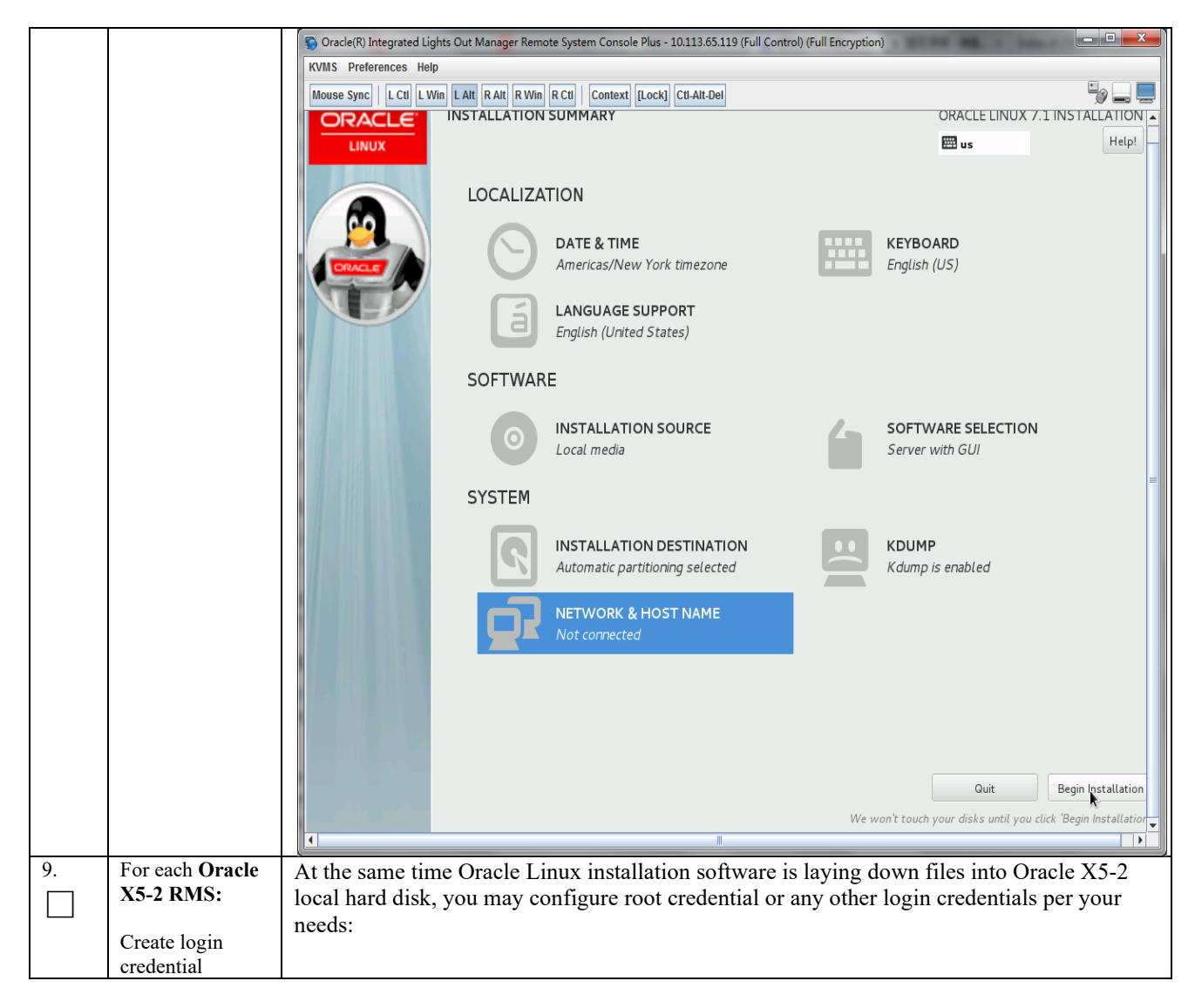

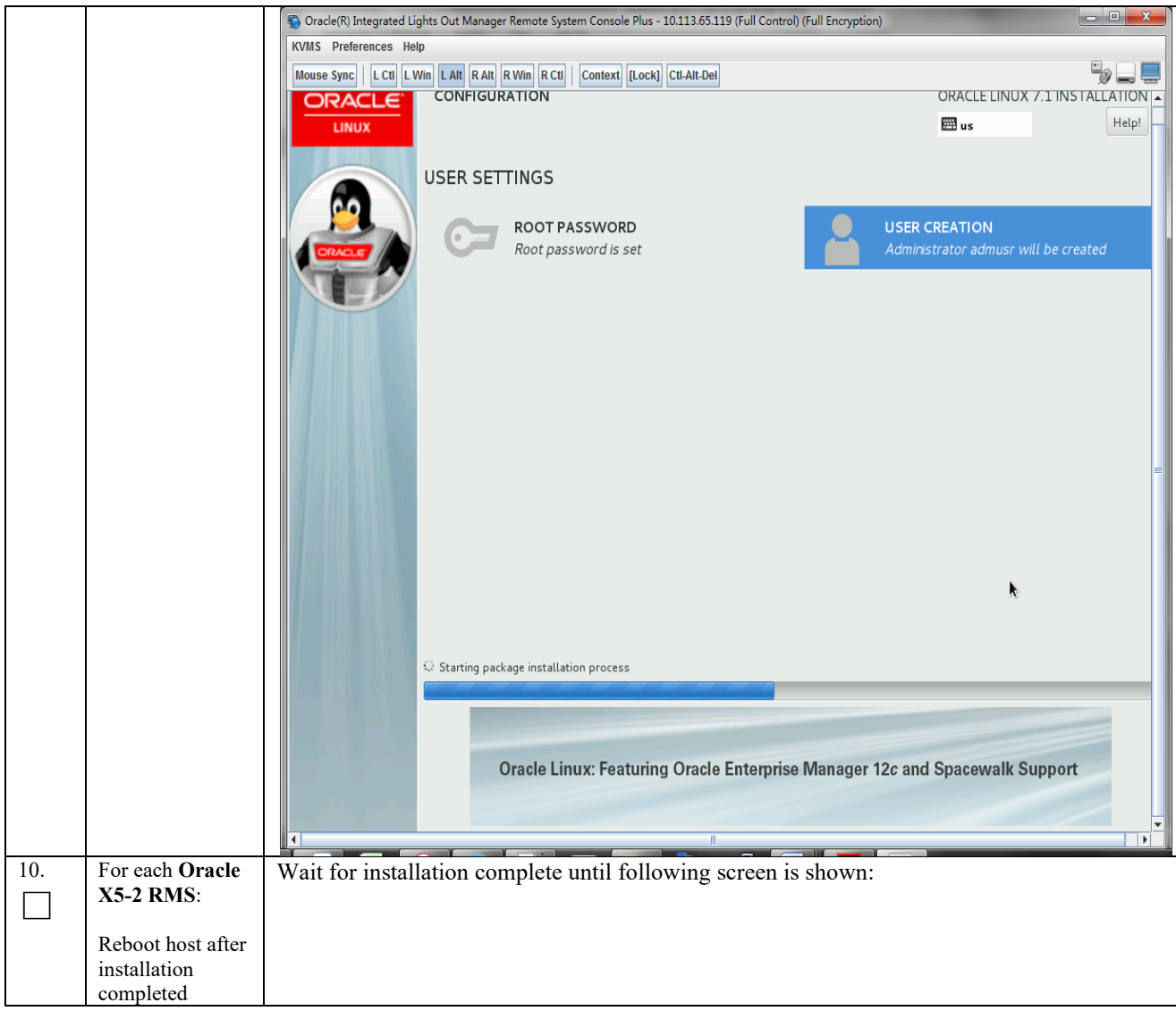

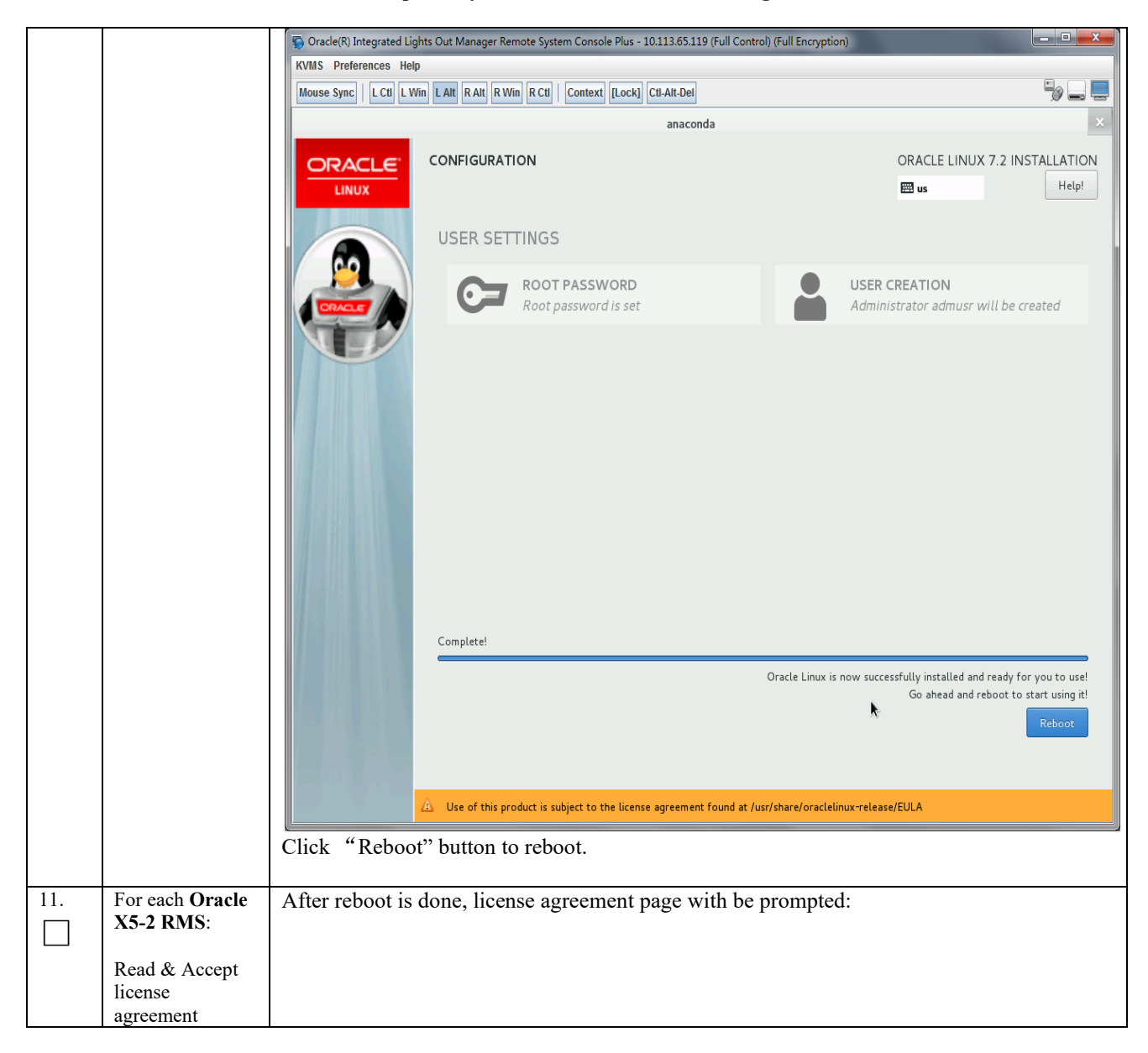

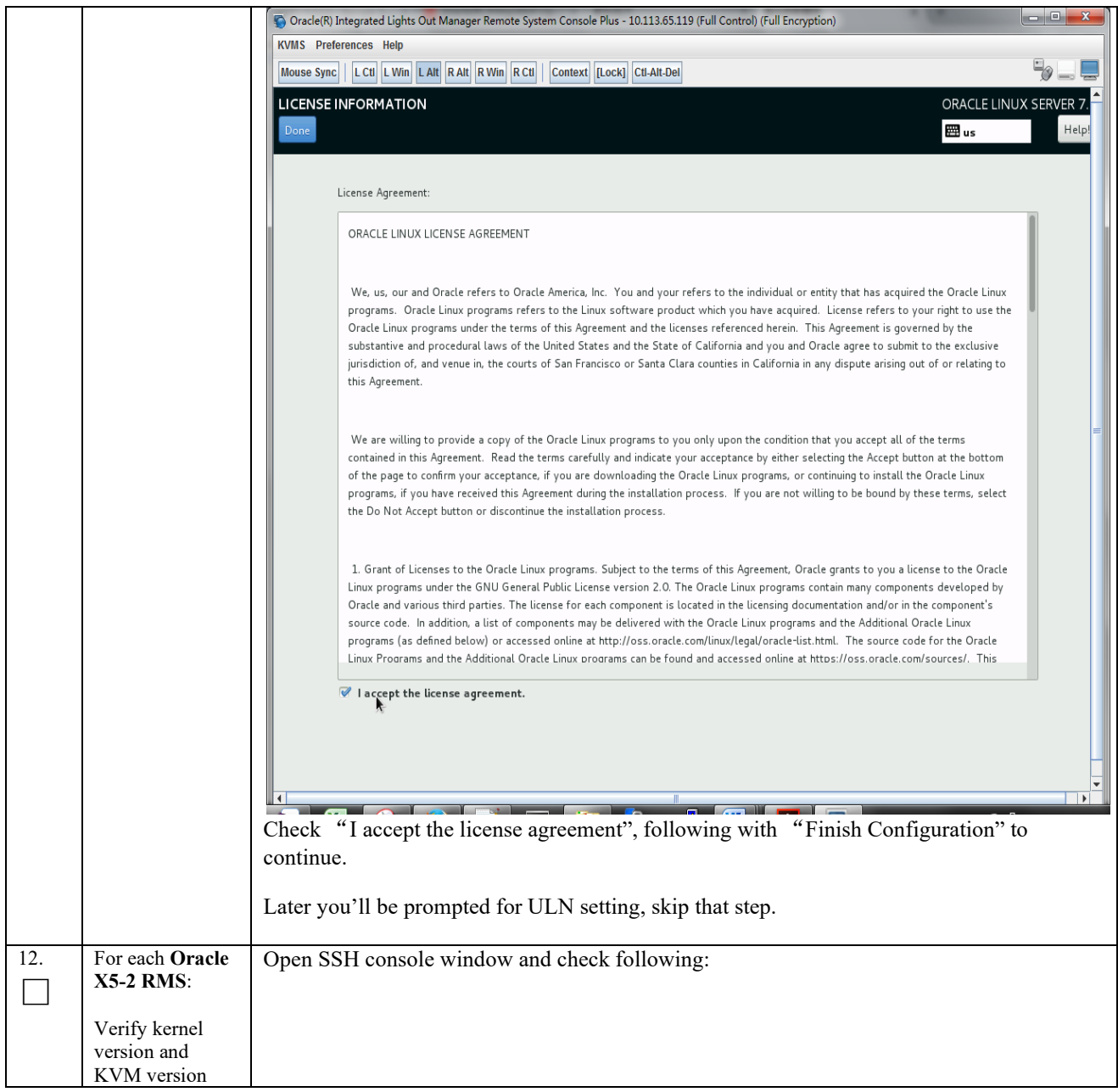

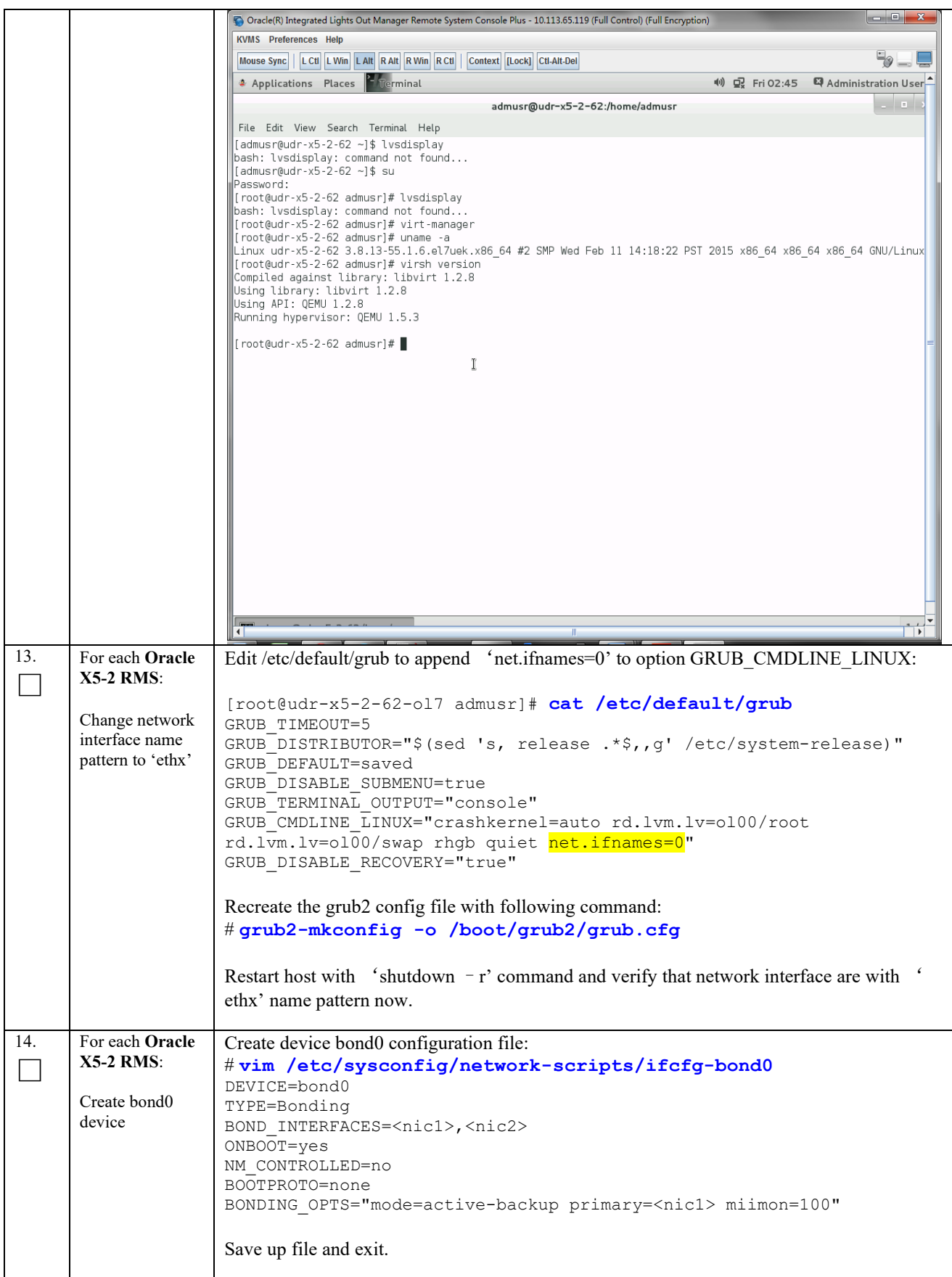

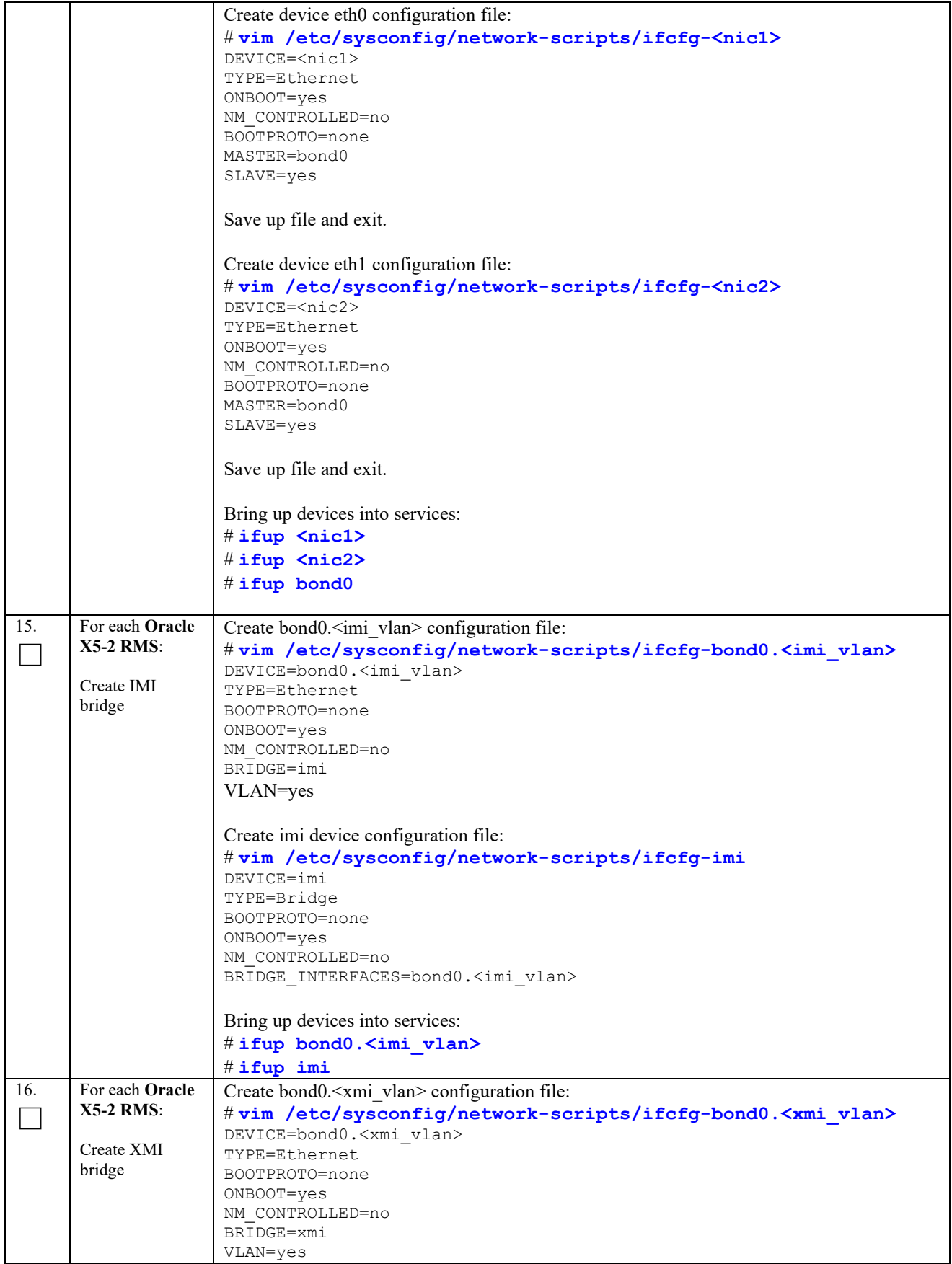

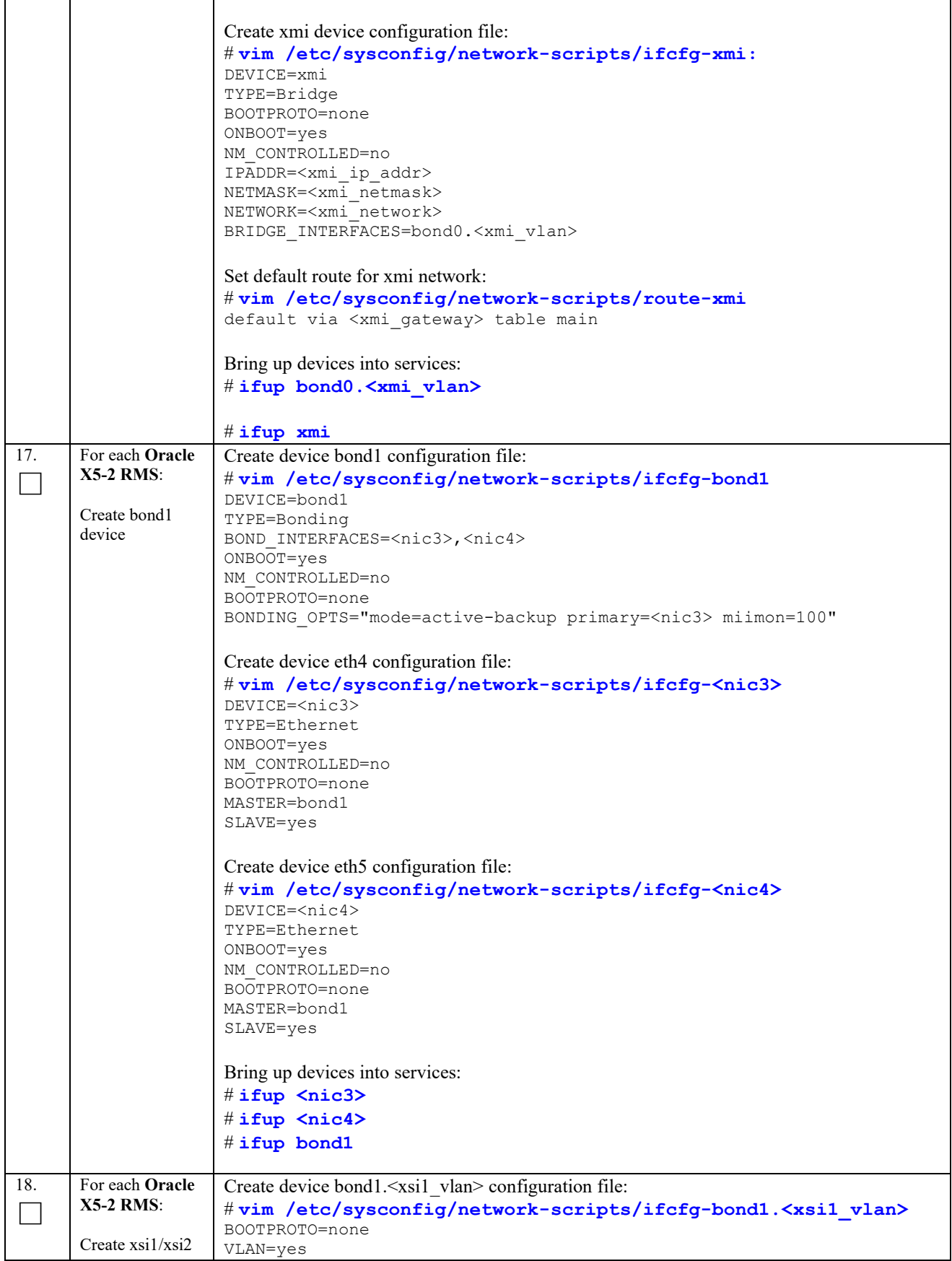

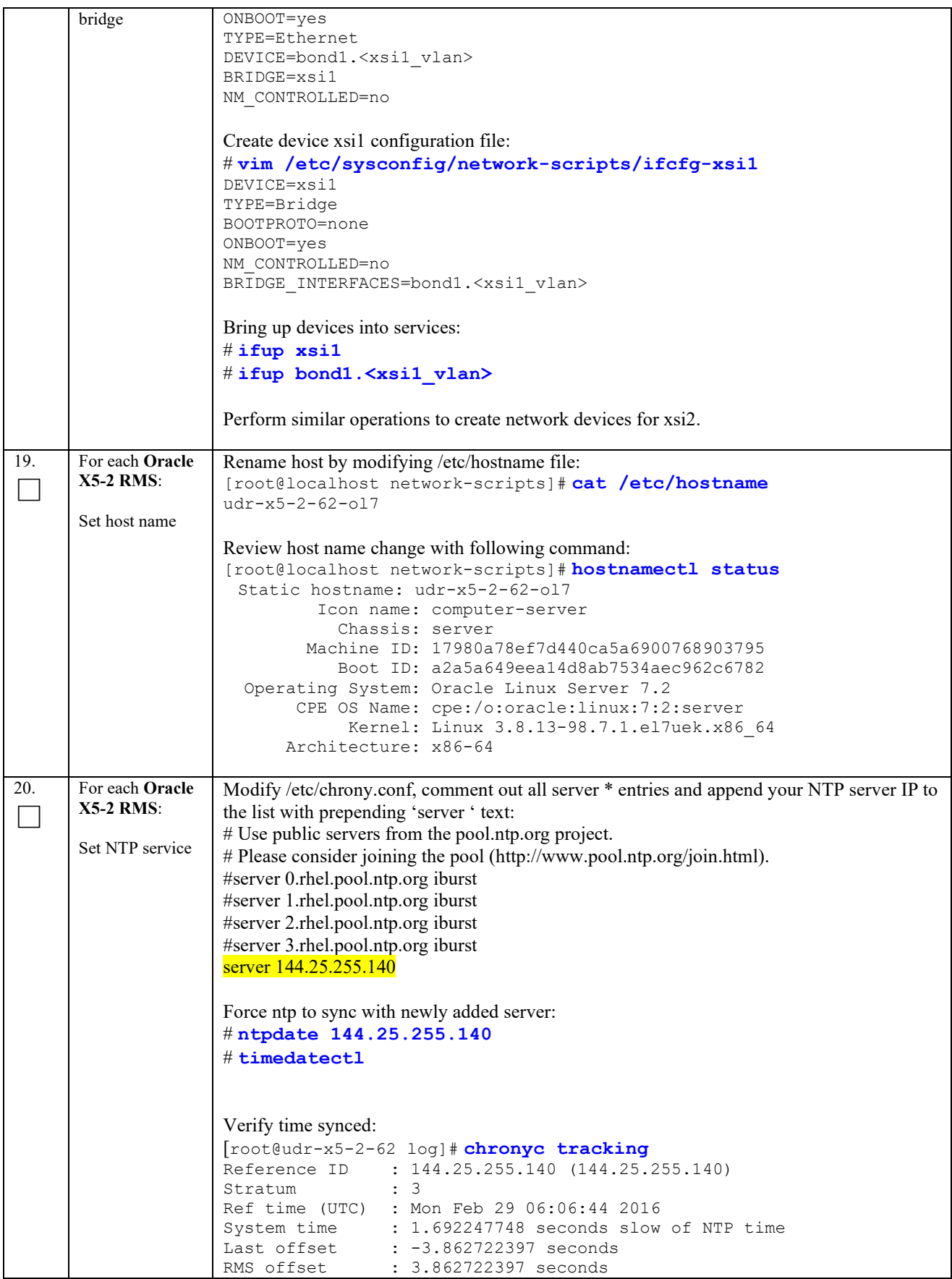

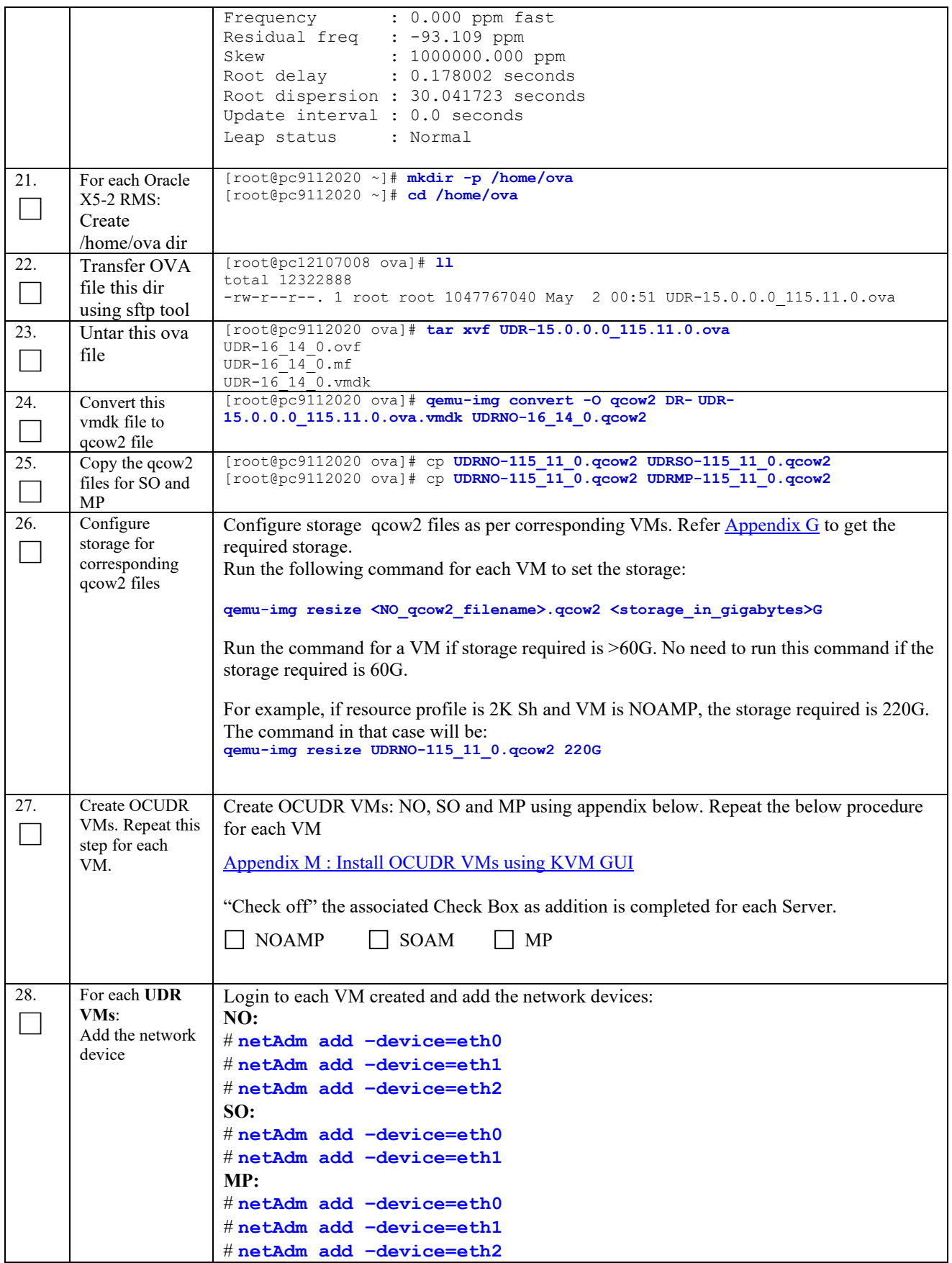
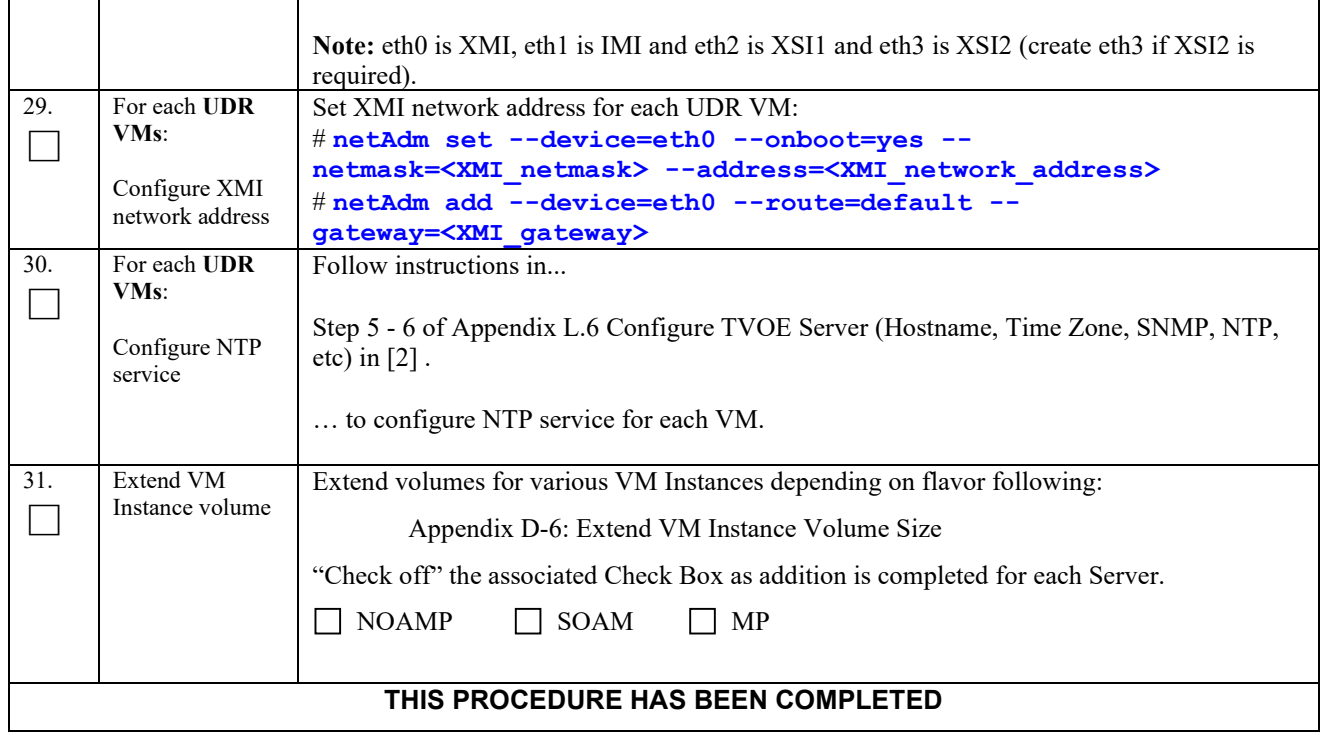

# **Appendix K. MY ORACLE SUPPORT (MOS)**

MOS (*[https://support.oracle.com](https://support.oracle.com/)*) is your initial point of contact for all product support and training needs. A representative at Customer Access Support (CAS) can assist you with MOS registration.

Call the CAS main number at **1-800-223-1711** (toll-free in the US), or call the Oracle Support hotline for your local country from the list at *<http://www.oracle.com/us/support/contact/index.html>*. When calling, make the selections in the sequence shown below on the Support telephone menu:

- 1. Select **2** for New Service Request
- 2. Select **3** for Hardware, Networking and Solaris Operating System Support
- 3. Select one of the following options:
	- For Technical issues such as creating a new Service Request (SR), Select **1**
	- For Non-technical issues such as registration or assistance with MOS, Select **2**

You will be connected to a live agent who can assist you with MOS registration and opening a support ticket.

MOS is available 24 hours a day, 7 days a week, 365 days a year.

### **Appendix L. LOCATE PRODUCT DOCUMENTATION ON THE ORACLE HELP CENTER SITE**

Oracle Communications customer documentation is available on the web at the Oracle Help Center (OHC) site, *[http://docs.oracle.com](http://docs.oracle.com/)*. You do not have to register to access these documents. Viewing these files requires Adobe Acrobat Reader, which can be downloaded at *[http://www.adobe.com.](http://www.adobe.com/)*

- 1. Access the Oracle Help Center site at *[http://docs.oracle.com](http://docs.oracle.com/)*
- 2. Click **Industries**.
- 3. Under the Oracle Communications subheading, click the **Oracle Communications documentation** link. The Communications Documentation page appears. Most products covered by these documentation sets will appear under the headings "Network Session Delivery and Control Infrastructure" or "Platforms."
- 4. Click on your Product and then the Release Number. A list of the entire documentation set for the selected product and release appears.
- 5. To download a file to your location, right-click the **PDF** link, select **Save target as** (or similar command based on your browser), and save to a local folder.

# **Appendix M. CREATE AND INSTALL OCUDR VM VIA KVM GUI**

Important Note: The content of this appendix is for informational purposes only.

This procedure will install UDR VMs NO, SO and MP using KVM GUI.

#### **Note:**

• This procedure needs to be done for each VM: NO, SO and MP

#### **Requirements:**

• **Appendix [J Install UDR on Oracle Linux OS via KVM](#page-165-0) Steps: 1-25** must be complete.

Check off  $(\check{v})$  each step as it is completed. Boxes have been provided for this purpose under each step number. **Procedure 42: Create and Install OCUDR VMs via KVM GUI**

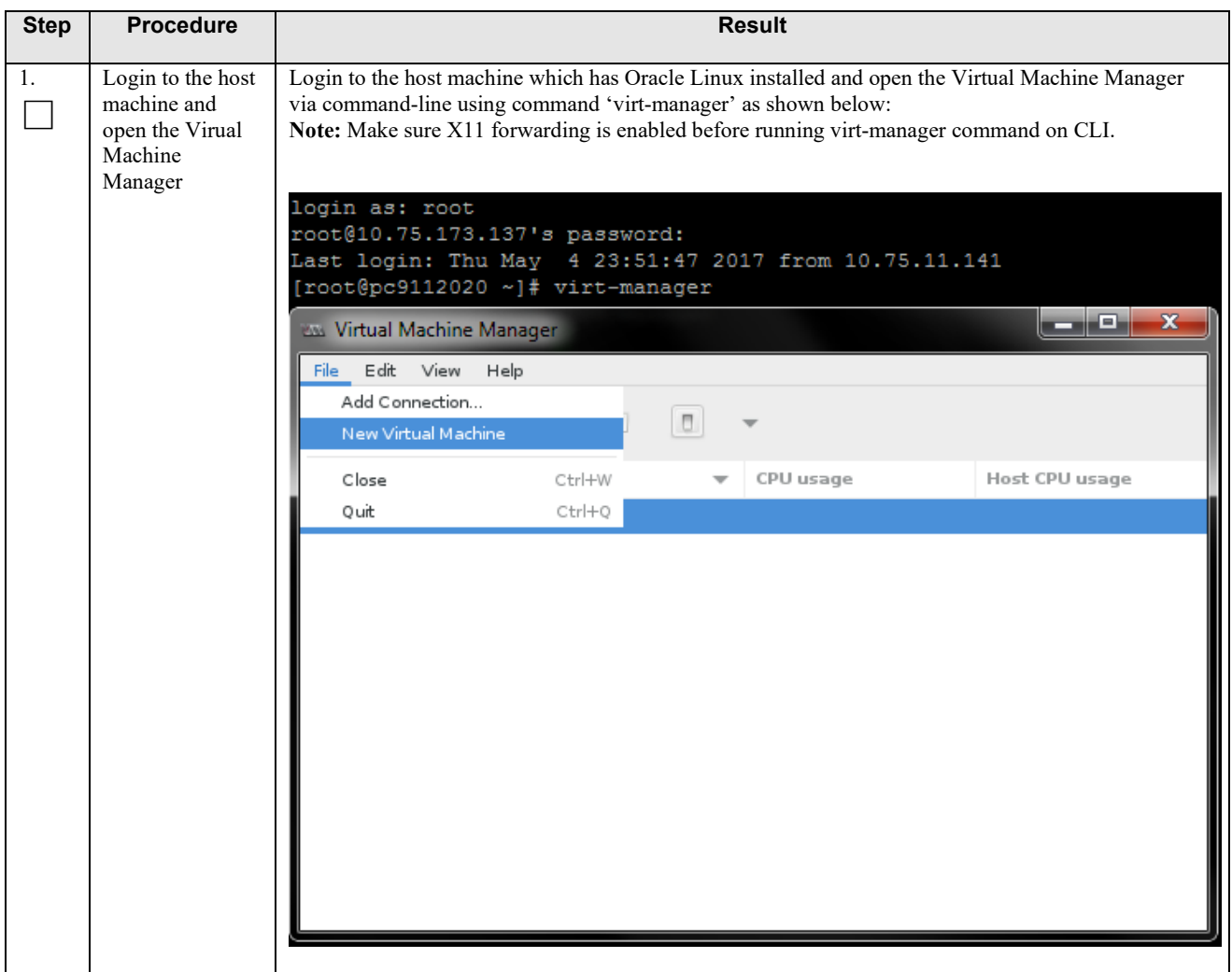

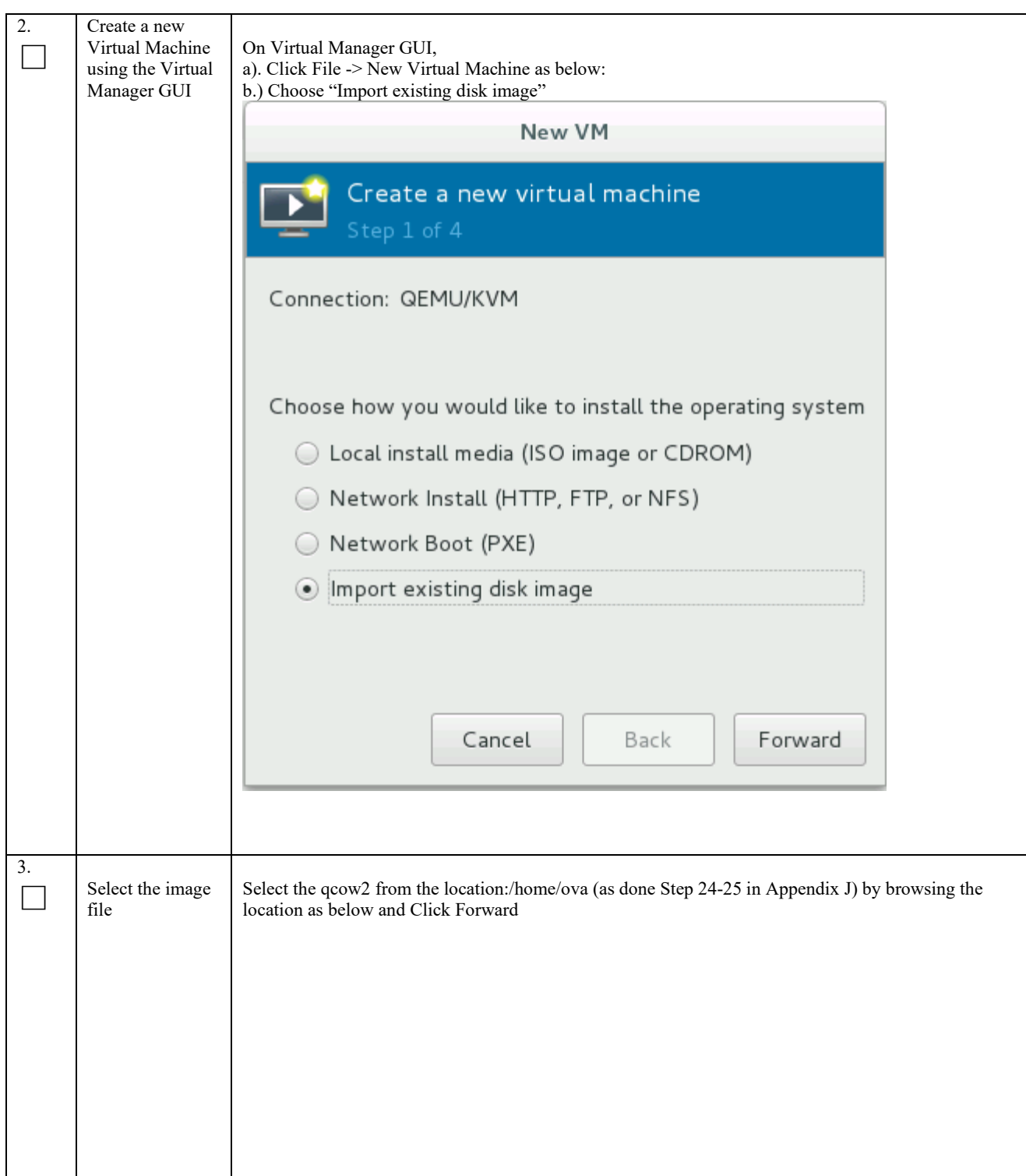

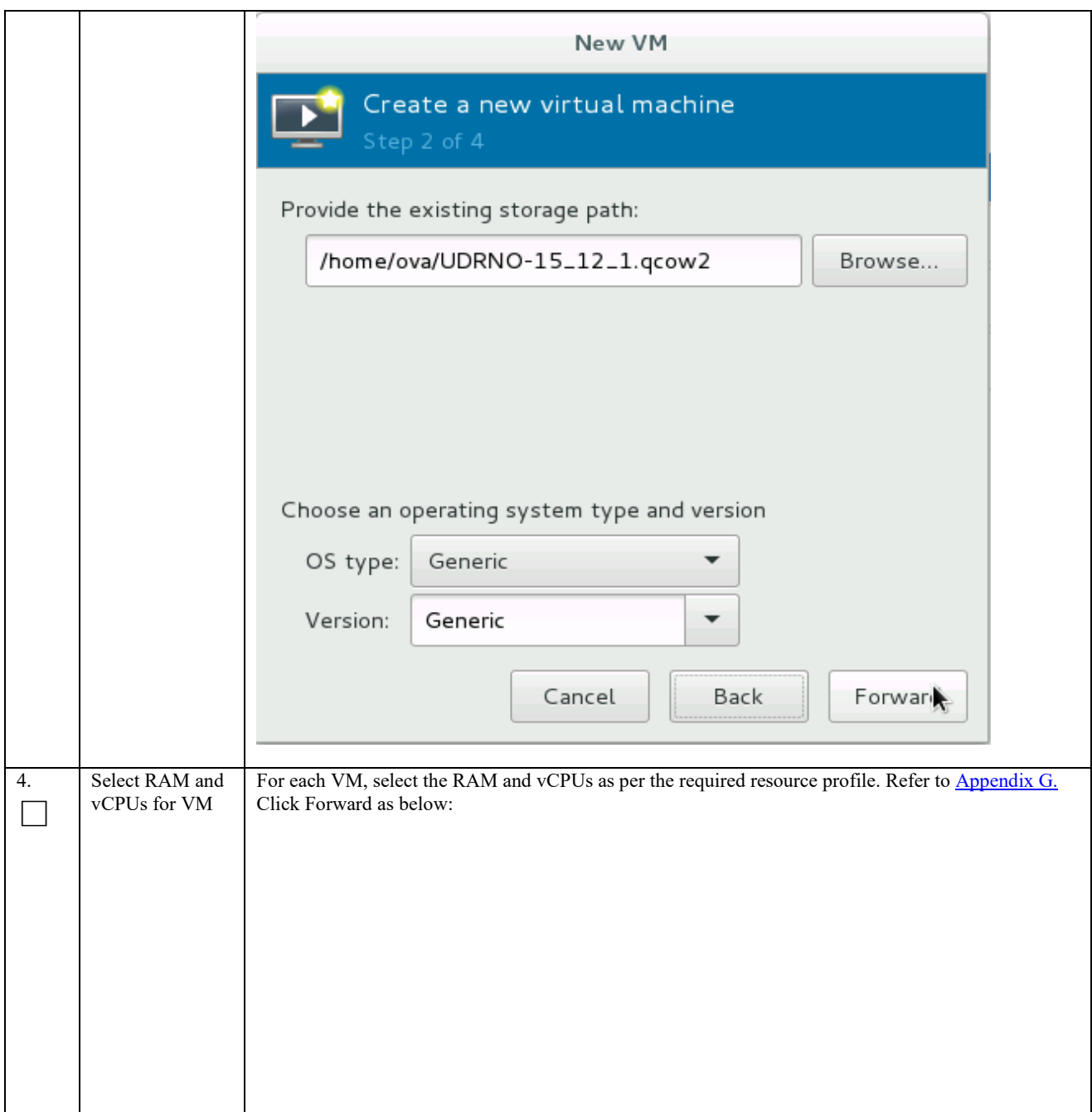

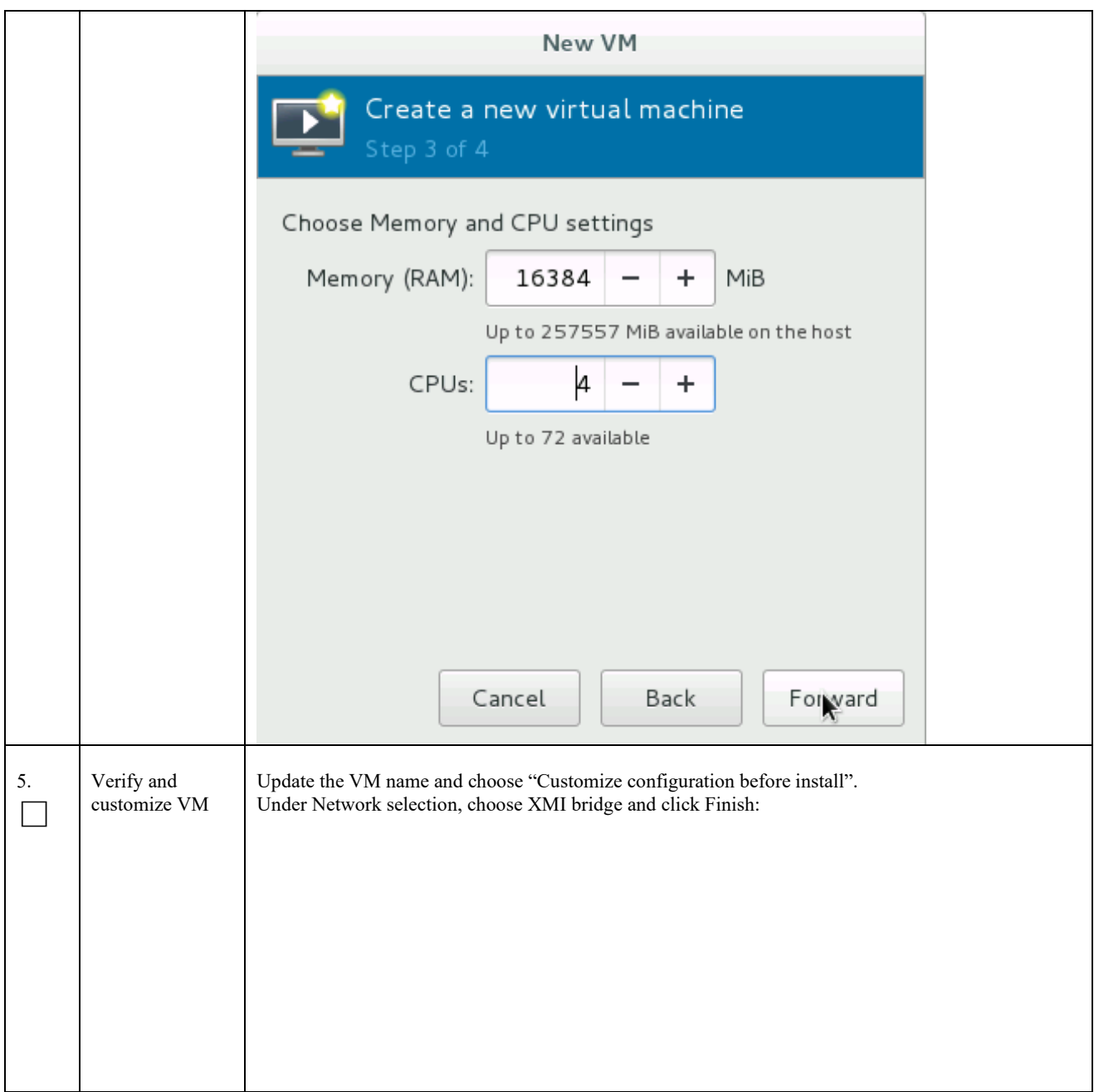

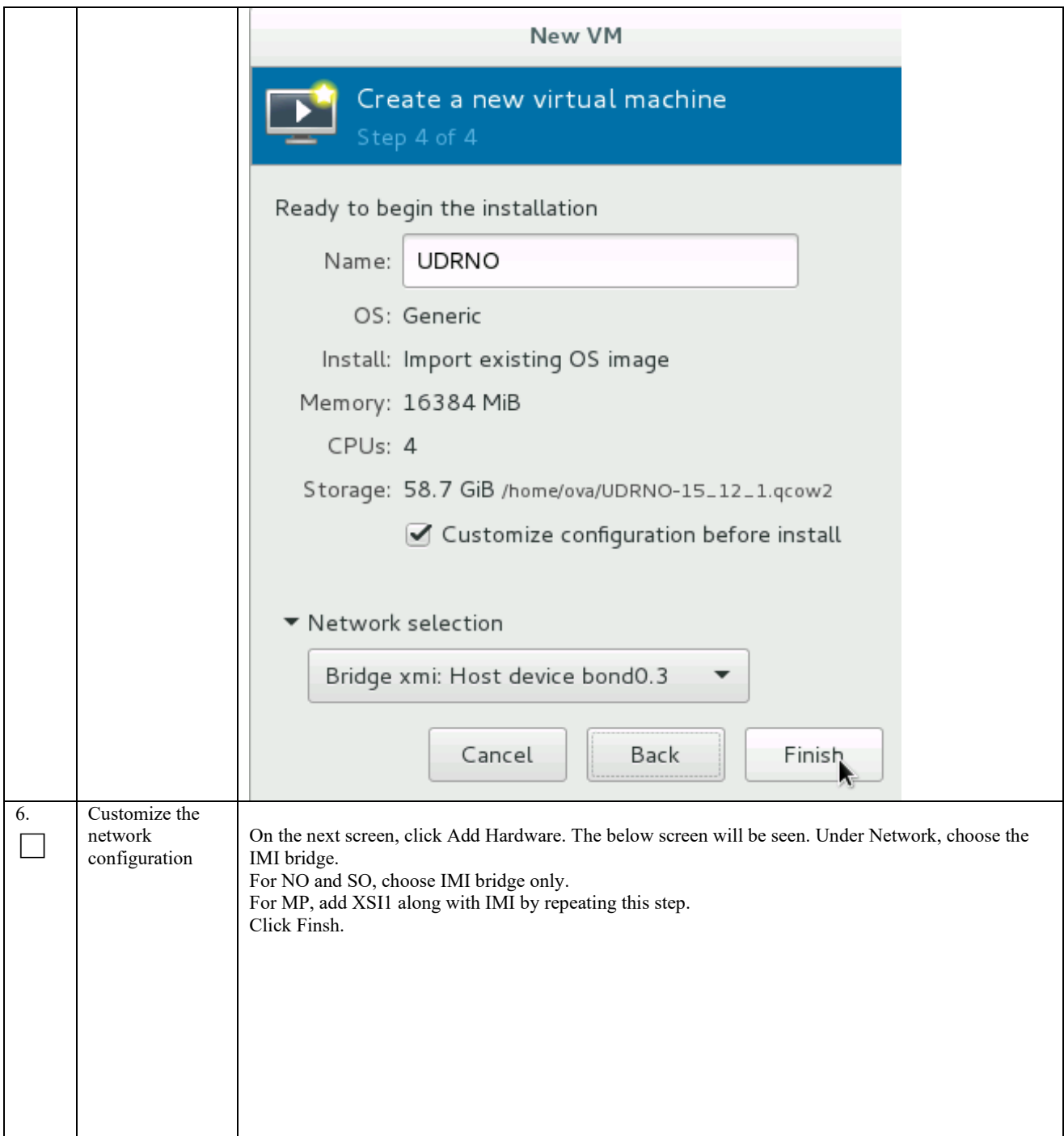

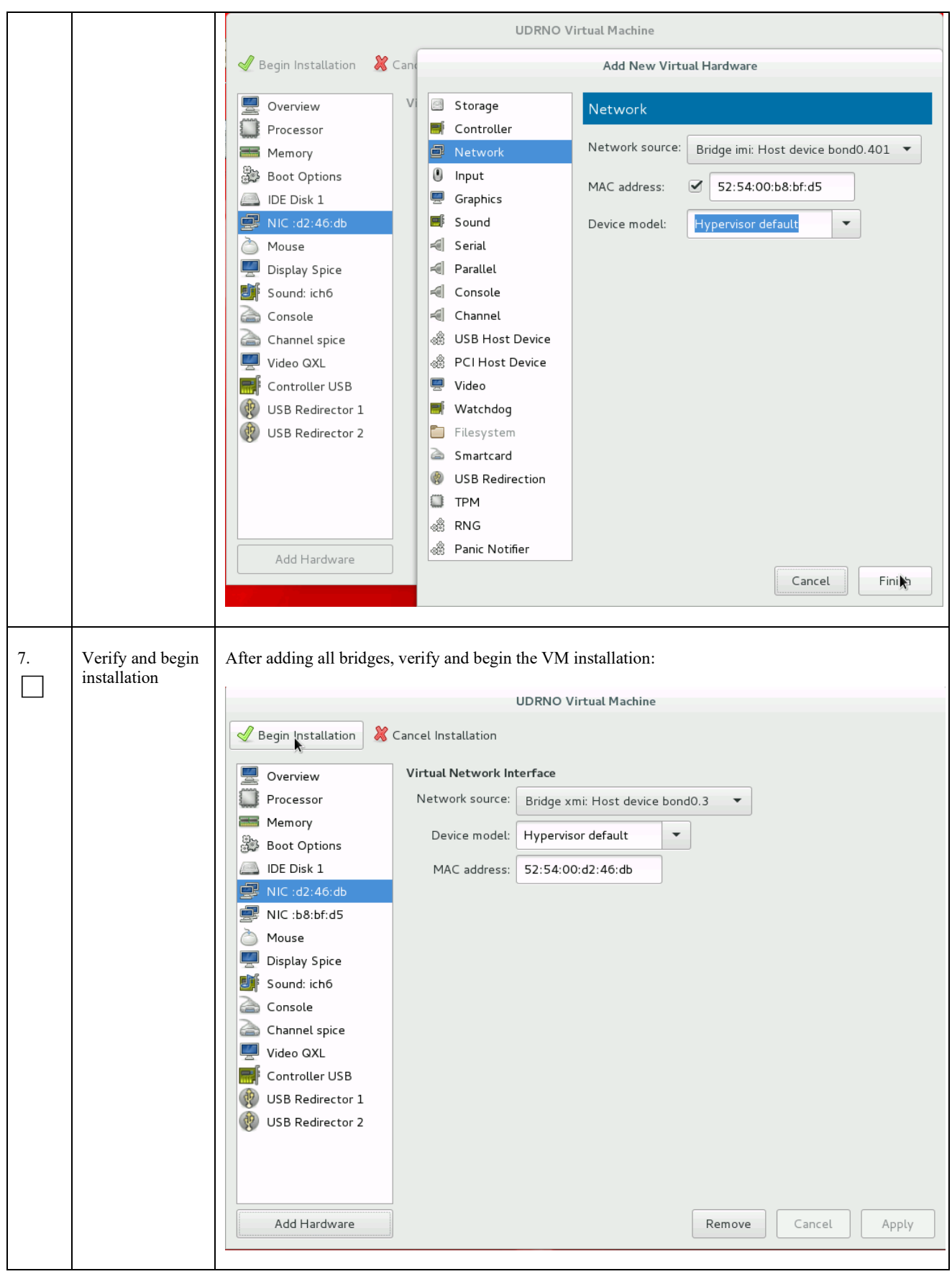

# **THIS PROCEDURE HAS BEEN COMPLETED**

# **Appendix N. ORCHESTRATING UDR VIA OSM**

Pre-requisites :

- OSM Relase Two must be successfully installed.
- A standalone JUJU server must be successfully bootstrapped.

### **N-1 Configure Openstack VIM to run with OSM**

On the OSM GUI, navigate to the Accounts Tab and click on "Add VIM Account". A screen like the one below will appear. Fill the OpenStack VIM details and add the VIM account.

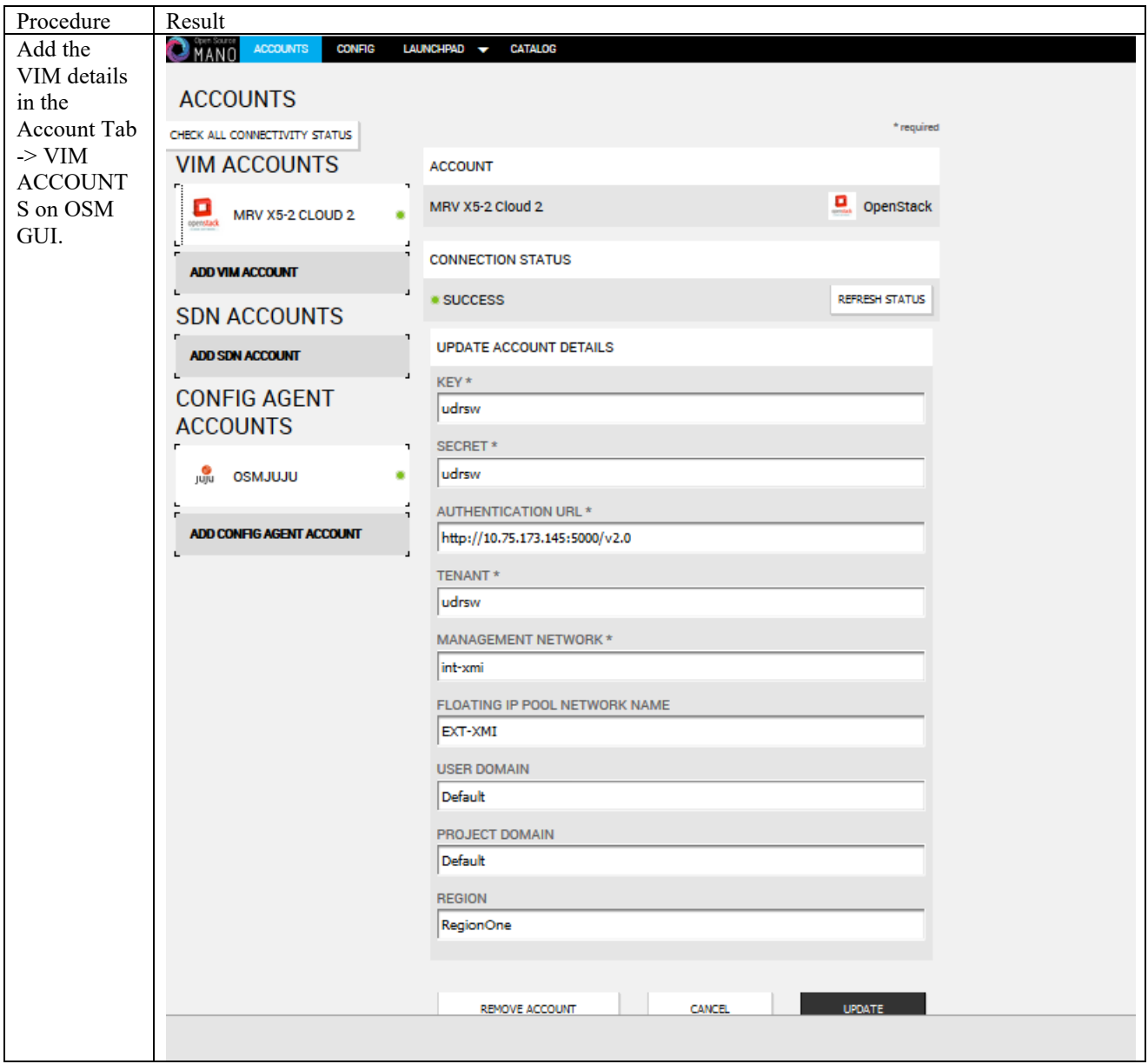

# **N-2 Configure Config Agent Account (Juju Server)**

Add the details of standalone JUJU server as a Config Agent account in order to enable OSM to communicate with JUJU Server. On the OSM GUI, navigate to Accounts tab and click on Add Config Agent Account. A screen like the one below will appear. Fill in the JUJU Server details and add the account.

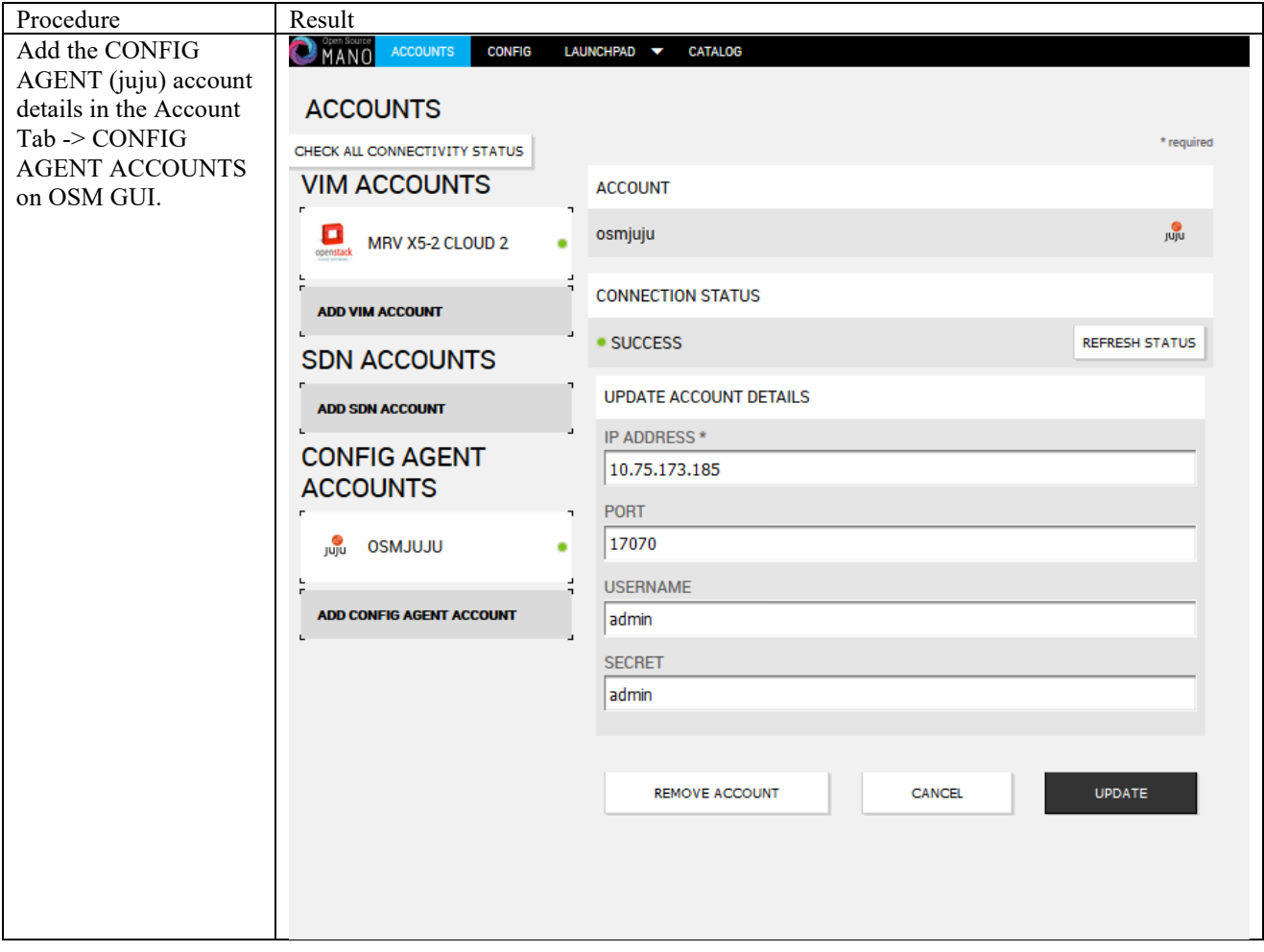

# <span id="page-192-0"></span>**N-3 Build and Deploy UDR NSD/VNFD Package**

Build and Deploy scripts are attached below and should be run in order to upload UDR NSDs and VNFDs to OSM.

1. SSH Logon to Juju Server and fetch build and deploy source scripts :

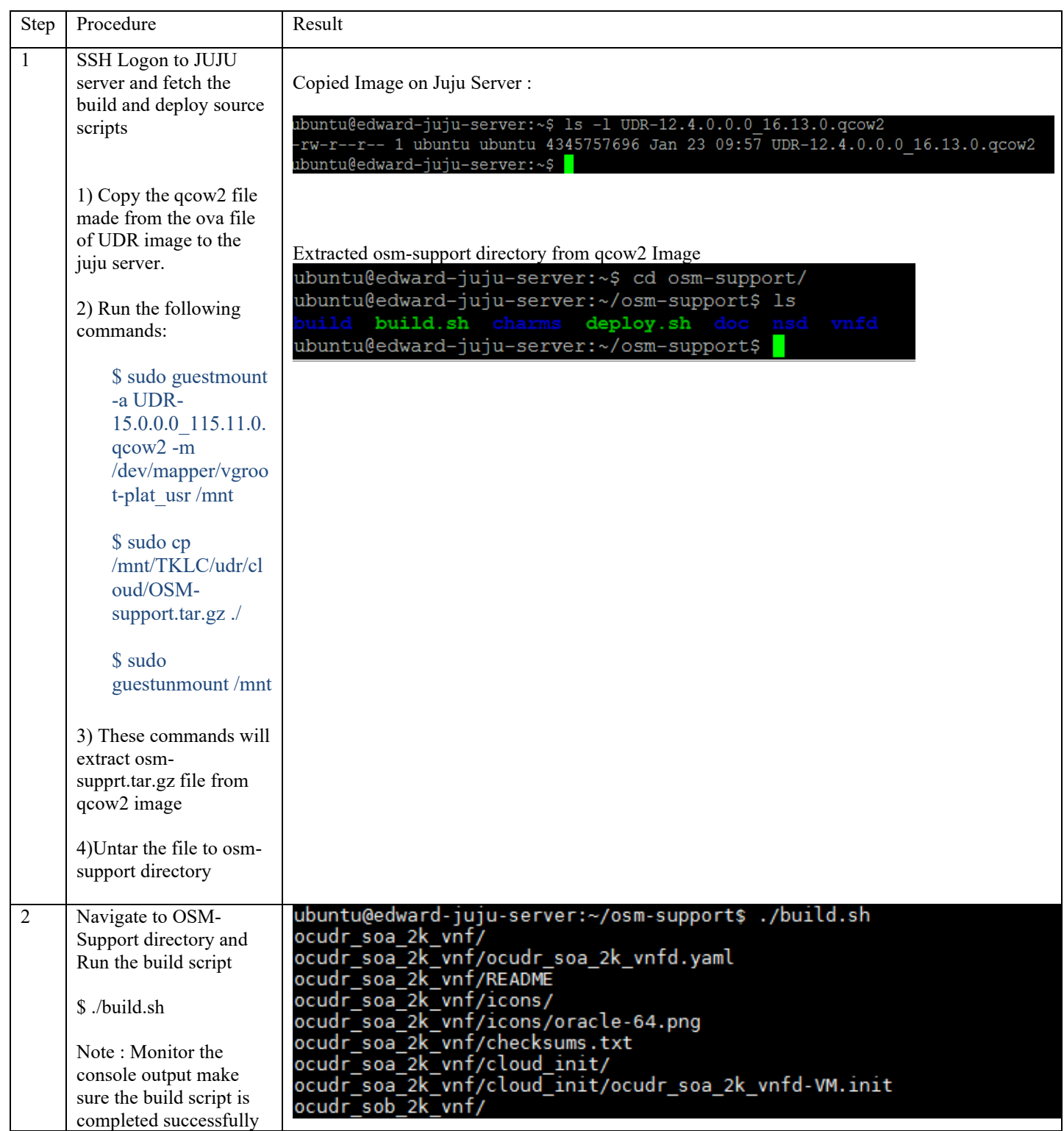

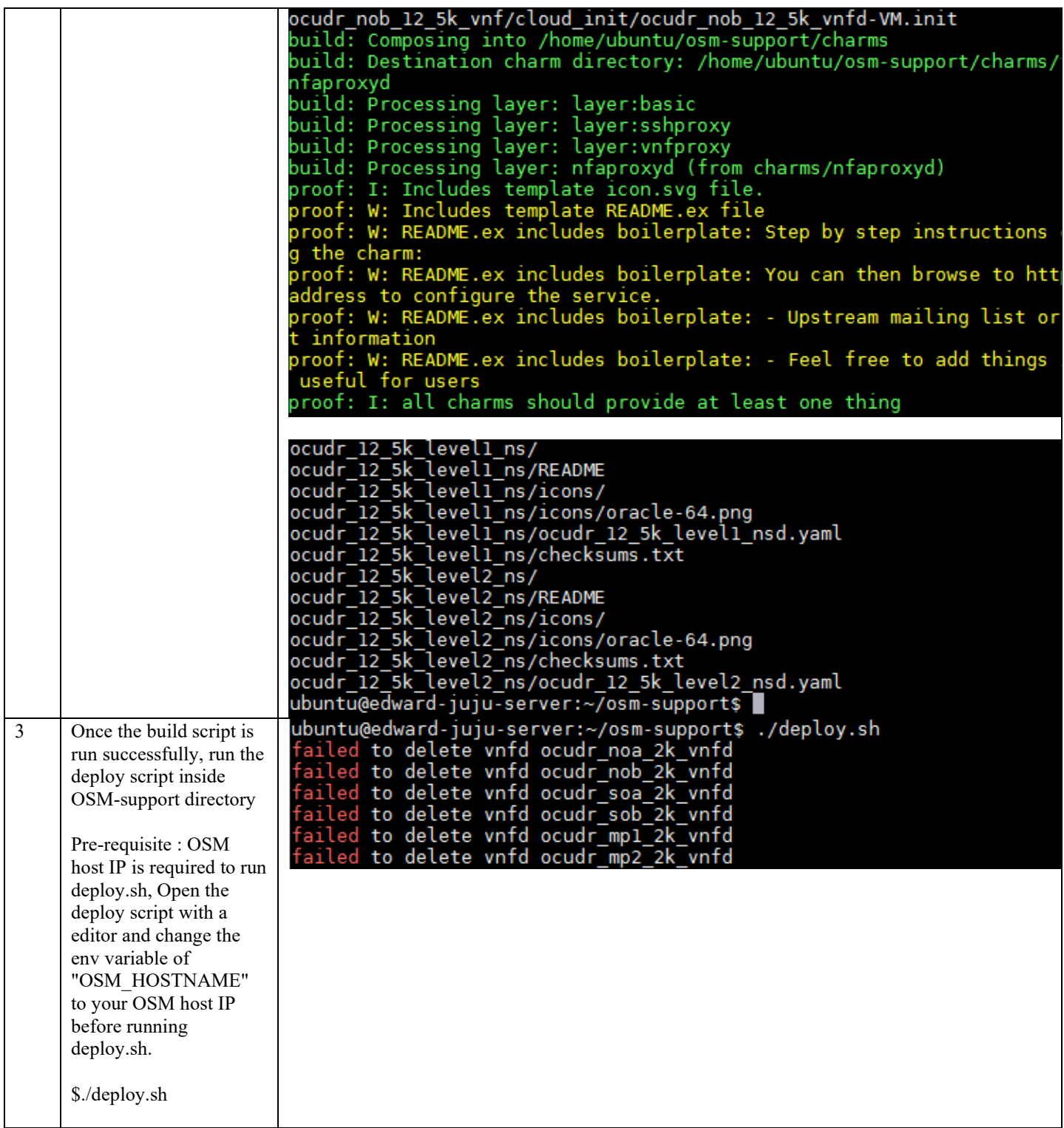

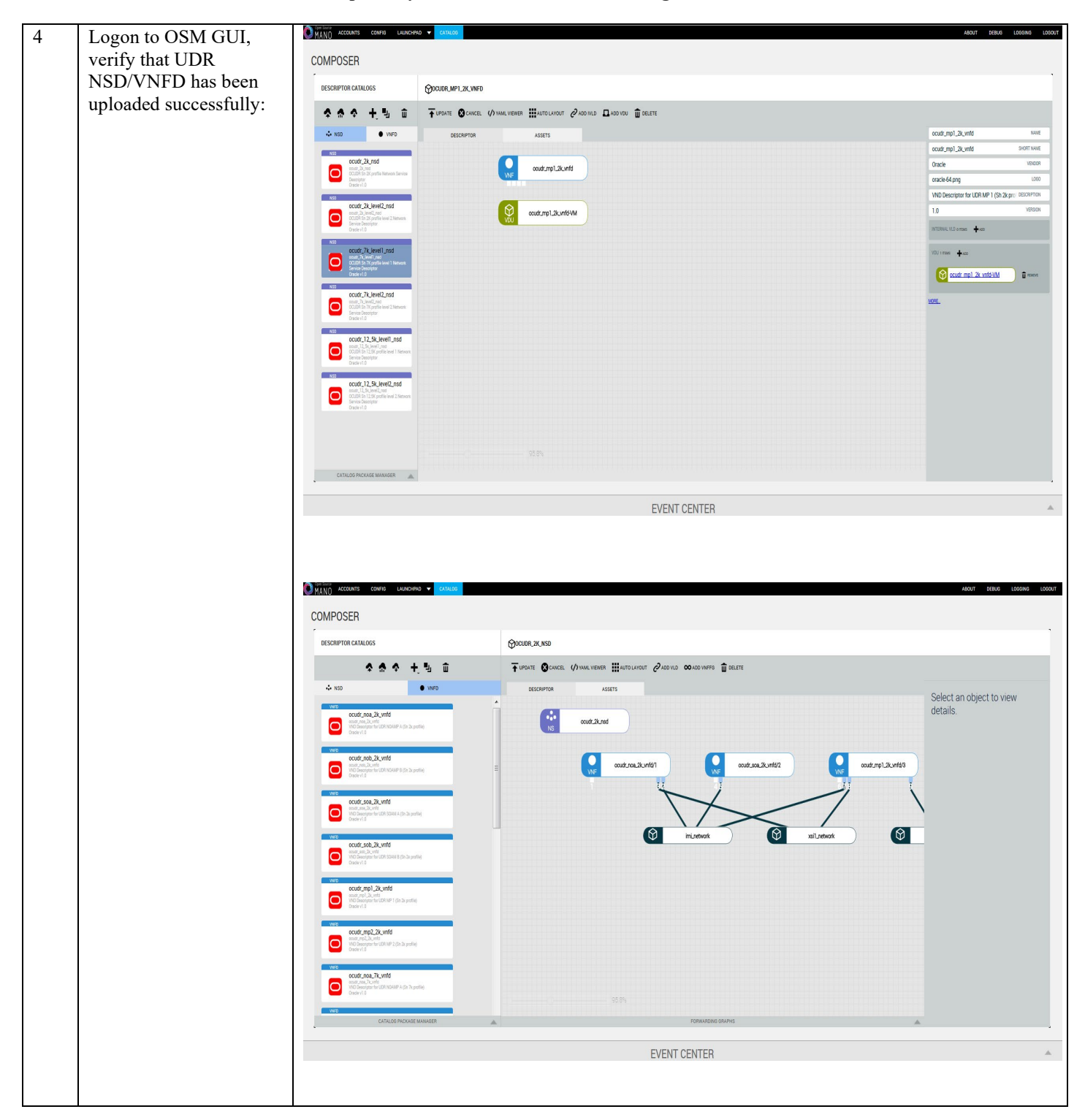

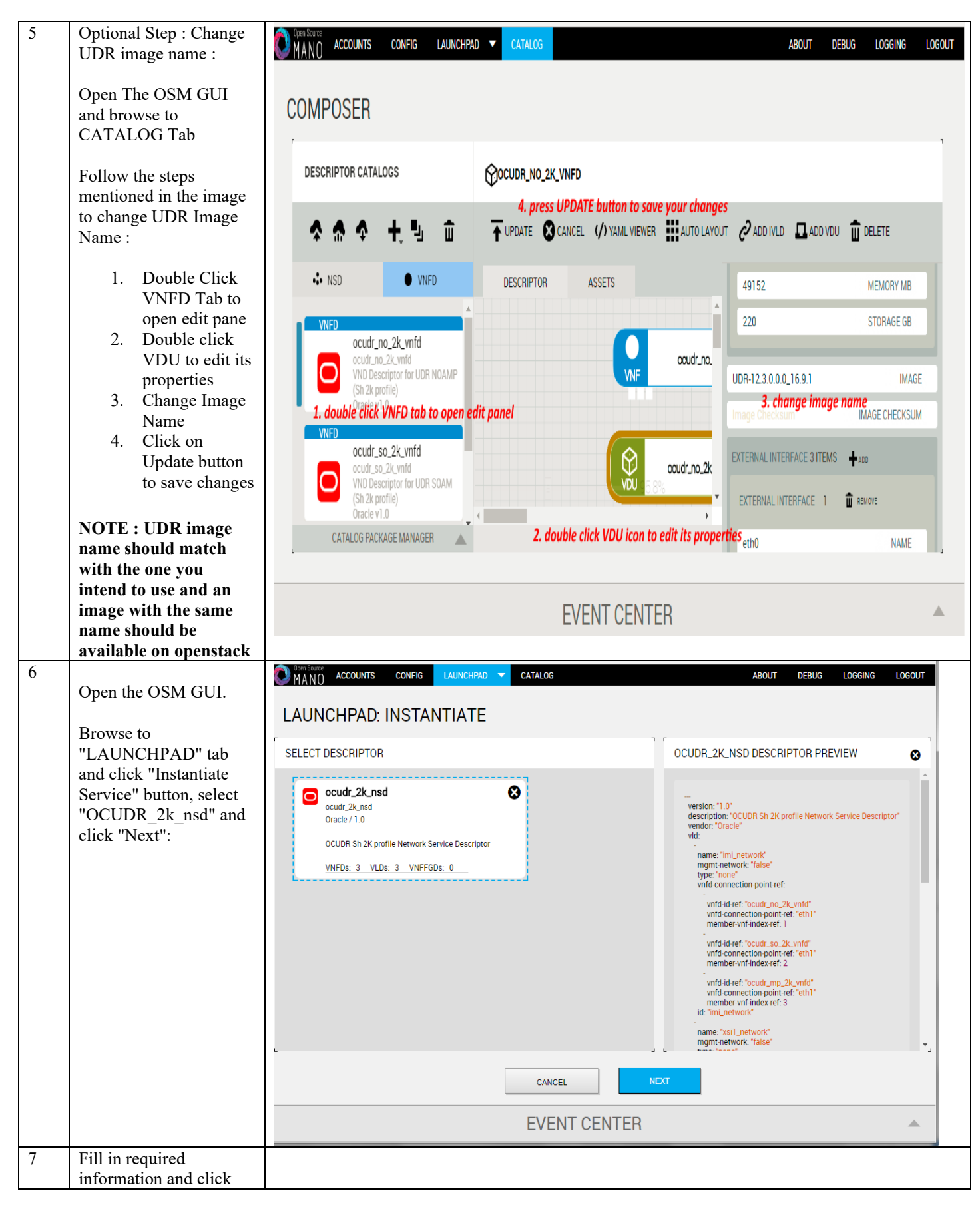

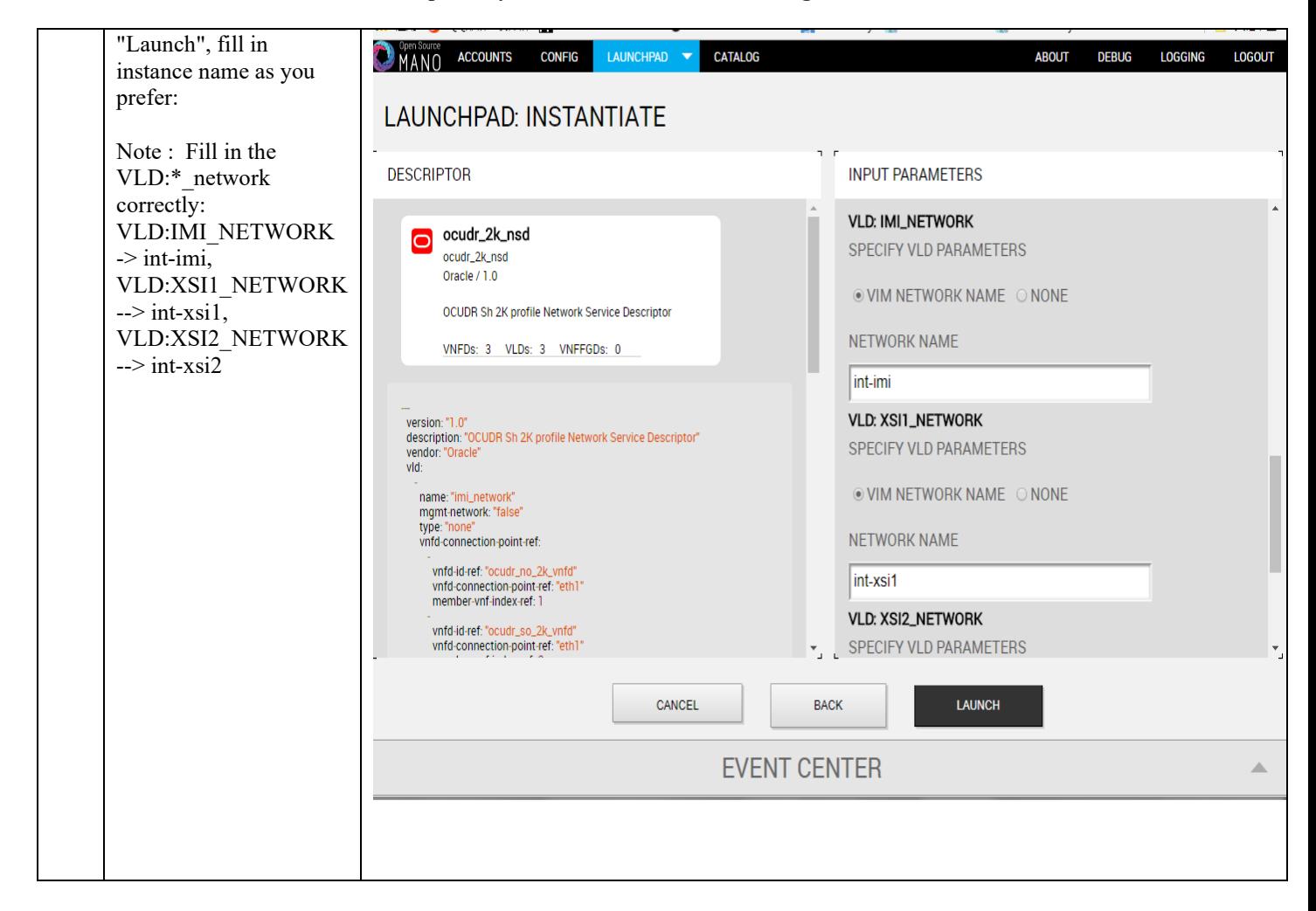

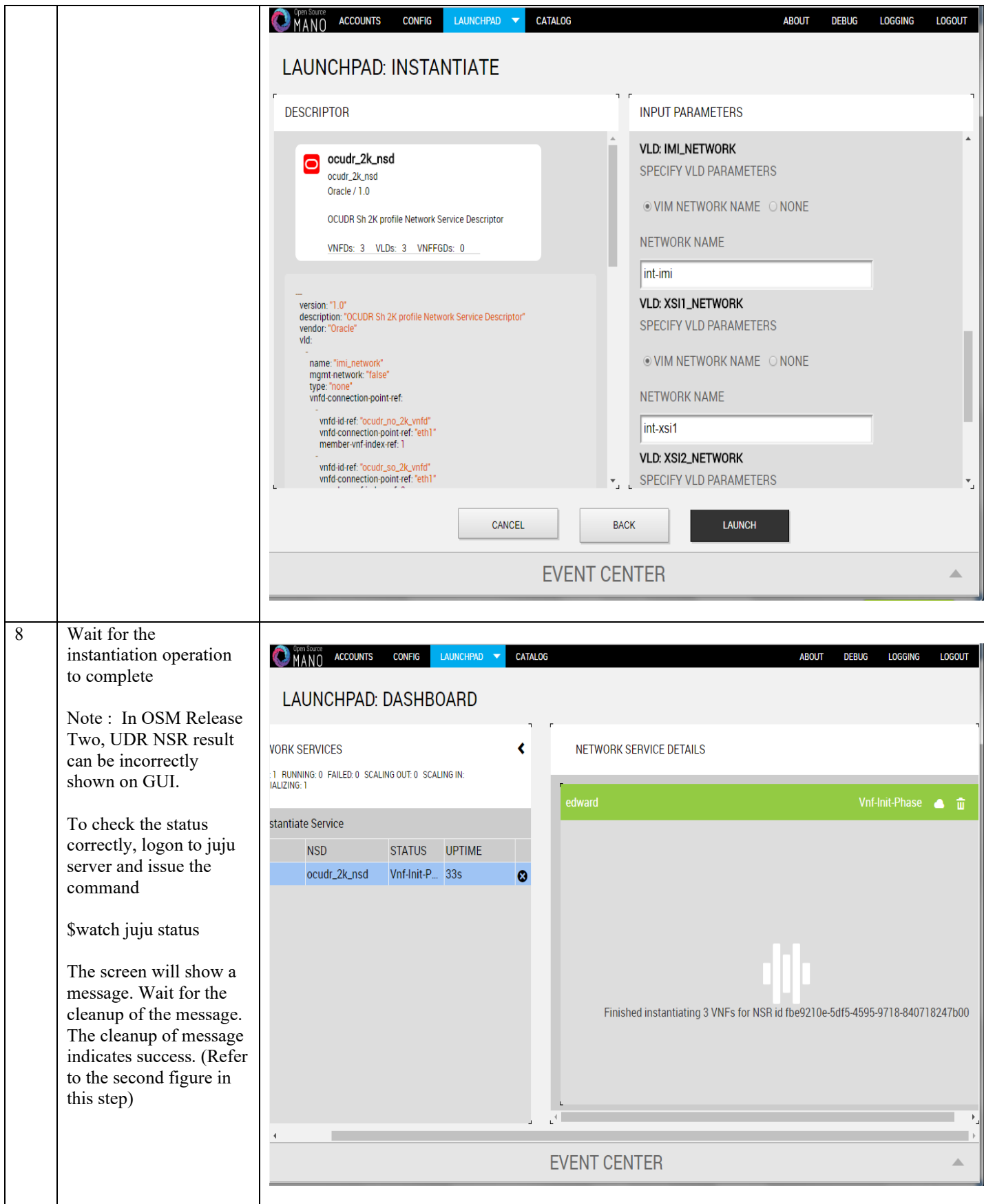

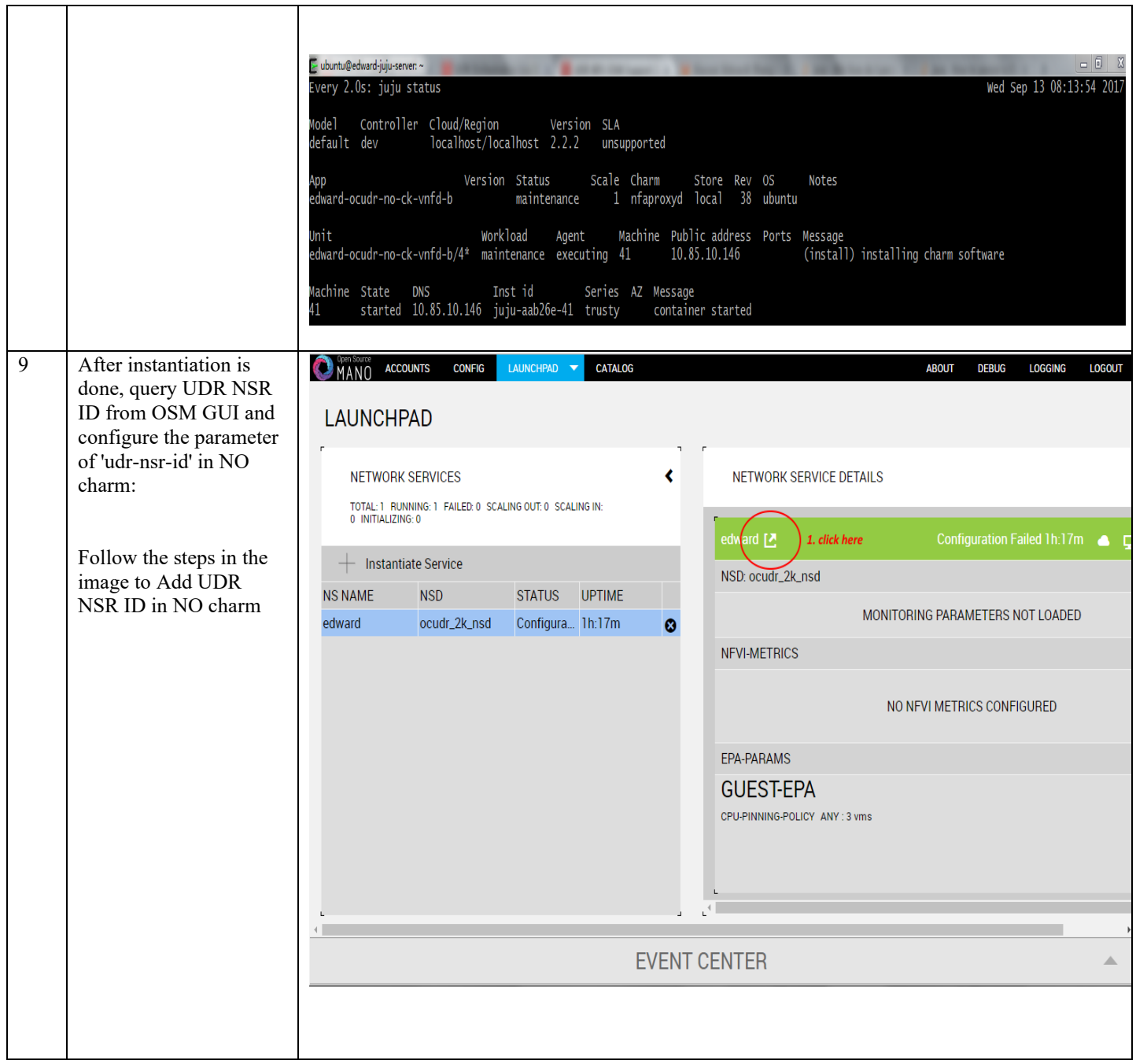

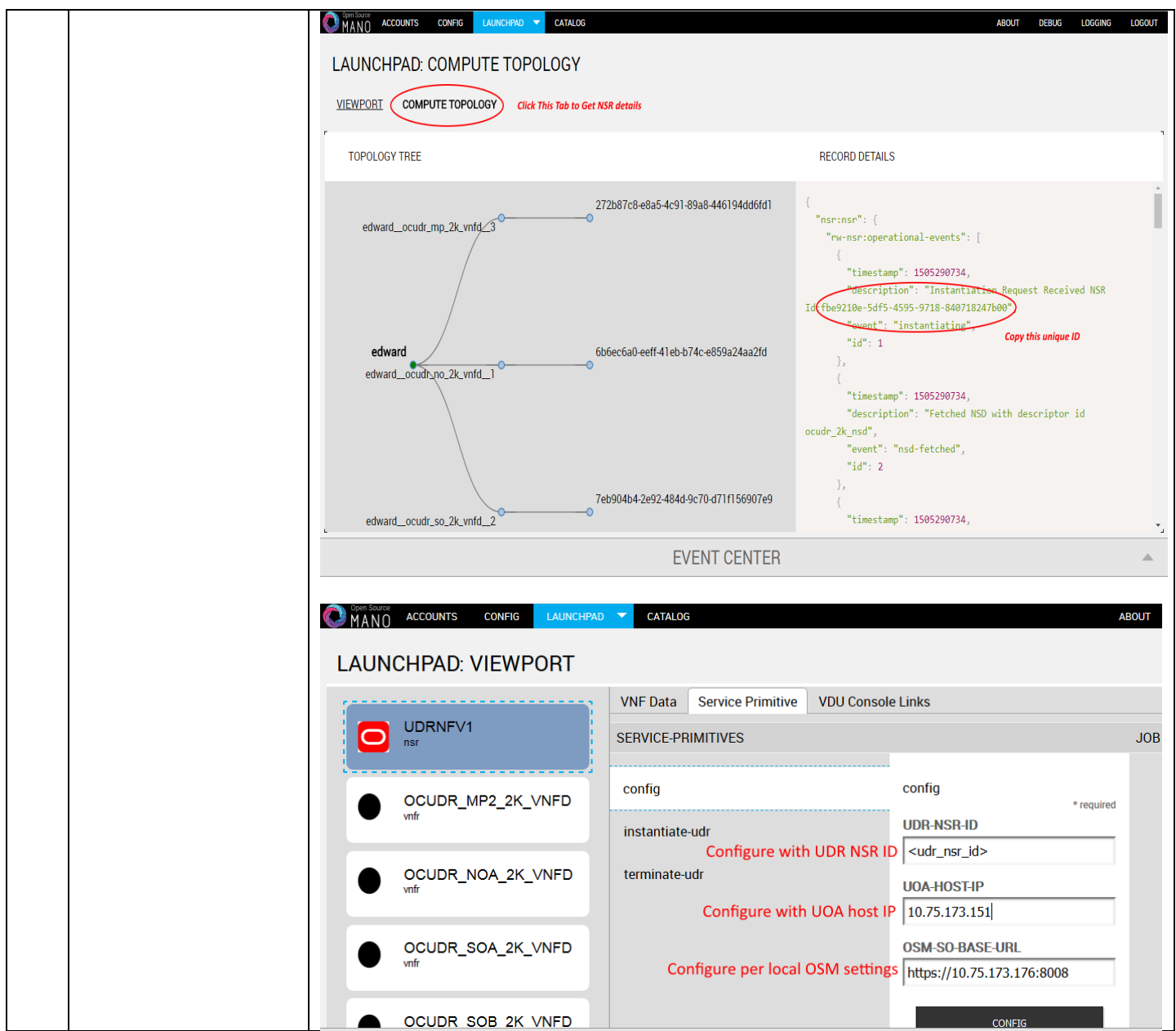

# **N-4 Perform Orchestration operations via OSM**

Once the UDR NSR ID is added in the NO charm, UDR Orchestration operations can be performed. Currently OSM supports two operations , namely

- 1. Instantiation
- 2. Termination

#### N.41 Instantiate OCUDR

Once the steps in **Appendix N-3** are completed successfully, an OCUDR instance can be instantiated either to level1 or level 2.

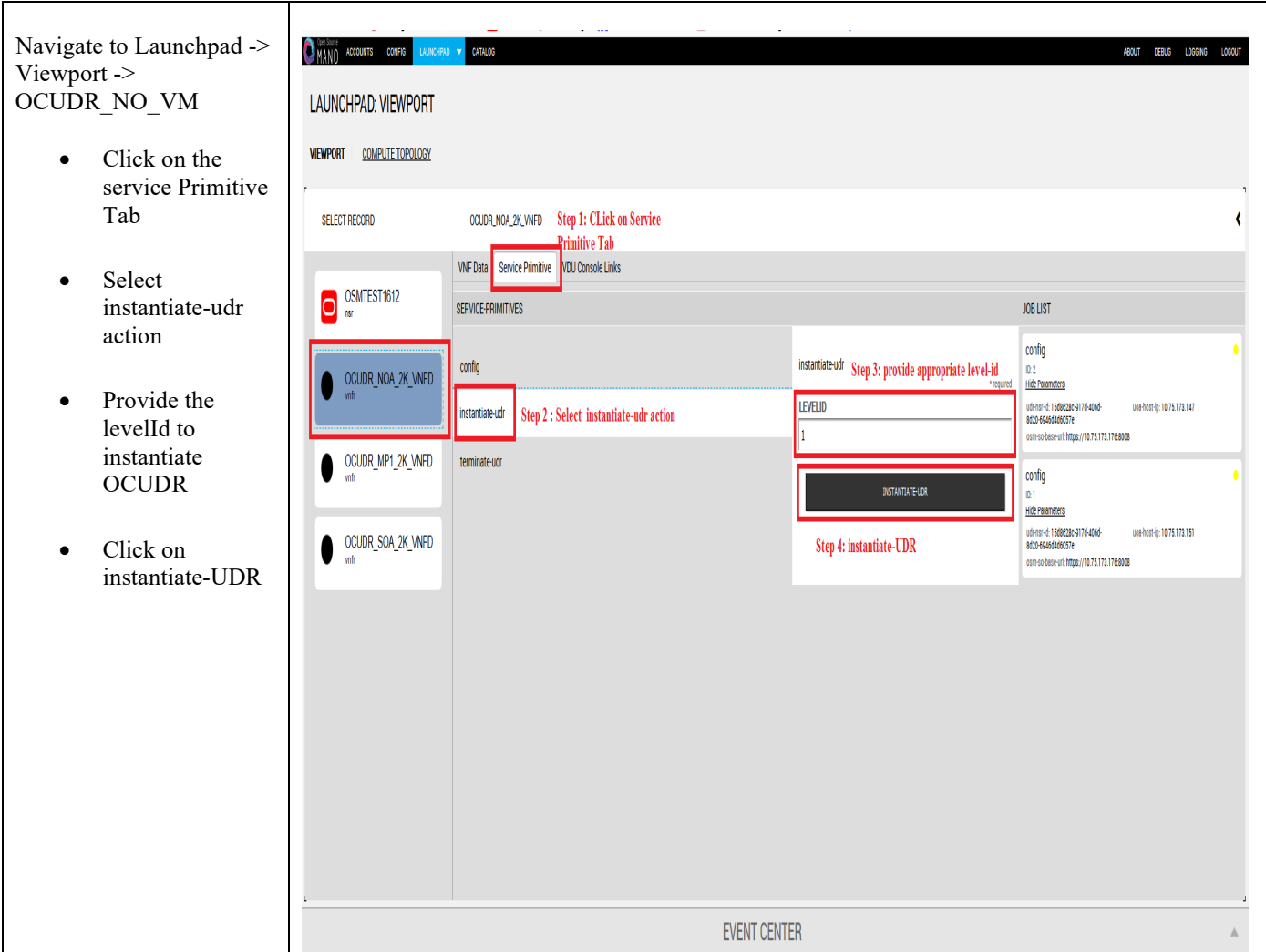

### N.42 Terminate OCUDR

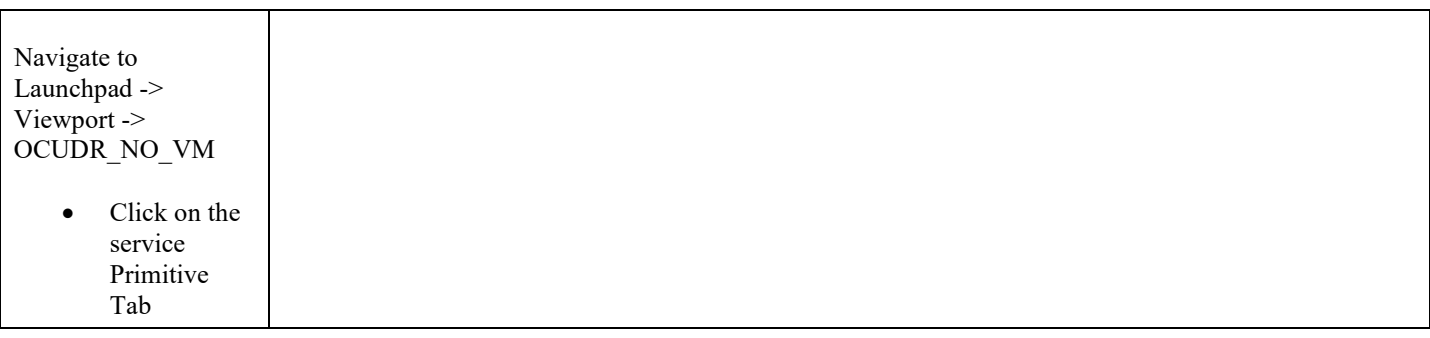

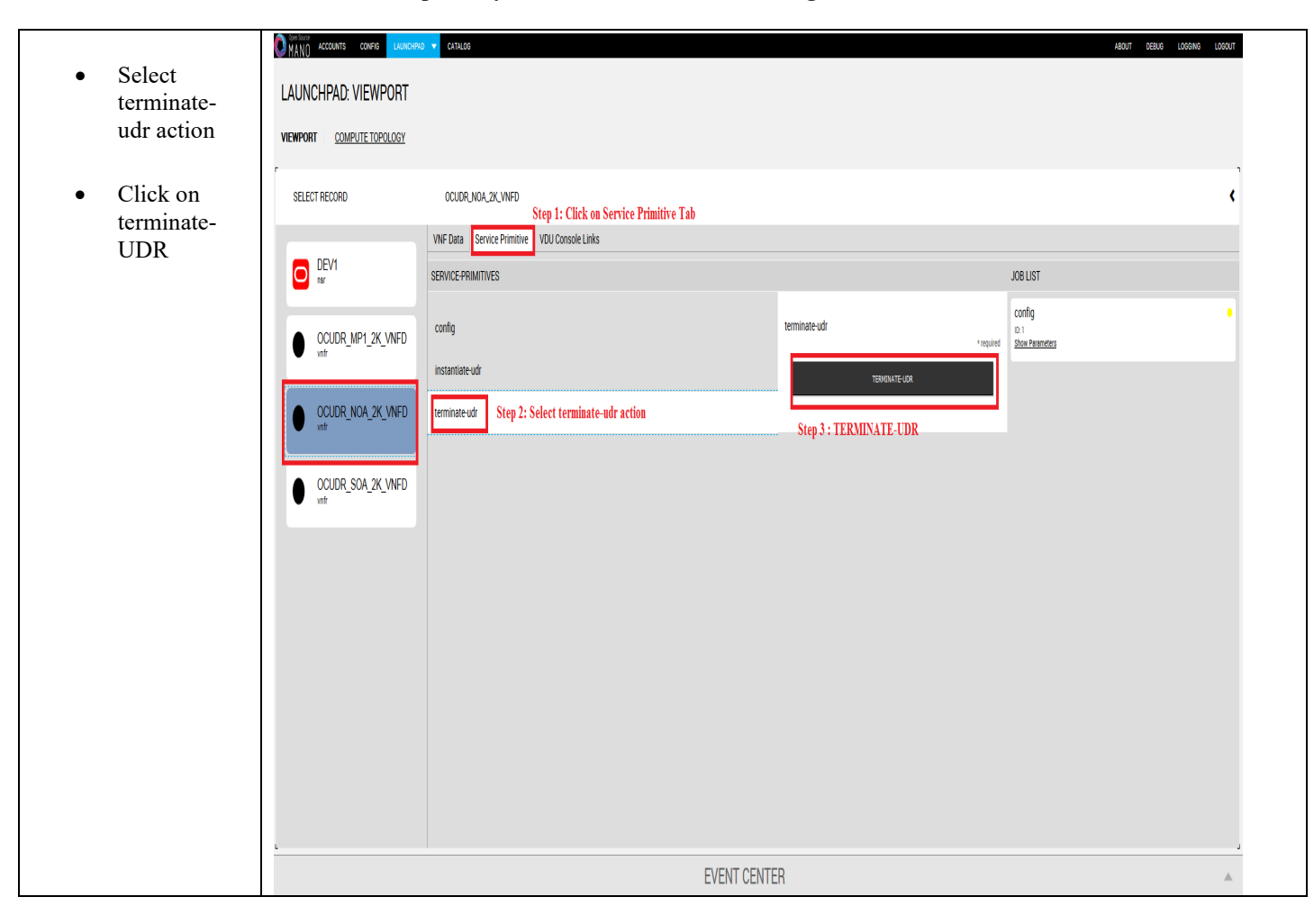

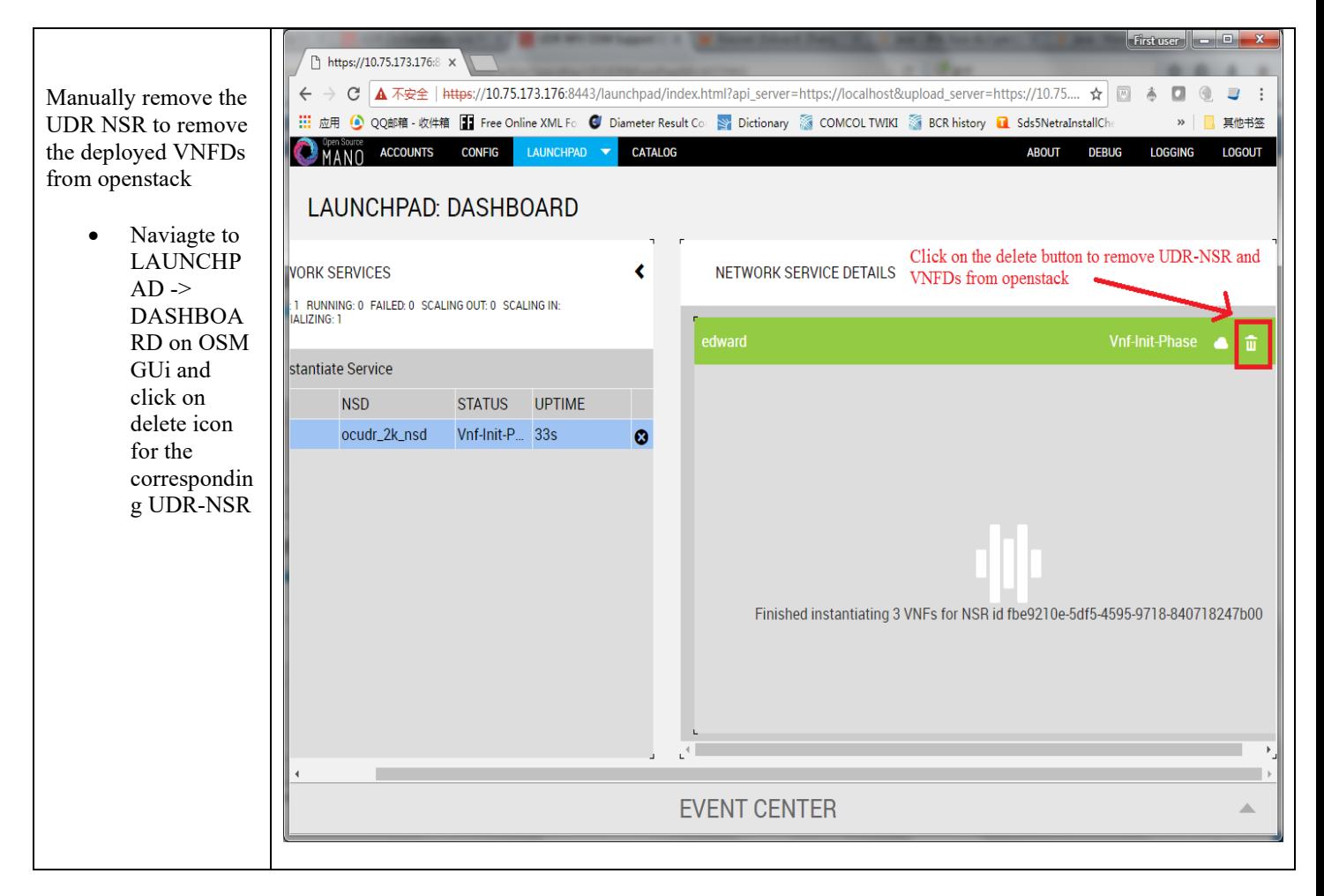

## **Appendix O. ORCHESTRATING OCUDR VIA TACKER**

Pre-requisites :

- 1. Openstack Pike with Tacker service must be installed
- 2. OCPM is successfully instantiated and NFAgent service is up and running. Also a public IP should be available to access the NFAgent service.

### **O-1 Tacker Configuration**

Edit the tacker.conf file – location : /usr/local/etc/tacker/tacker.conf – and add the following configuration options to it :

```
[udr]
#
# From tacker.vnfm.mgmt drivers.udr.udr
#
# IP address on which host NFAgent service is deployed (string value)
nfagent ip = 10.113.79.112# user name to login NFAgent (string value)
\#user = admusr# password to login NFAgent (string value)
#password =
# time to wait for UDR VMs to be ready for application configuration (seconds)
#udr_init_wait_sec = 600
udr init wait \sec = 900
```
#### **Configuration Options**

- nfagent ip : The public IP Address of the NFAgent service deployed as a pre-requisite before this step
- user : user name to login NFAgent (string value)
- password : password to login NFAgent (string value)
- udr init wait sec : # time to wait for UDR VMs to be ready for application configuration (seconds)

# <span id="page-203-0"></span>**O-2 Install UDR Tacker Support Scripts**

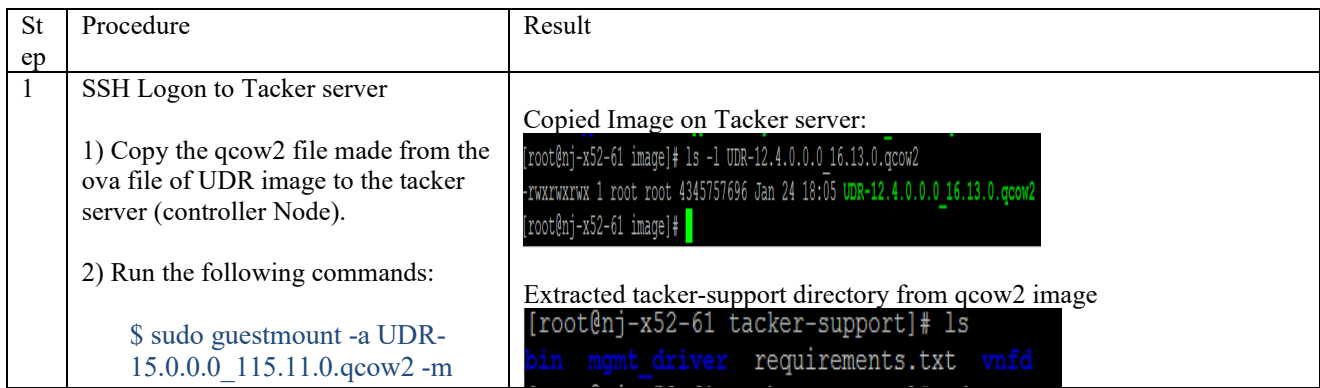

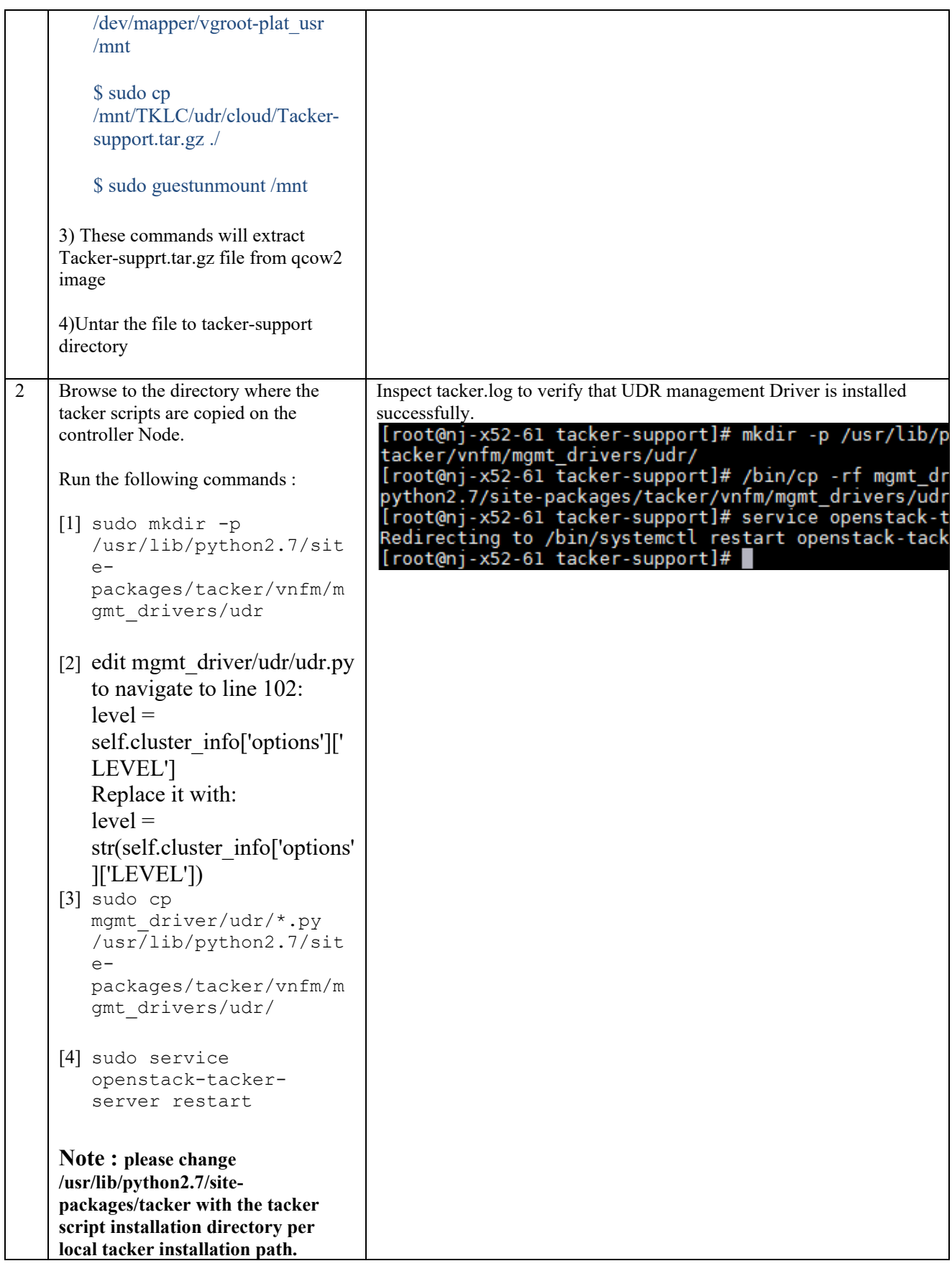

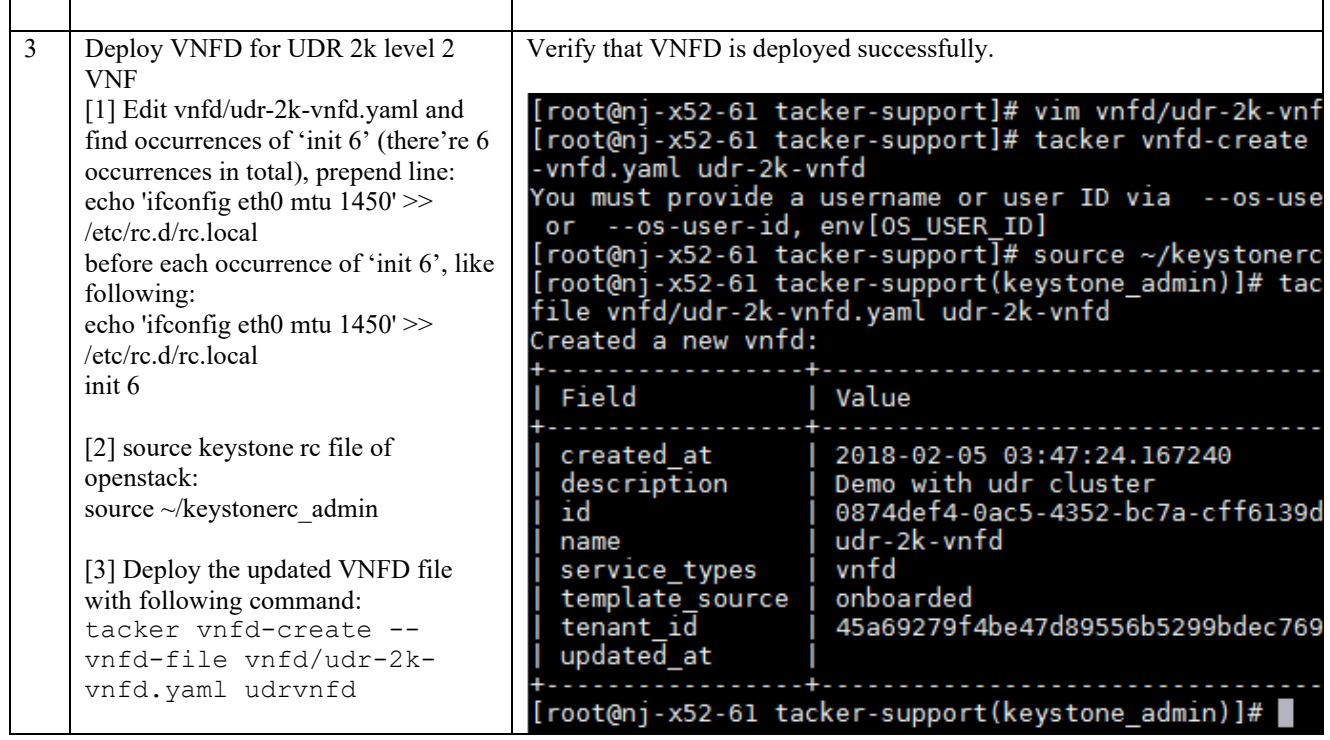

## **O-3 Perform Orchestration Operations via Tacker**

After the succesfull completion of **Appendix O-2**, you can proceed with the orchestration of OCUDR. Currently Tacker supports two orchestration operations , namely :

- 1. Instantiation (CREATE UDR VNF)
- 2. Termination (DELETE UDR VNF)

#### O.31 CREATE UDR VNF (Instantiation)

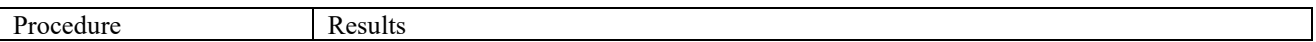

Ī

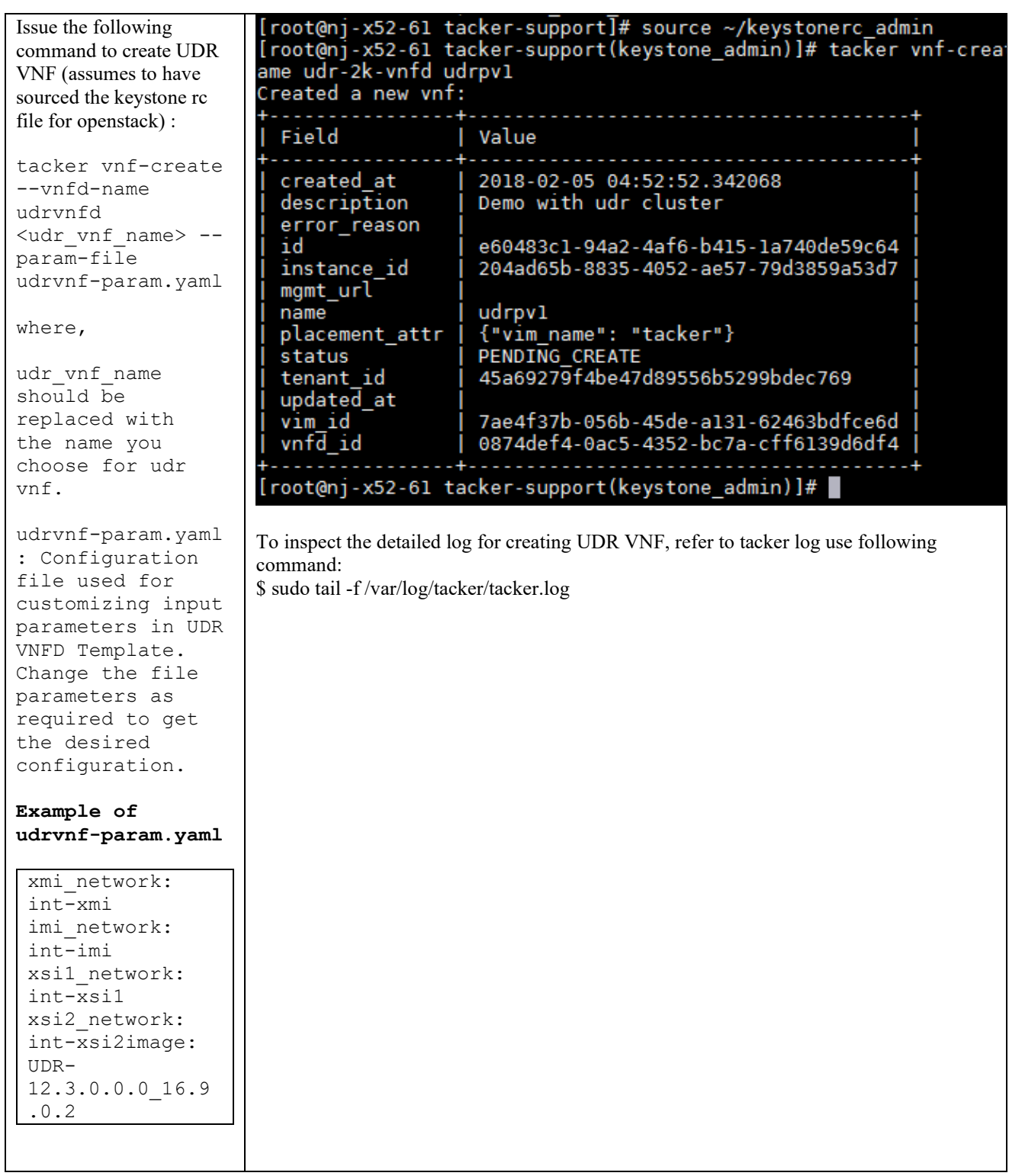

### O.32 DELETE UDR VNF (Termination)

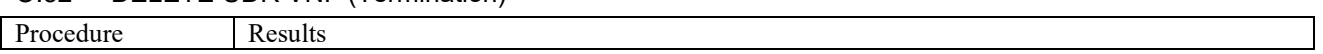

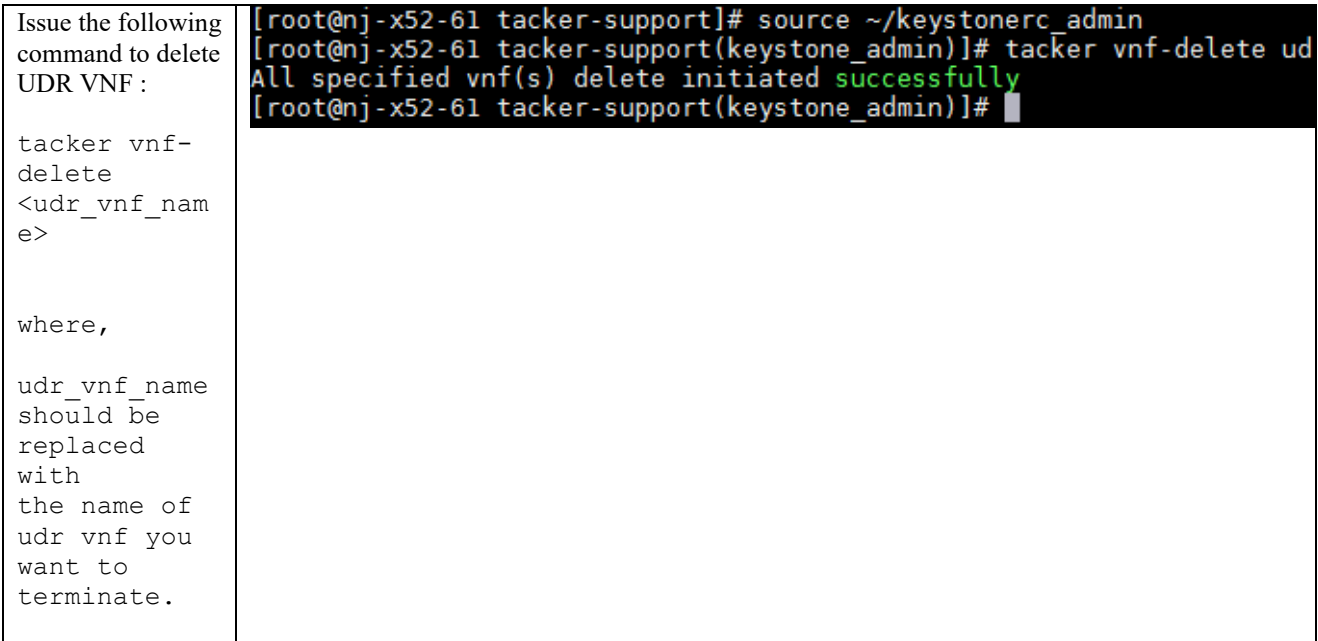